# **Guide disponibili**

#### **Guida di installazione**

Contiene informazioni importanti sulla sicurezza e sul montaggio della stampante nonché sull'installazione del software della stampante. Contiene anche informazioni sull'installazione del modulo di memoria, dell'unità disco rigido e della scheda di interfaccia opzionali.

### **Guida di riferimento (questo manuale)**

Contiene informazioni dettagliate sulle funzioni della stampante, gli accessori, la manutenzione, la risoluzione degli errori e le specifiche tecniche.

#### **Guida di rete**

Fornisce agli amministratori di rete informazioni sulle impostazioni del driver della stampante e sulle impostazioni di rete. È necessario installare questa guida sul disco rigido del computer mediante il CD di installazione del software per poterla consultare.

### **Guida degli inceppamenti della carta (PDF)**

Fornisce soluzioni per problemi di inceppamento della carta nella stampante. Poiché potrebbe essere necessario consultarla con una certa frequenza, si consiglia di stamparla e conservarla accanto alla stampante.

#### **Guida in linea per il software della stampante**

Fare clic su Help (Aiuto) per informazioni e istruzioni dettagliate sul software che consente di controllare la stampante. La Guida in linea viene installata automaticamente con il software della stampante.

# **EPSON®**

# Stampante laser **EPL-N3000**

Tutti i diritti riservati. L'utente non potrà riprodurre, memorizzare in un sistema di archiviazione o trasmettere in alcuna forma o con alcun mezzo, quale un sistema meccanico, di fotocopiatura, registrazione o altro, alcuna parte della presente pubblicazione, senza previo consenso scritto di SEIKO EPSON CORPORATION. Non viene riconosciuta alcuna responsabilità esplicita relativamente alle informazioni ivi contenute, né alcuna responsabilità per danni derivanti dall'uso di tali informazioni.

Né SEIKO EPSON CORPORATION né le società affiliate saranno responsabili nei confronti dell'acquirente di questo prodotto o di terzi per danni, perdite, costi o spese sostenute dall'acquirente o da terzi in seguito a incidente, uso non corretto o non idoneo del prodotto, modifiche, riparazioni o alterazioni non autorizzate del prodotto oppure (ad eccezione degli Stati Uniti) alla mancata osservanza delle istruzioni per l'utilizzo e la manutenzione fornite da SEIKO EPSON CORPORATION.

SEIKO EPSON CORPORATION e le società affiliate non saranno ritenute responsabili di alcun danno o problema derivante dall'uso di qualsiasi opzione o materiale di consumo diverso da quelli indicati come prodotti originali o autorizzati EPSON da SEIKO EPSON CORPORATION.

Adobe, il logo Adobe e PostScript3 sono marchi di Adobe Systems Incorporated e possono essere registrati in determinate giurisdizioni.

L'interprete compatibile PCL6 è una versione personalizzata di IPS-PRINT SIX © sviluppata da Xionics Document Technologies, Inc., una società affiliata di Oak Technology, Inc.

NEST Office Kit Copyright © 1996, Novell, Inc. Tutti i diritti riservati.

IBM e PS/2 sono marchi registrati di International Business Machines Corporation. Microsoft e Windows sono marchi registrati di Microsoft Corporation negli Stati Uniti e/o in altri Paesi.

EPSON ed EPSON ESC/P sono marchi registrati; EPSON ESC/P 2 è un marchio di SEIKO EPSON CORPORATION.

Coronet è un marchio di Ludlow Industries (UK) Ltd.

Marigold è un marchio registrato di Arthur Baker e può essere registrato in alcune giurisdizioni.

CG Times e CG Omega sono marchi di Agfa Monotype Corporation e possono essere registrati in determinate giurisdizioni.

Arial, Times New Roman e Albertus sono marchi di The Monotype Corporation e possono essere registrati in determinate giurisdizioni.

ITC Avant Garde Gothic, ITC Bookman, ITC Zapf Chancery e ITC Zapf Dingbats sono marchi di International Typeface Corporation e possono essere registrati in alcune giurisdizioni.

Antique Olive è un marchio di Fonderie Olive.

Helvetica, Palatino, Times, Univers, Clarendon, New Century Schoolbook, Miriam e David sono marchi di Heidelberger Druckmaschinen AG che possono essere registrati in determinate giurisdizioni.

Wingdings è un marchio di Microsoft Corporation e può essere registrato in alcune giurisdizioni.

HP e HP LaserJet sono marchi registrati di Hewlett-Packard Company.

Microsoft® e Windows® sono marchi registrati di Microsoft Corporation.

*Avviso generale: altri nomi di prodotti inclusi nella presente documentazione sono utilizzati solo a scopo identificativo e possono essere marchi dei rispettivi proprietari. EPSON non riconosce alcun altro diritto relativamente a tali marchi.*

Copyright © 2003 di SEIKO EPSON CORPORATION, Nagano, Giappone.

# **Sommario**

### [Capitolo 1](#page-13-0) **Identificazione dei componenti della stampante**

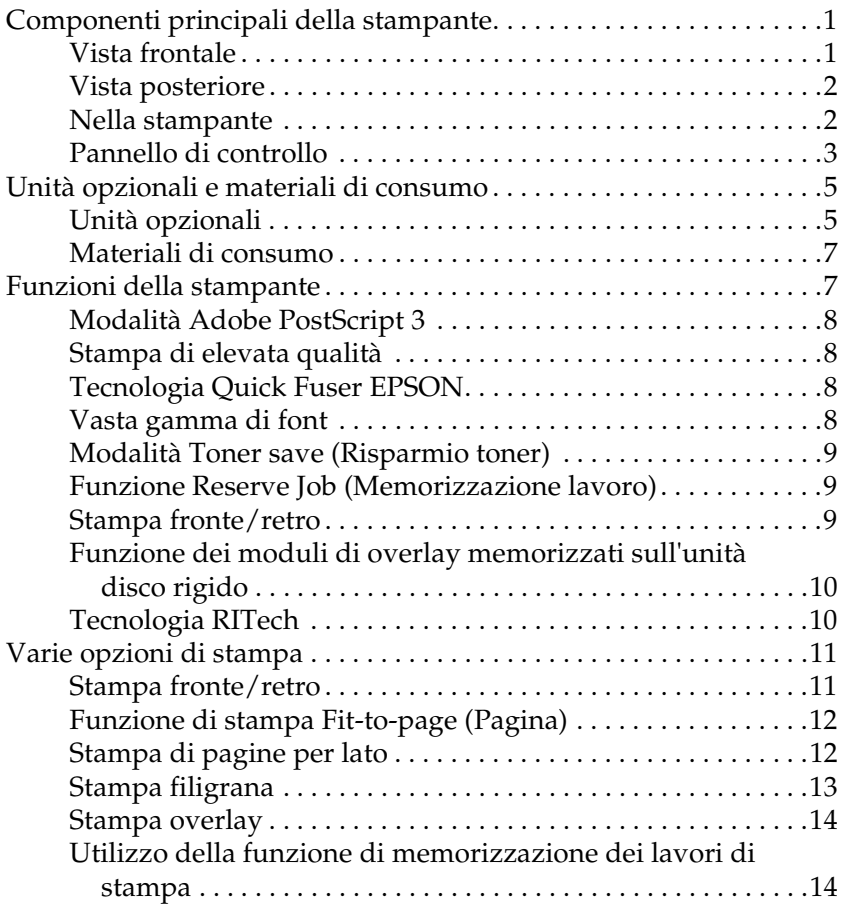

### [Capitolo 2](#page-29-0) **Gestione della carta**

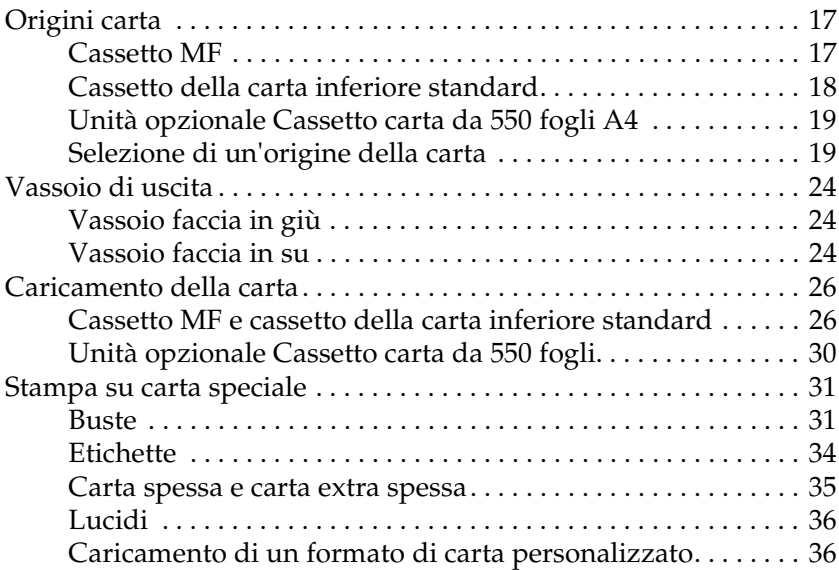

### [Capitolo 3](#page-51-0) **Utilizzo del software della stampante standard**

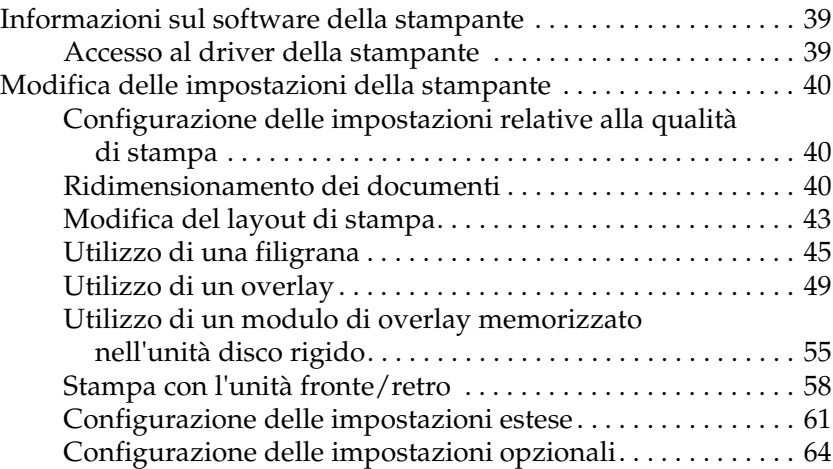

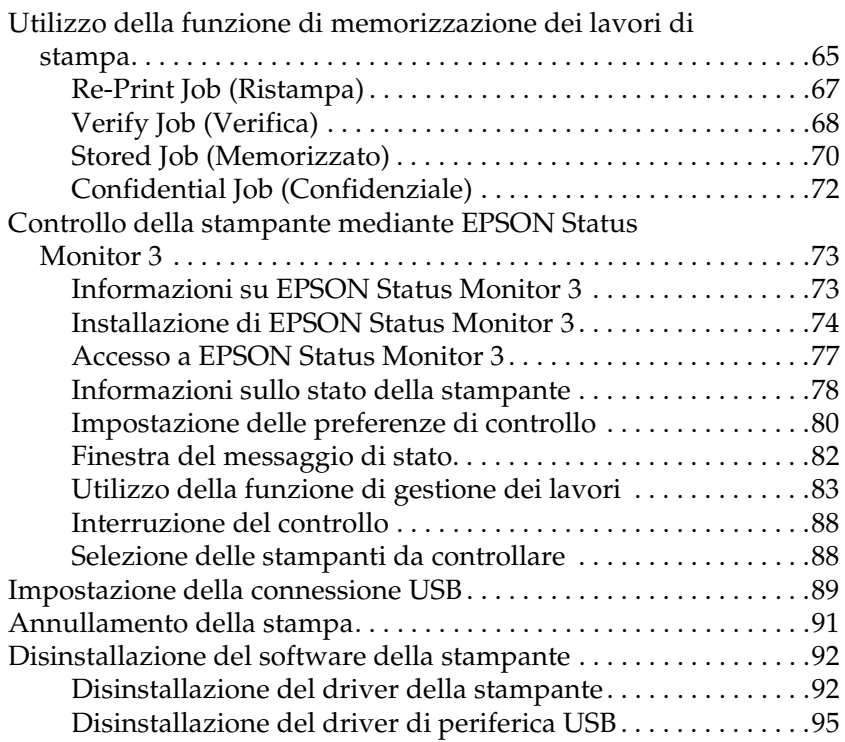

#### [Capitolo 4](#page-111-0) **Utilizzo del software della stampante PostScript (Windows)**

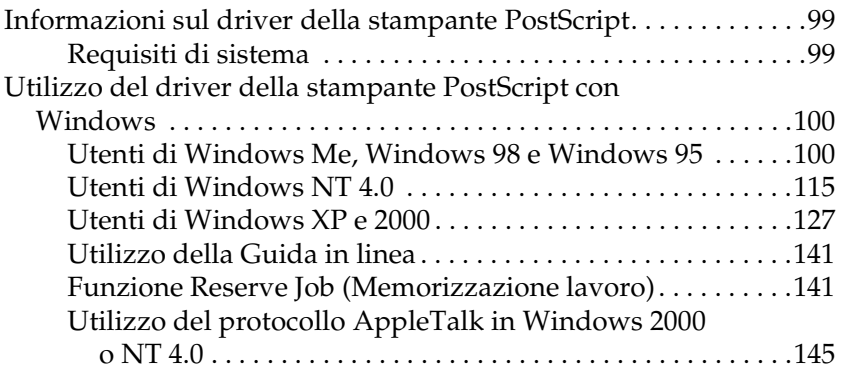

#### [Capitolo 5](#page-159-0) **Utilizzo del software della stampante PostScript (Macintosh)**

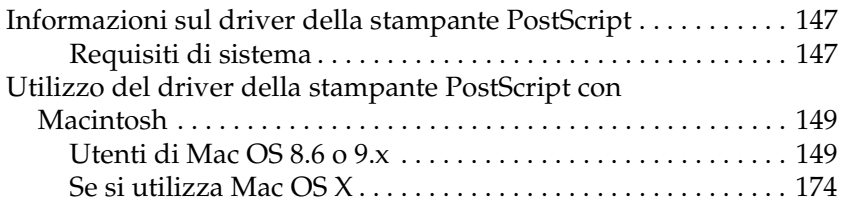

### [Capitolo 6](#page-209-0) **Configurazione della stampante in rete**

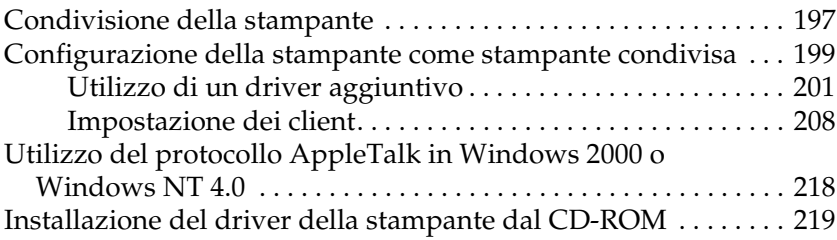

#### [Capitolo 7](#page-233-0) **Installazione delle unità opzionali**

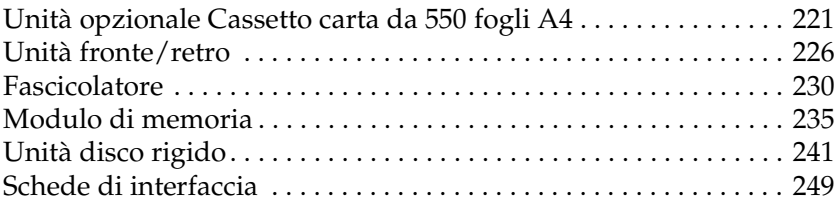

#### [Capitolo 8](#page-265-0) **Sostituzione dei materiali di consumo**

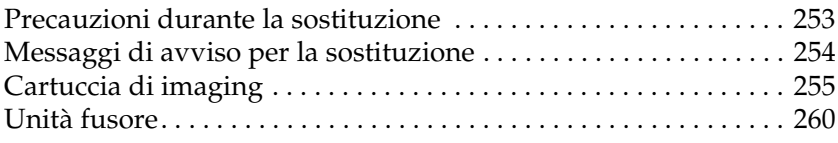

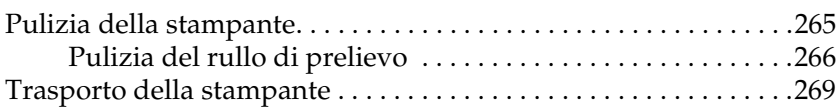

### [Capitolo 9](#page-287-0) **Risoluzione dei problemi**

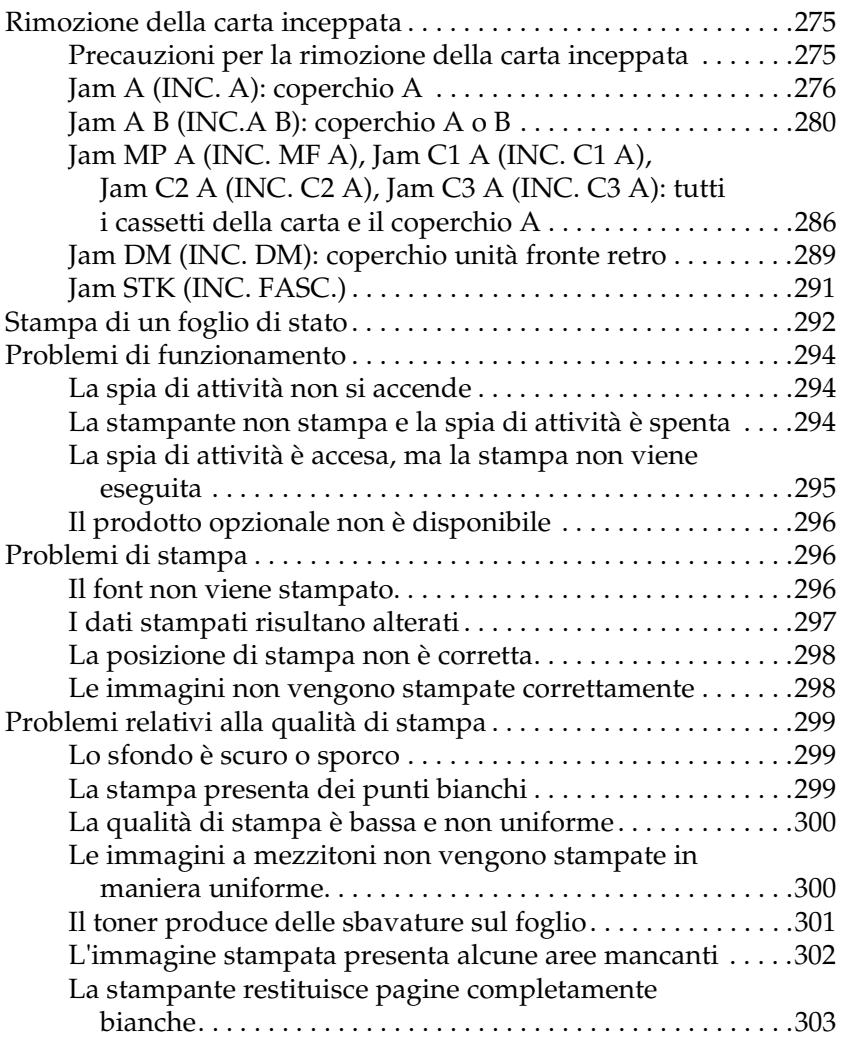

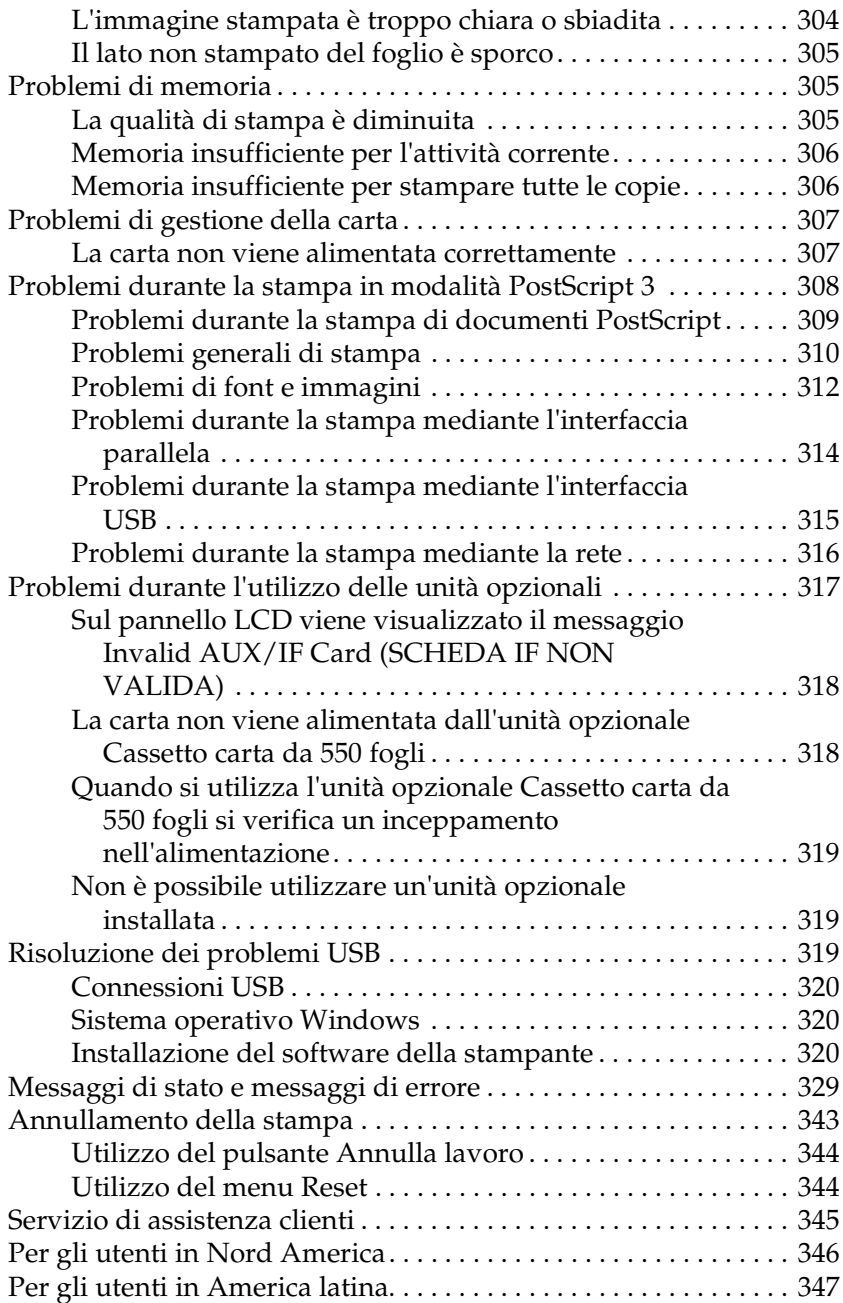

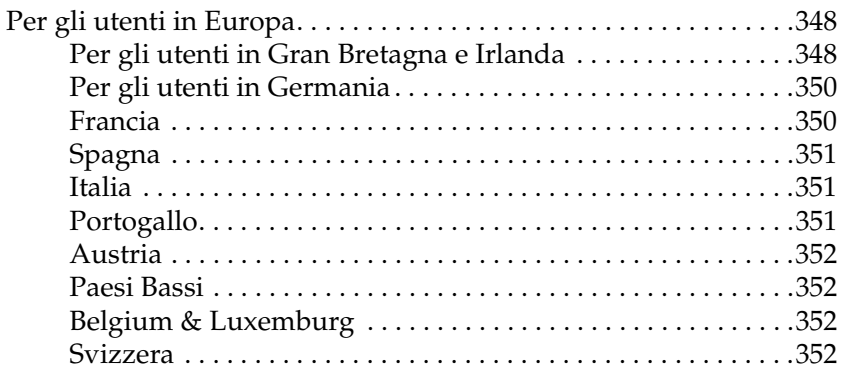

### [Appendice A](#page-365-0) **Specifiche tecniche**

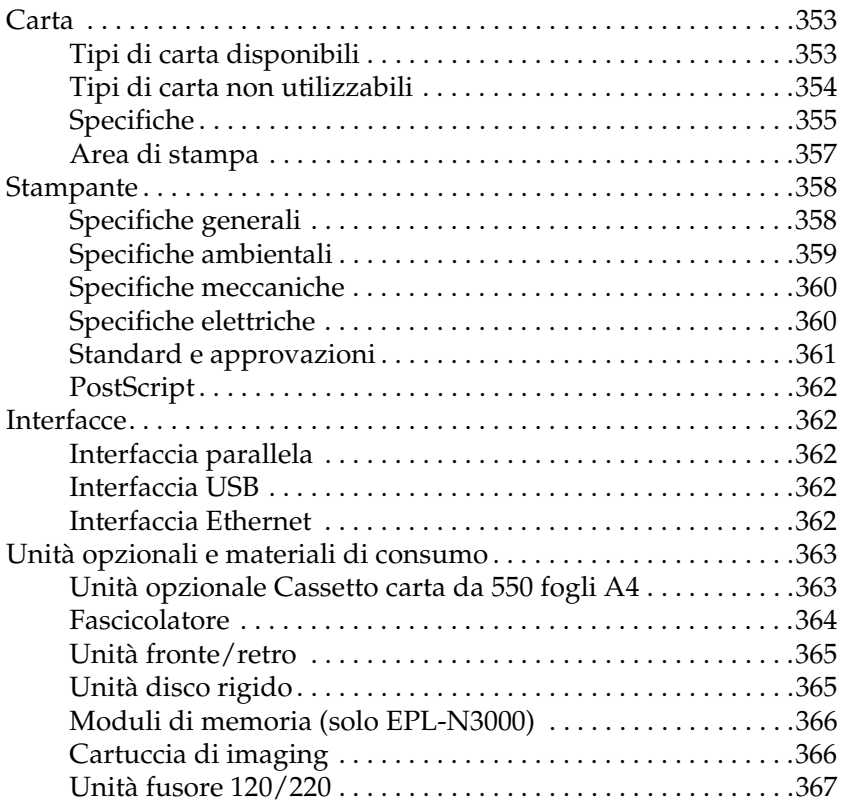

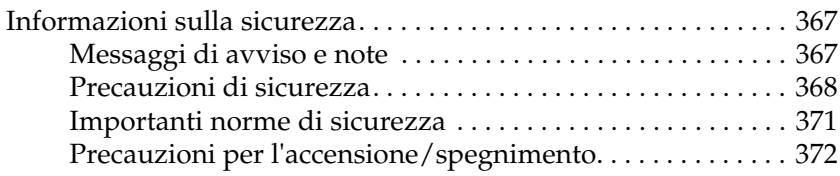

### [Appendice B](#page-385-0) **Funzioni del pannello di controllo**

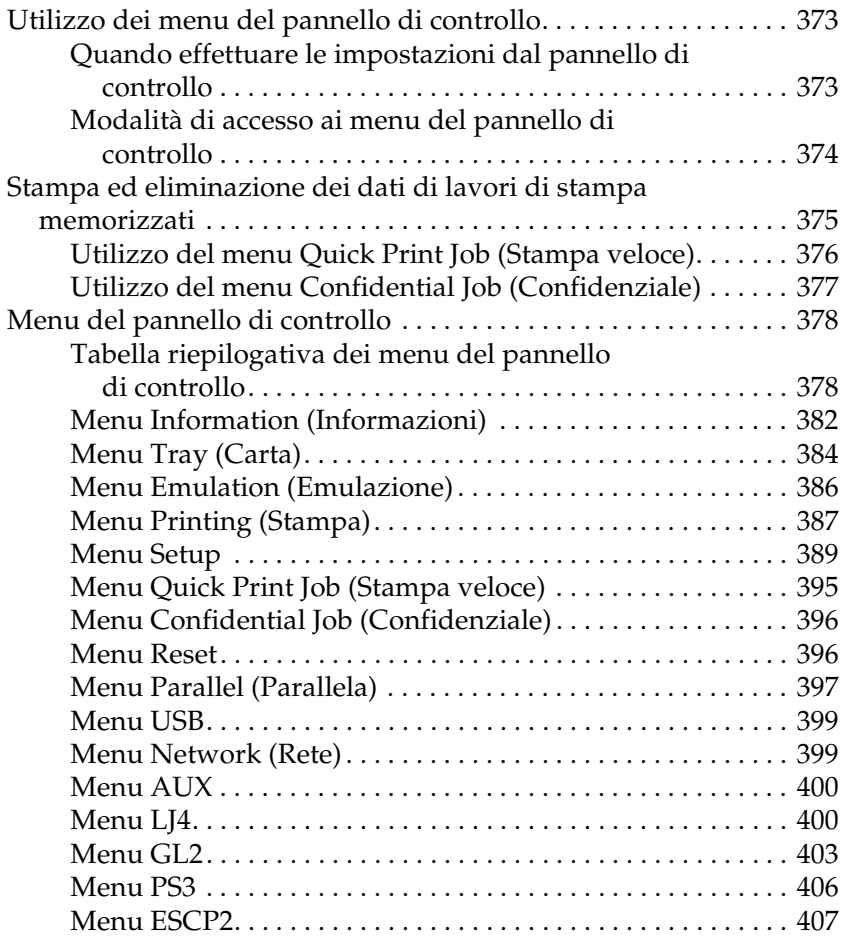

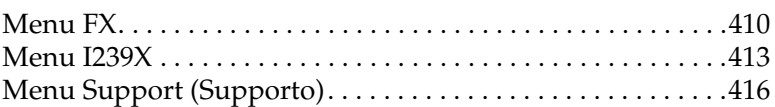

#### [Appendice C](#page-429-0) **Utilizzo dei font**

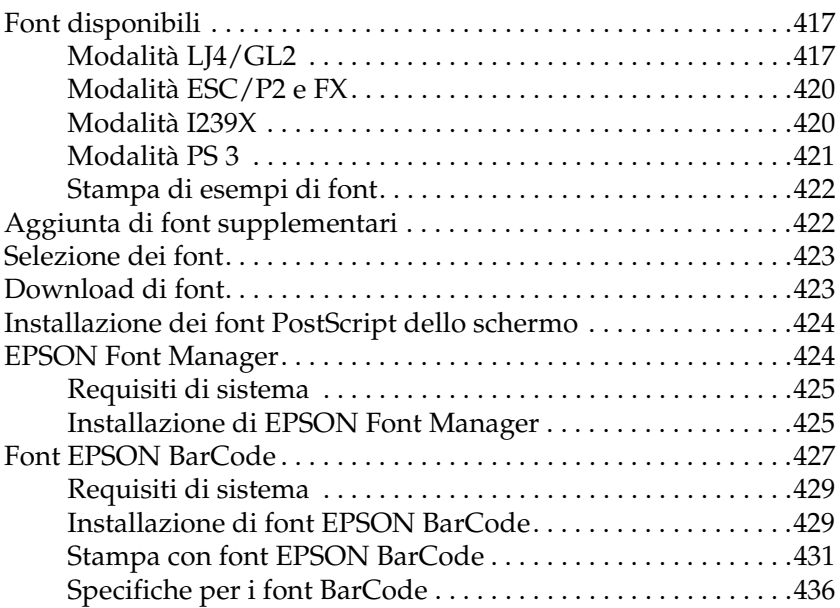

### [Appendice D](#page-461-0) **Set di simboli**

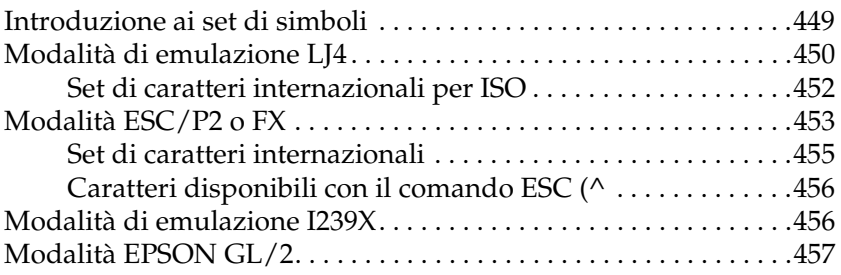

[Appendice F](#page-473-0) **Avviso per gli utenti di Windows XP**

**[Glossario](#page-477-0)**

**[Indice analitico](#page-483-0)**

# Capitolo 1

# <span id="page-13-0"></span>**Identificazione dei componenti della stampante**

# <span id="page-13-1"></span>**Componenti principali della stampante**

# <span id="page-13-2"></span>**Vista frontale**

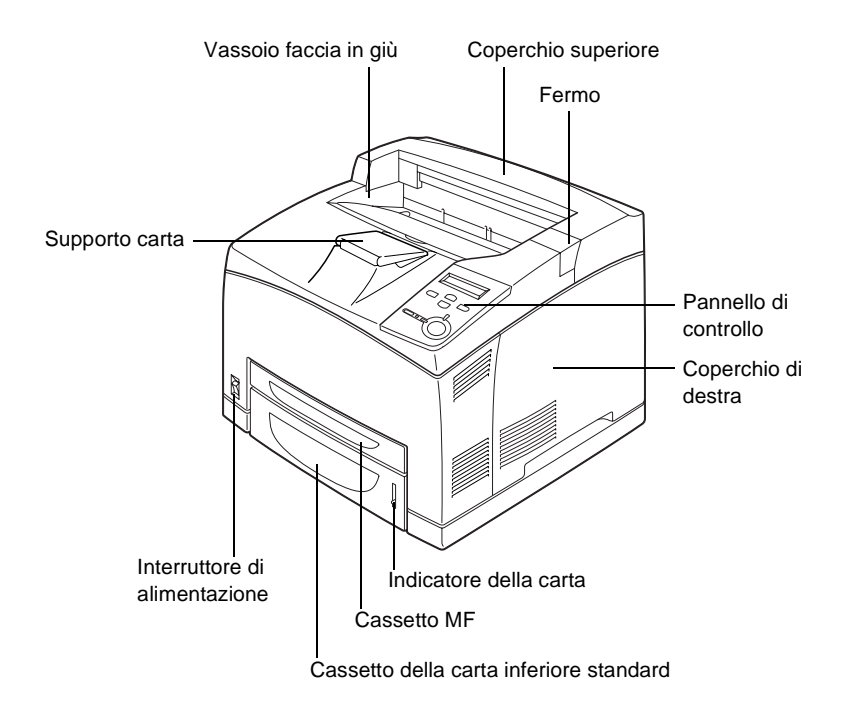

1

### <span id="page-14-0"></span>**Vista posteriore**

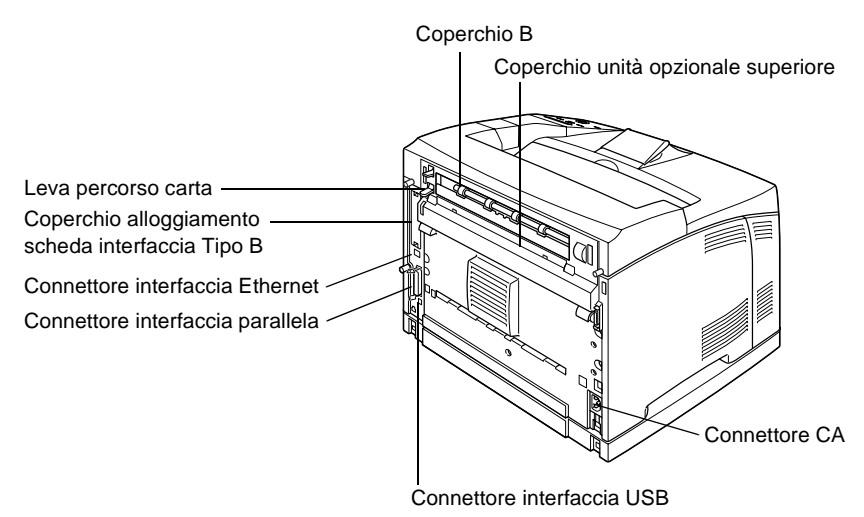

### <span id="page-14-1"></span>**Nella stampante**

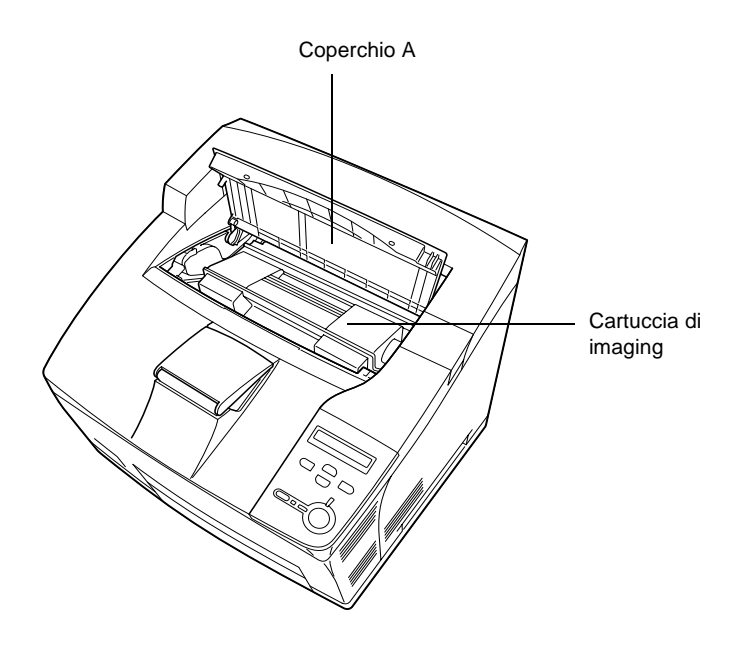

# <span id="page-15-0"></span>**Pannello di controllo**

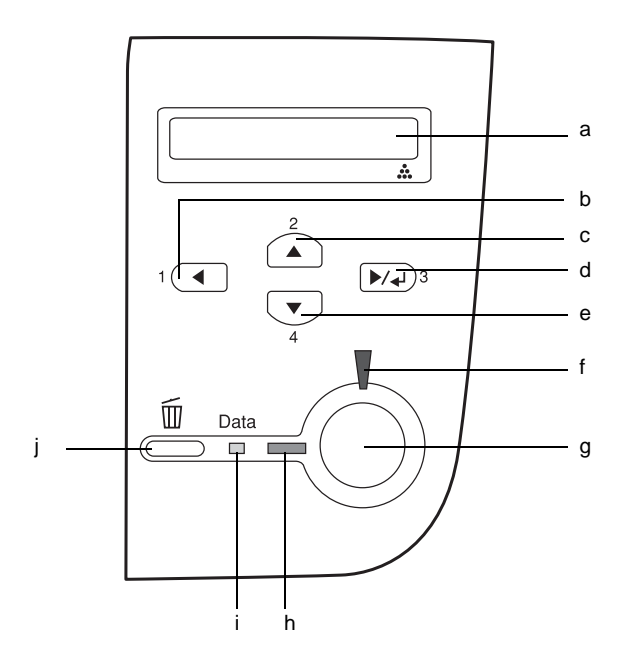

a. Pannello LCD Su questo display vengono visualizzati i messaggi di stato della stampante e le impostazioni dei menu del pannello di controllo.

- b. Pulsante Indietro Utilizzare questi pulsanti per accedere
- c. Pulsante Su
- d. Pulsante Invio
- 

e. Pulsante freccia Giù impostazioni della stampante e ai menu del pannello di controllo, mediante i quali è possibile definire le verificare lo stato dei materiali di consumo. Per le istruzioni sull'utilizzo di ciascun pulsante, fare riferimento alla sezione ["Utilizzo dei menu del](#page-385-3)  [pannello di controllo" a pagina 373](#page-385-3).

1

- f. Spia di errore È accesa o lampeggia quando viene
- g. Pulsante Avvia/Interrompi

individuato un errore.

Se non si è verificato alcun errore, consente di passare tra gli stati di stampa attiva (Ready) e fuori linea (Offline) della stampante. Quando la stampante è fuori linea e la spia dei dati è accesa, tenere premuto questo pulsante per più di due secondi per stampare il numero di copie specificato della prima pagina del lavoro di stampa attualmente ricevuto dalla stampante.

Quando la spia di errore lampeggia, premendo questo pulsante è possibile annullare l'errore e riattivare la stampante.

Quando la spia di errore è accesa, effettuare le procedure necessarie per annullare l'errore, quindi premere questo pulsante per passare alla modalità di stampa attiva.

#### *Nota*

*Quando la spia di errore lampeggia, è possibile che la stampante passi automaticamente in modalità di stampa attiva se l'opzione Auto Continue (Continuazione automatica) è stata impostata su* ON *mediante il menu del pannello di controllo. Per ulteriori informazioni, fare riferimento alla sezione ["Menu Setup" a](#page-401-1)  [pagina 389](#page-401-1).*

h. Spia di attività È accesa quando la stampante è pronta a ricevere e stampare dati. È spenta quando la stampante non è pronta.

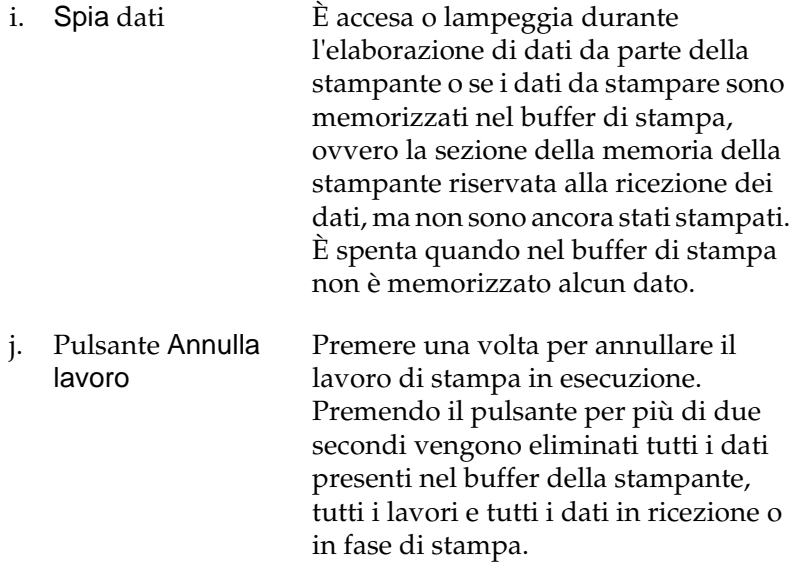

# <span id="page-17-0"></span>**Unità opzionali e materiali di consumo**

# <span id="page-17-1"></span>**Unità opzionali**

Per espandere le funzionalità della stampante è possibile installare una o più unità opzionali tra quelle elencate di seguito.

### Unità Cassetto carta da 550 fogli A4 (C12C802091)

Consente di aumentare la capacità di alimentazione della carta fino a 550 fogli. È possibile installare un numero massimo di tre unità cassetto opzionali. Per informazioni dettagliate, fare riferimento alla sezione ["Unità opzionale Cassetto carta da 550](#page-233-2)  [fogli A4" a pagina 221](#page-233-2).

### Unità fronte/retro (C12C802101)

Con l'unità fronte/retro è possibile stampare automaticamente su entrambi i lati di un foglio. Per informazioni dettagliate, fare riferimento alla sezione ["Unità fronte/retro" a pagina 226](#page-238-1).

### Fascicolatore (C12C802111)

Rende disponibile la funzione di suddivisione in base ai margini. I documenti stampati vengono suddivisi in risme in base ai margini. Il fascicolatore può contenere risme di carta di 500 fogli al massimo. Per informazioni dettagliate, fare riferimento alla sezione ["Fascicolatore" a pagina 230](#page-242-1).

### Unità disco rigido (C12C824061)

Questa unità opzionale consente di espandere la capacità della stampante, in modo da poter eseguire lavori di stampa complessi e di grandi dimensioni ad alta velocità. Questa unità rende inoltre possibile l'utilizzo della funzione Reserve Job (Memorizzazione lavoro), che consente di memorizzare i lavori di stampa sull'unità disco rigido della stampante e di eseguirne la stampa in un secondo momento, direttamente dal pannello di controllo della stampante. Per informazioni dettagliate, fare riferimento alla sezione ["Unità disco rigido" a pagina 241](#page-253-1).

#### Modulo di memoria

Consente di espandere la memoria della stampante, in modo da poter stampare documenti complessi o contenenti un numero elevato di immagini. Per informazioni dettagliate, fare riferimento alla sezione ["Modulo di memoria" a pagina 235.](#page-247-1)

#### *Nota*

*Assicurarsi che il modulo di memoria DIMM acquistato sia compatibile con i prodotti EPSON. Per ulteriori informazioni, contattare il rivenditore della stampante o il servizio di assistenza EPSON qualificato.*

### Scheda di interfaccia

È possibile installare diverse schede di interfaccia opzionali, in aggiunta alle interfacce parallela, USB ed Ethernet incorporate nella stampante, in modo da ottenere una maggiore compatibilità di rete. Per informazioni dettagliate, fare riferimento alla sezione ["Schede di interfaccia" a pagina 249.](#page-261-1)

### <span id="page-19-0"></span>**Materiali di consumo**

### Cartuccia di imaging (S051111)

La durata della cartuccia è controllata dalla stampante. La necessità di effettuare eventuali sostituzioni viene indicata mediante un messaggio visualizzato sul pannello di controllo della stampante.

### Unità fusore 120 (S053016)

La durata dell'unità è controllata dalla stampante. La necessità di effettuare eventuali sostituzioni viene indicata mediante un messaggio visualizzato sul pannello di controllo della stampante.

### Unità fusore 220 (S053017)

La durata dell'unità è controllata dalla stampante. La necessità di effettuare eventuali sostituzioni viene indicata mediante un messaggio visualizzato sul pannello di controllo della stampante.

# <span id="page-19-1"></span>**Funzioni della stampante**

La stampante è dotata di un set completo di funzioni che consentono di semplificare e ottimizzare le operazioni di stampa. Di seguito sono descritte le funzioni principali.

# <span id="page-20-0"></span>**Modalità Adobe PostScript 3**

Il driver della stampante Adobe PostScript 3 consente di stampare documenti formattati per le stampanti PostScript. Sono inclusi diciassette font scalabili. Il supporto IES (Intelligent Emulation Switch) e SPL (Shared Printer Language) consente di cambiare la modalità di emulazione della stampante da PostScript ad altri tipi di emulazione durante la ricezione di dati.

### <span id="page-20-1"></span>**Stampa di elevata qualità**

Se si utilizza il driver in dotazione, viene eseguita la stampa a 600 dpi, a una velocità massima di 34 pagine al minuto su carta di formato A4. La stampante offre un'apprezzabile qualità di stampa di tipo professionale e una rapidità di elaborazione.

# <span id="page-20-2"></span>**Tecnologia Quick Fuser EPSON**

La stampante si riscalda più rapidamente delle stampanti convenzionali. A partire dal momento dell'accensione, sono necessari circa 25 secondi affinché sia possibile effettuare la stampa alla temperatura normale. Il tempo effettivo richiesto varia in base alla configurazione opzionale della stampante. Inoltre, se i dati di stampa vengono ricevuti in modalità di attesa, la stampa verrà avviata dopo un tempo di riscaldamento di circa 17 secondi.

### <span id="page-20-3"></span>**Vasta gamma di font**

La stampante è dotata di una selezione di 80 font scalabili compatibili con LaserJet e di 3 font bitmap in modalità emulazione LJ4 che forniscono i font necessari per creare documenti professionali.

# <span id="page-21-0"></span>**Modalità Toner save (Risparmio toner)**

Per ridurre la quantità di toner utilizzato per la stampa dei documenti, è possibile attivare questa modalità di risparmio toner.

### <span id="page-21-1"></span>**Funzione Reserve Job (Memorizzazione lavoro)**

Questa funzione consente di memorizzare un lavoro di stampa sull'unità disco rigido della stampante e di ristamparlo direttamente dal pannello di controllo della stampante in qualsiasi momento senza utilizzare il computer. Inoltre, consente di eseguire la stampa di una copia del documento per verificarne il contenuto prima di avviare la stampa di più copie. Se il lavoro di stampa contiene dati riservati, è possibile impostare una password per limitare l'accesso al contenuto del lavoro di stampa. Per informazioni dettagliate, fare riferimento alla sezione ["Utilizzo della funzione di memorizzazione dei lavori di stampa"](#page-77-1)  [a pagina 65.](#page-77-1)

#### *Nota*

*Per utilizzare questa funzione è necessario installare nella stampante un'unità disco rigido opzionale. Per istruzioni sull'installazione dell'unità disco rigido, fare riferimento alla sezione ["Unità disco rigido"](#page-253-1)  [a pagina 241](#page-253-1).*

### <span id="page-21-2"></span>**Stampa fronte/retro**

Grazie all'unità fronte/retro opzionale fornita da EPSON è possibile stampare facilmente su entrambi i lati di un foglio. È possibile effettuare stampe fronte/retro di tipo professionale. Utilizzare questa funzione con qualunque lavoro di stampa per ridurre i costi e risparmiare risorse.

# <span id="page-22-0"></span>**Funzione dei moduli di overlay memorizzati sull'unità disco rigido**

Consente di aumentare la velocità di stampa quando si utilizzano i moduli di overlay, in quanto i dati di overlay vengono memorizzati sull'unità disco rigido opzionale anziché sul computer. Per informazioni dettagliate, fare riferimento alla sezione ["Utilizzo di un modulo di overlay memorizzato nell'unità](#page-67-1)  [disco rigido" a pagina 55](#page-67-1).

### *Nota*

- ❏ *Per utilizzare questa funzione, è necessario installare nella stampante un'unità disco rigido opzionale. Per istruzioni sull'installazione dell'unità disco rigido, fare riferimento alla sezione ["Unità disco rigido" a pagina 241](#page-253-1).*
- ❏ *Non è possibile utilizzare la funzione dei moduli di overlay memorizzati sull'unità disco rigido con il driver PostScript.*

# <span id="page-22-1"></span>**Tecnologia RITech**

RITech (Resolution Improvement Technology) è una tecnologia per stampanti originale EPSON che consente di eliminare le scalettature dei contorni dalle linee diagonali e curve sia nel testo che nelle immagini. Con la tecnologia Enhanced MicroGray è possibile migliorare la qualità dei mezzitoni delle immagini. Con il driver fornito, la risoluzione a 600 dpi della stampante viene ulteriormente migliorata grazie all'impiego delle tecnologie RITech ed Enhanced MicroGray.

# <span id="page-23-0"></span>**Varie opzioni di stampa**

Questa stampante fornisce diverse opzioni di stampa. È possibile utilizzare diversi formati di stampa oppure eseguire la stampa con molti tipi di carta differenti. È possibile scegliere l'opzione appropriata in base alle proprie esigenze.

### <span id="page-23-1"></span>**Stampa fronte/retro**

Consente di stampare su entrambi i lati del foglio.

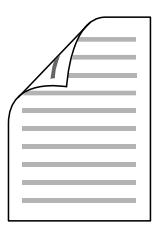

Per ulteriori informazioni, fare riferimento alle sezioni ["Unità](#page-238-1)  [fronte/retro" a pagina 226](#page-238-1) e ["Stampa con l'unità fronte/retro" a](#page-70-1)  [pagina 58.](#page-70-1)

#### *Nota*

*Per utilizzare questa funzione è necessario installare l'unità fronte/retro opzionale nella stampante. Per istruzioni, fare riferimento alla sezione ["Unità fronte/retro" a pagina 226.](#page-238-1)*

# <span id="page-24-0"></span>**Funzione di stampa Fit-to-page (Pagina)**

Consente di ingrandire o di ridurre automaticamente le dimensioni del documento per adattarle al formato di carta selezionato.

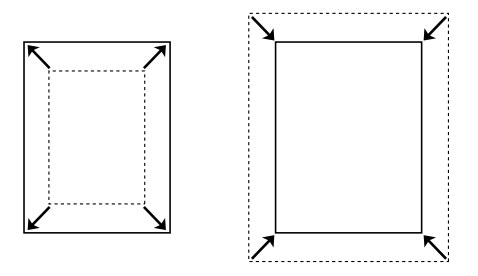

Per ulteriori informazioni, fare riferimento alla sezione ["Ridimensionamento dei documenti" a pagina 40](#page-52-3).

# <span id="page-24-1"></span>**Stampa di pagine per lato**

Consente di stampare due o quattro pagine su un singolo foglio.

$$
\boxed{12} \rightarrow \boxed{12}
$$

Per ulteriori informazioni, fare riferimento alla sezione ["Modifica](#page-55-1)  [del layout di stampa" a pagina 43](#page-55-1).

# <span id="page-25-0"></span>**Stampa filigrana**

Consente di stampare del testo o un'immagine come filigrana. Ad esempio, è possibile inserire la dicitura "Confidential" (Confidenziale) su un documento importante.

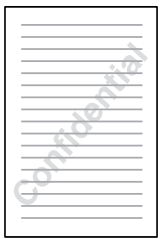

Per ulteriori informazioni, fare riferimento alla sezione ["Utilizzo](#page-57-1)  [di una filigrana" a pagina 45](#page-57-1).

## <span id="page-26-0"></span>**Stampa overlay**

Consente di predisporre moduli o modelli standard da utilizzare come overlay, ovvero da sovrapporre ai documenti da stampare.

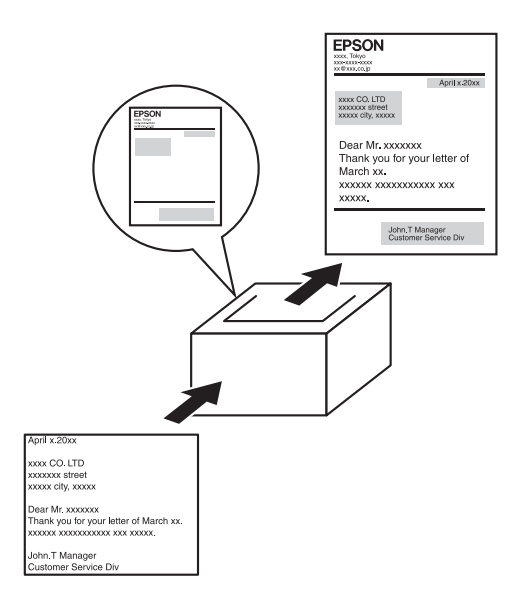

Per ulteriori informazioni, fare riferimento alla sezione ["Utilizzo](#page-61-1)  [di un overlay" a pagina 49](#page-61-1).

#### *Nota*

*La stampa overlay non è disponibile in modalità PostScript 3.*

# <span id="page-26-1"></span>**Utilizzo della funzione di memorizzazione dei lavori di stampa**

Consente di stampare i lavori memorizzati sull'unità disco rigido della stampante in un secondo momento direttamente dal pannello di controllo della stampante.

Per ulteriori informazioni, fare riferimento alle sezioni ["Unità](#page-238-1)  [fronte/retro" a pagina 226](#page-238-1) e ["Utilizzo della funzione di](#page-77-1)  [memorizzazione dei lavori di stampa" a pagina 65.](#page-77-1)

### *Nota*

*Per utilizzare questa funzione è necessario installare l'unità fronte/retro opzionale nella stampante. Per istruzioni, fare riferimento alla sezione ["Unità fronte/retro" a pagina 226.](#page-238-1)*

# <span id="page-29-0"></span>Capitolo 2 **Gestione della carta**

# <span id="page-29-1"></span>**Origini carta**

In questa sezione vengono indicati i tipi di carta che è possibile caricare in ciascuna origine disponibile.

### <span id="page-29-2"></span>**Cassetto MF**

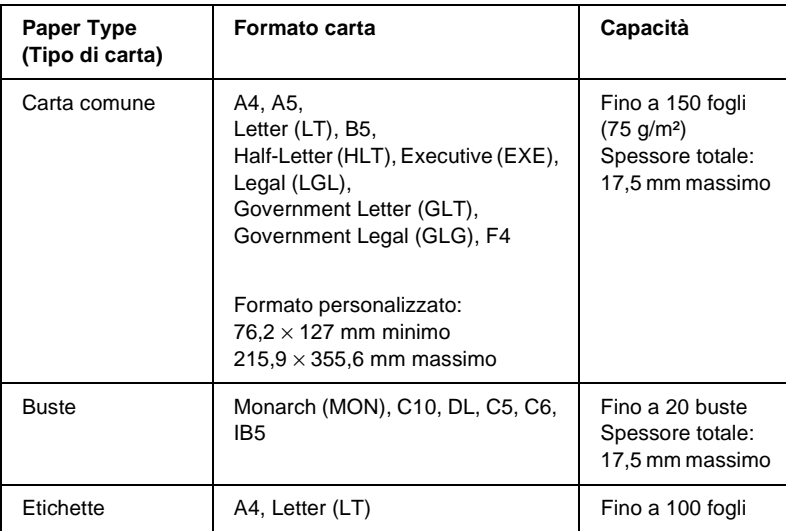

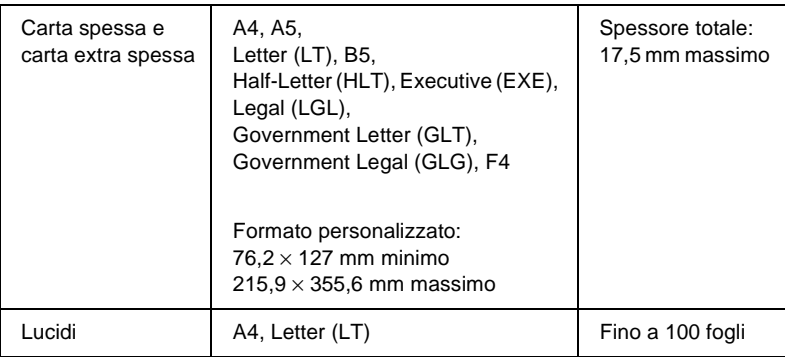

### <span id="page-30-0"></span>**Cassetto della carta inferiore standard**

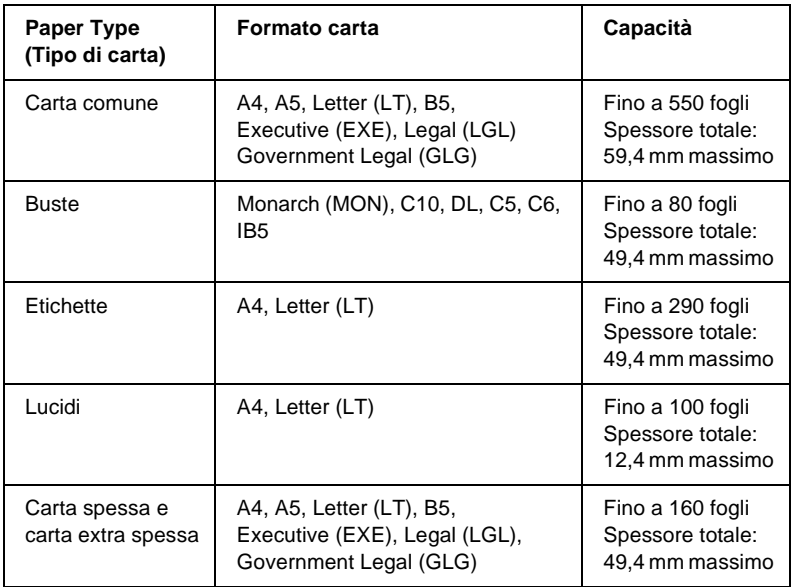

# <span id="page-31-0"></span>**Unità opzionale Cassetto carta da 550 fogli A4**

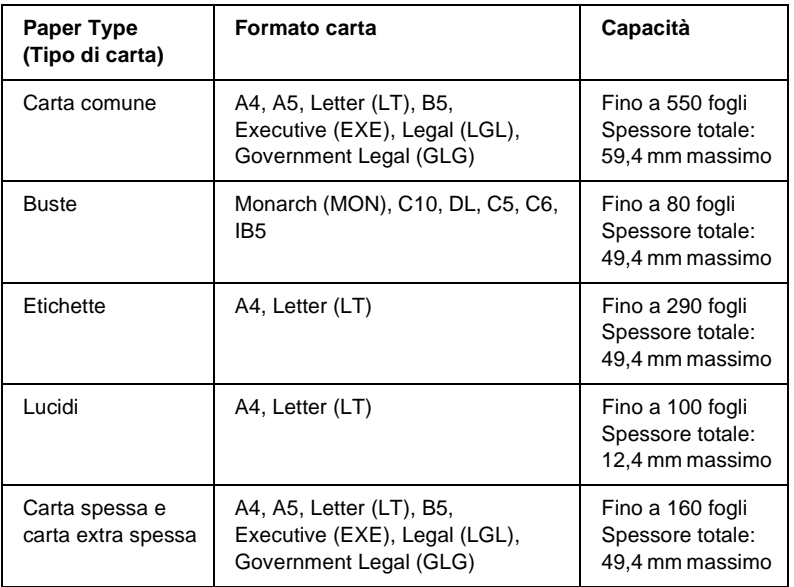

### <span id="page-31-1"></span>**Selezione di un'origine della carta**

È possibile specificare manualmente un'origine della carta oppure impostarne la selezione automatica da parte della stampante.

### **Selezione manuale**

Per selezionare manualmente un'origine della carta è possibile utilizzare il driver o il pannello di controllo della stampante.

❏ Utilizzo del driver della stampante

In Windows, accedere al driver della stampante, fare clic sulla scheda Basic Settings (Impostazioni di base), selezionare l'origine della carta che si desidera utilizzare dall'elenco Paper Source (Orig. carta), quindi fare clic su OK.

❏ Dal pannello di controllo della stampante

Accedere al menu Setup del pannello di controllo, quindi selezionare Paper Source (Orig. carta) e specificare l'origine della carta che si desidera utilizzare.

### **Selezione automatica**

Se si desidera che la stampante selezioni automaticamente l'origine della carta contenente il formato appropriato, scegliere Auto Selection (Selezione automatica) nel driver della stampante oppure Auto (Automatico) nel pannello di controllo della stampante.

La stampante effettuerà la ricerca dell'origine della carta contenente il formato di carta specificato nell'ordine indicato di seguito.

Configurazione standard:

Cassetto MF Cassetto inferiore 1

#### *Nota*

- ❏ *Le impostazioni relative al formato o all'origine della carta specificate nell'applicazione possono annullare quelle definite mediante il driver della stampante.*
- ❏ *È possibile modificare la priorità del cassetto MF mediante l'impostazione* MF Mode *(Modo MF) nel menu Setup del pannello di controllo. Per informazioni dettagliate, fare riferimento alla sezione ["Menu Setup" a pagina 389](#page-401-1).*

Con una o due unità opzionali Cassetto carta da 550 fogli A4 installate:

Cassetto MF Cassetto inferiore 1 Cassetto inferiore 2 Cassetto inferiore 3

### *Nota*

- ❏ *Le impostazioni relative al formato o all'origine della carta specificate nell'applicazione possono annullare quelle definite mediante il driver della stampante.*
- ❏ *È possibile modificare la priorità del cassetto MF mediante l'impostazione*  $MF$  Mode (Modo MF) nel menu Setup del pannello *di controllo. Per informazioni dettagliate, fare riferimento alla sezione ["Menu Setup" a pagina 389](#page-401-1).*
- ❏ *Se l'opzione relativa all'origine della carta è impostata su* Auto *(Automatico) nel pannello di controllo o nel driver della stampante, la carta di formato A4, A5, B5, LT, LGL, GLG ed EXE può essere alimentata automaticamente dai cassetti inferiori standard o opzionali. Gli altri formati di carta possono essere alimentati se il cassetto specificato è impostato come origine della carta.*

### **Alimentazione manuale della carta**

L'alimentazione manuale funziona in modo simile alla normale alimentazione della carta, ad eccezione del fatto che occorre premere il pulsante  $\bigcirc$  Avvia/Interrompi per avviare la stampa.

È possibile scegliere di premere il pulsante  $\bigcirc$  Avvia/Interrompi una volta per avviare la stampa di tutte le pagine oppure di premere il pulsante  $\circ$  Avvia/Interrompi per stampare ciascuna singola pagina.

Per impostare l'alimentazione manuale della carta, effettuare le operazioni descritte di seguito.

- 1. Accedere al driver della stampante mediante uno dei metodi riportati di seguito.
	- ❏ Per accedere al driver della stampante dall'applicazione utilizzata, selezionare Print (Stampa) oppure Page Setup (Imposta pagina) dal menu File. È necessario inoltre fare clic su Setup (Imposta), Options (Opzioni) o Properties (Proprietà) o utilizzare una combinazione di questi pulsanti.
	- ❏ Per accedere al driver della stampante da Windows Me, 98 o 95, fare clic su Start/Avvio, scegliere Settings (Impostazioni), quindi fare clic su Printers (Stampanti). Fare clic con il pulsante destro del mouse sull'icona EPSON EPL-N3000 Advanced, quindi fare clic su Properties (Proprietà).
	- ❏ Per accedere al driver della stampante da Windows XP, 2000 o NT 4.0, fare clic su Start/Avvio, quindi su Printers and Faxes (Stampanti e fax). Fare clic con il pulsante destro del mouse sull'icona EPSON EPL-N3000 Advanced, quindi fare clic su Printing Preferences (Preferenze stampa) in Windows XP o 2000 oppure su Document Defaults (Impostazioni predefinite documento) in Windows NT 4.0.
- 2. Fare clic sulla scheda Basic Settings (Impostazioni di base), quindi selezionare la casella di controllo Manuale Feed (Alimentazione manuale).
- 3. Fare clic sulla casella di controllo EachPage (Ogni pagina) per alimentare manualmente ciascuna singola pagina. Per alimentare manualmente solo la prima pagina, non selezionare la casella di controllo.
- 4. Selezionare il formato di carta corretto dall'elenco Paper Size (Formato carta).
- 5. Se la carta del formato selezionato è già caricata, passare al punto successivo. In caso contrario, rimuovere la carta eventualmente presente nel cassetto. Caricare un foglio o una risma di carta del formato selezionato con il lato di stampa rivolto verso l'alto. Regolare la guida della carta in base al formato caricato.

#### *Nota*

*Assicurarsi di caricare la carta con il lato di stampa rivolto verso l'alto.*

- 6. Inviare i dati di stampa dal computer. Sul pannello LCD viene visualizzata la voce Manual Feed (Alim. manuale) e il formato di pagina selezionato.
- 7. Premere il pulsante O Avvia/Interrompi per avviare la stampa.

Se è stata selezionata la casella di controllo EachPage (Ogni pagina) durante l'operazione indicata al punto 3, premere il pulsante O Avvia/Interrompi per stampare ciascuna pagina. In caso contrario, tutte le pagine vengono stampate automaticamente.
## **Vassoio di uscita**

**Vassoio faccia in giù**

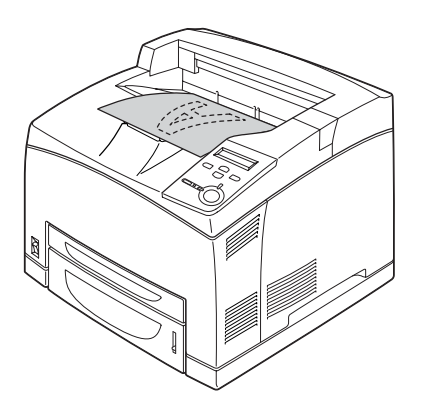

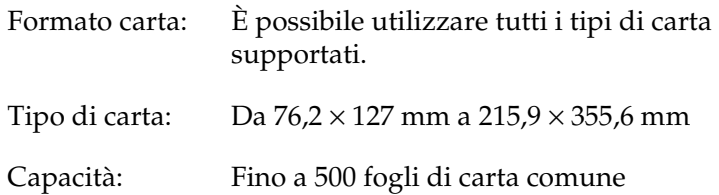

## **Vassoio faccia in su**

## **Installazione del vassoio faccia in su**

Per installare il vassoio faccia in su, effettuare le operazioni descritte di seguito.

1. Inserire i perni a destra e a sinistra del vassoio faccia in su nei fori presenti sul retro della stampante.

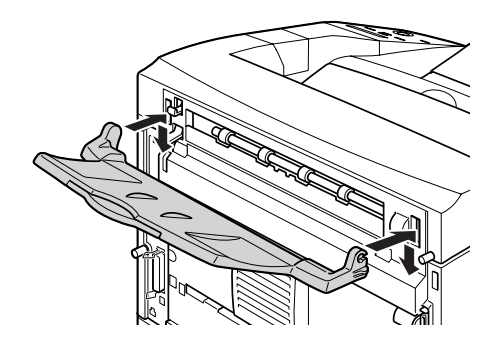

2. Spingere verso l'alto la leva ed estrarre il vassoio estensibile.

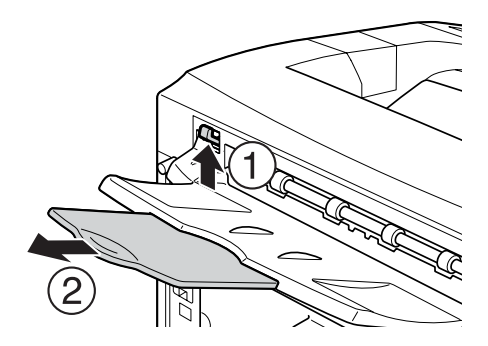

Tipo di carta È possibile utilizzare tutti i tipi di carta supportati. Formato carta: Da  $76.2 \times 127$  mm a  $215.9 \times 297$  mm Capacità: Fino a 70 fogli di carta comune (fino a 10 mm di spessore)

## **Caricamento della carta**

In questa sezione vengono indicate le modalità di caricamento della carta nel cassetto MF e nei cassetti della carta. In caso di utilizzo di carta speciale, ad esempio lucidi o buste, fare riferimento anche alla sezione ["Stampa su carta speciale" a](#page-43-0)  [pagina 31](#page-43-0).

## <span id="page-38-0"></span>**Cassetto MF e cassetto della carta inferiore standard**

Il cassetto MF rappresenta l'origine della carta più flessibile, in quanto supporta diversi formati e tipi di carta. Per ulteriori informazioni, fare riferimento alla sezione ["Cassetto MF" a](#page-29-0)  [pagina 17](#page-29-0).

Per informazioni sui formati e sui tipi di carta supportati dal cassetto della carta inferiore standard, fare riferimento alla sezione ["Cassetto della carta inferiore standard" a pagina 18.](#page-30-0)

#### *Nota*

*È possibile installare il cassetto MF solo nell'alloggiamento superiore, mentre il cassetto della carta inferiore standard può essere installato solo nell'alloggiamento inferiore. Non invertire la posizione del cassetti, inserendoli con forza.*

Per caricare la carta nel cassetto MF, effettuare le operazioni descritte di seguito.

#### *Nota*

*La procedura di caricamento della carta è la stessa sia per il cassetto inferiore standard sia per il cassetto MF.*

1. Estrarre il cassetto MF.

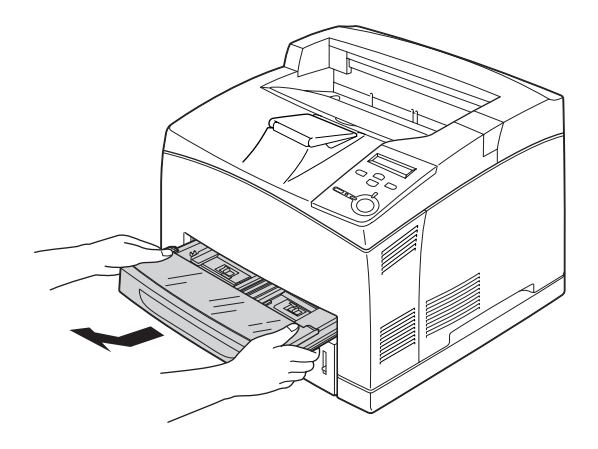

*Nota Per estrarre il cassetto MF, sollevarlo e tirarlo in senso diagonale.*

2. Rimuovere il coperchio del cassetto MF.

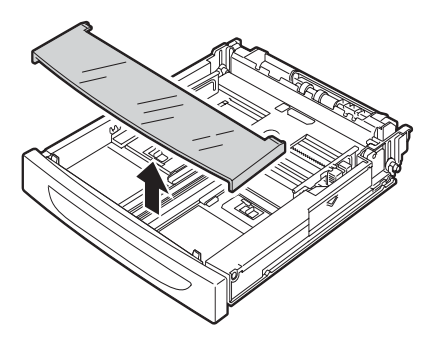

3. Regolare la dimensione del cassetto in base alla carta caricata.

Far scorrere la guida della carta laterale verso l'esterno stringendo l'apposito dispositivo. Quindi, far scorrere la guida della carta posteriore stringendo l'apposito dispositivo, per regolarla in base alla carta da caricare.

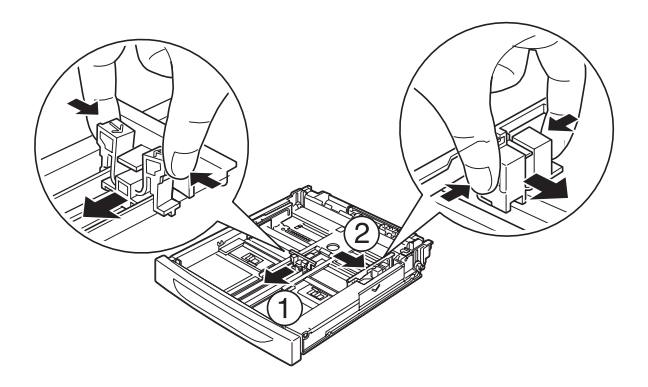

4. Caricare una risma di carta del formato desiderato al centro del cassetto, con il lato di stampa rivolto verso l'alto. Quindi, far scorrere la guida della carta laterale stringendo l'apposito dispositivo, in modo da appoggiarla al bordo destro della risma, senza esercitare pressione.

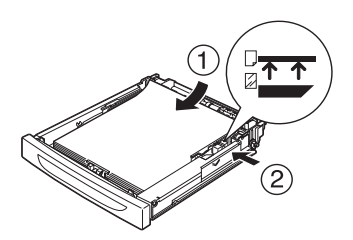

5. Reinstallare il coperchio del cassetto MF, assicurandosi che il bordo anteriore sia a livello e spostato il più in avanti possibile. Infine, reinserire il cassetto nella stampante.

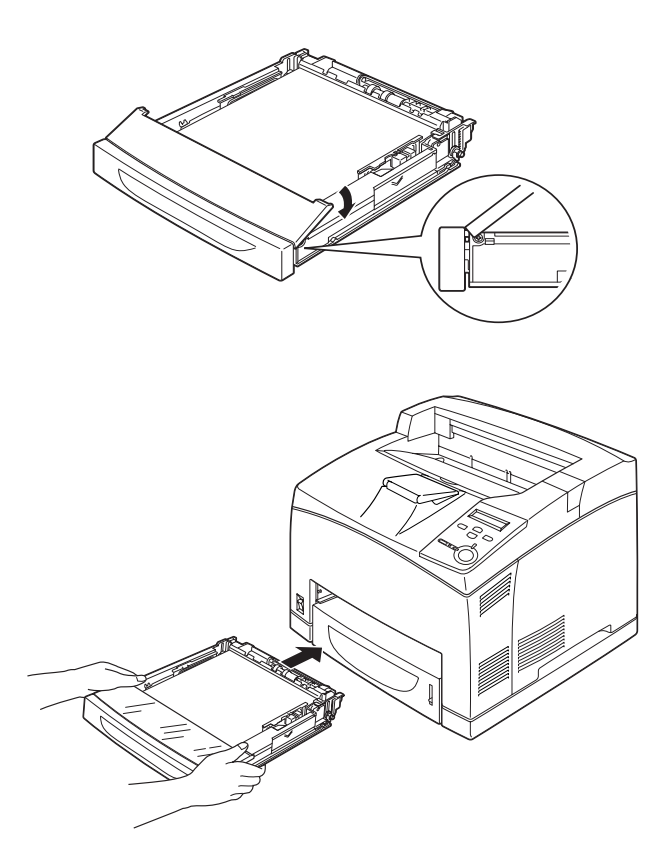

#### *Nota*

*I formati di carta indicati di seguito vengono rilevati automaticamente. Se si caricano altri formati di carta o si desidera utilizzare un formato di carta diverso da quello caricato, utilizzare il pannello di controllo per impostare il formato della carta. Per informazioni dettagliate, fare riferimento alla sezione ["Menu Tray](#page-396-0)  [\(Carta\)" a pagina 384.](#page-396-0)*

Formati carta rilevati:

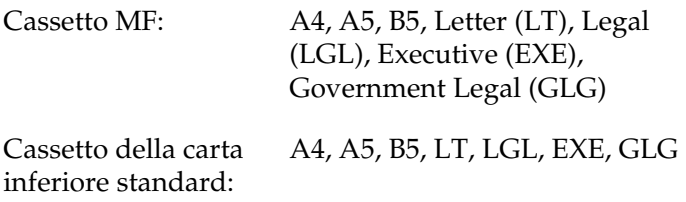

6. Estendere il supporto della carta in base al formato della carta caricata nel cassetto MF o nel cassetto della carta inferiore, per evitare che le stampe possano cadere dalla stampante.

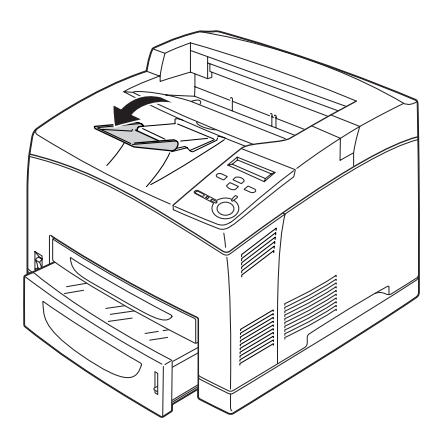

## **Unità opzionale Cassetto carta da 550 fogli**

L'unità opzionale Cassetto carta da 550 fogli supporta gli stessi tipi e formati di carta del cassetto della carta inferiore standard. Per ulteriori informazioni, fare riferimento alla sezione ["Unità](#page-31-0)  [opzionale Cassetto carta da 550 fogli A4" a pagina 19](#page-31-0).

La procedura di caricamento della carta è la stessa utilizzata per il cassetto della carta inferiore standard. Per ulteriori informazioni, fare riferimento alla sezione ["Cassetto MF e](#page-38-0)  [cassetto della carta inferiore standard" a pagina 26.](#page-38-0)

## <span id="page-43-0"></span>**Stampa su carta speciale**

È possibile eseguire la stampa su carta speciale, ad esempio carta spessa, buste, lucidi ed etichette.

#### *Nota*

*Poiché la qualità di una marca o un tipo particolare di carta può essere modificato dal produttore in qualsiasi momento, EPSON non può garantire la qualità di alcun tipo di carta. Si consiglia di provare sempre la carta prima di acquistarne grandi quantità o di stampare lavori di grandi dimensioni.*

## **Buste**

La qualità di stampa delle buste può risultare irregolare a causa dello spessore non uniforme delle diverse parti della busta. Stampare una o due buste per verificare la qualità di stampa.

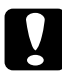

c*Attenzione Non utilizzare buste con finestre, tranne quelle speciali per stampanti laser. Quando entra in contatto con il fusore, la plastica della maggior parte delle buste con finestre può fondere.*

#### *Nota*

❏ *In base alla qualità delle buste, all'ambiente o alla procedura di stampa, le buste possono risultare increspate. Eseguire quindi una prova di stampa prima di stampare più buste.*

❏ *Se le buste stampate risultano increspate, aprire il coperchio B e spingere verso l'alto le leve per regolare la pressione in fase di avanzamento presenti su entrambi i lati dell'unità fusore, per portarle in posizione verticale. È possibile che le buste risultino meno increspate. Quando si utilizza un tipo di carta diverso dalle buste, assicurarsi di abbassare le leve.*

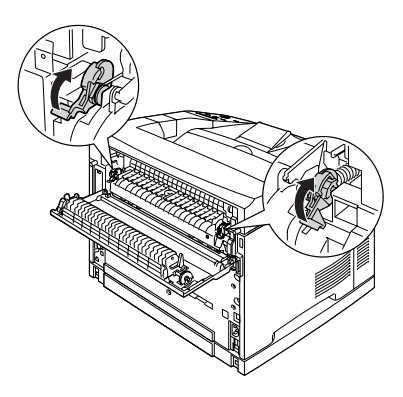

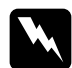

w*Avviso Fare attenzione a non toccare il fusore, contrassegnato dall'etichetta* CAUTION HOT SURFACE *(ATTENZIONE - SUPERFICIE A TEMPERATURA ELEVATA) né le aree circostanti, salvo quando diversamente specificato nelle istruzioni riportate in questa guida. Se la stampante è in funzione da un certo periodo di tempo, il fusore e queste aree possono raggiungere temperature molto elevate. Attendere 40 minuti per consentire la diminuzione della temperatura prima di toccare una di queste aree.*

Nella tabella seguente vengono indicate alcune impostazioni necessarie per utilizzare le buste.

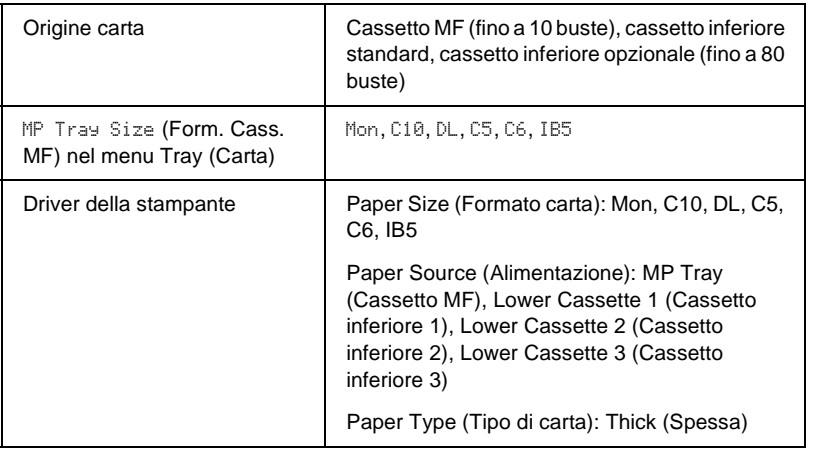

#### *Nota*

*Quando si caricano le buste nel cassetto MF, impostare il formato della busta nell'opzione MP Tray Size (Form. Cass. MF) del menu Tray (Carta) del pannello di controllo.*

Durante l'utilizzo delle buste, tenere presente quanto segue:

❏ Caricare le buste con la linguetta chiusa e rivolta verso l'alto, come illustrato di seguito.

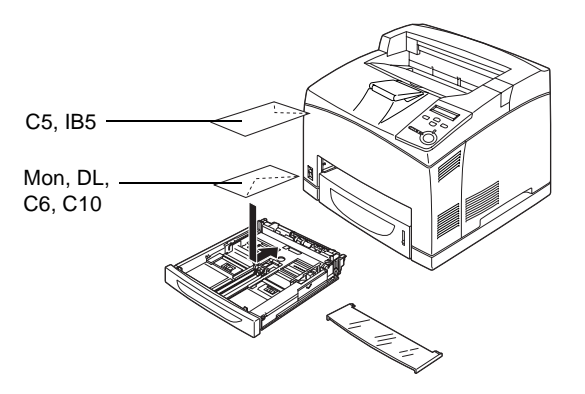

❏ Non utilizzare buste con colla o nastro adesivo.

c*Attenzione Assicurarsi che le buste non siano di dimensioni inferiori a quelle indicate di seguito:*

*Cassetto MF Altezza: 76,2 mm Larghezza: 127 mm*

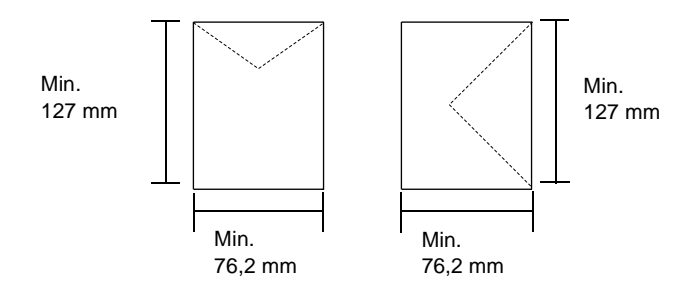

## **Etichette**

È possibile caricare fino a 100 fogli di etichette nel cassetto MF e fino a 290 fogli nel cassetto della carta inferiore standard o nell'unità Cassetto carta da 550 fogli. Tuttavia, per alcune etichette può essere necessario inserire i fogli uno alla volta oppure caricarli manualmente.

Nella tabella seguente vengono indicate alcune impostazioni necessarie per utilizzare le etichette.

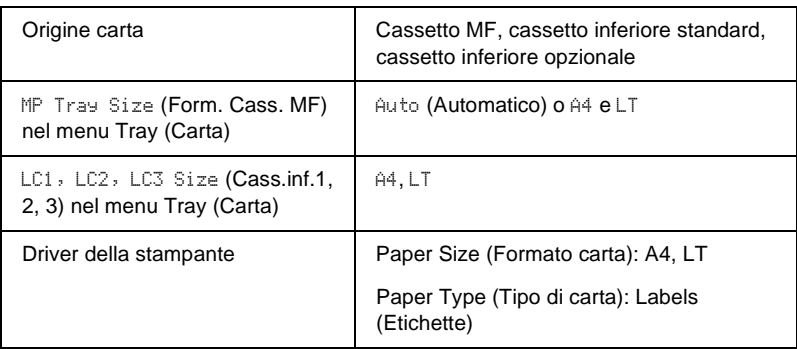

#### *Nota*

- ❏ *Utilizzare esclusivamente etichette speciali per stampanti laser monocromatiche o per copiatrici a carta comune monocromatiche.*
- ❏ *Per impedire che l'adesivo delle etichette entri in contatto con parti della stampante, utilizzare sempre etichette che ricoprono completamente il foglio di supporto, senza spazi tra le singole etichette.*
- ❏ *Premere un foglio di carta contro ciascun foglio delle etichette. Non inserire nella stampante le etichette a cui il foglio di carta rimane attaccato.*
- ❏ *Potrebbe essere necessario specificare l'impostazione* Thick *(Spessa) per Paper Type (Tipo di carta) nel menu Setup.*

## **Carta spessa e carta extra spessa**

Nella tabella seguente vengono indicate alcune impostazioni necessarie per utilizzare la carta spessa o extra spessa.

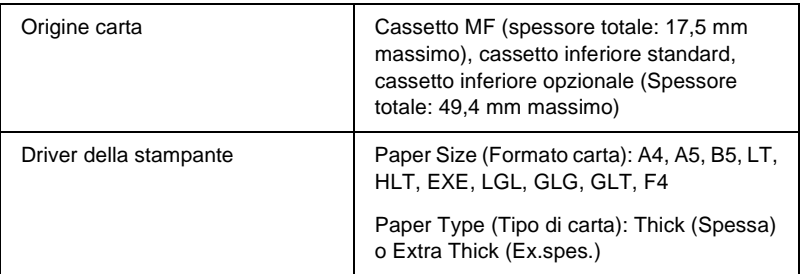

#### *Nota*

*Quando si esegue la stampa su carta spessa, si consiglia di utilizzare il vassoio faccia in su come unità di uscita, in quanto la carta spessa si arriccia facilmente.*

## **Lucidi**

È possibile caricare fino a 100 fogli di lucidi nel cassetto MF, nel cassetto inferiore standard o nell'unità Cassetto carta da 550 fogli.

Nella tabella seguente vengono indicate alcune impostazioni necessarie per utilizzare i lucidi.

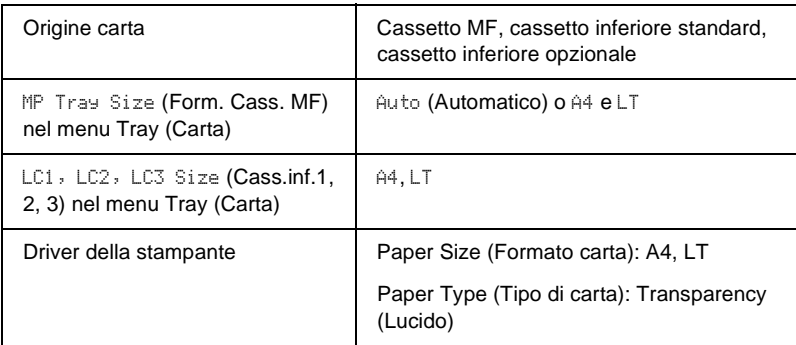

## **Caricamento di un formato di carta personalizzato**

Nel cassetto MF è possibile caricare carta di formato non standard, purché soddisfi i requisiti relativi alle dimensioni del foglio indicati di seguito:

Da 76,2 × 127 mm a 215,9 × 355,6 mm per il cassetto MF.

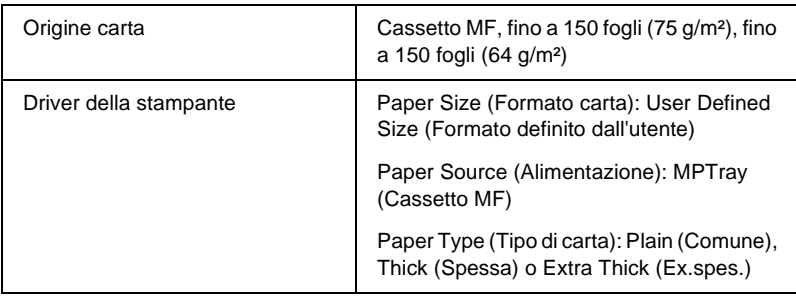

#### *Nota*

*Se si esegue la stampa su un formato di carta personalizzato, assicurarsi che l'opzione Paper Size (Formato carta) nel driver della stampante sia impostata su* User Defined Size *(Formato definito dall'utente).*

# Capitolo 3 **Utilizzo del software della stampante standard**

## **Informazioni sul software della stampante**

Il driver della stampante consente di scegliere tra un'ampia varietà di impostazioni per ottenere risultati di stampa ottimali. Il driver della stampante comprende anche EPSON Status Monitor 3, accessibile mediante il menu Utility, che consente di verificare lo stato della stampante. Per ulteriori informazioni, fare riferimento alla sezione ["Controllo della stampante mediante](#page-85-0)  [EPSON Status Monitor 3" a pagina 73.](#page-85-0)

## **Accesso al driver della stampante**

È possibile accedere direttamente al driver della stampante da qualsiasi applicazione o dal sistema operativo Windows.

Poiché le impostazioni della stampante effettuate da numerose applicazioni Windows annullano quelle selezionate accedendo al driver dal sistema operativo, per ottenere i risultati desiderati è necessario accedere al driver della stampante dall'applicazione.

#### *Nota*

*Per ulteriori dettagli sulle impostazioni del driver della stampante, consultare la Guida in linea.*

- ❏ Per accedere al driver della stampante dall'applicazione in uso, fare clic su Print (Stampa) oppure su Page Setup (Imposta pagina) nel menu File. È necessario inoltre fare clic su Setup (Imposta), Options (Opzioni) o Properties (Proprietà) o utilizzare una combinazione di questi pulsanti.
- ❏ Per accedere al driver della stampante da Windows, fare clic su Start/Avvio, scegliere Settings (Impostazioni), quindi Printers (Stampanti). Fare clic con il pulsante destro del mouse sull'icona EPSON EPL-N3000 Advanced, quindi fare clic su Properties (Proprietà) in Windows Me, 98 o 95, Printing Preferences (Preferenze di stampa) in Windows XP o 2000 oppure Document Defaults (Impostazioni predefinite documento) in Windows NT 4.0.

## **Modifica delle impostazioni della stampante**

## **Configurazione delle impostazioni relative alla qualità di stampa**

Le impostazioni del driver della stampante consentono di modificare la qualità di stampa dei documenti. Il driver della stampante consente di definire le impostazioni di stampa scegliendole da un elenco predefinito oppure personalizzandole.

## **Ridimensionamento dei documenti**

È possibile aumentare o ridurre le dimensioni dei documenti da stampare.

## **Adattamento automatico delle pagine al formato della carta**

- 1. Fare clic sulla scheda Layout.
- 2. Selezionare la casella di controllo Zoom Options (Opzioni zoom). Selezionare quindi il formato di carta desiderato dall'elenco a discesa Output Paper (Formato carta). Le dimensioni della pagina stampata verranno automaticamente adattate al formato di carta selezionato.

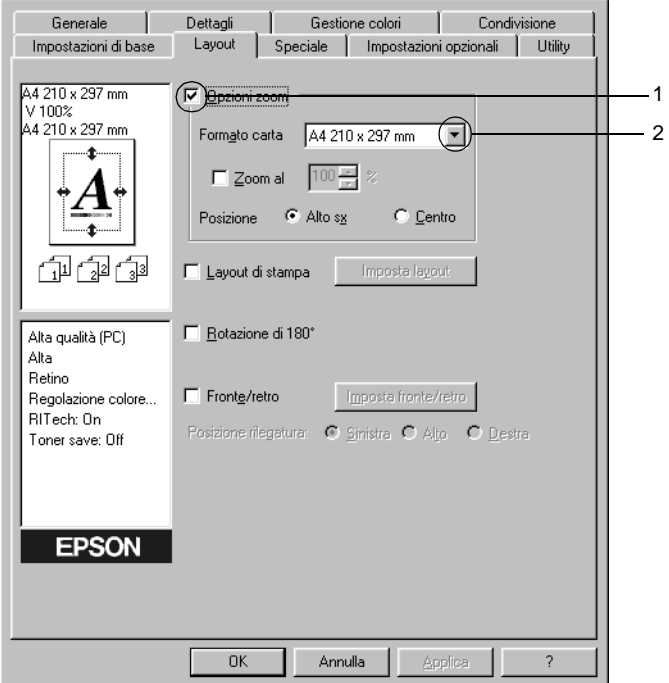

- 3. Per stampare un'immagine ridotta della pagina nell'angolo superiore sinistro del foglio, selezionare il pulsante di opzione Upper Left (Alto sx) come Location (Posizione). Se si desidera stampare l'immagine ridotta al centro della pagina, selezionare invece il pulsante di opzione Center (Centro).
- 4. Fare clic su OK per confermare le impostazioni.

### **Ridimensionamento delle pagine in base a una percentuale specificata**

- 1. Fare clic sulla scheda Layout.
- 2. Selezionare la casella di controllo Zoom Options (Opzioni zoom).
- 3. Selezionare la casella di controllo Zoom To (Zoom al). Specificare quindi la percentuale di ingrandimento nella casella.

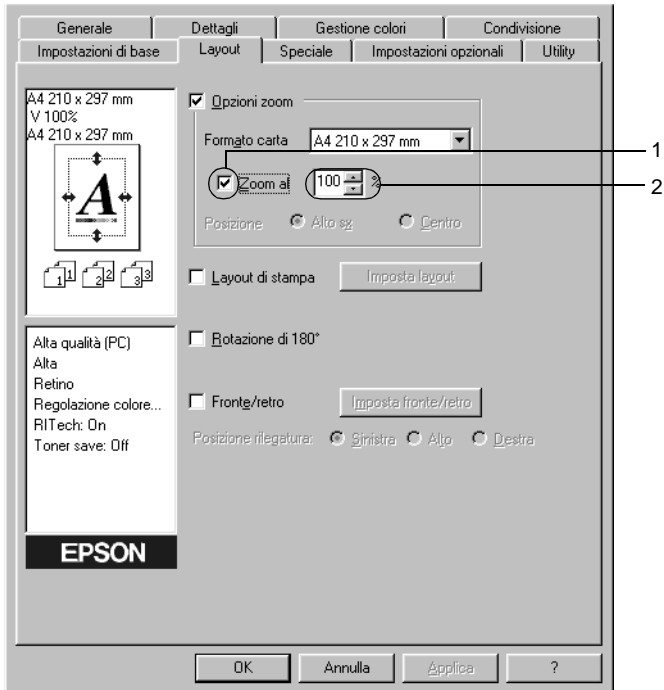

#### *Nota*

*Il valore percentuale può essere compreso tra 50*% *e 200*%*, con incrementi dell'1*%*.*

4. Fare clic su OK per confermare le impostazioni.

Se necessario, selezionare il formato del foglio di stampa nell'elenco a discesa Output Paper (Formato carta).

## **Modifica del layout di stampa**

È possibile impostare la stampa di due o quattro pagine su un unico foglio e specificare l'ordine di stampa, ridimensionando automaticamente ciascuna pagina in base al formato di carta specificato. È inoltre possibile stampare i documenti con una cornice.

- 1. Fare clic sulla scheda Layout.
- 2. Selezionare la casella di controllo Print Layout (Layout di stampa), quindi fare clic su Print Layout Settings (Imposta layout). Viene visualizzata la finestra di dialogo Print Layout Settings (Imposta layout).

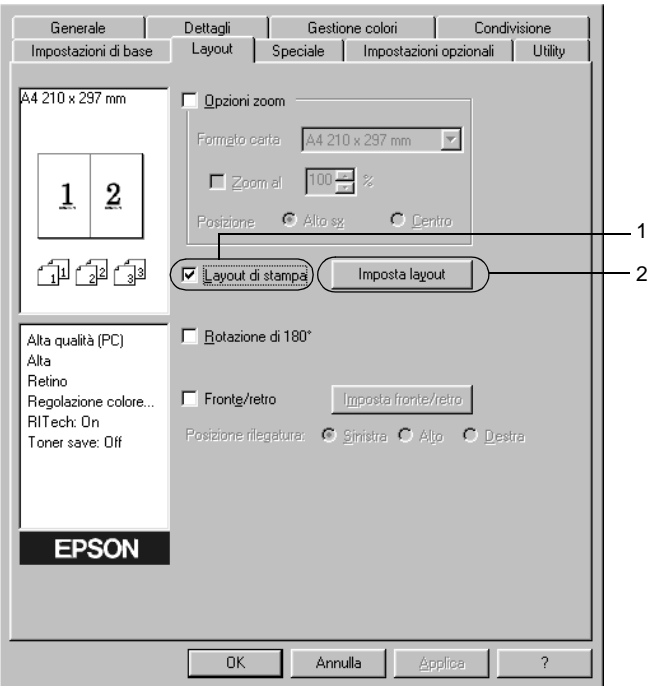

3. Selezionare il numero di pagine da stampare su un singolo foglio. Selezionare quindi l'ordine di stampa delle pagine su ciascun foglio.

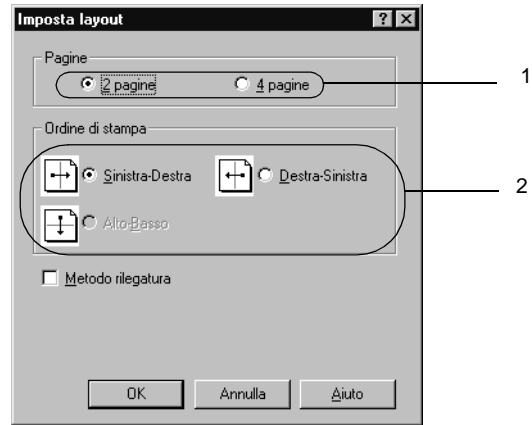

4. Se si desidera stampare le pagine con una cornice, selezionare la casella di controllo Print the Frame (Metodo rilegatura).

#### *Nota*

*Il numero di opzioni disponibili nel riquadro Ordine di stampa (Page Order) dipende dal numero di pagine selezionate nel riquadro superiore e dall'orientamento della carta, Portrait (Verticale) o Landscape (Orizzontale), specificato nella scheda Basic Settings (Impostazioni di base).*

5. Fare clic su OK per confermare le impostazioni e tornare al menu Layout.

## **Utilizzo di una filigrana**

Se si desidera utilizzare una filigrana nella stampa di un documento, effettuare le operazioni descritte di seguito. Nella finestra di dialogo Watermark (Filigrana) è possibile selezionare il tipo di filigrana da un elenco di filigrane predefinite oppure crearne una nuova utilizzando del testo o un'immagine bitmap. In questa finestra è possibile inoltre definire tutta una serie di impostazioni specifiche relative alla filigrana, ad esempio le dimensioni, la densità e la posizione.

- 1. Fare clic sulla scheda Special (Speciale).
- 2. Selezionare la casella di controllo Watermark (Filigrana). Fare quindi clic su Watermark Settings (Imposta filigrana). Viene visualizzata la finestra di dialogo Watermark (Filigrana).

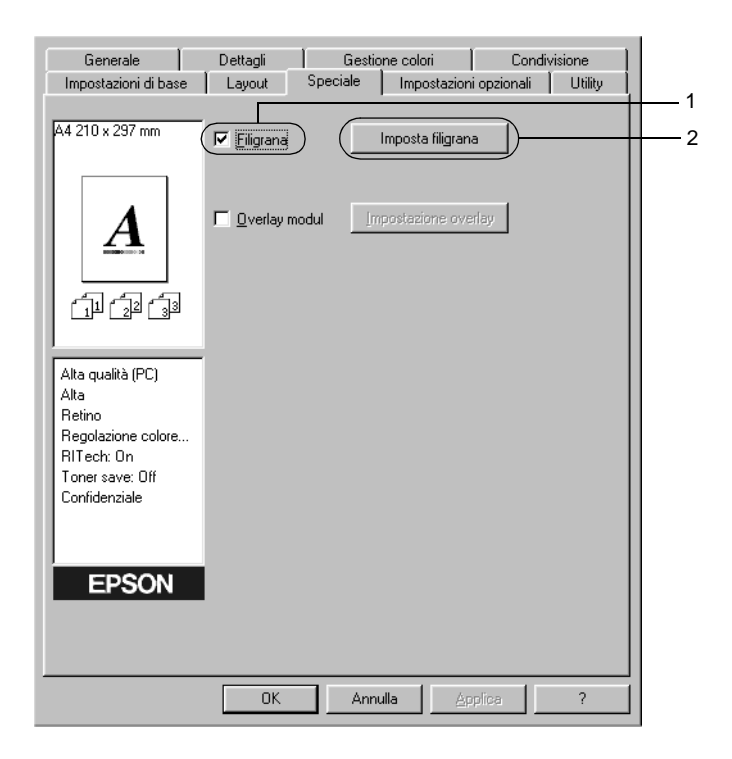

3. Selezionare una filigrana dall'elenco a discesa Watermark Name (Nome filigrana).

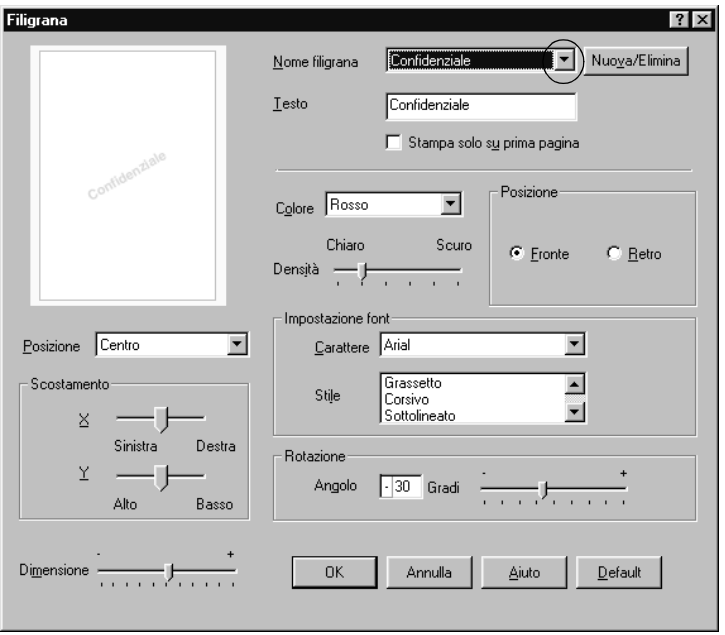

- 4. Regolare la densità dell'immagine della filigrana utilizzando la barra di scorrimento Intensity (Densità).
- 5. Nel riquadro Position (Posizione) è possibile selezionare Front (Fronte) per stampare la filigrana in primo piano rispetto al documento oppure Back (Retro) per stamparla sullo sfondo del documento.
- 6. Dall'elenco a discesa Location (Posizione) selezionare l'area della pagina in cui si desidera stampare la filigrana.
- 7. Regolare la posizione del margine verticale e orizzontale.
- 8. Regolare la dimensione della filigrana utilizzando la barra di scorrimento Size (Dimensione).
- 9. Fare clic su OK per confermare le impostazioni e tornare al menu Special (Speciale).

#### **Creazione di una nuova filigrana**

Per creare una nuova filigrana, effettuare le operazioni descritte di seguito.

- 1. Fare clic sulla scheda Special (Speciale).
- 2. Selezionare la casella di controllo Watermark (Filigrana).
- 3. Fare clic su Watermark Settings (Imposta filigrana). Viene visualizzata la finestra di dialogo Watermark (Filigrana).
- 4. Fare clic su New/Delete (Nuovo/Elimina). Viene visualizzata la finestra di dialogo User Defined Watermarks (Filigrana personalizzata).

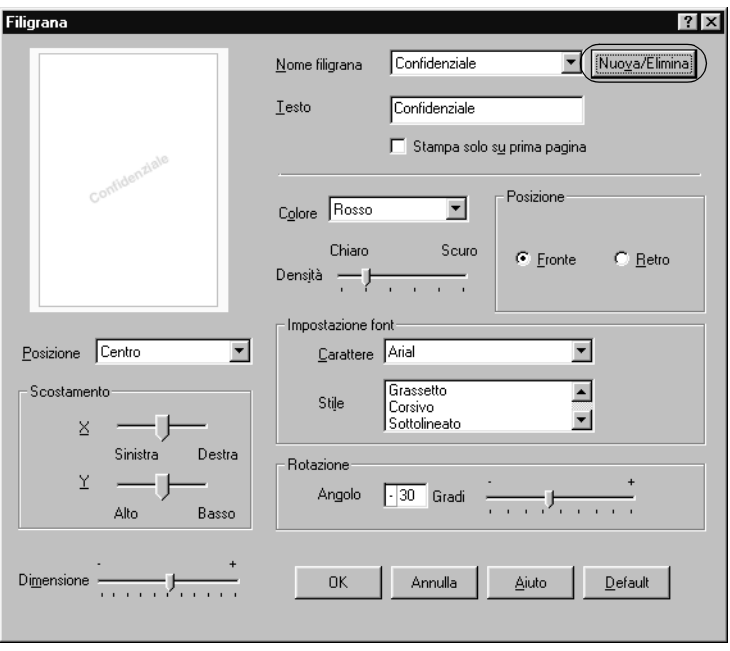

5. Selezionare Text (Testo) o BMP e digitare il nome della nuova filigrana nella casella Name (Nome).

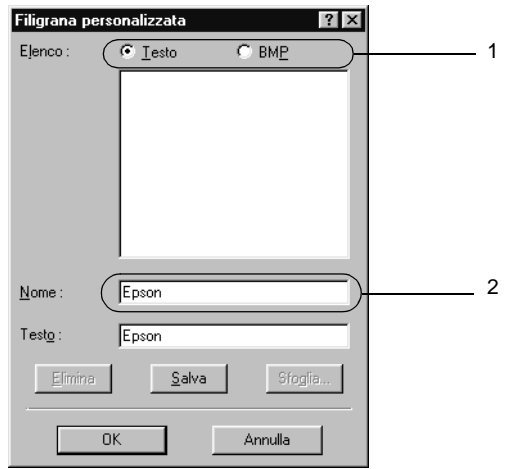

#### *Nota*

*Questa schermata viene visualizzata solo quando si seleziona il pulsante di opzione* Text *(Testo).*

- 6. Se si seleziona Text (Testo), digitare il testo della filigrana nella casella Text (Testo). Se si seleziona BMP, fare clic su Browse (Sfoglia), quindi selezionare il file BMP da utilizzare e fare clic su OK.
- 7. Fare clic su Save (Salva). La nuova filigrana verrà visualizzata nella casella di riepilogo.
- 8. Fare clic su OK per salvare le impostazioni della nuova filigrana.

## *Nota*

*È possibile registrare fino a 10 filigrane.*

## **Utilizzo di un overlay**

La finestra di dialogo Overlay Settings (Impostazione overlay) consente di predisporre dei moduli o modelli standard da utilizzare come overlay, ovvero da sovrapporre ai documenti da stampare. Questa funzione può essere utile per la creazione di carte intestate o fatture aziendali.

#### *Nota*

*La funzione di overlay (sovrapposizione) è disponibile solo quando la modalità grafica selezionata nella finestra di dialogo Extended Settings (Impostazioni estese), cui si accede dalla scheda Optional Settings (Impostazioni opzionali), è* High Quality (Printer) *(Alta qualità (stampante)).*

## <span id="page-61-0"></span>**Creazione di un overlay**

Per creare e salvare un file di modulo di overlay, effettuare le operazioni descritte di seguito.

- 1. Aprire l'applicazione desiderata e creare il file da utilizzare come overlay.
- 2. Per salvare il file, fare clic su Print (Stampa) o Print Setup (Imposta stampante) nel menu File dell'applicazione. Fare clic su Printer (Stampante), Setup (Imposta), Options (Opzioni), Properties (Proprietà) oppure utilizzare una combinazione di questi pulsanti, in base all'applicazione in uso.
- 3. Fare clic sulla scheda Special (Speciale).

4. Selezionare la casella di controllo Form Overlay (Overlay modulo), quindi fare clic su Overlay Settings (Impostazione overlay). Viene visualizzata la finestra di dialogo Overlay Settings (Impostazione overlay).

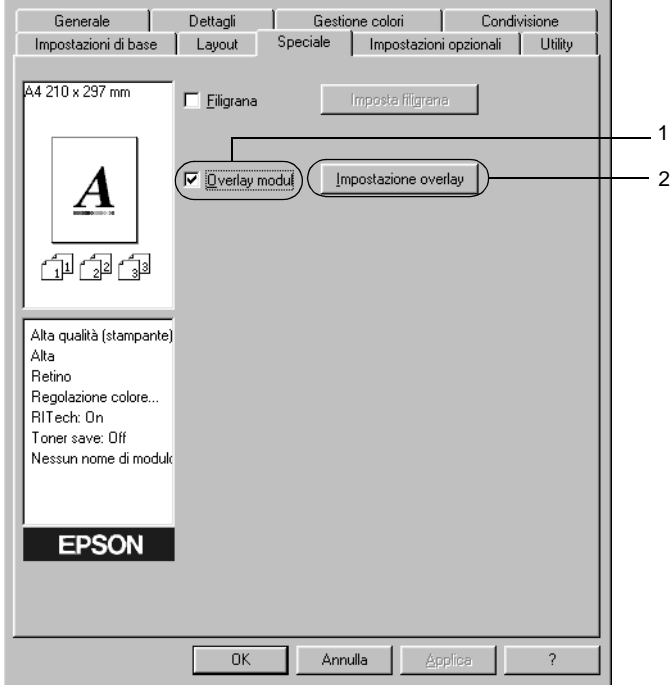

5. Selezionare il pulsante di opzione Create Overlay Data (Crea dati overlay), quindi fare clic su Settings (Impostazione). Viene visualizzata la finestra di dialogo Form Settings (Impostazioni modulo).

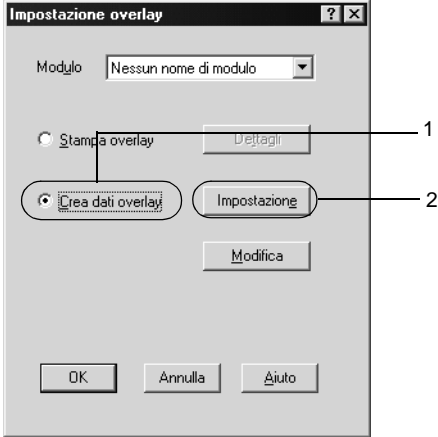

6. Selezionare la casella di controllo Use Form Name (Usa nome modulo), quindi fare clic su Add Form Name (Aggiungi nome modulo). Viene visualizzata la finestra di dialogo Add Form (Aggiungi modulo).

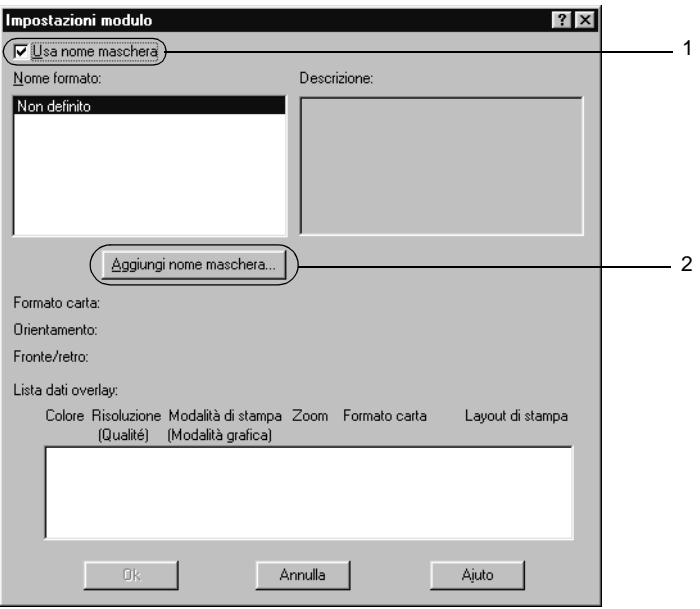

7. Digitare il nome del modulo nella casella Form Name (Nome modulo) e la relativa descrizione nella casella Description (Descrizione).

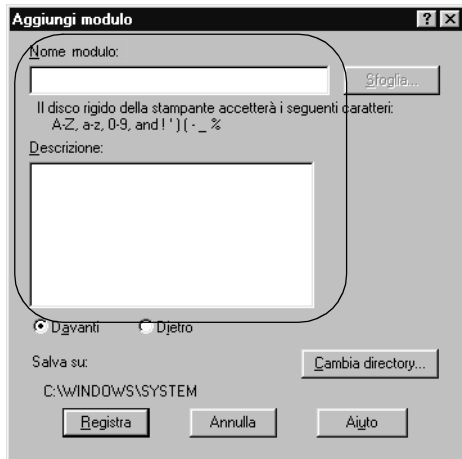

- 8. Selezionare il pulsante di opzione To Front (Davanti) o To Back (Dietro) per specificare se si desidera stampare l'overlay in primo piano o sullo sfondo del documento.
- 9. Fare clic su Register (Registra) per confermare le impostazioni e tornare alla finestra di dialogo Form Settings (Impostazioni modulo).
- 10. Fare clic su OK nella finestra di dialogo Form Settings (Impostazioni modulo).
- 11. Fare clic su OK nella finestra di dialogo Overlay Settings (Impostazione overlay).
- 12. Stampare il file salvato come dati di overlay. È possibile salvare qualsiasi tipo di file come overlay. Vengono creati i dati di overlay.

### **Stampa con un overlay**

Per stampare un documento con dati di overlay, effettuare le operazioni descritte di seguito.

- 1. Aprire il file da stampare con i dati di overlay.
- 2. Accedere al driver della stampante dall'applicazione. Dal menu File scegliere Print (Stampa) o Print Setup (Imposta stampante), Fare clic su Printer (Stampante), Setup (Imposta), Options (Opzioni), Properties (Proprietà) oppure utilizzare una combinazione di questi pulsanti, in base all'applicazione in uso.
- 3. Fare clic sulla scheda Special (Speciale).
- 4. Selezionare la casella di controllo Form Overlay (Overlay modulo), quindi fare clic su Overlay Settings (Impostazione overlay) per aprire la finestra di dialogo corrispondente.
- 5. Scegliere il modulo dall'elenco dei moduli, quindi fare clic su OK per tornare a Special (Speciale).

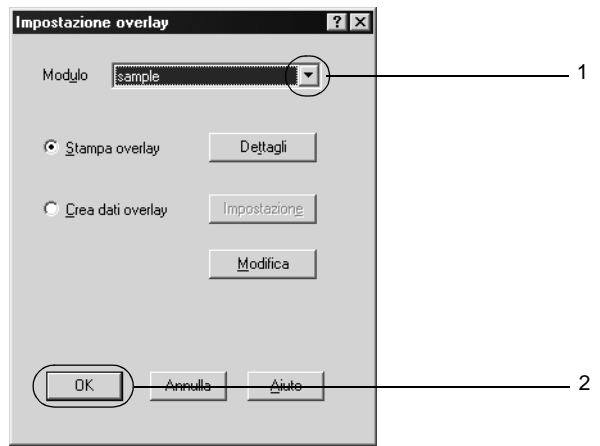

6. Fare clic su OK per avviare la stampa.

## **Creazione di dati di overlay con diverse impostazioni della stampante**

I dati di overlay vengono creati in base alle impostazioni correnti della stampante, ad esempio, Resolution (Risoluzione): 600 dpi. Se si desidera creare lo stesso tipo di overlay utilizzando diverse impostazioni, ad esempio, 300 dpi, effettuare le operazioni descritte di seguito.

- 1. Accedere nuovamente al driver della stampante, come descritto al punto 2 della sezione ["Creazione di un overlay"](#page-61-0)  [a pagina 49.](#page-61-0)
- 2. Definire le impostazioni della stampante e uscire dal driver.
- 3. Inviare alla stampante gli stessi dati creati tramite l'applicazione, come descritto al punto 12 della sezione ["Creazione di un overlay" a pagina 49.](#page-61-0)

Questa impostazione è disponibile solo per i dati specificati per il nome del modulo.

## **Utilizzo di un modulo di overlay memorizzato nell'unità disco rigido**

Questa funzione consente di aumentare la velocità di stampa dei dati dei moduli di overlay. Gli utenti Windows possono utilizzare i dati dei moduli registrati nell'unità disco rigido opzionale installata sulla stampante. La registrazione o l'eliminazione di questi dati nel disco rigido opzionale può essere effettuata esclusivamente da un amministratore. È possibile accedere a questa funzione dalla finestra di dialogo Form Selection (Selezione modulo) nel driver della stampante.

#### *Nota*

- ❏ *Questa funzione non è disponibile se l'unità disco rigido opzionale non è installata.*
- ❏ *Per utilizzare questa funzione è necessario immettere il nome del modulo registrato dopo aver stampato l'elenco di stampa.*
- ❏ *Quando la risoluzione, il formato di carta o l'orientamento del documento sono diversi da quelli dei dati del modulo di overlay, questi ultimi non potranno essere stampati con il documento.*
- ❏ *Questa funzione è disponibile nella modalità ESC/Page.*

## **Registrazione dei dati di overlay nell'unità disco rigido**

La registrazione dei dati di un modulo di overlay sull'unità disco rigido opzionale può essere eseguita esclusivamente da un amministratore di rete in un sistema Windows XP, 2000 o NT 4.0. Per informazioni dettagliate, consultare la *Guida di rete*.

## **Stampa con un modulo di overlay memorizzato nell'unità disco rigido**

In Windows è possibile utilizzare i dati del modulo di overlay registrati nell'unità disco rigido opzionale installata nella stampante. Per stampare i dati di un modulo memorizzati nell'unità disco rigido, effettuare le operazioni descritte di seguito.

- 1. Fare clic sulla scheda Special (Speciale).
- 2. Selezionare la casella di controllo Form Overlay (Overlay modulo), quindi fare clic sul pulsante Overlay Settings (Impostazione overlay). Viene visualizzata la finestra di dialogo Overlay Settings (Impostazione overlay).

3. Selezionare No Form name (Nessun nome di modulo) nella casella di testo Form (Modulo), quindi fare clic su Details (Dettagli). Viene visualizzata la finestra di dialogo Form Selection (Selezione modulo).

#### *Nota*

*Assicurarsi che* No Form Name *(Nessun nome di modulo) sia selezionato. Altrimenti, viene visualizzata un'altra finestra di dialogo.*

4. Selezionare Printer's HDD (Disco della stampante), quindi immettere il nome del modulo registrato.

#### *Nota*

*Se si desidera visualizzare l'elenco dei dati dei moduli registrati, fare clic su* Print list *(Stampa lista) per stampare l'elenco e confermare il nome del modulo.*

*Inoltre, per stampare un esempio dei dati del modulo, immettere il nome del modulo e fare clic sul pulsante* Print Sample *(Stampa esempio).*

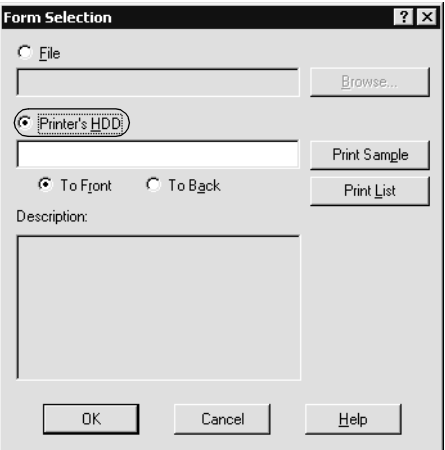

*Utilizzo del software della stampante standard 57*

- 5. Selezionare To Back (Dietro) oppure To Front (Davanti) per stampare i dati del modulo in primo piano oppure sullo sfondo del documento. Fare quindi clic su OK per tornare al menu Special (Speciale).
- 6. Fare clic su OK per avviare la stampa.

## **Eliminazione dei dati dei moduli di overlay dall'unità disco rigido**

L'eliminazione o la modifica dei dati dei moduli di overlay registrati nell'unità disco rigido opzionale può essere eseguita esclusivamente da un amministratore di rete in un sistema Windows XP, 2000 o NT 4.0. Per informazioni dettagliate, consultare la *Guida di rete*.

## **Stampa con l'unità fronte/retro**

L'uso dell'unità fronte/retro opzionale consente di stampare su entrambi i lati del foglio. Se il documento da stampare prevede una rilegatura, è possibile specificare il margine di rilegatura in modo da ottenere l'ordine delle pagine desiderato.

In qualità di partner ENERGY STAR®, EPSON consiglia l'utilizzo della funzione di stampa fronte/retro. Per ulteriori informazioni sul programma ENERGY STAR®, fare riferimento alla sezione  $\overline{\text{Conformit}}}$  ENERGY STAR $^\circledR$ .

- 1. Fare clic sulla scheda Layout.
- 2. Selezionare la casella di controllo Duplex (Fronte/retro). Selezionare quindi il pulsante di opzione Left (Sinistra), Top (Alto) o Right (Destra) relativo alla posizione della rilegatura.

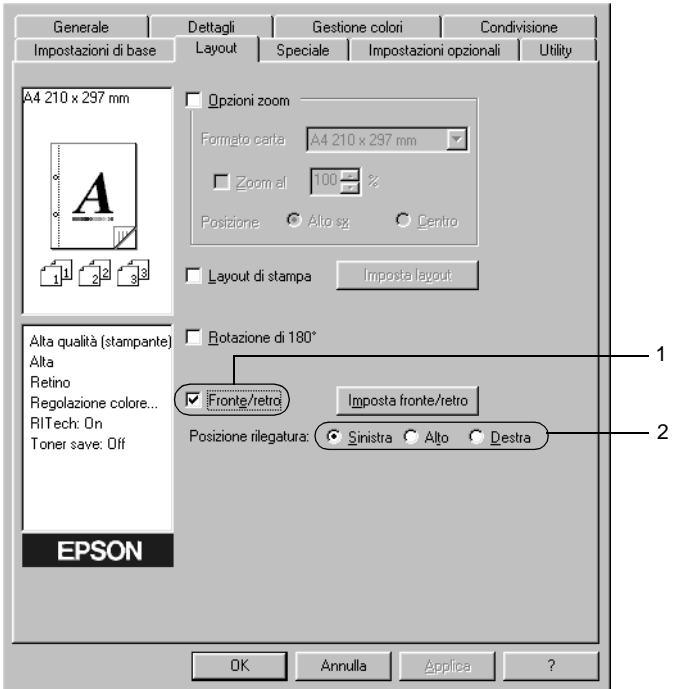

3. Fare clic su Duplex Settings (Imposta fronte/retro) per aprire la finestra di dialogo Duplex Settings (Impostazione fronte/retro).
4. Specificare i margini di rilegatura per il fronte e il retro del foglio. Specificare quindi se si desidera stampare il fronte o il retro del foglio come pagina iniziale.

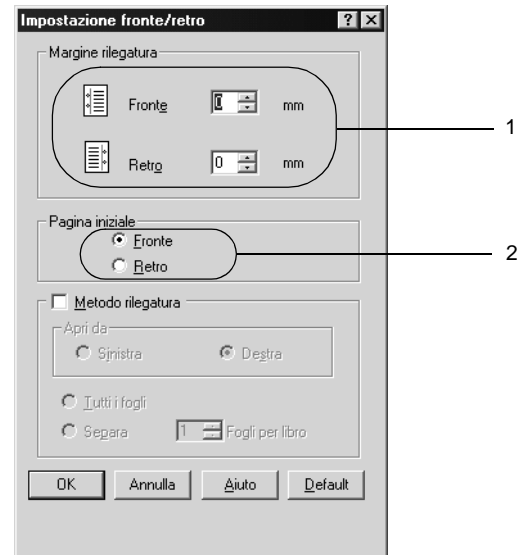

- 5. Se si desidera una rilegatura particolare, ad esempio per un opuscolo, selezionare l'opzione Binding Method (Metodo rilegatura) e specificare le impostazioni appropriate. Per ulteriori informazioni sulle singole impostazioni, consultare la Guida in linea.
- 6. Fare clic su OK per confermare le impostazioni e tornare al menu Layout.

### **Configurazione delle impostazioni estese**

La finestra di dialogo Extended Settings (Impostazioni estese) consente di definire impostazioni specifiche, ad esempio quelle relative ai font e ai margini. Per aprire questa finestra di dialogo, fare clic su Extended Settings (Impostazioni estese) nella scheda Optional Settings (Impostazioni opzionali).

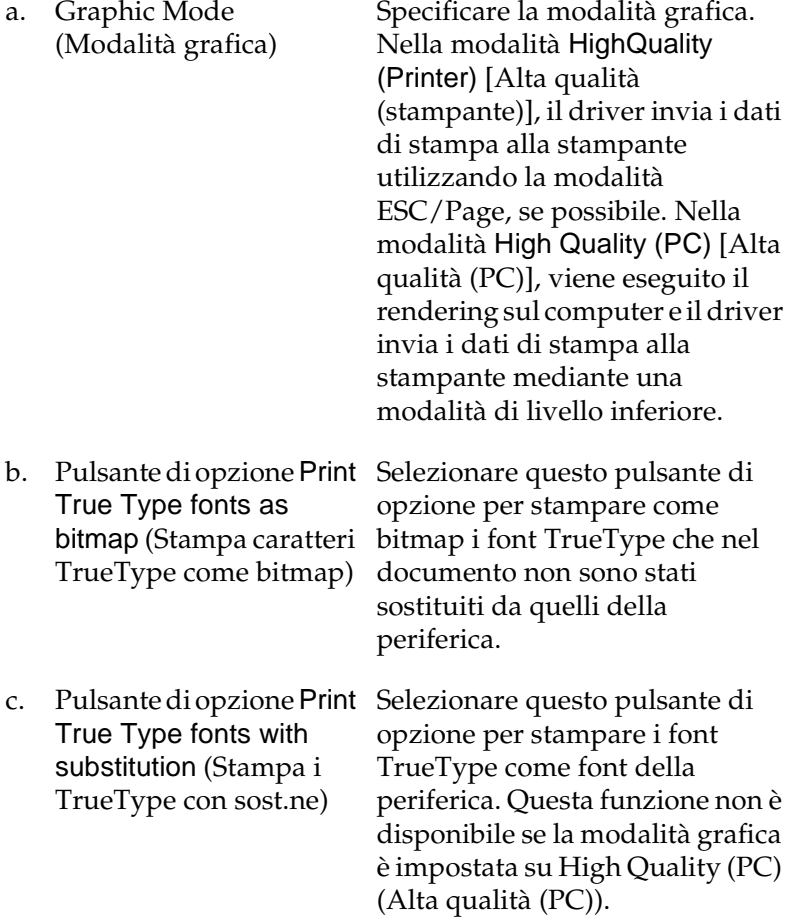

d. Pulsante Setting (Impostazione)

- e. Pulsante di opzione Uses the settings specified on the printer (Usa le impostazioni specificate nella stampante)
- f. Pulsante di opzione Uses the settings specified on the driver (Usa le impostazioni specificate nel driver)
- g. Riquadro Offset (Margine)
- 

Selezionare questo pulsante per aprire la finestra di dialogo Font Substitution (Sostituzione caratteri). Questo pulsante è disponibile solo se è stato selezionato il pulsante di opzione Print True Type fonts with substitution (Stampa i TrueType con sost.ne).

Selezionare questa opzione per utilizzare le impostazioni Offset (Margine), Skip blank page (Pagina vuota) e Ignore the selected paper size (Ignora il formato carta selezionato) selezionate sul pannello di controllo.

Selezionare questo pulsante di opzione per utilizzare le impostazioni Offset (Margine), Skip blank page (Pagina vuota) e Ignore the selected paper size (Ignora il formato carta selezionato) nel driver della stampante.

In questo riquadro è possibile impostare con esattezza la posizione dell'area di stampa sul fronte e sul retro della pagina, con incrementi di 1,0 mm.

h. Density (Densità) Consente di impostare la densità di stampa. È possibile impostare un valore da 1 a 5.

- i. Casella di controllo Skip Blank Page (Pagina vuota)
- j. Casella di controllo Ignore the selected paper size (Ignora il formato carta selezionato)
- k. Casella di controllo High Speed Graphics Output (Grafica ad alta velocità)

Se questa casella di controllo è selezionata, le pagine vuote vengono ignorate.

Se questa casella di controllo è selezionata, la stampa viene eseguita sulla carta caricata nella stampante, indipendentemente dal formato.

Selezionare questa casella per ottimizzare la velocità di stampa di immagini costituite da linee, ad esempio cerchi e quadrati sovrapposti.

Deselezionare questa casella nel caso in cui le immagini non vengano stampate correttamente.

l. Casella di controllo Uses the spooling method provided by the operating system (Usa il metodo spooling fornito dal sistema operativo)

m. Pulsante Default (Default)

Selezionare questa casella di controllo per abilitare la funzione di spooling per Windows XP, 2000 o NT 4.0.

Fare clic su questo pulsante per ripristinare le impostazioni originali del driver.

n. Pulsante Help (Aiuto) Fare clic su questo pulsante per accedere alla Guida in linea.

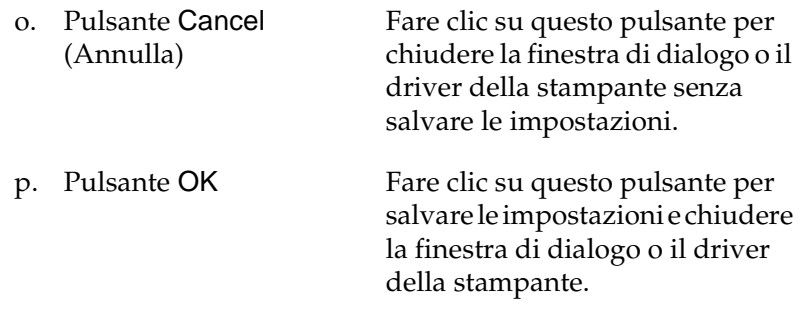

# **Configurazione delle impostazioni opzionali**

È possibile aggiornare le informazioni sulle unità opzionali installate manualmente se sono state installate unità opzionali sulla stampante.

- 1. Nella scheda Optional Settings (Impostazioni opzionali) selezionare il pulsante Update the Printer Option Info Manually (Aggiorna informazioni opzione stampante manualmente).
- 2. Fare clic su Settings (Impostazione). Viene visualizzata la finestra di dialogo Optional Settings (Impostazioni opzionali).
- 3. Specificare le impostazioni per ciascuna unità opzionale installata, quindi fare clic su OK.

# <span id="page-77-0"></span>**Utilizzo della funzione di memorizzazione dei lavori di stampa**

La funzione Reserve Job (Memorizzazione lavoro) consente di memorizzare i lavori di stampa sull'unità disco rigido della stampante e di eseguirne la stampa in un secondo momento, direttamente dal pannello di controllo della stampante. Per utilizzare la funzione Reserve Job (Memorizzazione lavoro), seguire le istruzioni fornite in questa sezione.

#### *Nota*

*Per utilizzare questa funzione è necessario installare nella stampante un'unità disco rigido opzionale. Prima di utilizzare la funzione di memorizzazione dei lavori di stampa, assicurarsi che l'unità venga correttamente riconosciuta dal driver della stampante.*

Nella seguente tabella vengono elencate le principali opzioni della funzione Reserve Job (Memorizzazione lavoro). Ciascuna opzione è descritta in dettaglio più avanti in questa sezione.

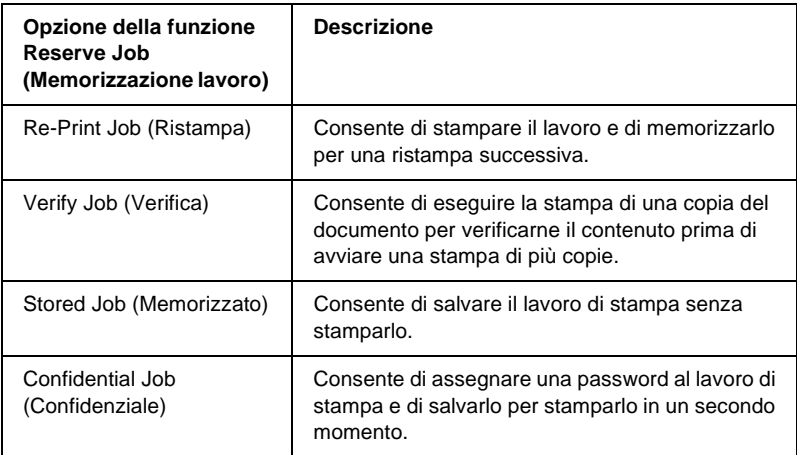

I lavori di stampa memorizzati nell'unità disco rigido vengono gestiti in modo diverso in base all'opzione selezionata. Per ulteriori informazioni, fare riferimento alle tabelle riportate di seguito.

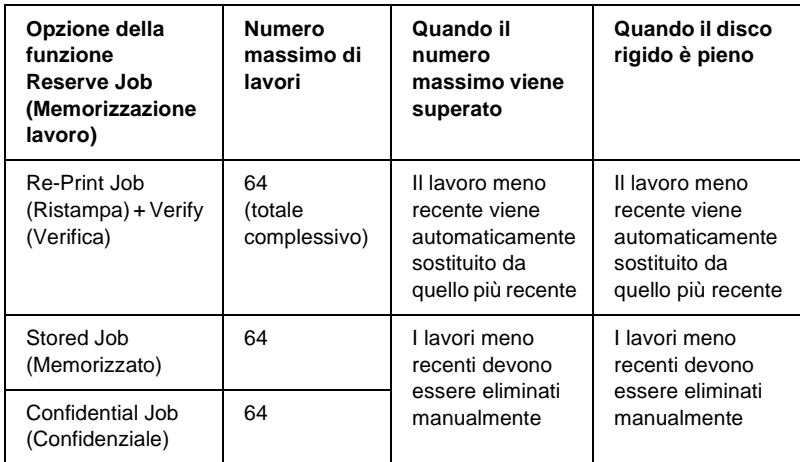

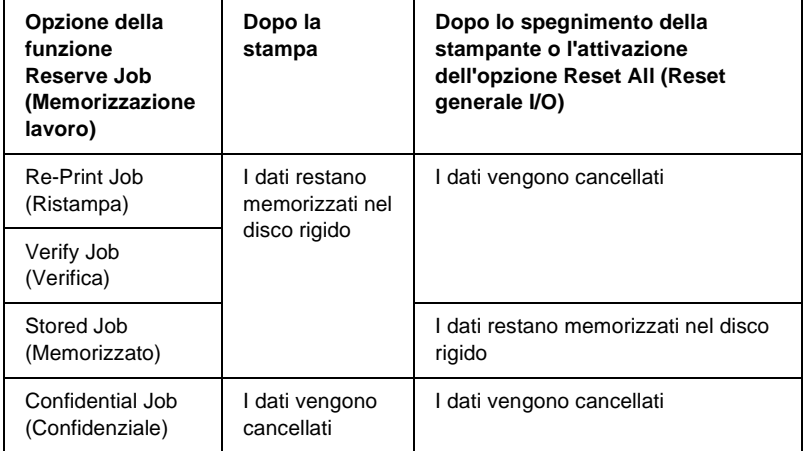

### **Re-Print Job (Ristampa)**

L'opzione Re-Print Job (Ristampa) consente di memorizzare il lavoro attualmente in stampa in modo da poterlo ristampare in un secondo momento direttamente dal pannello di controllo.

Per utilizzare l'opzione Re-Print Job (Ristampa), effettuare le operazioni descritte di seguito.

- 1. Selezionare la scheda Basic Settings (Impostazioni di base).
- 2. Selezionare la casella di controllo Collate in Printer (Fascicola in stampante). Specificare il numero di copie da stampare, quindi definire le altre impostazioni del driver della stampante in base al documento da stampare.
- 3. Selezionare la scheda Optional Settings (Impostazioni opzionali) e fare clic su Reserve Jobs Settings (Impostazioni memorizzazione lavoro). Viene visualizzata la finestra di dialogo Reserve Job Settings (Impostazioni memorizzazione lavoro).
- 4. Selezionare la casella di controllo Reserve Job On (Memorizzazione lavoro On), quindi selezionare l'opzione Re-Print Job (Ristampa).

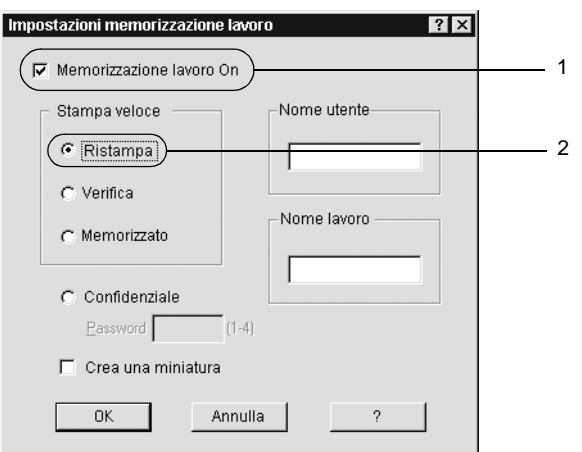

5. Immettere un nome utente e un nome lavoro nelle caselle di testo corrispondenti.

### *Nota*

*Per creare una miniatura della prima pagina di un lavoro, selezionare la casella di controllo* Create a thumbnail *(Crea una miniatura). È possibile accedere alle miniature immettendo http:// seguito dall'indirizzo IP del server di stampa interno in un browser Web.*

6. Fare clic su OK. La stampa del documento viene avviata e i dati del lavoro vengono memorizzati nell'unità disco rigido.

Per informazioni sulla ristampa o sull'eliminazione di questi dati dal pannello di controllo della stampante, fare riferimento alla sezione ["Stampa ed eliminazione dei dati di lavori di stampa](#page-387-0)  [memorizzati" a pagina 375.](#page-387-0)

# **Verify Job (Verifica)**

L'opzione Verify Job (Verifica) consente di eseguire la stampa di una copia del documento per verificarne il contenuto prima di avviare una stampa di più copie.

Per utilizzare l'opzione Verify Job (Verifica), effettuare le operazioni descritte di seguito.

- 1. Selezionare la scheda Basic Settings (Impostazioni di base).
- 2. Selezionare la casella di controllo Collate OK (Fascicolazione OK). Specificare il numero di copie da stampare, quindi definire le altre impostazioni del driver della stampante in base al documento da stampare.
- 3. Selezionare la scheda Optional Settings (Impostazioni opzionali) e fare clic su Reserve Jobs Settings (Impostazioni memorizzazione lavoro). Viene visualizzata la finestra di dialogo Reserve Job Settings (Impostazioni memorizzazione lavoro).
- 4. Selezionare la casella di controllo Reserve Job On (Memorizzazione lavoro On), quindi selezionare il pulsante di opzione Verify Job (Verifica).

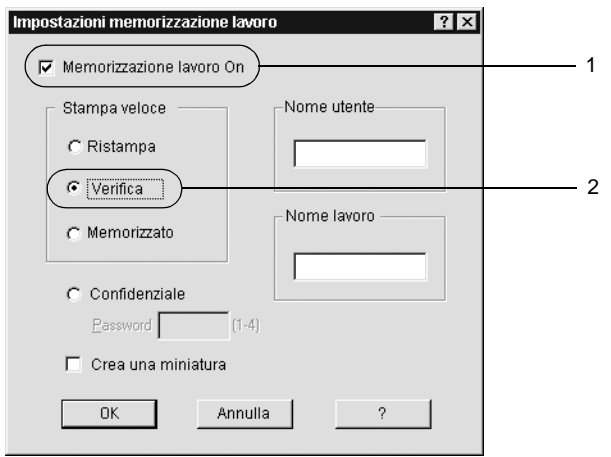

5. Immettere un nome utente e un nome lavoro nelle caselle di testo corrispondenti.

### *Nota*

*Per creare una miniatura della prima pagina di un lavoro, selezionare la casella di controllo* Create a thumbnail *(Crea una miniatura). È possibile accedere alle miniature immettendo http:// seguito dall'indirizzo IP del server di stampa interno in un browser Web.*

6. Fare clic su OK. Viene avviata la stampa di una copia del documento. I dati di stampa vengono memorizzati nell'unità disco rigido insieme alle informazioni sul numero di copie rimanenti.

Dopo aver verificato la correttezza della prima copia, è possibile stampare le copie rimanenti oppure eliminare i dati utilizzando il pannello di controllo della stampante. Per istruzioni, fare riferimento alla sezione ["Stampa ed eliminazione dei dati di](#page-387-0)  [lavori di stampa memorizzati" a pagina 375](#page-387-0).

# **Stored Job (Memorizzato)**

L'opzione Stored Job (Memorizzato) consente di memorizzare documenti che vengono stampati di frequente, ad esempio le fatture. I dati restano memorizzati nell'unità disco rigido anche se la stampante viene spenta o reimpostata mediante la funzione Reset All (Reset generale I/O).

Per memorizzare i dati di stampa utilizzando l'opzione Stored Job (Memorizzato), effettuare le operazioni descritte di seguito.

- 1. Selezionare la scheda Basic Settings (Impostazioni di base).
- 2. Selezionare la casella di controllo Collate OK (Fascicolazione OK). Specificare il numero di copie da stampare, quindi definire le altre impostazioni del driver della stampante in base al documento da stampare.
- 3. Selezionare la scheda Optional Settings (Impostazioni opzionali) e fare clic su Reserve Jobs Settings (Impostazioni memorizzazione lavoro). Viene visualizzata la finestra di dialogo Reserve Job Settings (Impostazioni memorizzazione lavoro).

4. Selezionare la casella di controllo Reserve Job On (Memorizzazione lavoro On), quindi selezionare il pulsante di opzione Stored Job (Memorizzato).

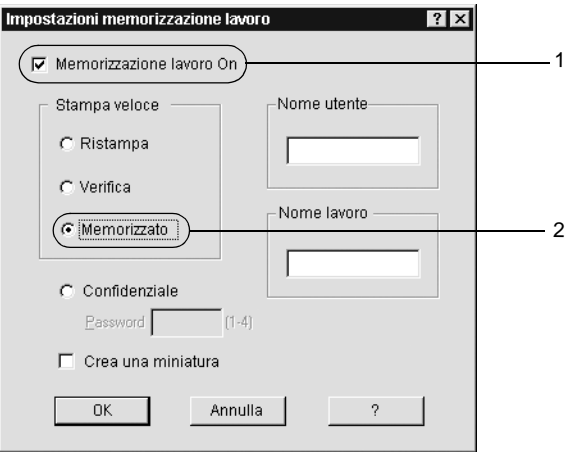

5. Immettere un nome utente e un nome lavoro nelle caselle di testo corrispondenti.

#### *Nota*

*Per creare una miniatura della prima pagina di un lavoro, selezionare la casella di controllo* Create a thumbnail *(Crea una miniatura). È possibile accedere alle miniature immettendo http:// seguito dall'indirizzo IP del server di stampa interno in un browser Web.*

6. Fare clic su OK. I dati di stampa vengono memorizzati nell'unità disco rigido.

Per informazioni sulla stampa o sull'eliminazione di questi dati utilizzando il pannello di controllo della stampante, fare riferimento alla sezione ["Stampa ed eliminazione dei dati di](#page-387-0)  [lavori di stampa memorizzati" a pagina 375.](#page-387-0)

# **Confidential Job (Confidenziale)**

L'opzione Confidential Job (Confidenziale) consente di assegnare delle password ai lavori di stampa memorizzati nell'unità disco rigido.

Per memorizzare i dati di stampa utilizzando l'opzione Confidential Job (Confidenziale), effettuare le operazioni descritte di seguito.

- 1. Definire le impostazioni del driver della stampante in base al documento da stampare.
- 2. Selezionare la scheda Optional Settings (Impostazioni opzionali) e fare clic su Reserve Jobs Settings (Impostazioni memorizzazione lavoro). Viene visualizzata la finestra di dialogo Reserve Jobs Settings (Impostazioni memorizzazione lavoro).
- 3. Selezionare la casella di controllo Reserve Job On (Memorizzazione lavoro On), quindi selezionare il pulsante di opzione Confidential Job (Confidenziale).

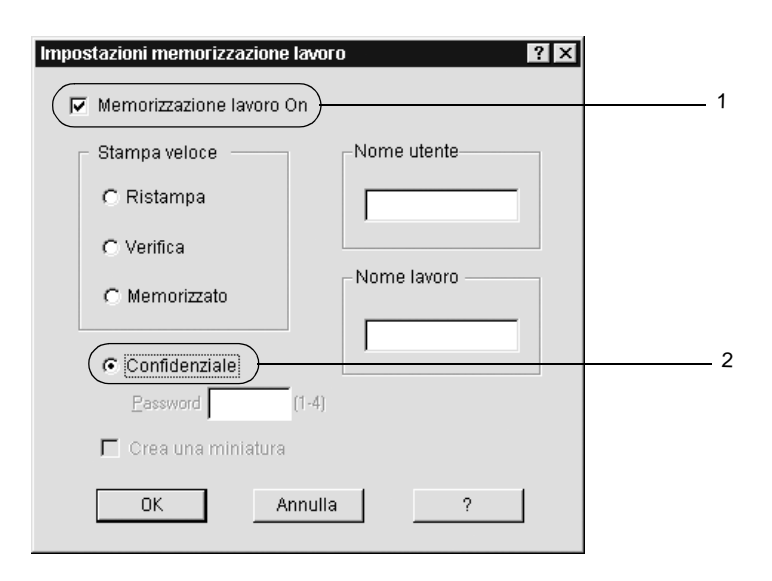

- 4. Immettere un nome utente e un nome lavoro nelle caselle di testo corrispondenti.
- 5. Impostare la password da assegnare al lavoro immettendo un numero di quattro cifre nella relativa casella di testo.

#### *Nota*

- ❏ *Le password devono essere costituite da 4 cifre.*
- ❏ *Per le password possono essere utilizzati solo numeri da 1 a 4.*
- ❏ *Trascrivere la password e conservarla in luogo sicuro. Ogni volta che si desidera stampare un lavoro confidenziale è necessario specificare la password corretta.*
- 6. Fare clic su OK. Il lavoro di stampa viene memorizzato nell'unità disco rigido.

Per informazioni sulla stampa o sull'eliminazione di questi dati utilizzando il pannello di controllo della stampante, fare riferimento alla sezione ["Stampa ed eliminazione dei dati di](#page-387-0)  [lavori di stampa memorizzati" a pagina 375.](#page-387-0)

# **Controllo della stampante mediante EPSON Status Monitor 3**

### **Informazioni su EPSON Status Monitor 3**

EPSON Status Monitor 3 è un'utility che consente di controllare la stampante e ricevere informazioni sullo stato corrente. L'utility indica ad esempio la quantità di toner residua. Se si verifica un errore di stampa, l'utility genera un messaggio comprendente la descrizione dell'errore. È possibile accedere a EPSON Status Monitor 3 mediante il driver della stampante. Per ulteriori informazioni, fare riferimento alla sezione seguente.

### *Nota per gli utenti di Windows XP*

- ❏ *La funzione Job Management (Gestione lavoro) non è supportata dalle connessioni LPR e TCP/IP standard di Windows XP se condivise con client Windows.*
- ❏ *EPSON Status Monitor 3 non è disponibile se la stampa viene eseguita da una connessione di desktop remoto.*

### *Nota per gli utenti NetWare*

*Durante il controllo delle stampanti NetWare, è necessario utilizzare un Novell Client corrispondente al sistema operativo in uso. Per le versioni riportate di seguito è confermato il corretto funzionamento.*

- ❏ *Per Windows 98, 95 o Me: Novell Client 3.32 per Windows 95/98*
- ❏ *Per Windows XP, 2000 o NT 4.0: Novell Client 4.83+SP1 per Windows NT/2000/XP*

### *Nota per gli utenti Windows 95*

*Non è possibile controllare le stampanti di rete mediante EPSON Status Monitor 3.*

# **Installazione di EPSON Status Monitor 3**

Per installare EPSON Status Monitor 3, effettuare le operazioni descritte di seguito.

- 1. Assicurarsi che la stampante sia spenta e che Windows sia in esecuzione sul computer.
- 2. Inserire il CD-ROM del software della stampante nell'apposita unità.

# 3

### *Nota*

- ❏ *Se viene visualizzata la finestra relativa alla lingua, selezionare il proprio Paese.*
- ❏ *Se la schermata principale del programma di installazione EPSON non viene visualizzata automaticamente, fare doppio clic sull'icona My Computer (Risorse del computer), fare clic con il pulsante destro del mouse sull'icona del CD-ROM, quindi scegliere OPEN (APRI) nel menu visualizzato. Successivamente, fare doppio clic su Epsetup.exe.*
- 3. Fare clic su Continue (Continua). Quando viene visualizzata la schermata relativa al contratto di licenza del software, leggere i termini e le condizioni, quindi scegliere Agree (Accetta).
- 4. Nella finestra di dialogo visualizzata fare doppio clic su Install Software (Installazione Software).

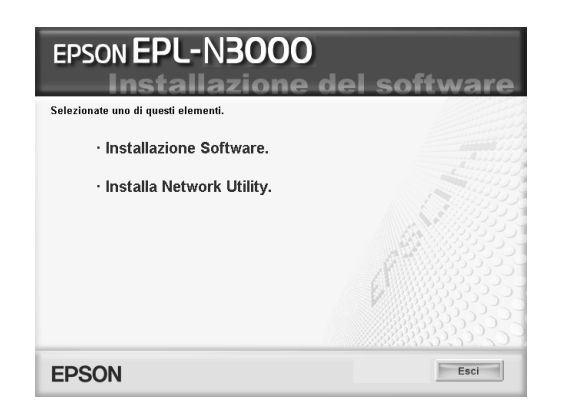

5. Fare clic su Custom (Personalizzata).

6. Selezionare la casella di controllo EPSON Status Monitor 3 e fare clic su Install (Installa).

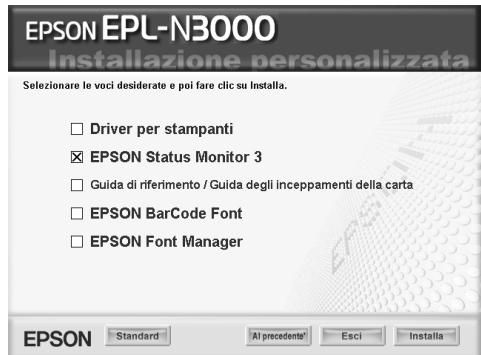

7. Viene visualizzata una finestra di dialogo. Assicurarsi che l'icona della stampante sia selezionata, quindi fare clic su OK. Seguire le istruzioni visualizzate.

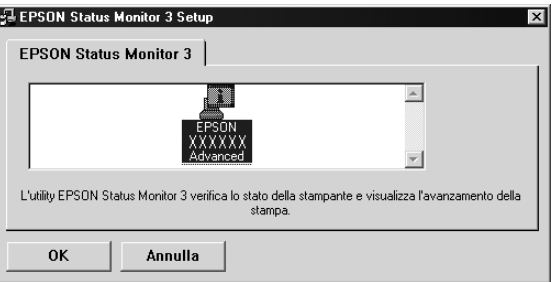

8. Al termine dell'installazione, fare clic su OK.

### <span id="page-89-0"></span>**Accesso a EPSON Status Monitor 3**

Per accedere a EPSON Status Monitor 3, avviare il software della stampante, fare clic sulla scheda Utility, quindi sul pulsante EPSON Status Monitor 3.

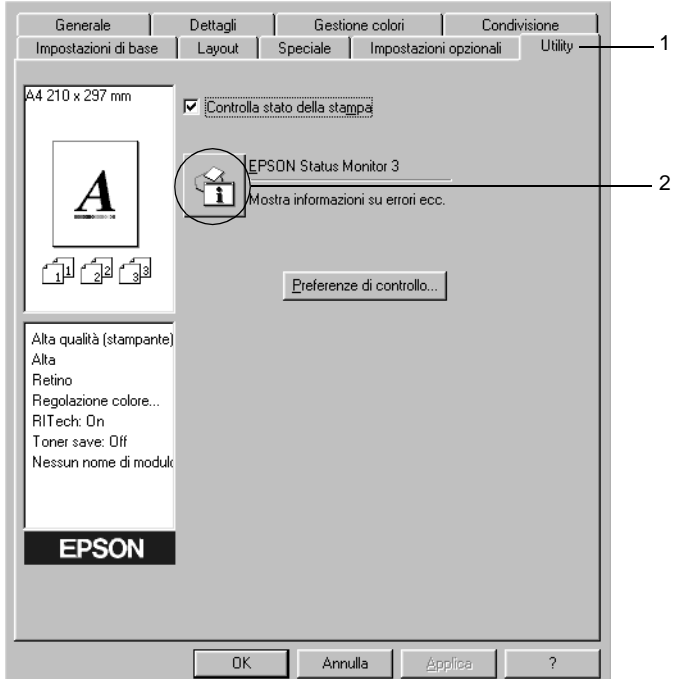

### **Informazioni sullo stato della stampante**

La finestra di dialogo EPSON Status Monitor 3 consente di controllare lo stato della stampante e di visualizzare informazioni sui materiali di consumo.

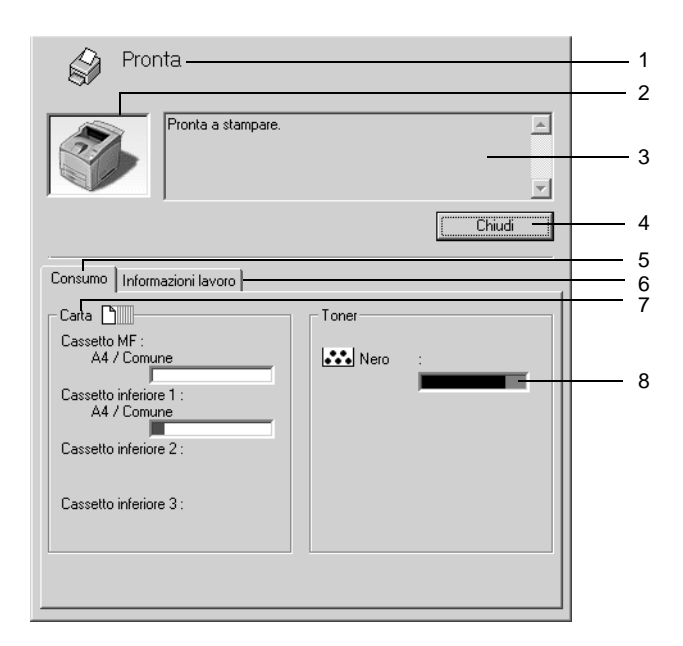

### *Nota*

*La schermata visualizzata varia in base alla stampante in uso.*

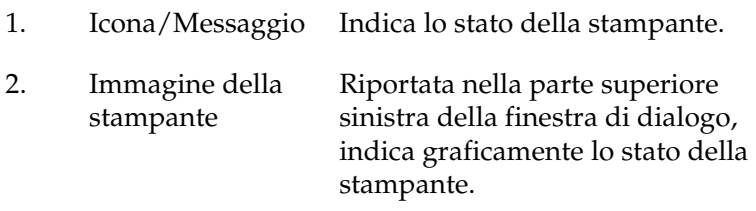

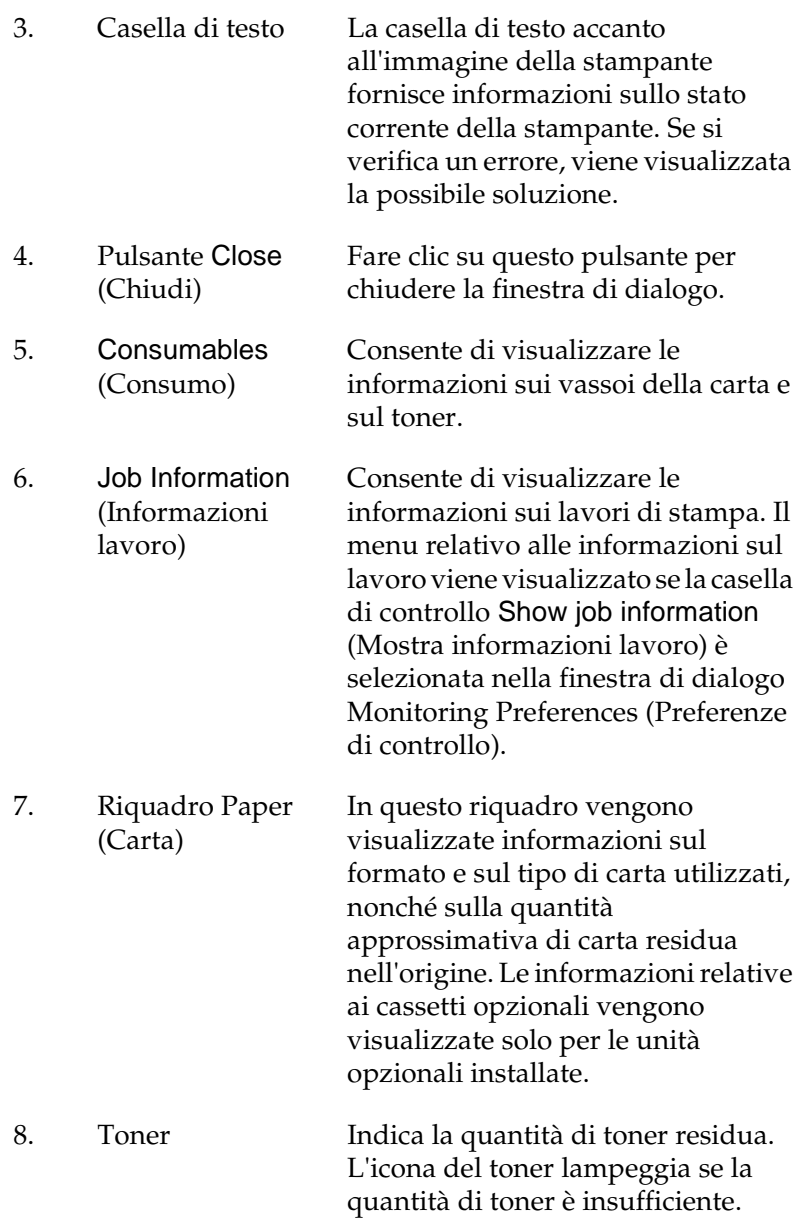

### <span id="page-92-0"></span>**Impostazione delle preferenze di controllo**

Per definire delle impostazioni di controllo specifiche, fare clic su Monitoring Preferences (Preferenze di controllo) nella scheda Utility del driver della stampante. Viene visualizzata la finestra di dialogo Monitoring Preferences (Preferenze di controllo).

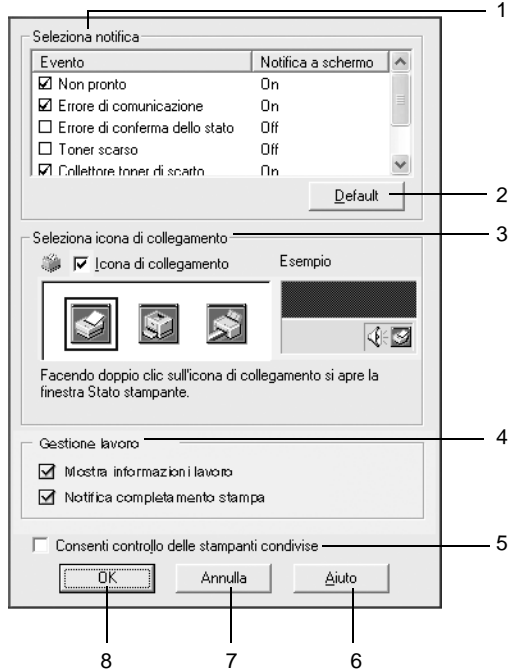

Di seguito viene fornita una descrizione delle impostazioni e dei pulsanti visualizzati nella finestra di dialogo.

1. Select Notification (Seleziona notifica)

Utilizzare le caselle di controllo di questo riquadro per selezionare i tipi di errore di cui si desidera ricevere notifica.

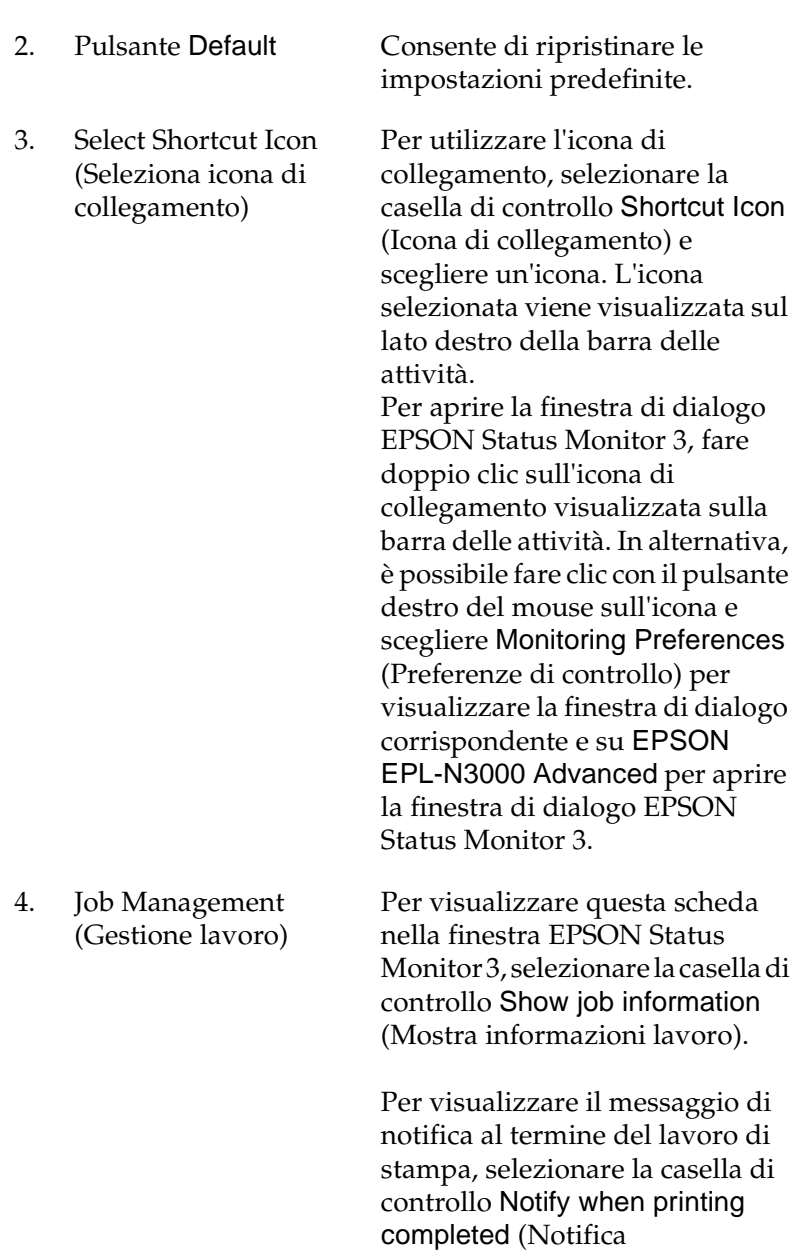

completamento stampa).

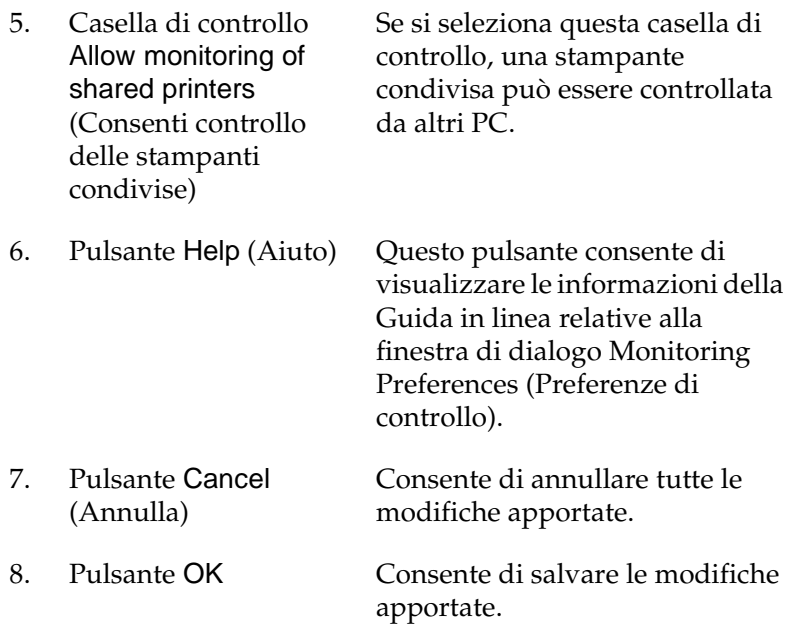

### **Finestra del messaggio di stato**

Nella finestra del messaggio di stato viene indicato il tipo di errore che si è verificato e vengono fornite informazioni sulle possibili soluzioni. Una volta risolto il problema, la finestra si chiude automaticamente.

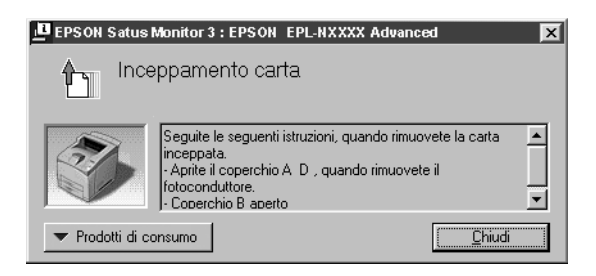

La finestra viene anche visualizzata in base alle notifiche di errore selezionate nella finestra di dialogo Monitoring Preferences (Preferenze di controllo).

Se si desidera visualizzare informazioni relative ai materiali di consumo della stampante, fare clic sul pulsante EPSON Status Monitor 3. In questo caso, la finestra del messaggio di stato continuerà a essere visualizzata anche dopo la risoluzione del problema. Fare clic su Close (Chiudi) per chiudere la finestra.

# **Utilizzo della funzione di gestione dei lavori**

È possibile visualizzare informazioni sui lavori di stampa selezionando la scheda Job Information (Informazioni lavoro) nella finestra di dialogo EPSON Status Monitor 3.

Per visualizzare questa scheda, è necessario selezionare la casella di controllo Show job information (Mostra informazioni lavoro) nella finestra di dialogo Monitoring Preferences (Preferenze di controllo). Per ulteriori informazioni, fare riferimento alla sezione ["Impostazione delle preferenze di controllo" a pagina 80.](#page-92-0) Selezionare la scheda Job Information (Informazioni lavoro) nella finestra di dialogo EPSON Status Monitor 3.

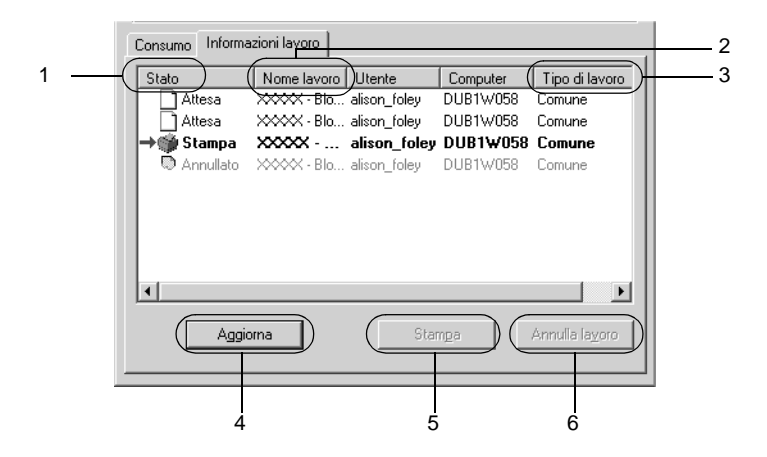

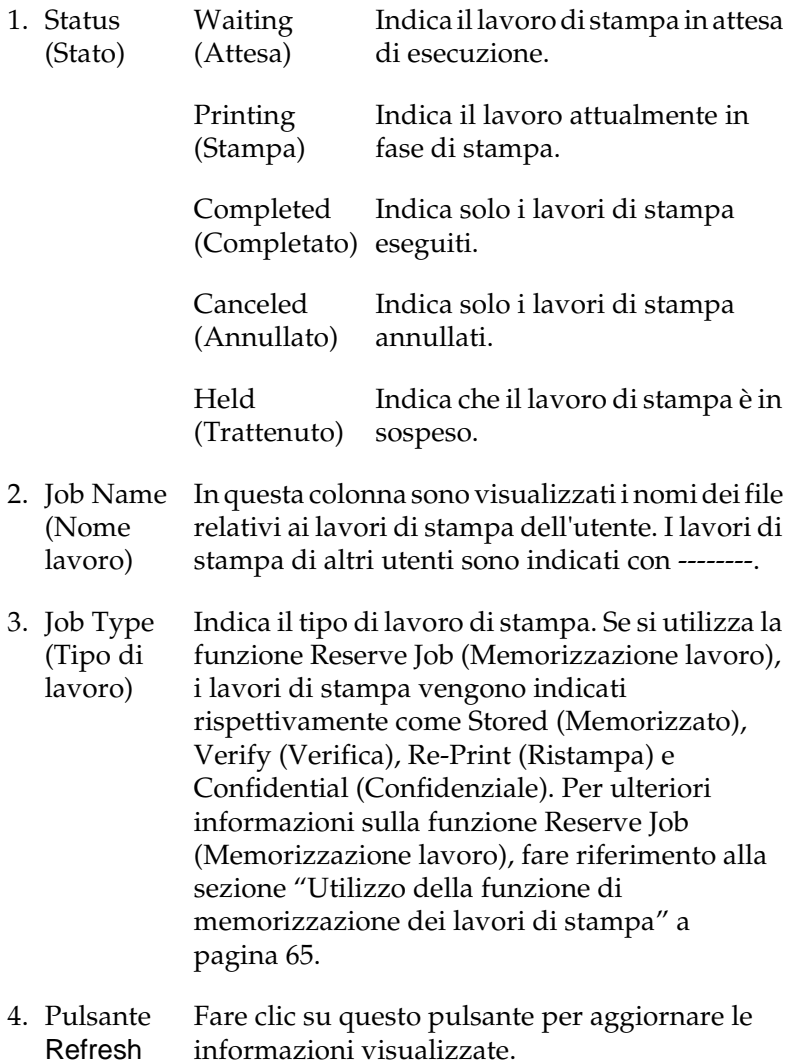

(Aggiorna)

- 5. Pulsante Print (Stampa) Consente di visualizzare la finestra di dialogo per la stampa dei lavori su cui è stato eseguito lo spooling e dei lavori associati allo stato Held (Trattenuto).
- 6. Pulsante Annulla lavoro Fare clic su questo pulsante per annullare il lavoro di stampa selezionato.

### **Ristampa del lavoro**

Fare clic sul pulsante Stampa sulla schermata EPSON Status Monitor 3 per stampare il lavoro su cui è stato eseguito lo spooling.

Per ristampare il lavoro, effettuare le operazioni descritte di seguito.

#### *Nota*

*Non è possibile ristampare i lavori nei seguenti casi:*

- ❏ *Lo stato del lavoro è diverso da* Trattenuto*.*
- ❏ *Il lavoro è stato inviato da un altro utente.*
- ❏ *Sono selezionati più lavori.*
- 1. Accedere a EPSON Status Monitor 3. Per ulteriori informazioni, fare riferimento alla sezione ["Accesso a EPSON](#page-89-0)  [Status Monitor 3" a pagina 77.](#page-89-0)
- 2. Fare clic sulla scheda Informazioni lavoro.
- 3. Selezionare il lavoro da ristampare.

3

4. Fare clic sul pulsante Stampa. Viene visualizzata la schermata riportata di seguito.

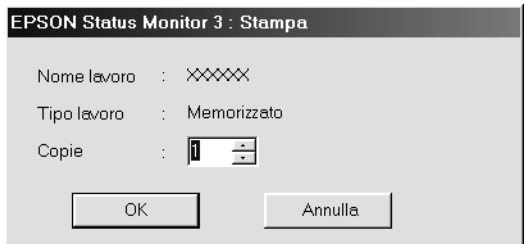

- 5. Nella schermata, verificare il nome del lavoro e selezionare un numero di copie compreso tra 1 e 999.
- 6. Fare clic su OK per ristampare il lavoro.

### **Connessioni per il supporto dell'utilizzo della funzione Job Management (Gestione lavoro)**

Di seguito è riportato l'elenco delle connessioni che supportano la funzione Job Management (Gestione lavoro).

- ❏ Connessione EPSON Net Direct Print TCP/IP (in Windows Me, 98, 95, XP, 2000 e NT 4.0).
- ❏ Connessioni LPR (in Windows XP, 2000 e NT 4.0).
- ❏ Connessioni TCP/IP standard (in Windows XP e 2000).
- ❏ Connessioni LPR condivise in Windows 2000 e NT 4.0 e connessioni condivise TCP/IP standard in Windows 2000 con client Windows XP, Me, 98, 95, 2000 e NT 4.0.

### *Nota*

*La funzione non può essere utilizzata nei seguenti casi:*

- ❏ *Quando si utilizza un'interfaccia Ethernet opzionale che non supporta la funzione di gestione dei lavori.*
- ❏ *Quando le connessioni NetWare non supportano la funzione di gestione dei lavori.*
- ❏ *Quando ai lavori di stampa relativi a NetWare e NetBEUI è associata la voce "Unknown (Sconosciuto)" nella scheda Job Management (Gestione lavoro).*
- ❏ *Se l'account utente utilizzato per accedere a un client non corrisponde a quello utilizzato per l'accesso al server.*

### **Impostazione della notifica di stampa completata**

Quando si seleziona la casella di controllo Notify when printing completed (Notifica completamento stampa), viene attivata la funzione di notifica di stampa completata.

Per utilizzare questa funzione, è necessario selezionare il lavoro di stampa specificato dall'elenco corrispondente incluso nel menu Job Information (Informazioni lavoro) della finestra di dialogo EPSON Status Monitor 3. Una volta completato il lavoro di stampa, viene visualizzata la finestra di dialogo Notify when printing completed (Notifica completamento stampa).

### *Nota*

*Se il lavoro di stampa viene annullato, la finestra di dialogo Notify when printing completed (Notifica completamento stampa) non viene visualizzata.*

### **Interruzione del controllo**

Se non si desidera controllare lo stato della stampante, è possibile disattivare la funzionalità deselezionando la casella di controllo Monitor the Printing Status (Controlla stato della stampa) nella scheda Utility del driver della stampante.

### *Nota*

- ❏ *La casella di controllo* Monitor the Printing Status *(Controlla stato della stampa) viene visualizzata nella scheda Utility della finestra Document Defaults (Impostazioni predefinite documento) in Windows NT 4.0 oppure nella scheda Utility della finestra Printing Preference (Preferenze stampa) in Windows XP o 2000.*
- ❏ *Per ottenere informazioni sullo stato attuale della stampante, fare clic sull'icona* EPSON Status Monitor 3 *nella scheda Utility del driver della stampante.*

### **Selezione delle stampanti da controllare**

Per cambiare i tipi di stampanti controllati da EPSON Status Monitor 3, è possibile utilizzare l'utility Monitored Printers (Stampanti controllate), installata automaticamente insieme a EPSON Status Monitor 3. In genere non è necessario modificare l'impostazione esistente.

1. Fare clic su Start/Avvio, scegliere Programs (Programmi), EPSON Printers (Stampanti EPSON), quindi fare clic su Monitored printers (Stampanti controllate).

2. Deselezionare la casella di controllo associata alle stampanti che non si desidera controllare.

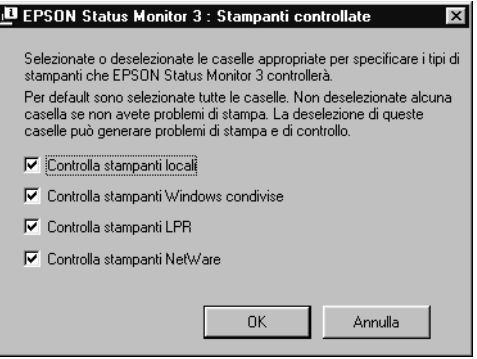

3. Fare clic su OK per confermare le impostazioni.

### **Impostazione della connessione USB**

L'interfaccia USB fornita con la stampante è compatibile con le specifiche USB Plug and Play (PnP) di Microsoft.

#### *Nota*

*L'interfaccia USB è supportata solo da sistemi Windows Me, 98, XP e 2000 in cui è installato un connettore USB.*

- 1. Fare clic su Start/Avvio, scegliere Settings (Impostazioni), quindi fare clic su Printers (Stampanti). In Windows XP fare clic su Start/Avvio, quindi su Printers and Faxes (Stampanti e fax).
- 2. Fare clic con il pulsante destro del mouse sull'icona EPSON EPL-N3000 Advanced, quindi scegliere Properties (Proprietà) dal menu visualizzato.
- 3. Selezionare la scheda Details (Dettagli). In Windows XP o 2000, fare clic sulla scheda Ports (Porte).
- 4. Selezionare la porta USB appropriata tra quelle visualizzate nell'elenco a discesa Print to (Stampa su). In Windows Me o 98 selezionare EPUSB1: (EPSON EPL-N3000). In Windows XP o 2000, selezionare USB001 nell'elenco della scheda Ports (Porte).

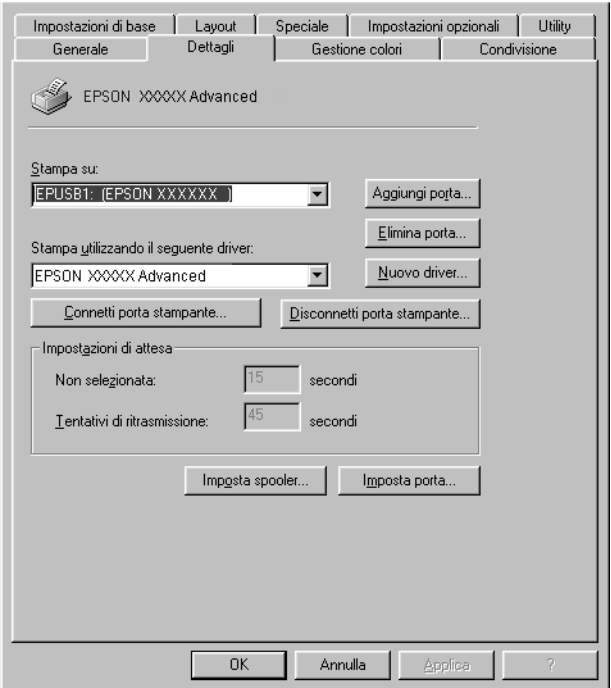

#### *Nota*

*La schermata illustrata si riferisce a Windows 98.*

5. Fare clic su OK per salvare le impostazioni.

# **Annullamento della stampa**

Se la stampa non è soddisfacente e le immagini o i caratteri risultano imprecisi o alterati, è possibile annullare l'operazione di stampa. Se l'icona della stampante è visualizzata sulla barra delle applicazioni, è possibile annullare la stampa mediante il computer, purché il trasferimento dei dati non sia ancora completato. Per annullare la stampa, effettuare le operazioni descritte di seguito.

Fare doppio clic sull'icona della stampante sulla barra delle applicazioni. Selezionare l'operazione dall'elenco, quindi fare clic su Cancel (Annulla) in Document (Documento).

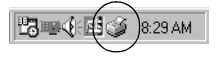

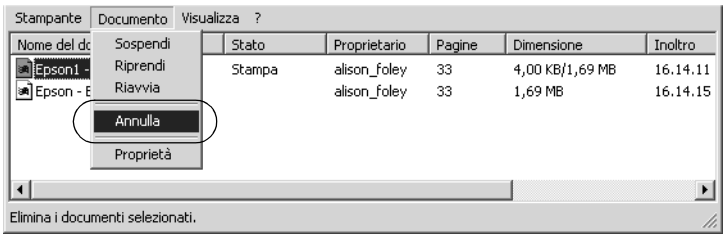

Se una parte dei dati di stampa è già stata inviata alla stampante, la spia di attività (verde) della stampante si accende dopo la stampa dell'ultima pagina di dati.

Il lavoro di stampa corrente viene annullato.

Se il trasferimento dei dati non è ancora iniziato, è possibile annullare l'intero lavoro.

### *Nota*

- ❏ *È anche possibile annullare il lavoro di stampa corrente inviato dal computer in uso premendo il pulsante* + *Annulla lavoro sul pannello di controllo della stampante. Fare attenzione a non annullare lavori di stampa inviati da altri utenti.*
- ❏ *Per annullare tutti i dati di stampa nella memoria della stampante, premere il pulsante* + *Annulla lavoro sul pannello di controllo della stampante per circa due secondi.*

# **Disinstallazione del software della stampante**

Se si desidera reinstallare o aggiornare il driver della stampante, è necessario disinstallare il driver attualmente in uso.

### **Disinstallazione del driver della stampante**

- 1. Chiudere tutte le applicazioni.
- 2. Fare clic su Start/Avvio, scegliere Settings (Impostazioni) e fare clic su Control Panel (Pannello di controllo).
- 3. Fare doppio clic sull'icona Add/Remove Programs (Installazione applicazioni).

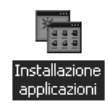

4. Selezionare EPSON Printer Software (Software per stampante EPSON), quindi fare clic su Add/Remove (Aggiungi/Rimuovi).

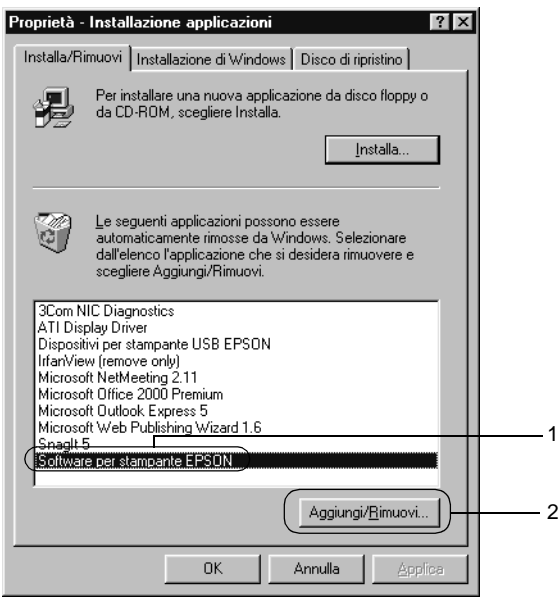

#### *Nota*

*Se si utilizza Windows XP o Windows 2000, fare clic su* Change *(Cambia) o su* Remove Programs *(Rimuovi programmi), selezionare* EPSON Printer Software *(Software per stampante EPSON), quindi fare clic su* Change/Remove *(Cambia/Rimuovi).* 5. Fare clic sulla scheda Printer Model (Modello Stampante), selezionare l'icona EPSON EPL-N3000 Advanced, quindi fare clic su OK.

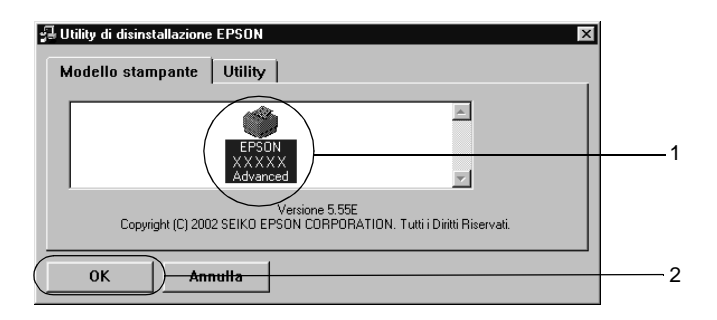

6. Fare clic sulla scheda Utility e verificare che sia selezionata la casella di controllo relativa al software della stampante che si desidera disinstallare.

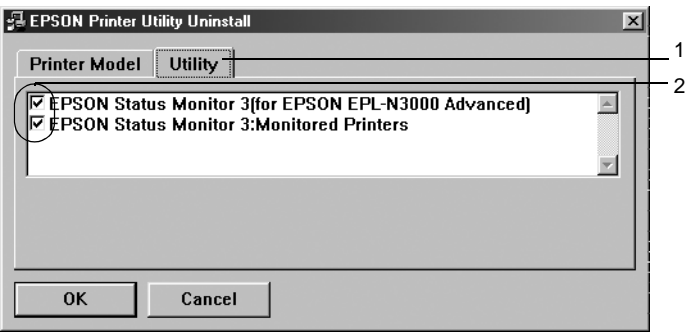

#### *Nota*

*Se si desidera disinstallare solo EPSON Status Monitor 3, selezionare la casella di controllo* EPSON Status Monitor 3*.* 7. Per disinstallare l'utility Monitored Printers (Stampanti controllate), selezionare la casella di controllo EPSON Status Monitor 3: Monitored Printers (EPSON Status Monitor 3: Stampanti controllate), quindi fare clic su OK.

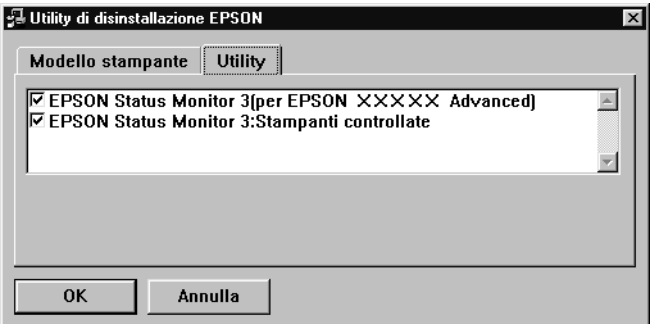

### *Nota*

*È possibile scegliere di disinstallare solo l'utility Monitored Printers (Stampanti controllate) di EPSON Status Monitor 3. Tenere tuttavia presente che, una volta disinstallata questa funzione, non sarà possibile modificare le impostazioni di altre stampanti controllate da EPSON Status Monitor 3.*

8. Seguire le istruzioni visualizzate sullo schermo.

# **Disinstallazione del driver di periferica USB**

Quando la stampante viene collegata al computer mediante un cavo di interfaccia USB, viene installato anche il driver di periferica USB. Se si disinstalla il driver della stampante, è necessario disinstallare anche il driver di periferica USB.
Per disinstallare il driver di periferica USB, effettuare le operazioni descritte di seguito.

#### *Nota*

- ❏ *Disinstallare il driver della stampante prima del driver di periferica USB.*
- ❏ *Una volta disinstallato il driver di periferica USB, non è possibile accedere ad altre stampanti EPSON connesse mediante un cavo di interfaccia USB.*
- 1. Effettuare le operazioni descritte ai punti da 1 a 3 della sezione ["Disinstallazione del driver della stampante" a pagina 92.](#page-104-0)
- 2. Selezionare EPSON USB Printer Devices (Dispositivi per stampante USB EPSON), quindi fare clic su Add/Remove (Aggiungi/Rimuovi).

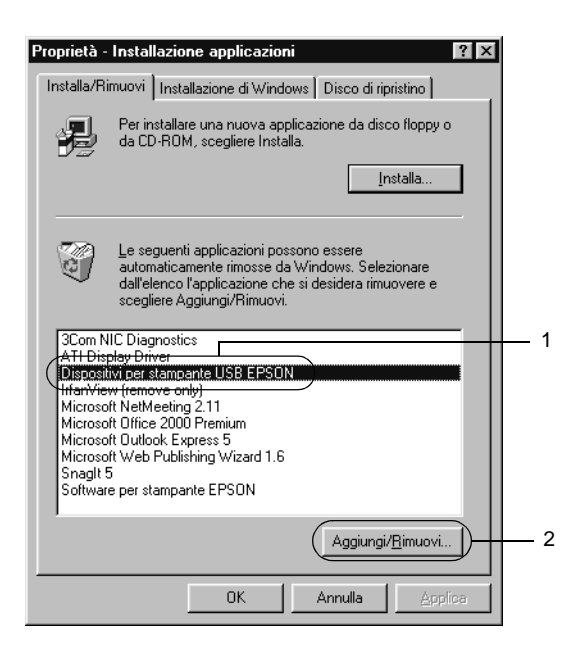

#### *Nota*

- ❏ *La voce* EPSON USB Printer Devices *(Dispositivi per stampante USB EPSON) viene visualizzata solo se la stampante è connessa a Windows Me o 98 mediante un cavo di interfaccia USB.*
- ❏ *Se il driver di periferica USB non è installato correttamente, è possibile che la voce* EPSON USB Printer Devices *(Dispositivi per stampante USB EPSON) non venga visualizzata. Per eseguire il file Epusbun.exe contenuto nel CD-ROM fornito con la stampante, effettuare le operazioni descritte di seguito.*
	- 1. Inserire il CD-ROM nell'apposita unità del computer.
	- 2. Accedere all'unità CD-ROM.
	- 3. Fare doppio clic sulla cartella Italiano.
	- 4. Fare doppio clic sulla cartella Win9x.
	- 5. Fare doppio clic sull'icona Epusbun.exe.
- 3. Seguire le istruzioni visualizzate sullo schermo.

# Capitolo 4 **Utilizzo del software della stampante PostScript (Windows)**

# **Informazioni sul driver della stampante PostScript**

Il driver della stampante PostScript 3 consente di stampare documenti formattati per le stampanti PostScript. Sono inclusi diciassette font scalabili. Il supporto IES (Intelligent Emulation Switch) e SPL (Shared Printer Language) consente di cambiare la modalità di emulazione della stampante da PostScript ad altri tipi di emulazione durante la ricezione di dati.

# **Requisiti di sistema**

Il computer deve soddisfare i seguenti requisiti di sistema per poter utilizzare il driver della stampante Adobe PostScript 3.

#### *Nota*

*È necessario che sul computer sia presente un disco rigido con almeno 8 MB di spazio libero.*

Per utilizzare il driver della stampante Adobe PostScript 3, è necessario che sul computer sia eseguito uno dei sistemi operativi indicati di seguito.

Microsoft Windows 98/95 Microsoft Windows Millennium Edition Microsoft Windows NT 4.0 Microsoft Windows 2000 Microsoft Windows XP

# **Utilizzo del driver della stampante PostScript con Windows**

# **Utenti di Windows Me, Windows 98 e Windows 95**

Per stampare in modalità PostScript con Windows Me, Windows 98 e Windows 95 è necessario installare il driver della stampante PostScript. Per istruzioni di installazione appropriate per l'interfaccia utilizzata per la stampa, consultare le sezioni corrispondenti riportate di seguito.

*Nota L'interfaccia USB non è disponibile in Windows 95.*

#### **Installazione del driver PostScript della stampante per l'interfaccia parallela**

Per installare il driver della stampante PostScript per l'interfaccia parallela, effettuare le operazioni descritte di seguito.

- 1. Inserire nell'apposita unità il CD-ROM contenente il software per la stampante.
- 2. Fare clic su Start/Avvio, scegliere Settings (Impostazioni), quindi Printers (Stampanti).
- 3. Fare doppio clic sull'icona Add Printer (Aggiungi stampante).
- 4. Viene visualizzata la procedura Add Printer Wizard (Installazione guidata stampante). Seguire le istruzioni visualizzate finché non viene richiesto di selezionare il modello della stampante.
- 5. Fare clic su Have Disk (Disco driver), quindi specificare il percorso del file INF necessario per l'installazione. Se la lettera assegnata all'unità CD-ROM è D:, il percorso sarà D:\ADOBEPS\ITALIANO\WIN9X\PS\_SETUP (modificare la lettera dell'unità in base alla configurazione del sistema in uso).
- 6. Selezionare il file INF relativo alla versione del sistema operativo Windows utilizzato, quindi procedere con l'installazione in base alle istruzioni visualizzate finché non viene richiesto di selezionare la porta alla quale è connessa la stampante.
- 7. Selezionare LPT1 come porta alla quale è connessa la stampante, quindi fare clic su Next (Avanti). Seguire le istruzioni visualizzate per completare l'installazione.
- 8. Al termine, fare clic su Finish (Fine).

#### **Installazione del driver della stampante PostScript per l'interfaccia USB**

Per installare il driver della stampante PostScript per l'interfaccia USB, effettuare le operazioni descritte di seguito.

#### *Nota*

❏ *L'interfaccia USB non è disponibile in Windows 95.*

- ❏ *Se nel computer sono stati già installati i driver Windows e Adobe PS per stampanti Epson con connessione USB, seguire la procedura di installazione descritta nella sezione precedente relativa all'installazione del driver per la connessione dell'interfaccia parallela; assicurarsi inoltre di selezionare la porta USB al punto 7. Se non è stato ancora installato un driver della stampante Epson USB, effettuare la procedura di installazione descritta di seguito.*
- ❏ *Per installare il driver della stampante PostScript, è necessario disporre di almeno 6 MB di spazio libero sul disco rigido.*
- 1. Accendere la stampante e il computer prima di collegare i due dispositivi.
- 2. Dopo l'avvio di Windows, collegare il computer alla stampante mediante un cavo USB.
- 3. Viene avviata automaticamente la procedura Add New Hardware Wizard (Installazione guidata nuovo hardware). Fare clic su Next (Avanti) per avviare l'installazione del driver della stampante USB.
- 4. Selezionare Search for best driver for your device (Recommended) [Cerca il miglior driver per la periferica (scelta consigliata)], quindi fare clic su Next (Avanti).
- 5. Inserire nell'apposita unità il CD-ROM contenente il software per la stampante.
- 6. Selezionare solo la casella di controllo Specify a location (Specificare un percorso), quindi indicare il percorso riportato di seguito sul CD-ROM. È possibile selezionare il percorso anche facendo clic su Browse (Sfoglia). Se la lettera assegnata all'unità CD-ROM è D:, il percorso sarà D:\ADOBEPS\ ITALIANO\WIN9X\PS\_SETUP (modificare la lettera dell'unità in base alla configurazione del sistema in uso).
- 7. Fare clic su Next (Avanti) per continuare l'installazione.
- 8. Se il file del driver della stampante USB viene riconosciuto correttamente, viene visualizzato il messaggio "EPSON USB Printer" (Stampante USB EPSON). Fare clic su Next (Avanti) per continuare l'installazione.
- 9. Al termine dell'installazione del driver della stampante USB, fare clic su Finish (Fine).
- 10. Una volta completata l'installazione del driver della stampante USB, verrà avviata automaticamente la procedura Add Printer Wizard (Installazione guidata stampante). Seguire le istruzioni visualizzate per procedere con l'installazione finché non viene richiesto di selezionare il modello della stampante.
- 11. Fare clic su Have Disk (Disco driver), quindi specificare il percorso del file INF necessario per l'installazione. Se la lettera assegnata all'unità CD-ROM è D:, il percorso sarà D:\ADOBEPS\ITALIANO\WIN9X\PS\_SETUP (modificare la lettera dell'unità in base alla configurazione del sistema in uso).
- 12. Selezionare il file INF relativo alla versione del sistema operativo Windows in uso, quindi procedere con l'installazione in base alle istruzioni visualizzate.
- 13. Al termine, fare clic su Finish (Fine).

#### **Installazione del driver della stampante per l'interfaccia di rete**

Per installare il driver della stampante PostScript per l'interfaccia di rete, effettuare le operazioni descritte di seguito.

#### *Nota*

- ❏ *Per collegarsi mediante un'interfaccia di rete, è necessario installare nella stampante la scheda di interfaccia opzionale.*
- ❏ *Per installare il driver della stampante, è necessario disporre di almeno 6 MB di spazio libero sul disco rigido.*
- 1. Inserire nell'apposita unità il CD-ROM contenente il software per la stampante.
- 2. Fare clic su Start/Avvio, scegliere Settings (Impostazioni), quindi Printers (Stampanti).
- 3. Fare doppio clic sull'icona Add Printer (Aggiungi stampante).
- 4. Viene visualizzata la procedura Add Printer Wizard (Installazione guidata stampante). Fare clic su Next (Avanti).
- 5. Selezionare Network Printer (Stampante di rete) quando viene visualizzato il messaggio How is this printer attached to your computer? (Modalità di collegamento della stampante).
- 6. Immettere il percorso di rete della stampante nel campo Network path or queue name (Percorso di rete o nome della coda). È possibile selezionare la stampante di rete anche facendo clic su Browse (Sfoglia).
- 7. Quando viene richiesto di selezionare il modello della stampante, fare clic su Have Disk (Disco driver), quindi specificare il percorso del file INF necessario per l'installazione. Se la lettera assegnata all'unità CD-ROM è D:, il percorso sarà D:\ADOBEPS\ITALIANO\WIN9X\PS\_SETUP (modificare la lettera dell'unità in base alla configurazione del sistema in uso).
- 8. Selezionare il file INF relativo alla versione del sistema operativo Windows in uso, quindi procedere con l'installazione in base alle istruzioni visualizzate.
- 9. Al termine, fare clic su Finish (Fine).

# **Avviso per gli utenti di Windows Me, 98 e 95**

La stampante potrebbe non funzionare correttamente se il computer viene collegato alla stampante mediante l'interfaccia parallela e se è impostata la modalità ECP. In questo caso, disabilitare il supporto bidirezionale nel driver della stampante. A tale scopo, visualizzare la finestra di dialogo Properties (Proprietà) della stampante, selezionare la scheda Details (Dettagli), quindi scegliere il pulsante Spool Settings (Imposta spooler). Nella finestra di dialogo visualizzata, scegliere Disable bi-directional support for this printer (Disattiva il supporto bidirezionale per la stampante), quindi fare clic sul pulsante OK.

#### **Impostazioni del driver della stampante**

Il driver della stampante consente di modificare le impostazioni del lavoro di stampa. Le impostazioni sono raggruppate in diverse categorie a cui è possibile accedere selezionando la scheda appropriata dalla finestra di dialogo Properties (Proprietà) della stampante.

Per istruzioni su tali impostazioni, è possibile consultare anche la Guida in linea, a cui è possibile accedere mediante due diverse modalità. Fare clic sul pulsante Help (Aiuto) per informazioni sulla configurazione delle impostazioni. Per informazioni su un'impostazione specifica, fare clic sull'icona "?" nell'angolo superiore destro della barra del titolo della finestra di dialogo, quindi fare clic sul nome dell'impostazione desiderata. Viene fornita una descrizione dell'impostazione e delle opzioni disponibili.

#### Impostazioni della scheda Paper (Carta)

#### **Paper size (Formato carta)**

Questa opzione consente di selezionare il formato della carta desiderato. Questa impostazione deve corrispondere al formato della carta caricato nella stampante. I formati della carta disponibili variano in base alla stampante. L'impostazione predefinita è A4 o Letter, a seconda del paese in cui è stato effettuato l'acquisto.

# **Orientation (Orient.)**

Questa opzione consente di specificare la posizione del documento sul foglio. Sono disponibili le opzioni Portrait (Verticale) e Landscape (Orizzontale).

#### **Collate (Fascicola)**

Selezionare questa casella di controllo per stampare più copie del documento nell'ordine di stampa. Se la casella non è selezionata, ogni pagina viene stampata per il numero di volte specificato prima di proseguire con la stampa della pagina successiva.

#### *Nota*

*Se si seleziona* Collate *(Fascicola) nel driver della stampante, non impostare l'opzione* Collate *(Fascicola) anche nell'applicazione.*

# **Duplex (Fronte/retro)**

Questa opzione consente di selezionare la modalità di stampa fronte/retro. L'opzioneFlip on long edge (Lato lungo) consente di effettuare stampe fronte/retro in modalità libro, mentre l'opzione Flip on short edge (Lato corto) consente di effettuare stampe fronte/retro in modalità calendario.

#### *Nota*

*Per utilizzare questa funzione è necessario installare l'unità fronte/retro opzionale.*

# **Paper source (Alimentazione)**

Selezionare l'origine carta per il lavoro di stampa. Sono disponibili le opzioni Auto Tray Select (Selezione automatica cassetto), MP Tray (Cassetto MF), Cassette 1 (Cassetto 1), Cassette 2 (Cassetto 2), Cassette 3 (Cassetto 3), Manual Feed 1st Page (Alimentazione manuale prima pagina) e Manual Feed EachPage (Alimentazione manuale di tutte le pagine). Tuttavia, le origini della carta effettivamente disponibili variano in base alle unità opzionali installate.

# **Paper Type (Tipo carta)**

Selezionare il tipo di carta su cui stampare. Sono disponibili le opzioni Normal (Normale), Thick (Spessa), Transparency (Lucido) e Extra Thick (Ex. spessa). Selezionare il tipo di carta corretto per evitare macchie o spreco di inchiostro.

# **Margins (Margini)**

Selezionare questo pulsante per impostare i margini dei documenti da stampare. È possibile scegliere l'unità di misura in Inches (Pollici) o Millimeters (Millimetri).

# **Restore Defaults (Ripristina impostazioni predefinite)**

Scegliere questo pulsante per ripristinare le impostazioni predefinite per il foglio.

#### Impostazioni della scheda Graphics (Grafica)

#### **Resolution (Risoluzione)**

Scegliere la risoluzione desiderata per la stampa. Sono disponibili le opzioni Fast (Veloce) e Quality (Qualità). L'impostazione Quality (Qualità) stampa a una risoluzione più elevata, aumentando tuttavia il tempo impiegato.

#### **Print as a negative image (Stampa in negativo)**

Selezionare questa casella di controllo se si desidera stampare il documento come immagine in negativo. Questa opzione consente la stampa mediante l'inversione dei valori RGB o in bianco e nero dell'immagine; risulta pertanto utile per la stampa di immagini in bianco e nero o RGB.

# **Print as a mirror image (Stampa come immagine speculare)**

Selezionare questa casella di controllo se si desidera stampare il documento come immagine speculare. Questa opzione consente la stampa mediante l'inversione delle coordinate orizzontali dell'immagine.

#### **Layout**

Specificare il numero di pagine del documento da stampare su un foglio di carta. Sono disponibili le opzioni 1-up (Fino a 1), 2-up (Fino a 2), 4-up (Fino a 4), 6-up (Fino a 6), 9-up (Fino a 9) e 16-up (Fino a 16).

# **Print page border (Stampa bordo pagina)**

Selezionare questa casella di controllo se si desidera stampare i bordi delle pagine durante la stampa di più pagine del documento su un singolo foglio.

#### **Scaling (Proporzioni)**

Questa impostazione consente di ridurre o ingrandire l'immagine da stampare. È possibile immettere qualsiasi percentuale da 25 a 400%. Per ridurre l'immagine, specificare una percentuale che sia inferiore a 100%. Per ingrandire l'immagine, specificare una percentuale che sia superiore a 100%. Tuttavia, se possibile, ridurre o ingrandire l'immagine da stampare nell'applicazione da cui si stampa e non tramite il driver della stampante.

#### **Restore Defaults (Ripristina impostazioni predefinite)**

Scegliere questo pulsante per ripristinare le impostazioni predefinite per il foglio.

#### Impostazioni della scheda Fonts (Caratteri)

#### **Send TrueType fonts to printer according to the Font Substitution Table (Inviare alla stampante i font TrueType in base alle impostazioni della tabella di sostituzione font)**

Selezionare questo pulsante di opzione per scaricare dal computer alla stampante i font TrueType in base alle impostazioni della Font Substitution Table (Tabella sostituzione font). Questa opzione consente di accelerare il processo di stampa.

#### **Edit the Table (Modifica tabella)**

Scegliere questo pulsante per modificare la tabella Font Substitution Table (Tabella sostituzione font).

#### **Always use TrueType fonts (Usa sempre font TrueType)**

Selezionare questo pulsante di opzione per scaricare dal computer alla stampante tutti i font TrueType del documento da stampare. In questo modo il processo di stampa viene rallentato, tuttavia i font del documento stampato saranno identici a quelli visualizzati sullo schermo.

#### **Add Euro Currency Symbol to PostScript Fonts (Aggiungi il simbolo dell'euro ai tipi di carattere PostScript)**

Selezionare questa casella di controllo per aggiungere il simbolo dell'Euro al set di font PostScript disponibili nella stampante.

# **Update Soft Fonts (Aggiorna font trasferibili)**

Scegliere questo pulsante per aggiornare l'elenco dei font PostScript Tipo 1 installati affinché vengano stampati correttamente.

# **Send Fonts As (Invia tipi di carattere come)**

Scegliere questo pulsante per specificare le impostazioni avanzate per scaricare i font nella stampante. Per informazioni dettagliate sulle impostazioni disponibili, consultare la Guida in linea.

#### **Restore Defaults (Ripristina impostazioni predefinite)**

Scegliere questo pulsante per ripristinare le impostazioni predefinite per il foglio.

#### Impostazioni della scheda Device Options (Opzioni periferica)

#### **Available printer memory (in KB) [Memoria stampante disponibile (in KB)]**

Questa opzione consente di specificare la quantità di memoria disponibile nella stampante. Se il valore immesso non corrisponde alla quantità effettiva di memoria della stampante e si verificano problemi di stampa, è necessario modificare l'impostazione.

#### **Available font cache (in KB) [Memoria cache font disponibile (in KB)]**

Questa opzione consente di visualizzare la quantità di memoria cache disponibile per i font Tipo 32. Il driver della stampante consente di regolare automaticamente la dimensione della memoria cache dei font in base alle impostazioni della memoria specificate in Installable Options (Opzioni installabili).

# **RITech**

Questa opzione consente di scegliere se utilizzare la funzione RITech durante la stampa. RITech migliora l'aspetto delle linee, del testo e della grafica stampati. Sono disponibili le opzioni On (Attiva) e Off (Disattiva).

#### **Toner Save Mode (Modo risparmio toner)**

Questa opzione consente di scegliere se utilizzare la modalità di risparmio toner durante la stampa. Se viene selezionata questa modalità, la stampante utilizza circa il 50% in meno di toner rispetto alla funzionalità usuale. Sono disponibili le opzioni On (Attiva) e Off (Disattiva).

#### **Image Protect (Protez. immagine)**

Questa opzione consente di specificare se utilizzare la compressione con perdita di qualità in caso di memoria insufficiente durante la stampa. Sono disponibili le opzioni On (Attiva) e Off (Disattiva). Quando l'opzione Image Protect (Protez. Immagine) è impostata su On (Attiva), non viene utilizzata la compressione con perdita di qualità. Se è impostata su Off (Disattiva), la compressione con perdita di qualità viene utilizzata in caso di memoria insufficiente.

#### **Installable options (Opzioni installabili)**

Le impostazioni disponibili in Installable Options (Opzioni installabili) consentono di specificare se determinate unità opzionali sono installate sulla stampante. Utilizzare l'elenco a discesa Change setting for (Modifica impostazioni per) per specificare informazioni dettagliate relative alle unità opzionali installate.

#### **Restore Defaults (Ripristina impostazioni predefinite)**

Scegliere questo pulsante per ripristinare le impostazioni predefinite per il foglio.

#### Impostazioni della scheda PostScript

# **PostScript output format (Formato output PostScript)**

Questa opzione consente di specificare il formato dei file PostScript. Sono disponibili le opzioni PostScript (optimize for speed) [PostScript (massima velocità)], PostScript (optimize for portability-ADSC) [PostScript (massima portabilità-ADSC)], Encapsulated PostScript (EPS) e Archive format (Formato archivio). Per informazioni dettagliate su questi formati, consultare la Guida in linea.

# **PostScript header (Intestazione PostScript)**

Questa opzione consente di specificare la modalità di invio delle informazioni di intestazione alla stampante. Sono disponibili le opzioni Download header with each print job (Invia intestazione a ogni processo di stampa) e Assume header is downloaded and retained (Presumi invio e conservazione intestazione).

# **Send Header Now (Invia ora)**

Scegliere questo pulsante per inviare immediatamente le informazioni sull'intestazione PostScript alla stampante. Questo pulsante è disponibile solo quando è selezionato il pulsante di opzione Download header with each print job (Invia intestazione a ogni processo di stampa). Se si fa clic sui pulsanti Send Header Now (Invia ora) e OK, il pulsante di opzione Assume header is downloaded and retained (Presumi invio e conservazione intestazione) viene selezionato automaticamente.

#### **Print PostScript error information (Stampa messaggi di errore PostScript)**

Selezionare questa casella di controllo per stampare automaticamente una pagina con i messaggi di errore PostScript quando si verifica un errore di stampa. Attivare l'opzione in caso di problemi durante la stampa.

#### **Job timeout (Timeout lavoro)**

Questa opzione consente di specificare il numero massimo di secondi di attesa per l'esecuzione di un lavoro di stampa prima di annullare automaticamente la stampa del documento. Se si immette il valore "0" (zero), il tempo di attesa sarà indefinito.

#### **Wait timeout (Timeout di attesa)**

Questa opzione consente di specificare il numero massimo di secondi di attesa per la ricezione di ulteriori informazioni PostScript dal computer prima di annullare automaticamente il lavoro di stampa. Una volta trascorso il tempo specificato, la stampa del documento verrà annullata e verrà stampato un messaggio di errore. Se si immette il valore "0" (zero), il tempo di attesa della stampante sarà indefinito. È possibile aumentare questo valore per la stampa di documenti complessi.

Questa opzione consente di evitare il blocco della stampante in caso di arresto del computer, dal quale è stato inviato il lavoro di stampa.

# **Advanced (Avanzate)**

Scegliere questo pulsante per specificare le seguenti opzioni PostScript avanzate:

*PostScript language level (Livello del linguaggio PostScript)* Questa opzione consente di specificare il livello del linguaggio PostScript da utilizzare. Per ottimizzare la funzionalità della stampante, selezionare il livello massimo supportato. Utilizzare un livello di linguaggio PostScript inferiore solo in caso di problemi di stampa o se si desidera stampare il file mediante un'altra stampante.

#### *Data format (Formato dati)*

Questa opzione consente di selezionare il formato dati da utilizzare. Sono disponibili le opzioni ASCII data (Dati ASCII) e Tagged binary communications protocol (Protocollo di comunicazione binario tagged). Sebbene disponibili, non è possibile selezionare le opzioni Binary communications protocol (Protocollo di comunicazione binario) e Pure binary data (Dati binari puri).

Se si seleziona l'opzione ASCII data (Dati ASCII), i dati di stampa vengono inviati in formato ASCII (a 7 bit); in questo modo, la stampa risulta rallentata, ma è possibile inviare i dati mediante qualsiasi canale di I/O, incluse le porte seriali, parallele ed Ethernet.

Se si seleziona l'opzione Tagged binary communications protocol (Protocollo di comunicazione binario tagged), tutti i dati ad eccezione dei caratteri di controllo speciali vengono inviati in formato binario (a 8 bit). L'invio di dati in formato binario può essere effettuato tramite porte di comunicazione parallele o seriali e risulta più veloce rispetto all'invio di dati in formato ASCII. L'impostazione Pure binary data (Dati binari puri) consente di inviare tutti i dati in formato binario puro, che pur essendo il formato di stampa più veloce può essere inviato solo mediante AppleTalk.

*Send CTRL+D before job (Invia CTRL+D prima del processo)* Selezionare questa casella di controllo per attivare l'invio del carattere CTRL+D all'inizio di ogni documento in formato PostScript. Il carattere CTRL+D all'inizio del file consentirà di ripristinare le impostazioni predefinite della stampante affinché il lavoro di stampa corrente non venga influenzato da quelli precedenti. Tuttavia, l'attivazione di questa opzione potrebbe impedire la stampa, se la connessione avviene mediante una rete piuttosto che una porta parallela o seriale.

*Send CTRL+D after job (Invia CTRL+D alla fine del processo)* Selezionare questa casella di controllo per attivare l'invio del carattere CTRL+D al termine di ogni documento in formato PostScript. Il carattere CTRL+D alla fine del file consentirà di ripristinare le impostazioni predefinite per la stampante affinché il lavoro di stampa corrente non influenzi quelli successivi. Tuttavia, l'attivazione di questa opzione potrebbe impedire la stampa, se la connessione avviene mediante una rete piuttosto che una porta parallela o seriale.

#### *Display alert for applications incompatible with driver features (Visualizza avviso in caso di applicazioni incompatibili con i driver)*

Selezionare questa casella di controllo se si desidera ricevere mediante il driver della stampante un avviso in caso di incompatibilità tra le funzionalità della stampante e quelle dell'applicazione utilizzata per la stampa.

# **Restore Defaults (Ripristina impostazioni predefinite)**

Scegliere questo pulsante per ripristinare le impostazioni predefinite per il foglio.

# Impostazioni della scheda Watermark (Filigrana)

# **Select a watermark (Seleziona filigrana)**

Questa opzione consente di specificare se utilizzare una filigrana durante la stampa. Sono disponibili le opzioni None (Nessuna), CONFIDENTIAL (CONFIDENZIALE), COPY (COPIA) e DRAFT (BOZZA).

# **Edit (Modifica)**

Scegliere questo pulsante per modificare la filigrana selezionata. Il pulsante non è disponibile se è selezionata l'opzione None (Nessuna) in Select a watermark (Seleziona filigrana).

# **New (Nuova)**

Scegliere questo pulsante per creare una nuova filigrana.

# $\overline{4}$

#### **Delete (Elimina)**

Scegliere questo pulsante per eliminare la filigrana selezionata. Il pulsante non è disponibile se è selezionata l'opzione None (Nessuna) in Select a watermark (Seleziona filigrana).

#### **Print watermark (Stampa filigrana)**

Questa opzione consente di specificare la modalità di stampa della filigrana selezionata. Sono disponibili le opzioni On first page only (Solo sulla prima pagina), In background (Sfondo) e As outline only (Solo come contorno).

# **Utenti di Windows NT 4.0**

Per stampare in modalità PostScript con Windows NT 4.0 è necessario installare il driver della stampante. Per istruzioni di installazione appropriate per l'interfaccia utilizzata per la stampa, consultare le sezioni corrispondenti riportate di seguito.

*Nota*

*L'interfaccia USB non è disponibile in Windows NT 4.0.*

#### **Installazione del driver della stampante per l'interfaccia parallela**

Per installare il driver della stampante per l'interfaccia parallela, effettuare le operazioni descritte di seguito.

- 1. Inserire nell'apposita unità il CD-ROM contenente il software per la stampante.
- 2. Fare clic su Start/Avvio, scegliere Settings (Impostazioni), quindi Printers (Stampanti).
- 3. Fare doppio clic sull'icona Add Printer (Aggiungi stampante).
- 4. Viene visualizzata la procedura Add Printer Wizard (Installazione guidata stampante). Seguire le istruzioni visualizzate finché non viene richiesto di selezionare il modello della stampante.
- 5. Fare clic su Have Disk (Disco driver), quindi specificare il percorso del file INF necessario per l'installazione. Se la lettera assegnata all'unità CD-ROM è D:, il percorso sarà D:\ADOBEPS\ITALIANO\WINNT4\PS\_SETUP (modificare la lettera dell'unità in base alla configurazione del sistema in uso).
- 6. Selezionare il file INF relativo alla versione del sistema operativo Windows utilizzato, quindi procedere con l'installazione seguendo le istruzioni visualizzate.
- 7. Al termine, fare clic su Finish (Fine).

#### **Installazione del driver della stampante per l'interfaccia di rete**

Per installare il driver della stampante per l'interfaccia di rete, effettuare le operazioni descritte di seguito.

- 1. Inserire nell'apposita unità il CD-ROM contenente il software per la stampante.
- 2. Fare clic su Start/Avvio, scegliere Settings (Impostazioni), quindi Printers (Stampanti).
- 3. Fare doppio clic sull'icona Add Printer (Aggiungi stampante).
- 4. Viene visualizzata la procedura Add Printer Wizard (Installazione guidata stampante). Selezionare Network printer server (Server della stampante di rete) e fare clic su Next (Avanti).
- 5. Immettere il nome della stampante oppure selezionare la stampante dall'elenco delle stampanti disponibili in rete, quindi fare clic su OK.
- 6. Fare clic su OK quando viene visualizzato il seguente messaggio:

"The server on which the XXX printer resides does not have the correct printer driver installed" (Il server su cui è connessa la stampante XXX non ha il driver della stampante adatto installato).

- 7. Fare clic su Have Disk (Disco driver), quindi specificare il percorso del file INF necessario per l'installazione. Se la lettera assegnata all'unità CD-ROM è D:, il percorso sarà D:\ADOBEPS\ITALIANO\WINNT4\PS\_SETUP (modificare la lettera dell'unità in base alla configurazione del sistema in uso).
- 8. Selezionare il file INF relativo alla versione del sistema operativo Windows utilizzato, quindi procedere con l'installazione seguendo le istruzioni visualizzate.
- 9. Al termine, fare clic su Finish (Fine).

# **Avviso per gli utenti di Windows NT 4.0**

È possibile vengano visualizzati formati carta non disponibili nell'elenco corrispondente per l'origine carta selezionata. Per verificare i formati carta disponibili, fare riferimento alla sezione ["Origini carta" a pagina 17.](#page-29-0)

# **Impostazioni della finestra di dialogo Print (Stampa)**

La finestra di dialogo Print (Stampa), alla quale si accede selezionando l'opzione Print (Stampa) nel menu File dell'applicazione in uso, consente di specificare le impostazioni di stampa per il documento corrente. Le impostazioni disponibili sono incluse nelle schede Page Setup (Imposta pagina) e Advanced (Avanzate). Fare riferimento alle sezioni descritte di seguito per una breve descrizione delle impostazioni disponibili.

#### <span id="page-130-0"></span>Impostazioni della scheda Page Setup (Imposta pagina)

# **Paper Size (Formato carta)**

Questa opzione consente di selezionare il formato della carta desiderato. Questa impostazione deve corrispondere al formato della carta caricato nella stampante. I formati della carta disponibili variano in base alla stampante. L'impostazione predefinita è A4 o Letter, a seconda del paese in cui è stato effettuato l'acquisto.

# <span id="page-130-1"></span>**Paper Source (Alimentazione)**

Selezionare l'origine carta per il lavoro di stampa. Sono disponibili le opzioni Auto Tray Select (Selezione automatica cassetto), MP Tray (Cassetto MF), Cassette 1 (Cassetto 1), Cassette 2 (Cassetto 2), Cassette 3 (Cassetto 3), Manual Feed 1st Page (Alimentazione manuale prima pagina) e Manual Feed EachPage (Alimentazione manuale di tutte le pagine). Tuttavia, le effettive origini carta disponibili varieranno in base alle opzioni installate.

# <span id="page-130-2"></span>**Copy Count (Numero copie)**

Questa opzione consente di specificare il numero di copie da stampare.

#### **Collate Copies (Fascicola copie)**

Questa casella di controllo viene visualizzata solo se in Copy Count (Numero copie) è specificata la stampa di più copie. Selezionare questa casella di controllo per stampare più copie del documento nell'ordine di stampa. Se la casella non è selezionata, ogni pagina viene stampata per il numero di volte specificato prima di proseguire con la stampa della pagina successiva.

#### *Nota*

*Se si seleziona* Collate *(Fascicola) nel driver della stampante, non impostare l'opzione* Collate *(Fascicola) anche nell'applicazione.*

#### <span id="page-131-0"></span>**Orientation (Orientamento)**

Questa opzione consente di specificare la posizione del documento sul foglio. Sono disponibili le opzioni Portrait (Verticale), Landscape (Orizzontale) e Rotated (Ruotato), ovvero ruotato di 90° in senso antiorario.

#### <span id="page-131-1"></span>**Color Appearance (Aspetto colore)**

Questa opzione consente di specificare se si desidera stampare il documento in scala di grigi o a colori. Sono disponibili le opzioni Monochrome (Monocromatico) e Color (Colore).

#### Impostazioni della scheda Advanced (Avanzate)

#### **Impostazioni dei documenti della stampante EPSON EPL-N3000 PS3**

*Undo Changed Option/s (Annulla opzione/i modificata/e)* Scegliere questo pulsante per annullare tutte le modifiche apportate alle impostazioni selezionate. Verranno ripristinate le impostazioni predefinite. Questo pulsante viene attivato solo se sono stati modificati uno o più valori predefiniti.

#### *About Adobe PostScript Printer Driver (Informazioni su driver della stampante PostScript)*

Scegliere questo pulsante per visualizzare le informazioni sul driver della stampante PostScript attualmente installato.

#### **Paper/Output (Carta/Output)**

#### *Paper Size (Formato carta)*

L'eventuale impostazione specificata per l'opzione Paper Size (Formato carta) in Page Setup (Imposta pagina) è valida anche per questa opzione. Per modificare tale impostazione, selezionare il formato carta desiderato dalle opzioni visualizzate nella parte inferiore della finestra di dialogo. Per ulteriori informazioni su questa opzione, fare riferimento alla sezione ["Paper Size \(Formato](#page-130-0)  [carta\)" a pagina 118](#page-130-0).

#### *Orientation (Orientamento)*

L'eventuale impostazione specificata per l'opzione Orientation (Orientamento) in Page Setup (Imposta pagina) è valida anche per questa opzione. Per modificare tale impostazione, selezionare l'orientamento desiderato dalle opzioni visualizzate nella parte inferiore della finestra di dialogo. Per ulteriori informazioni su questa opzione, fare riferimento alla sezione ["Orientation](#page-131-0)  [\(Orientamento\)" a pagina 119.](#page-131-0)

#### *Paper Source (Alimentazione)*

L'eventuale impostazione specificata per l'opzione Paper Source (Alimentazione) in Page Setup (Imposta pagina) è valida anche per questa opzione. Per modificare tale impostazione, selezionare l'origine carta desiderata dalle opzioni visualizzate nella parte inferiore della finestra di dialogo. Per ulteriori informazioni su questa opzione, fare riferimento alla sezione ["Paper Source](#page-130-1)  [\(Alimentazione\)" a pagina 118.](#page-130-1)

#### *Media (Supporto)*

Questa opzione consente di selezionare il tipo di carta desiderato da utilizzare per la stampa. Sono disponibili le opzioni Normal (Normale), Thick (Spessa), Transparency (Lucido) e Extra Thick (Ex. spessa). Selezionare il tipo di carta corretto per evitare macchie o spreco di inchiostro.

#### *Copy Count (Numero copie)*

L'eventuale impostazione specificata per l'opzione Copy Count (Numero copie) in Page Setup (Imposta pagina) è valida anche per questa opzione. Per modificare tale impostazione, immettere il numero di pagine desiderato che si desidera stampare nella casella di testo visualizzata nella parte inferiore della finestra di dialogo. Per ulteriori informazioni su questa opzione, fare riferimento alla sezione ["Copy Count \(Numero copie\)" a](#page-130-2)  [pagina 118](#page-130-2).

#### **Graphic (Grafica)**

#### *Resolution (Risoluzione)*

Scegliere la risoluzione desiderata per la stampa. Sono disponibili le opzioni Fast (Veloce) e Quality (Qualità). L'impostazione Quality (Qualità) stampa a una risoluzione più elevata, aumentando tuttavia il tempo impiegato.

#### *Color Appearance (Aspetto colore)*

L'eventuale impostazione specificata per l'opzione Color Appearance (Aspetto colore) in Page Setup (Imposta pagina) è valida anche per questa opzione. Per modificare tale impostazione, selezionare l'opzione desiderata nella parte inferiore della finestra di dialogo. Per ulteriori informazioni su questa opzione, fare riferimento alla sezione ["Color Appearance](#page-131-1)  [\(Aspetto colore\)" a pagina 119](#page-131-1).

#### *Scaling (Proporzioni)*

Questa opzione consente di ridurre o ingrandire l'immagine da stampare. È possibile immettere qualsiasi percentuale dall'1% al 1000%. Per ridurre l'immagine, specificare una percentuale che sia inferiore a 100%. Per ingrandire l'immagine, specificare una percentuale che sia superiore a 100%. Quando si ingrandisce un documento, verrà stampata solo la parte del documento che si adatta al formato carta selezionato. Se è possibile ridurre o ingrandire l'immagine da stampare, eseguire tale operazione nell'applicazione in cui è in corso la stampa.

#### *TrueType Font (Carattere TrueType)*

Questa opzione consente di specificare la modalità di stampa dei font TrueType nel documento. Selezionare l'opzione Substitute with Device Font (Sostituisci con carattere della stampante) per utilizzare font PostScript equivalenti per la stampa di documenti che contengono font TrueType. Selezionare Download as Softfont (Carica come font trasferibile) per scaricare font TrueType nella stampante invece di utilizzare font PostScript.

Se il documento contiene testo e immagini in sovrapposizione, selezionare l'opzione Substitute with Device Font (Sostituisci con carattere della stampante). Se in fase di stampa si utilizzano font TrueType scaricati in caso di testo e immagini sovrapposte, possono verificarsi errori di output.

#### **Opzioni documento**

*Opzione Page Layout (N-up) [Layout di pagina (fino a N.)]* Questa opzione consente di selezionare il numero di pagine del documento da stampare su un singolo foglio. Sono disponibili le opzioni Normal (one-up) [Normale (fino a una)], Two-up (1x2) (Fino a due), Four-up (2x2) (Fino a quattro), Six-up (2x3) (Fino a sei), Nine-up (3x3) (Fino a nove) e Sixteen-up (4x4) (Fino a sedici).

# **PostScript Options (Opzioni PostScript)**

*PostScript Output Option (Opzione output PostScript)* Questa opzione consente di specificare il formato dei file PostScript. Sono disponibili le opzioni Optimize for Speed (Ottimizza per velocità), Optimize for Portability (Massima portabilità), Encapsulated PostScript (EPS) e Archive Format (Formato archivio). Per informazioni dettagliate su questi formati, consultare la Guida in linea.

#### *TrueType Font Download Option (Opzione scaricamento caratteri TrueType)*

Questa opzione consente di specificare la modalità di download dei font TrueType nella stampante. Sono disponibili le opzioni Automatic (Automatica), Outline (Profilo), font vettoriale scalabile, Bitmap, font bitmap e Native TrueType (TrueType nativo), font vettoriale.

*PostScript language level (Livello del linguaggio PostScript)* Questa opzione consente di specificare il livello del linguaggio PostScript da utilizzare. Sono disponibili le opzioni 2 e 3.

#### *Send PostScript Error Handler (Invia gestore errori PostScript)*

Questa opzione consente di specificare se si desidera stampare automaticamente una pagina con i messaggi di errore PostScript quando si verifica un errore di stampa. Sono disponibili le opzioni Yes (Sì) e No.

#### *Mirrored Output (Output speculare)*

Questa opzione consente di specificare se il documento è stampato come immagine speculare invertendo le coordinate orizzontali dell'immagine. Sono disponibili le opzioni Yes (Sì) e No.

#### **Funzioni della stampante**

#### *RITech*

Questa opzione consente di scegliere se utilizzare la funzione RITech durante la stampa. RITech migliora l'aspetto delle linee, del testo e della grafica stampati. Sono disponibili le opzioni On (Attiva) e Off (Disattiva).

#### *Toner Save Mode (Modo risparmio toner)*

Questa opzione consente di scegliere se utilizzare la modalità di risparmio toner durante la stampa. Se viene selezionata questa modalità, la stampante utilizza circa il 50% in meno di toner rispetto alla funzionalità usuale. Sono disponibili le opzioni On (Attiva) e Off (Disattiva).

# **Impostazioni del driver della stampante**

Le impostazioni specifiche per la stampante sono disponibili nella scheda Device Settings (Impostazioni periferica) della finestra di dialogo Properties (Proprietà) della stampante.

Per istruzioni su tali impostazioni, è possibile consultare la Guida in linea. Per informazioni su un'impostazione specifica, fare clic sull'icona "?" nell'angolo superiore destro della barra del titolo della finestra di dialogo, quindi fare clic sul nome dell'impostazione desiderata. Viene fornita una descrizione dell'impostazione e delle opzioni disponibili.

# Impostazioni della periferica EPSON EPL-N3000 PS 3

#### **Undo Changed Option/s (Annulla opzione/i modificata/e)**

Fare clic su questo pulsante per annullare tutte le modifiche apportate alle impostazioni. Verranno ripristinate le impostazioni predefinite. Questo pulsante viene attivato solo se sono stati modificati uno o più valori predefiniti.

#### **About Adobe PostScript Printer Driver (Informazioni su driver della stampante PostScript)**

Fare clic su questo pulsante per visualizzare le informazioni sul driver della stampante PostScript attualmente installato.

# **Form To Tray Assignment (Assegnazione dei fogli ai cassetti)**

Assegnare il formato carta desiderato alle diverse origini carta disponibili. Una volta impostata l'opzione desiderata, l'alimentazione della carta verrà eseguita automaticamente mediante l'origine carta in cui è incluso il formato selezionato.

Sono disponibili le seguenti opzioni relative all'origine della carta: MP Tray (Cassetto MF), Cassette 1 (Cassette 1), Cassette 2 (Cassetto 2), Cassette 3 (Cassetto 3), Manual Feed 1st Page (Alim. man. prima pagina) e Manual Feed EachPage (Alim. man. ogni pagina). Tuttavia, le effettive origini carta disponibili varieranno in base alla stampante e alle opzioni installate.

I formati della carta disponibili variano in base alla stampante. L'impostazione predefinita è A4 o Letter, a seconda del paese in cui è stato effettuato l'acquisto.

# **Font Substitution Table (Tabella sostituzione tipi di carattere)**

Fare doppio clic per visualizzare la tabella Font Substitution (Sostituzione font) e le opzioni disponibili per il mapping dei font TrueType su PostScript.

#### **Available PostScript Memory (Memoria PostScript disponibile)**

Questa opzione consente di specificare la quantità di memoria PostScript disponibile, rappresentata da una parte della memoria fisica totale della stampante. Si consiglia di utilizzare l'impostazione predefinita.

# **Output Protocol (Protocollo di output)**

Questa opzione consente di selezionare il protocollo utilizzato durante il lavoro di stampa. Sono disponibili le opzioni ASCII, TBCP e Binary (Binario).

Non è possibile utilizzare l'opzione TBCP con AppleTalk.

L'opzione Binary (Binario) può essere utilizzata solo in una connessione AppleTalk.

Se viene selezionata l'opzione ASCII, i dati di stampa vengono inviati in formato ASCII (a 7 bit), pertanto anche se la stampa dovesse risultare rallentata, è possibile inviare i dati mediante qualsiasi canale I/O, incluse le porte seriali, parallele ed Ethernet.

Se si seleziona l'opzione TBCP (Tagged Binary Communications Protocol, Protocollo di comunicazione binario tagged) tutti i dati, ad eccezione dei caratteri di controllo speciali, vengono inviati in formato binario (a 8 bit). L'invio di dati in formato binario può essere effettuato tramite porte di comunicazione parallele o seriali e risulta più veloce rispetto all'invio di dati in formato ASCII.

#### **Send CTRL-D Before Each Job (Invia CTRL-D prima di ogni processo)**

Questa opzione consente di specificare se si desidera inviare un carattere CTRL+D all'inizio di ogni documento in formato PostScript. Il carattere CTRL+D all'inizio del file consentirà di ripristinare le impostazioni predefinite della stampante affinché il lavoro di stampa corrente non venga influenzato da quelli precedenti. Tuttavia, l'attivazione di questa opzione potrebbe impedire la stampa, se la connessione avviene mediante una rete piuttosto che una porta parallela o seriale.

#### **Send CTRL-D After Each Job (Invia CTRL-D dopo ogni processo)**

Questa opzione consente di specificare se si desidera inviare un carattere CTRL+D alla fine di ogni documento in formato PostScript. Il carattere CTRL+D alla fine del file consentirà di ripristinare le impostazioni predefinite per la stampante affinché il lavoro di stampa corrente non influenzi quelli successivi. Tuttavia, l'attivazione di questa opzione potrebbe impedire la stampa, se la connessione avviene mediante una rete piuttosto che una porta parallela o seriale.

# **Job timeout (Timeout di processo)**

Questa opzione consente di specificare il numero massimo di secondi di attesa per l'esecuzione di un lavoro di stampa prima di annullare automaticamente la stampa del documento. Se si immette il valore "0" (zero), il tempo di attesa sarà indefinito.

# **Wait timeout (Timeout di attesa)**

Questa opzione consente di specificare il numero massimo di secondi di attesa per la ricezione di ulteriori informazioni PostScript dal computer prima di annullare automaticamente il lavoro di stampa. Una volta trascorso il tempo specificato, la stampa del documento verrà annullata e verrà stampato un messaggio di errore. Se si immette il valore "0" (zero), il tempo di attesa della stampante sarà indefinito. È possibile aumentare questo valore per la stampa di documenti complessi.

#### **Minimum Font Size to Download as Outline (Dimensione minima dei caratteri da scaricare come profilo)**

Questa opzione consente di specificare la dimensione minima dei font (in pixel) affinché il driver della stampante possa scaricare i font TrueType come font di profilo (Tipo 1). I fonti di dimensioni inferiori al valore minimo impostato verrà scaricato come font bitmap (Tipo 3/Tipo 32).

#### **Maximum Font Size to Download as Bitmap (Dimensione massima dei caratteri da scaricare come bitmap)**

Questa opzione consente di specificare la dimensione massima dei font (in pixel) affinché il driver della stampante possa scaricare i font TrueType come font bitmap (Tipo 3/Tipo 32). Font di dimensioni superiori al valore massimo impostato verranno scaricati come font vettoriali (Tipo 1).

# Installable Options (Opzioni installabili)

Mediante le impostazioni disponibili nella scheda, è possibile selezionare eventuali unità opzionali specifiche installate nella stampante. Sono disponibili le opzioni Installed Memory (Memoria installata), Lower Cassette Unit (Unità cassetto inferiore), Stacker Unit (Unità fascicolatore) e Duplex Unit (Unità fronte/retro).

# **Utenti di Windows XP e 2000**

Per stampare in modalità PostScript con Windows XP e 2000 è necessario installare il driver della stampante. Per istruzioni di installazione appropriate per l'interfaccia utilizzata per la stampa, consultare le sezioni corrispondenti riportate di seguito.

# **Installazione del driver della stampante per l'interfaccia parallela**

Per installare il driver della stampante per l'interfaccia parallela, effettuare le operazioni descritte di seguito.

- 1. Inserire nell'apposita unità il CD-ROM contenente il software per la stampante.
- 2. Fare clic su Start/Avvio, scegliere Settings (Impostazioni), quindi Printers (Stampanti).

#### *Nota*

*In Windows XP, fare clic su* Start/Avvio*, quindi scegliere* Printers and Faxes *(Stampanti e fax).*

3. Fare doppio clic sull'icona Add Printer (Aggiungi stampante).

#### *Nota*

*In Windows XP, fare clic su* Add a printer *(Aggiungi stampante) nel menu* Printer Tasks *(Operazioni stampante).*

- 4. Viene visualizzata la procedura Add Printer Wizard (Installazione guidata stampante). Seguire le istruzioni visualizzate finché non viene richiesto di selezionare il modello della stampante.
- 5. Fare clic su Have Disk (Disco driver), quindi specificare il percorso del file INF necessario per l'installazione. Se la lettera assegnata all'unità CD-ROM è D:, il percorso sarà D:\ADOBEPS\ITALIANO\WIN2K-XP\PS\_SETUP (modificare la lettera dell'unità in base alla configurazione del sistema in uso).
- 6. Selezionare il file INF relativo alla versione del sistema operativo Windows utilizzato, quindi procedere con l'installazione seguendo le istruzioni visualizzate.
- 7. Al termine, fare clic su Finish (Fine).

# **Installazione del driver della stampante per l'interfaccia USB**

Per installare il driver della stampante per l'interfaccia USB, effettuare le operazioni descritte di seguito.

- 1. Accendere la stampante e il computer prima del collegamento.
- 2. Dopo l'avvio di Windows, collegare il computer alla stampante mediante un cavo USB.
- 3. Viene avviata automaticamente la procedura Add New Hardware Wizard (Installazione guidata nuovo hardware). Fare clic su Next (Avanti) per avviare l'installazione del driver della stampante USB.
- 4. Una volta completata l'installazione del driver della stampante USB, verrà avviata automaticamente la procedura Add Printer Wizard (Installazione guidata stampante). Seguire le istruzioni visualizzate per procedere con l'installazione finché non viene richiesto di selezionare il modello della stampante.
- 5. Fare clic su Have Disk (Disco driver), quindi specificare il percorso del file INF necessario per l'installazione. Se la lettera assegnata all'unità CD-ROM è D:, il percorso sarà D:\ADOBEPS\ITALIANO\WIN2K-XP\PS\_SETUP (modificare la lettera dell'unità in base alla configurazione del sistema in uso).
- 6. Selezionare il file INF relativo alla versione del sistema operativo Windows utilizzato, quindi procedere con l'installazione seguendo le istruzioni visualizzate.
- 7. Al termine, fare clic su Finish (Fine).

#### **Installazione del driver della stampante per l'interfaccia di rete**

Per installare il driver della stampante per l'interfaccia di rete, effettuare le operazioni descritte di seguito.

- 1. Inserire nell'apposita unità il CD-ROM contenente il software per la stampante.
- 2. Fare clic su Start/Avvio, scegliere Settings (Impostazioni), quindi Printers (Stampanti).

#### *Nota*

*In Windows XP, fare clic su* Start/Avvio*, quindi scegliere* Printers and Faxes *(Stampanti e fax).*

3. Fare doppio clic sull'icona Add Printer (Aggiungi stampante).

#### *Nota*

*In Windows XP, fare clic su* Add a printer *(Aggiungi stampante) nel menu* Printer Tasks *(Operazioni stampante).*

- 4. Viene visualizzata la procedura Add Printer Wizard (Installazione guidata stampante). Fare clic su Next (Avanti).
- 5. Selezionare Network printer (Stampante di rete) nella schermata visualizzata.

#### *Nota*

*In Windows XP, fare clic su* A network printer, or a printer attached to another computer *(Stampante di rete o stampante collegata a un altro computer).*

6. Fare clic su Next (Avanti) per cercare e selezionare la stampante collegata in rete.

7. Fare clic su OK quando viene visualizzato il seguente messaggio:

"The server on which the XXX printer resides does not have the correct printer driver installed" (Il server su cui è connessa la stampante XXX non ha il driver della stampante adatto installato).

- 8. Quando viene richiesto di selezionare il modello della stampante, fare clic su Have Disk (Disco driver), quindi specificare il percorso del file INF necessario per l'installazione. Se la lettera assegnata all'unità CD-ROM è D:, il percorso sarà D:\ADOBEPS\ITALIANO\WIN2K-XP\ PS\_SETUP (modificare la lettera dell'unità in base alla configurazione del sistema in uso).
- 9. Selezionare il file INF relativo alla versione del sistema operativo Windows utilizzato, quindi procedere con l'installazione seguendo le istruzioni visualizzate.
- 10. Al termine, fare clic su Finish (Fine).

# **Avviso per gli utenti di Windows XP e 2000**

È possibile vengano visualizzati formati carta non disponibili nell'elenco Paper Size (Formato carta) incluso nel driver della stampante. Per verificare i formati carta disponibili, fare riferimento alla sezione ["Origini carta" a pagina 17](#page-29-0).
# **Impostazioni del driver della stampante**

Le impostazioni specifiche per la stampante sono disponibili nella scheda Device Settings (Impostazioni periferica) della finestra di dialogo Properties (Proprietà) della stampante. Per ulteriori impostazioni di stampa, è possibile scegliere il pulsante Printing Preferences (Preferenze di stampa) nella scheda General (Generale) oppure il pulsante Printing Defaults (Predefinite) nella scheda Advanced (Avanzate). Le opzioni di stampa di base sono incluse nelle schede Layout e Paper/Quality (Carta/Qualità), mentre per visualizzare le opzioni avanzate fare clic sul pulsante Advanced (Avanzate) in entrambe le schede.

Per istruzioni su tali impostazioni, è possibile consultare la Guida in linea, a cui è possibile accedere mediante due diverse modalità. Fare clic sul pulsante Help (Aiuto) per informazioni sulla configurazione delle impostazioni. Per informazioni su un'impostazione specifica, fare clic sull'icona "?" nell'angolo superiore destro della barra del titolo della finestra di dialogo, quindi fare clic sul nome dell'impostazione desiderata. Viene fornita una descrizione dell'impostazione e delle opzioni disponibili.

#### Impostazioni della scheda Device Settings (Impostazioni periferica)

#### **Form To Tray Assignment (Assegnazione dei fogli ai cassetti)**

Assegnare il formato carta desiderato alle diverse origini carta disponibili. Una volta impostata l'opzione desiderata, l'alimentazione della carta verrà eseguita automaticamente mediante l'origine carta in cui è incluso il formato selezionato.

Sono disponibili le seguenti opzioni relative all'origine della carta: MP Tray (Cassetto MF), Cassette 1 (Cassette 1), Cassette 2 (Cassetto 2), Cassette 3 (Cassetto 3), Manual Feed 1st Page (Alim. man. prima pagina) e Manual Feed EachPage (Alim. man. ogni pagina). Tuttavia, le effettive origini carta disponibili varieranno in base alle opzioni installate.

I formati della carta disponibili variano in base alla stampante. L'impostazione predefinita è A4 o Letter, a seconda del paese in cui è stato effettuato l'acquisto.

# **Font Substitution Table (Tabella sostituzione tipi di carattere)**

Fare doppio clic per visualizzare la tabella Font Substitution (Sostituzione font) e le opzioni disponibili per il mapping dei font TrueType su PostScript.

#### **Available PostScript Memory (Memoria PostScript disponibile)**

Questa opzione consente di specificare la quantità di memoria PostScript disponibile, rappresentata da una parte della memoria fisica totale della stampante. Si consiglia di utilizzare l'impostazione predefinita.

# **Output Protocol (Protocollo di output)**

Questa opzione consente di selezionare il protocollo utilizzato durante il lavoro di stampa. Sono disponibili le opzioni ASCII, TBCP e Binary (Binario).

Non è possibile utilizzare l'opzione TBCP con AppleTalk.

L'opzione Binary (Binario) può essere utilizzata solo in una connessione AppleTalk.

Se viene selezionata l'opzione ASCII, i dati di stampa vengono inviati in formato ASCII (a 7 bit), pertanto anche se la stampa dovesse risultare rallentata, è possibile inviare i dati mediante qualsiasi canale I/O, incluse le porte seriali, parallele ed Ethernet.

Se si seleziona l'opzione TBCP (Tagged Binary Communications Protocol, Protocollo di comunicazione binario tagged) tutti i dati, ad eccezione dei caratteri di controllo speciali, vengono inviati in formato binario (a 8 bit). L'invio di dati in formato binario può essere effettuato tramite porte di comunicazione parallele o seriali e risulta più veloce rispetto all'invio di dati in formato ASCII.

### **Send CTRL-D Before Each Job (Invia CTRL-D prima di ogni processo)**

Questa opzione consente di specificare se si desidera inviare un carattere CTRL+D all'inizio di ogni documento in formato PostScript. Il carattere CTRL+D all'inizio del file consentirà di ripristinare le impostazioni predefinite della stampante affinché il lavoro di stampa corrente non venga influenzato da quelli precedenti.

Tuttavia, l'attivazione di questa opzione potrebbe impedire la stampa, se la connessione avviene mediante una rete piuttosto che una porta parallela o seriale. Al contrario, se è impossibile eseguire la stampa del documento utilizzando una stampante collegata tramite una porta parallela o seriale, modificare l'impostazione su Yes (Sì).

#### **Send CTRL-D After Each Job (Invia CTRL-D dopo ogni processo)**

Questa opzione consente di specificare se si desidera inviare un carattere CTRL+D alla fine di ogni documento in formato PostScript. Il carattere CTRL+D alla fine del file consentirà di ripristinare le impostazioni predefinite per la stampante affinché il lavoro di stampa corrente non influenzi quelli successivi.

Tuttavia, l'attivazione di questa opzione potrebbe impedire la stampa, se la connessione avviene mediante una rete piuttosto che una porta parallela o seriale. Se è impossibile eseguire la stampa del documento mediante una stampante di rete, modificare l'impostazione su No.

#### **Convert Gray Text to PostScript Gray (Converti in grigio PostScript il testo visualizzato in grigio)**

Questa opzione consente di specificare se si desidera convertire il colore grigio (valore RGB) del testo nel colore grigio fornito dal driver PostScript.

### **Convert Gray Graphics to PostScript Gray (Converti in grigio PostScript le immagini visualizzate in grigio)**

Questa opzione consente di specificare se si desidera convertire il colore grigio (valore RGB) delle immagini nel colore grigio fornito dal driver PostScript.

### **Add Euro Currency Symbol to PostScript Fonts (Aggiungi il simbolo dell'euro ai tipi di carattere PostScript)**

Questa opzione consente di specificare se si desidera aggiungere il simbolo di valuta Euro al set di font PostScript disponibili nella stampante.

### **Job timeout (Timeout di processo)**

Questa opzione consente di specificare il numero massimo di secondi di attesa per l'esecuzione di un lavoro di stampa prima di annullare automaticamente la stampa del documento. Se si immette il valore "0" (zero), il tempo di attesa sarà indefinito.

# **Wait timeout (Timeout di attesa)**

Questa opzione consente di specificare il numero massimo di secondi di attesa per la ricezione di ulteriori informazioni PostScript dal computer prima di annullare automaticamente il lavoro di stampa. Una volta trascorso il tempo specificato, la stampa del documento verrà annullata e verrà stampato un messaggio di errore. Se si immette il valore "0" (zero), il tempo di attesa della stampante sarà indefinito. È possibile aumentare questo valore per la stampa di documenti complessi.

#### **Minimum Font Size to Download as Outline (Dimensione minima dei caratteri da scaricare come profilo)**

Questa opzione consente di specificare la dimensione minima dei font (in pixel) affinché il driver della stampante possa scaricare i font TrueType come font di profilo (Tipo 1). Un font di dimensioni inferiori al valore minimo impostato verrà scaricato come font bitmap (Tipo 3).

Questa opzione consente di ottimizzare l'impostazione Automatic (Automatica) relativa a TrueType Font Download Option (Opzione scaricamento caratteri TrueType) disponibile in Advanced Options (Opzioni avanzate) della finestra di dialogo Printing Preferences (Preferenze di stampa).

#### **Maximum Font Size to Download as Bitmap (Dimensione massima dei caratteri da scaricare come bitmap)**

Questa opzione consente di specificare la dimensione massima dei font (in pixel) affinché il driver della stampante possa scaricare i font TrueType come font bitmap (Tipo 3). Font di dimensioni superiori al valore massimo impostato verranno scaricati come font vettoriali (Tipo 1).

Questa opzione consente di ottimizzare l'impostazione Automatic (Automatica) o di annullare l'impostazione Bitmap relativa a TrueType Font Download Option (Opzione scaricamento caratteri TrueType) disponibile in Advanced Options (Opzioni avanzate) della finestra di dialogo Printing Preferences (Preferenze di stampa).

# **Installable Options (Opzioni installabili)**

Mediante le impostazioni disponibili nella scheda, è possibile selezionare eventuali unità opzionali specifiche installate nella stampante. Sono disponibili le opzioni Installed Memory (Memoria installata), Lower Cassette Unit (Unità cassetto inferiore), Duplex Unit, (Unità fronte/retro), Stacker Unit (Unità fascicolatore) e Hard Disk (Disco rigido).

# Impostazioni della scheda Layout

# **Orientation (Orient.)**

Questa opzione consente di specificare la posizione del documento sul foglio. Sono disponibili le opzioni Portrait (Verticale), Landscape (Orizzontale) e Rotated Landscape (Orizzontale ruotato), ovvero ruotato di 90° in senso antiorario.

### **Page Order (Ordine di stampa)**

Questa opzione consente di specificare l'ordine di stampa delle pagine del documento. Sono disponibili le opzioni Front to Back (Dalla prima all'ultima) e Back to Front (Dall'ultima alla prima).

### **Pages Per Sheet (Pagine per foglio)**

Specificare il numero di pagine del documento da stampare su un foglio di carta. Sono disponibili le opzioni 1, 2, 4, 6, 9 e 16.

#### Impostazioni della scheda Paper/Quality (Carta/Qualità)

#### **Paper Source (Alimentazione)**

Selezionare l'origine carta per il lavoro di stampa. Sono disponibili le opzioni Auto Tray Select (Selezione automatica cassetto), MP Tray (Cassetto MF), Cassette 1 (Cassetto 1), Cassette 2 (Cassetto 2), Cassette 3 (Cassetto 3), Manual Feed 1st Page (Alimentazione manuale prima pagina) e Manual Feed EachPage (Alimentazione manuale di tutte le pagine). Tuttavia, le effettive origini carta disponibili varieranno in base alle opzioni installate.

# **Media (Supporto)**

Selezionare il tipo di carta su cui stampare. Sono disponibili le opzioni Normal (Normale), Thick (Spessa), Transparency (Lucido) e Extra Thick (Ex. spessa). Selezionare il tipo di carta corretto per evitare macchie o spreco di inchiostro.

### Advanced settings (Impostazioni avanzate)

# **Paper Size (Formato carta)**

Questa opzione consente di selezionare il formato della carta desiderato. Questa impostazione deve corrispondere al formato della carta caricato nella stampante. I formati della carta disponibili variano in base alla stampante. L'impostazione predefinita è A4 o Letter, a seconda del paese in cui è stato effettuato l'acquisto.

# **Copy Count (Numero copie)**

Questa opzione consente di specificare il numero di copie da stampare.

# **Collated (Fascicolate)**

Questa casella di controllo viene visualizzata solo se in Copy Count (Numero copie) è specificata la stampa di più copie. Selezionare questa casella di controllo per stampare più copie del documento nell'ordine di stampa. Se la casella non è selezionata, ogni pagina viene stampata per il numero di volte specificato prima di proseguire con la stampa della pagina successiva.

#### *Nota*

*Se si seleziona* Collate *(Fascicola) nel driver della stampante, non impostare l'opzione* Collate *(Fascicola) anche nell'applicazione.*

# **Print Quality (Qualità di stampa)**

Scegliere la risoluzione desiderata per la stampa. Sono disponibili le opzioni Fast (Veloce) e Quality (Qualità). L'impostazione Quality (Qualità) stampa a una risoluzione più elevata, aumentando tuttavia il tempo impiegato.

### **ICM Method (Metodo ICM)**

Questa opzione consente di specificare se attivare la funzione Image Color Management (Gestione colori immagine); in caso affermativo indicare la modalità di gestione. Sono disponibili le opzioni ICM Disabled (ICM disabilitata), ICM Handled by Host System (ICM gestita dal sistema host), ICM handled by Printer (ICM gestita dalla stampante) e ICM Handled by Printer using printer calibration (ICM gestita da stampante mediante calibrazione). Per informazioni dettagliate su queste opzioni, consultare la Guida in linea.

# **ICM Intent (Tipo di ICM)**

Questa opzione consente di specificare come utilizzare le immagini a colori per ottenere la migliore qualità di stampa. Sono disponibili le opzioni Graphics (Grafica) (grafici, colori brillanti), Pictures (Fotografie), Proof (Prova) (stampa con un inchiostro di colore specifico) e Match (Corrispondenza) (anteprima delle impostazioni del colore di un'altra stampante).

# **Scaling (Proporzioni)**

Questa impostazione consente di ridurre o ingrandire l'immagine da stampare. È possibile immettere qualsiasi percentuale dall'1% al 1000%. Per ridurre l'immagine, specificare una percentuale che sia inferiore a 100%. Per ingrandire l'immagine, specificare una percentuale che sia superiore a 100%. Se è possibile ridurre o ingrandire l'immagine da stampare, eseguire tale operazione nell'applicazione in cui è in corso la stampa e non nel driver della stampante.

# **TrueType Font (Carattere TrueType)**

Questa opzione consente di specificare la modalità di stampa dei font TrueType nel documento. Selezionare l'opzione Substitute with Device Font (Sostituisci con carattere della stampante) per utilizzare font PostScript equivalenti per la stampa di documenti che contengono font TrueType. Selezionare Download as Softfont (Carica come font trasferibile) per scaricare font TrueType nella stampante invece di utilizzare font PostScript.

#### **Advanced Printing Features (Caratteristiche di stampa avanzate)**

Questa opzione consente di specificare se si desidera attivare le funzioni di stampa avanzate. Sono disponibili le opzioni Enabled (Attivata) e Disabled (Disattivata).

# **PostScript Output Option (Opzione output PostScript)**

Questa opzione consente di specificare il formato dei file PostScript. Sono disponibili le opzioni Optimize for Speed (Ottimizza per velocità), Optimize for Portability (Massima portabilità), Encapsulated PostScript (EPS) e Archive format (Formato archivio). Per informazioni dettagliate su questi formati, consultare la Guida in linea.

#### **TrueType Font Download Option (Opzione scaricamento caratteri TrueType)**

Questa opzione consente di specificare la modalità di download dei font TrueType nella stampante. Sono disponibili le opzioni Automatic (Automatica), Outline (Profilo), font vettoriale scalabile, Bitmap, font bitmap e Native TrueType (TrueType nativo), font vettoriale.

#### **PostScript Language Level (Livello del linguaggio PostScript)**

Questa opzione consente di specificare il livello del linguaggio PostScript da utilizzare. Sono disponibili le opzioni 1, 2 e 3.

#### **Send PostScript Error Handler (Invia gestore errori PostScript)**

Questa opzione consente di specificare se si desidera stampare automaticamente una pagina con i messaggi di errore PostScript quando si verifica un errore di stampa. Sono disponibili le opzioni Yes (Sì) e No.

### **Mirrored Output (Output speculare)**

Questa opzione consente di specificare se il documento è stampato come immagine speculare invertendo le coordinate orizzontali dell'immagine. Sono disponibili le opzioni Yes (Sì) e No.

 $\overline{4}$ 

# **RITech**

Scegliere se utilizzare la funzione RITech durante la stampa. RITech migliora l'aspetto delle linee, del testo e della grafica stampati. Sono disponibili le opzioni On (Attiva) e Off (Disattiva).

# **Toner Save Mode (Modo risparmio toner)**

Questa opzione consente di scegliere se utilizzare la modalità di risparmio toner durante la stampa. Se viene selezionata questa modalità, la stampante utilizza circa il 50% in meno di toner rispetto alla funzionalità usuale. Sono disponibili le opzioni On (Attiva) e Off (Disattiva).

# **Utilizzo della Guida in linea**

Per informazioni sulle impostazioni del driver della stampante, è possibile consultare la Guida in linea, a cui è possibile accedere mediante due diverse modalità. Fare clic sul pulsante Help (Aiuto) per informazioni sulla configurazione delle impostazioni. Per informazioni su un'impostazione specifica, fare clic sull'icona "?" nell'angolo superiore destro della barra del titolo della finestra di dialogo, quindi fare clic sul nome dell'impostazione desiderata. Viene fornita una descrizione dell'impostazione e delle opzioni disponibili.

# **Funzione Reserve Job (Memorizzazione lavoro)**

Se sulla stampante in uso è installata un'unità disco rigido opzionale, è possibile utilizzare la funzione di memorizzazione dei lavori. Questa funzione consente di inviare i dati da stampare presenti sul computer al disco rigido della stampante, in modo da poterli salvare su tale unità e stamparli in un secondo momento. È possibile stampare tali dati direttamente dal pannello di controllo della stampante.

Di seguito vengono descritte le quattro opzioni disponibili per la funzione di memorizzazione dei lavori.

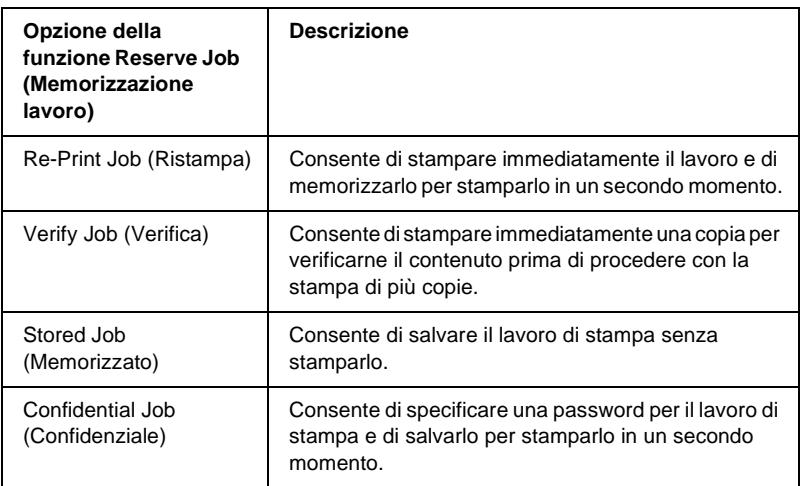

#### *Nota*

- ❏ *Per ulteriori informazioni sull'uso della funzione di memorizzazione dei lavori, fare riferimento alla Guida di riferimento della stampante.*
- ❏ *Non è possibile utilizzare la funzione di memorizzazione dei lavori se l'unità disco rigido opzionale non è installata sulla stampante.*
- ❏ *Se è selezionata la stampa di più copie, attivare la funzione per la fascicolazione nel driver della stampante. Se si esegue la stampa mediante il pannello di controllo della stampante, specificare in primo luogo il numero di copie desiderato sul pannello di controllo, quindi avviare il lavoro di stampa.*
- ❏ *Non è possibile utilizzare la funzione Reserve Job (Memorizzazione lavoro) se si esegue la stampa mediante il protocollo AppleTalk in Windows 2000 e NT4.0. Se si utilizza il protocollo AppleTalk, non utilizzare questa funzione. Quando si utilizza la funzione Reserve Job (Memorizzazione lavoro), utilizzare un protocollo differente da AppleTalk.*
- ❏ *Assicurarsi di deselezionare la casella di controllo Job Management (Gestione lavoro) in Job Settings (Impostazioni lavoro) quando si stampano i dati come file PS. La casella di controllo Job Management (Gestione lavoro) è selezionata per impostazione predefinita; le informazioni sul lavoro vengono pertanto allegate ai dati di stampa al momento dell'invio alla stampante.*

#### **Utilizzo della funzione di memorizzazione dei lavori di stampa**

Le impostazioni della funzione Reserve Job (Memorizzazione lavoro) vengono effettuate nel driver della stampante PostScript. Per specificare le impostazioni della funzione Reserve Job (Memorizzazione lavoro), attenersi alle istruzioni riportate di seguito.

#### *Nota*

*È possibile utilizzare la funzione Reserve Job (Memorizzazione lavoro) solo se sulla stampante è installata l'unità disco rigido opzionale. È necessario che l'opzione Hard Disk (Disco rigido) sia impostata su*  Installed *(Installato) nel driver della stampante PostScript affinché sia possibile utilizzare la funzione Reserve Job (Memorizzazione lavoro) in Windows XP, 2000 e NT4.0. Prima di utilizzare la funzione Reserve Job (Memorizzazione lavoro), assicurarsi che l'opzione Hard Disk (Disco rigido) sia impostata su* Installed *(Installato) nella scheda Device Options (Opzioni periferica) del driver della stampante oppure in Installable Options (Opzioni installabili) nella scheda Device Settings (Impostazioni periferica). Questa impostazione non è disponibile in Windows Me, 98 e 95.*

In qualsiasi applicazione, per utilizzare la funzione Reserve Job (Memorizzazione lavoro) durante la stampa, effettuare le operazioni descritte di seguito.

- 1. Fare clic su Print (Stampa) nel menu File dell'applicazione.
- 2. Fare clic sul pulsante Properties (Proprietà) e selezionare la scheda Job Settings (Impostazioni lavoro).
- 3. Specificare le impostazioni desiderate per la memorizzazione dei lavori nella finestra di dialogo visualizzata.
- 4. Se si esegue la stampa di più copie, selezionare la casella di controllo Collated (Fascicolate) nelle impostazioni avanzate del driver della stampante.
- 5. Una volta effettuate le impostazioni desiderate, fare clic sul pulsante Print (Stampa).

#### *Nota*

*Per ulteriori informazioni sulle singole impostazioni presenti nella scheda Job Settings (Impostazioni lavoro), fare riferimento alla Guida di riferimento della stampante.*

# **Utilizzo del protocollo AppleTalk in Windows 2000 o NT 4.0**

Utilizzare le impostazioni riportate di seguito se sul computer in uso è in esecuzione Windows 2000 o Windows NT 4.0 e la stampante è collegata tramite un'interfaccia di rete basata sul protocollo AppleTalk.

- ❏ Utilizzare la funzione SelecType (Sel. Tipo) per impostare la voce Emulation Mode-Network (Modalità emulazione-Rete) su PS3. Se si utilizza l'impostazione predefinita Auto (Automatica), verrà stampata una pagina supplementare non necessaria.
- ❏ Nella scheda Device Settings (Impostazioni periferica) della finestra di dialogo Properties (Proprietà) della stampante, assicurarsi che le opzioni SEND CTRL-D Before Each Job (Invia CTRL-D prima di ogni processo) e SEND CTRL-D After Each Job (Invia CTRL-D dopo ogni processo) siano impostate su No.
- ❏ Non è possibile utilizzare TBCP (Tagged Binary Communications Protocol, Protocollo di comunicazione binario tagged) come impostazione di Output Protocol (Protocollo di output).

# Capitolo 5 **Utilizzo del software della stampante PostScript (Macintosh)**

# **Informazioni sul driver della stampante PostScript**

Il driver della stampante PostScript 3 consente di stampare documenti formattati per le stampanti PostScript. Sono inclusi diciassette font scalabili. Il supporto IES (Intelligent Emulation Switch) e SPL (Shared Printer Language) consente di cambiare la modalità di emulazione della stampante da PostScript ad altri tipi di emulazione durante la ricezione di dati.

# **Requisiti di sistema**

Il computer deve soddisfare i seguenti requisiti di sistema per poter utilizzare il driver della stampante Adobe PostScript 3.

#### *Nota*

*È necessario che sul computer sia presente un disco rigido con almeno 8 MB di spazio libero.*

È necessario che sui computer Macintosh a cui è collegata la stampante sia eseguito Mac OS 8.6, 9.x oppure Mac OS X versione 10.2.4 o successiva.

# *Attenzione*<br>□ *Non ins*

❏ *Non installare il driver della stampante Adobe PostScript 3 su un computer su cui viene eseguita la versione di sistema operativo 8.5 o precedente. L'installazione del driver su sistemi precedenti può causare il loro danneggiamento.*

❏ *Non è possibile utilizzare il driver della stampante Adobe PostScript 3 su computer Macintosh 68K.*

#### *Nota*

- ❏ *Quando si stampa tramite la porta USB da un Power Macintosh su cui viene eseguito Mac 0S 8.6 o 9.x, la stampante deve essere impostata per gestire i dati ASCII. Per specificare questa impostazione, selezionare* Print *(Stampa) dal menu File (Archivio) dell'applicazione utilizzata, quindi selezionare il nome dell'applicazione tra le opzioni disponibili nella finestra di dialogo Print (Stampa). Nella pagina delle opzioni di impostazione visualizzata, selezionare ASCII come impostazione del formato dei dati. Il nome effettivo dell'impostazione varia in base all'applicazione, ma spesso è denominata Encoding (Codifica) o Data (Dati).*
- ❏ *Per ottenere risultati ottimali, è necessario collegare la stampante direttamente alla porta USB del computer. Se occorre utilizzare più hub USB, è consigliabile collegare la stampante all'hub di primo livello.*

# **Utilizzo del driver della stampante PostScript con Macintosh**

# **Utenti di Mac OS 8.6 o 9.x**

#### **Installazione del driver della stampante**

Il programma di installazione incluso nel CD-ROM del software della stampante consente di installare il driver della stampante PostScript. Prima di installare il driver della stampante, assicurarsi che sul disco rigido siano liberi almeno 3,1 MB.

Il programma di installazione prevede due metodi di installazione: Easy Install (Installazione Standard) e Custom Install (Installazione Ad Hoc).

Il metodo Easy Install (Installazione Standard) consente di installare tutti i file necessari per utilizzare il driver della stampante PostScript. In genere, si consiglia di utilizzare il metodo Easy Install (Installazione Standard), poiché garantisce che vengano copiati tutti i file necessari e che il computer venga impostato in modo da poter utilizzare le funzionalità complete del driver della stampante PostScript.

Mediante l'opzione Custom Install (Installazione Ad Hoc) vengono installati solo i file specificati. Questo metodo può risultare utile se lo spazio su disco rigido è limitato e si desidera installare solo i file assolutamente necessari. Tuttavia, se si dispone di sufficiente spazio libero sul disco, si consiglia di scegliere il metodo Easy Install (Installazione Standard).

#### Easy Install (Installazione Standard)

Se, quando si accende il computer Macintosh, vengono automaticamente avviate delle applicazioni (ad esempio un programma di controllo dei virus), chiuderle prima di eseguire il programma d'installazione.

Per installare il driver della stampante PostScript, effettuare le operazioni descritte di seguito.

- 1. Accendere il computer se è spento.
- 2. Inserire nell'apposita unità il CD-ROM contenente il software per la stampante.
- 3. Fare doppio clic sull'icona dell'unità CD-ROM, quindi su Adobe PS, Mac OS9 e Italiano.
- 4. Fare doppio clic su AdobePS 8.7, quindi su AdobePS Installer.
- 5. Seguire le istruzioni sullo schermo finché non viene visualizzata la finestra di installazione.
- 6. Selezionare Easy Install (Installazione Standard), quindi fare clic su Install (Installa).

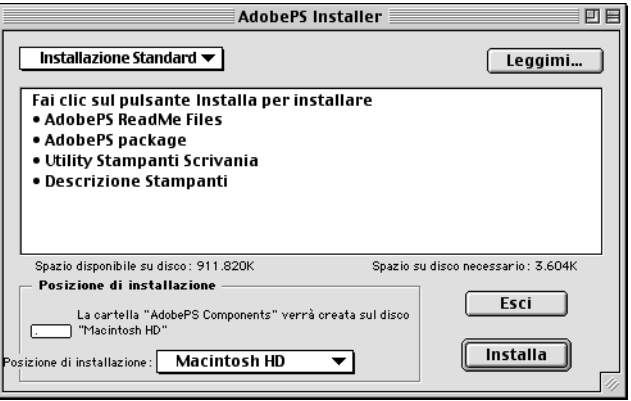

7. Al termine dell'installazione, fare clic su Restart (Riavvia) per riavviare il computer.

Questa operazione conclude l'installazione del driver della stampante. Ora è necessario selezionare il driver della stampante come descritto nella sezione successiva.

Se si collegano due o più stampanti EPSON dello stesso modello mediante AppleTalk e si desidera rinominare la stampante, fare riferimento alla *Guida di rete* fornita con la stampante.

#### Custom Install (Installazione Ad Hoc)

Se, quando si accende il computer Macintosh, vengono automaticamente avviate delle applicazioni (ad esempio un programma di controllo dei virus), chiuderle prima di eseguire il programma d'installazione.

Per eseguire l'installazione personalizzata, durante la quale si specificano i file da installare, seguire i passaggi da 1 a 5 del metodo dell'installazione standard (fare riferimento alla sezione precedente), quindi effettuare le operazioni seguenti:

- 1. Selezionare Custom Install (Installazione Ad Hoc).
- 2. Selezionare gli elementi che si desidera installare.

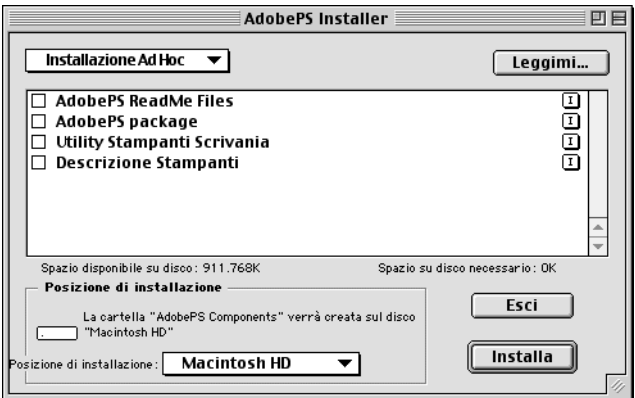

#### *Nota*

*Per ottenere informazioni su un elemento particolare, fare clic sull' icona a destra di tale elemento.*

- 3. Fare clic su Install (Installa).
- 4. Al termine dell'installazione, fare clic su Quit (Esci).
- 5. Riavviare il computer.

Con questa operazione termina l'installazione del software della stampante. Ora è necessario selezionare il driver della stampante come descritto nella sezione successiva.

Se non si è in grado di stampare dopo aver effettuato l'installazione personalizzata, eseguire l'installazione standard per copiare tutti i file necessari sul computer.

Se si collegano due o più stampanti dello stesso modello mediante AppleTalk e si desidera rinominare la stampante, fare riferimento alla *Guida di rete* fornita con la stampante.

### <span id="page-164-0"></span>**Selezione della stampante collegata mediante una connessione USB**

Se la stampante è collegata al computer tramite una porta USB, non sarà possibile selezionarla da Chooser (Scelta Risorse). Sarà necessario avviare l'utility Desktop Printer (Stampanti Scrivania) di Apple e registrare la stampante come stampante da scrivania. L'utility Desktop Printer (Stampanti Scrivania) viene installata automaticamente quando si installa il driver della stampante Adobe PostScript. La stampante da scrivania viene creata mediante la procedura seguente.

#### *Nota*

- ❏ *Quando si stampa tramite la porta USB da un Power Macintosh su cui viene eseguito Mac 0S 8.6 o 9.x, la stampante deve essere impostata per gestire i dati ASCII. Per specificare questa impostazione, selezionare* Print *(Stampa) dal menu File (Archivio) dell'applicazione utilizzata, quindi selezionare il nome dell'applicazione tra le opzioni disponibili nella finestra di dialogo Print (Stampa). Nella pagina delle opzioni di impostazione visualizzata, selezionare ASCII come impostazione del formato dei dati. Il nome effettivo dell'impostazione varia in base all'applicazione, ma spesso è denominata Encoding (Codifica) o Data (Dati).*
- ❏ *Per ottenere risultati ottimali, è necessario collegare la stampante direttamente alla porta USB del computer. Se occorre utilizzare più hub USB, è consigliabile collegare la stampante all'hub di primo livello.*
- ❏ *Non è possibile effettuare la stampa fronte/retro manuale se la stampante è collegata al computer Macintosh tramite una porta USB. In tal caso, non selezionare* Print on Both Sides *(Stampa fronte/retro) nella pagina delle opzioni di impostazione* Layout *della finestra di dialogo Print (Stampa).*

Per selezionare la stampante, effettuare le operazioni descritte di seguito.

1. Avviare l'utility Desktop Printer (Stampanti Scrivania). L'utility Desktop Printer (Stampanti Scrivania) si trova nella cartella AdobePS Components (Componenti AdobePS) di Macintosh HD una volta eseguita l'installazione standard del driver della stampante.

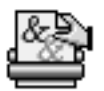

Utility Stampanti Scrivania

2. Verrà visualizzata una finestra di dialogo come quella mostrata qui di seguito. Selezionare AdobePS dal menu di scelta rapida With (Con), fare clic su Printer (USB) (Stampante (USB)) nell'elenco Create Desktop (Crea Stampante), quindi fare clic su OK.

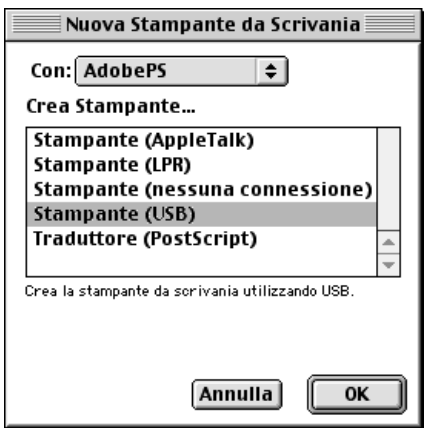

3. Fare clic su Change (Cambia) in USB Printer Selection (Seleziona una stampante USB) nella finestra di dialogo visualizzata per selezionare la stampante. Verrà visualizzata la finestra di dialogo mostrata qui di seguito, con l'elenco delle stampanti USB collegate. Selezionare la stampante dall'elenco e fare clic su OK.

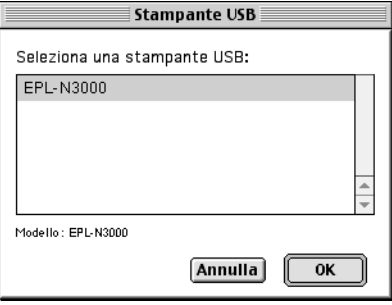

4. Fare clic su Auto Setup (Auto Imposta) per selezionare il file PPD (PostScript Printer Description, descrizione della stampante PostScript). Quando si seleziona un file PPD, il nome della stampante selezionato verrà visualizzato sotto l'icona della stampante.

Se il nome della stampante non è corretto, fare clic su Change (Cambia) e selezionare il file PPD corretto. I file PPD si trovano in System Folder\Extensions\Printer Descriptions (Cartella Sistema\Estensioni\Descrizione Stampanti).

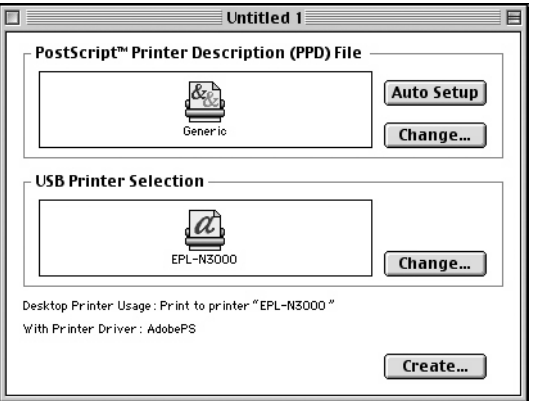

5. Dopo aver selezionato la stampante USB e il file PPD, fare clic su Create (Crea) nella parte inferiore della finestra di dialogo. L'icona della stampante USB verrà visualizzata sul desktop.

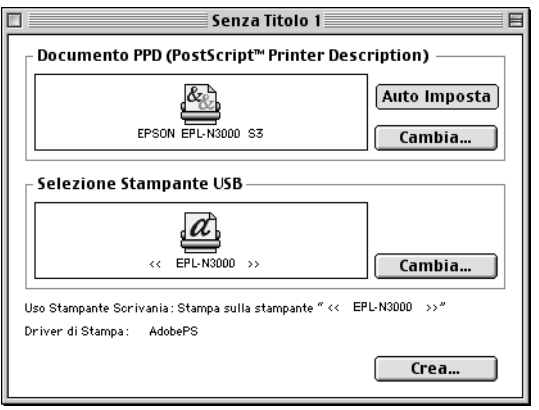

Ora è possibile utilizzare la stampante collegata al computer tramite la porta USB. Per stampare mediante AppleTalk, utilizzare Chooser (Scelta Risorse).

# **Selezione della stampante in un ambiente di rete**

Se la stampante è collegata mediante l'interfaccia Ethernet o una scheda di rete opzionale, selezionarla da Chooser (Scelta Risorse), in base a quanto indicato di seguito.

### *Nota*

*Se la stampante è collegata al computer tramite una porta USB, fare riferimento alla precedente sezione, ["Selezione della stampante collegata](#page-164-0)  [mediante una connessione USB" a pagina 152,](#page-164-0) per informazioni sulla modalità di selezione della stampante.*

Per selezionare la stampante, effettuare le operazioni descritte di seguito.

1. Nel menu Apple selezionare Chooser (Scelta Risorse). Viene visualizzata la finestra di dialogo omonima.

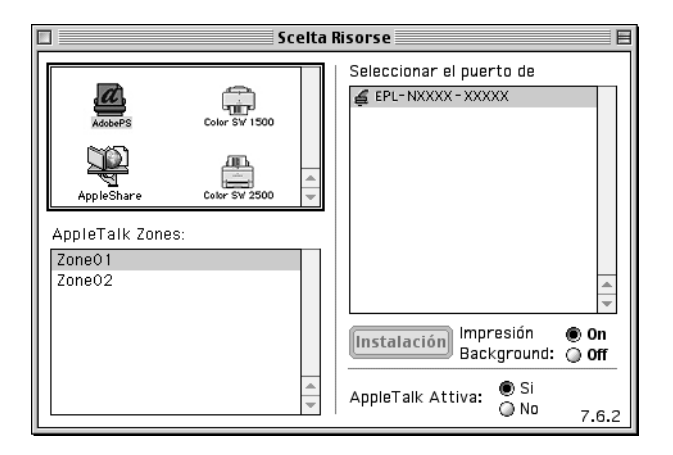

2. Assicurarsi che AppleTalk sia attivo.

3. Fare clic sull'icona AdobePS per selezionarla. Il nome della stampante viene visualizzato nella casella Select a PostScript Printer (Seleziona una stampante PostScript).

#### *Nota*

*Per impostazione predefinita, l'indirizzo MAC a sei cifre viene visualizzato dopo il nome della stampante, se la stampante è collegata mediante una scheda di rete opzionale. Per ulteriori informazioni, consultare il manuale della scheda di rete.*

4. Fare clic sul nome della stampante per selezionarla. Viene visualizzato il pulsante Create (Crea).

#### *Nota*

*Se il computer è collegato a più zone AppleTalk, fare clic su quella a cui è collegata la stampante nell'elenco* AppleTalk Zones *(Zone AppleTalk).*

5. Fare clic su Create (Crea).

Verrà visualizzato un messaggio che segnala il completamento dell'installazione. Verrà visualizzata di nuovo la finestra di dialogo Chooser (Scelta Risorse). Il pulsante Create (Crea) viene sostituito dal pulsante Setup (Imposta).

Per confermare il corretto completamento dell'installazione, fare clic su Setup (Imposta) nella finestra di dialogo Chooser (Scelta Risorse), quindi fare clic su Printer Info (Info Stampante) e su Configure (Configura) per verificare le impostazioni.

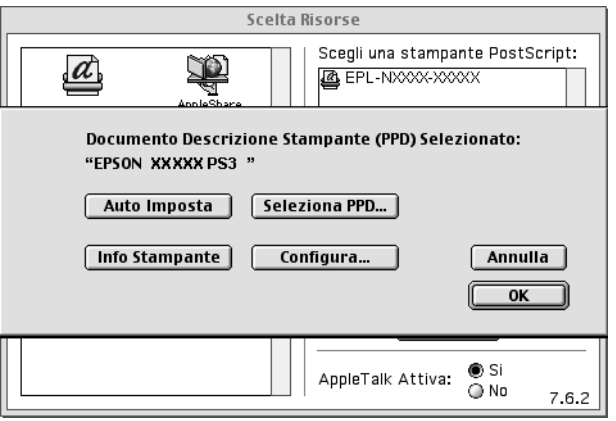

Se l'installazione non è stata completata correttamente, effettuare le operazioni descritte di seguito.

- 1. Tornare alla finestra di dialogo mostrata sopra.
- 2. Fare clic su Select PPD (Seleziona PPD). Verrà visualizzata la finestra di dialogo di selezione del file PPD.
- 3. Selezionare il modello della stampante e fare clic su Select (Seleziona).

Se è necessario annullare l'installazione del PPD selezionato, fare clic su Cancel (Annulla). Per provare a installare di nuovo la stampante, ripetere il passaggio 5 di cui sopra.

#### *Nota*

*Se è installato QuickDrawGX, è necessario disattivarlo in Extensions Manager (Gestione Estensioni) prima di poter utilizzare il driver della stampante Adobe PostScript.*

# **Modifica delle impostazioni di configurazione della stampante**

È possibile modificare o aggiornare facilmente le impostazioni di configurazione della stampante, tra cui la quantità di memoria installata e l'indicazione dell'eventuale installazione sulla stampante delle unità opzionali, ad esempio l'unità fronte/retro e i cassetti inferiori.

Per modificare le impostazioni, effettuare le operazioni descritte di seguito.

- 1. Selezionare la stampante sul desktop.
- 2. Fare clic sul menu Printing (Stampa) e selezionare Change Setup (Modifica impostazione).
- 3. Modificare le impostazioni utilizzando i menu di scelta rapida.

# **Aiuti veloci per l'uso del driver della stampante**

La funzione di aiuto veloce consente di ottenere informazioni sulle impostazioni del driver della stampante.

Per utilizzare gli aiuti veloci quando è visualizzata la finestra di dialogo Print (Stampa) o Page Setup (Formato di Stampa), effettuare le operazioni descritte di seguito.

- 1. Fare clic sul menu Help (Aiuto), quindi selezionare Show Balloons (Mostra Aiuti).
- 2. Posizionare il cursore sull'elemento su cui si desidera visualizzare le informazioni di aiuto. Le informazioni sull'elemento vengono visualizzate in un fumetto mobile.

Per uscire dalla funzione di auto veloce, fare clic sul menu Help (Aiuto), quindi selezionare Hide Balloons (Nascondi Aiuti).

# **Driver della stampante**

Il driver della stampante consente di modificare le impostazioni del lavoro di stampa. È possibile accedere alle impostazioni del driver della stampante tramite le finestre di dialogo Page Setup (Formato di Stampa) e Print (Stampa) dell'applicazione da cui si effettua la stampa. Le varie impostazioni sono raggruppate nelle finestre di dialogo Page Setup (Formato di Stampa) e Print (Stampa) nel modo seguente:

- ❏ Finestra di dialogo Page Setup (Formato di Stampa): comprende le impostazioni che influiscono sugli attributi della pagina da stampare, ad esempio il formato della carta, l'orientamento e i margini.
- ❏ Finestra di dialogo Print (Stampa): comprende tutte le altre impostazioni di stampa, ad esempio l'origine carta, la risoluzione e le altre impostazioni PostScript.

Le effettive impostazioni disponibili possono variare in base all'applicazione in uso.

# Finestra di dialogo Page Setup (Formato di Stampa)

Se si seleziona Page Setup (Formato di Stampa) nel menu File (Archivio) dell'applicazione, viene visualizzata la finestra di dialogo mostrata qui di seguito. La finestra di dialogo effettiva può essere leggermente diversa in base all'applicazione in uso. La finestra di dialogo comprende quattro pagine di opzioni di impostazione: Page Attributes (Attributi Pagina), Watermark (Filigrana), PostScript Options (Opzioni PostScript) e Custom Page Default (Default pagina personalizzata).

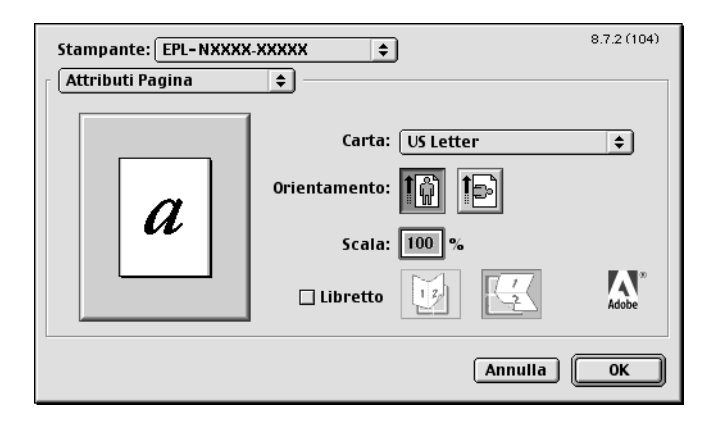

Le impostazioni e i pulsanti visualizzati nella finestra di dialogo Page Setup (Formato di Stampa) sono spiegati qui di seguito.

#### *Cancel (Annulla)*

Fare clic su questo pulsante per chiudere la finestra di dialogo senza salvare le modifiche apportate.

# **Page Attributes (Attributi Pagina)**

# **Paper (Carta)**

Selezionare il formato di carta desiderato dal menu di scelta rapida Paper (Carta). Questa impostazione deve corrispondere al formato della carta caricato nella stampante. I formati della carta disponibili variano in base alla stampante. L'impostazione predefinita è A4 o Letter, a seconda del paese in cui è stato effettuato l'acquisto.

### *Orientation (Orient.)*

Specificare se la pagina deve essere stampata con orientamento verticale o orizzontale.

# *Scale (Scala)*

Questa opzione consente di ridurre o ingrandire l'immagine da stampare. È possibile immettere qualsiasi percentuale da 25 a 400%. Il valore predefinito è 100%. Per ridurre l'immagine, specificare una percentuale che sia inferiore a 100%. Per ingrandire l'immagine, specificare una percentuale che sia superiore a 100%. Tuttavia, se possibile, ridurre o ingrandire l'immagine da stampare nell'applicazione da cui si stampa e non tramite il driver della stampante.

# *Booklet (Libretto)*

Selezionare questa casella di controllo per stampare due pagine di documento su un singolo foglio di carta. Quando il foglio è piegato a metà, formerà un libretto. È possibile impostare l'orientamento della pagina per le piegature da sinistra a destra o dall'alto in basso.

# **Watermark (Filigrana)**

### *None (Nessuna)*

Questo pulsante di opzione risulta selezionato per impostazione predefinita e indica che il lavoro verrà stampato senza alcuna filigrana.

#### *First (Prima)*

Selezionare questo pulsante di opzione per stampare la filigrana selezionata solo sulla prima pagina del documento.

#### *All (Tutte)*

Selezionare questo pulsante di opzione per stampare la filigrana selezionata su tutte le pagine del documento.

#### *PICT*

Selezionare questo pulsante di opzione per visualizzare tutte le filigrane disponibili in formato PICT nel menu di scelta rapida Watermark (Filigrana).

#### *EPS*

Selezionare questo pulsante di opzione per visualizzare tutte le filigrane disponibili in formato EPS nel menu di scelta rapida Watermark (Filigrana).

#### *TEXT*

Selezionare questo pulsante di opzione per visualizzare tutte le filigrane disponibili in formato TEXT nel menu di scelta rapida Watermark (Filigrana).

#### *Foreground (Primo piano)*

Selezionare questa casella di controllo per stampare la filigrana selezionata in primo piano, ovvero sul testo e/o sulla grafica del documento.

#### *Save With Document (Salva con documento)*

Selezionare questa casella di controllo per salvare la filigrana con il documento e stamparla in un secondo momento.

#### *Edit (Modifica)*

Fare clic su questo pulsante per modificare il contenuto della filigrana selezionata. È possibile modificare solo le filigrane in formato testo. Questo pulsante è disponibile solo se è selezionato il pulsante TEXT (TESTO).

# **PostScript Options (Opzioni PostScript)**

Visual Effects (Effetti visivi)

### *Flip Horizontal (Speculare)*

Selezionare questa casella di controllo per capovolgere orizzontalmente l'immagine stampata nella pagina.

#### *Flip Vertical (Capovolto)*

Selezionare questa casella di controllo per capovolgere verticalmente l'immagine stampata nella pagina.

#### *Invert Image (Negativo)*

Selezionare questa casella di controllo per generare il negativo dell'immagine o del testo nella pagina affinché le aree scure della pagina diventino chiare e le aree chiare diventino scure.

Image and Text (Immagine e testo)

#### *Substitute Fonts (Font sostitutivi)*

Selezionare questa casella di controllo per consentire alla stampante l'uso dei font sostitutivi durante la stampa.

#### *Smooth Text (Testo uniforme)*

Selezionare questa casella di controllo per migliorare l'aspetto dei font bitmap.

#### *Smooth Graphics (Grafica uniforme)*

Selezionare questa casella di controllo per migliorare l'aspetto della grafica stampata arrotondando i bordi dentellati.

### *Precision Bitmap Alignment (Bitmap esatta)*

Selezionare questa casella di controllo per ridurre il documento stampato per correggere le distorsioni che a volte si verificano nella grafica bitmap stampata.

### *Unlimited Downloadable Fonts (Font scaricabili illimitati)*

Selezionare questa casella di controllo quando in un documento si utilizzano molti font scaricabili. Questa impostazione può rallentare la stampa.

# **Custom Page Default (Default pagina personalizzata)**

#### *Units (Unità)*

Selezionare l'unità che si desidera utilizzare quando si personalizza la pagina. Sono disponibili le opzioni cm, inches (pollici) e pts (punti).

#### *Menu di scelta rapida Paper Size (Formato carta)*

Questo menu di scelta rapida mostra automaticamente il formato della carta selezionato nella pagina di impostazione Page Attributes (Attributi Pagina). È possibile modificare il formato della carta facendo clic sul menu e selezionando il formato della carta desiderato da personalizzare.

#### *Paper Size (Formato carta)*

Immettere i valori desiderati da assegnare alla pagina personalizzata in Width (Larghezza) e Height (Altezza) e Offset (Margine).

#### *PPD Limits (Limiti PPD)*

Fare clic sul menu di scelta rapida e selezionare i vari attributi per visualizzare i valori minimo e massimo consentiti dal file PPD (PostScript Printer Description, descrizione della stampante PostScript) selezionato.

#### *Margins (Margini)*

Specificare i valori desiderati dei margini Top (Superiore), Bottom (Inferiore), Left (Sinistro) e Right (Destro).

#### *Custom Page Name (Nome pagina personalizzata)*

Immettere il nome da assegnare alla pagina personalizzata da creare.

#### *Remove (Rimuovi)*

Fare clic per eliminare la pagina personalizzata selezionata nel menu di scelta rapida relativo al formato della carta. Questo pulsante è inattivo se è stato selezionato un formato di carta non personalizzato.

#### *Add (Aggiungi)*

Fare clic per aggiungere la pagina personalizzata da creare all'elenco dei formati di carta selezionabili. Questo pulsante è inattivo se non si immette alcun valore nella casella di testo Custom Page Name (Nome pagina personalizzata).

### Finestra di dialogo Print (Stampa)

Se si seleziona Print (Stampa) nel menu File (Archivio) dell'applicazione, viene visualizzata la finestra di dialogo mostrata qui di seguito. La finestra di dialogo effettiva può essere leggermente diversa in base all'applicazione in uso. In questa finestra di dialogo sono disponibili diverse pagine di opzioni di configurazione, tra cui General (Generale), Background Printing (Stampa in background), Cover Page (Copertina), Layout, Error Handling (Gestione errori), PostScript Settings (Impostazioni PostScript) e Printer Setting (Impostazione stampante).

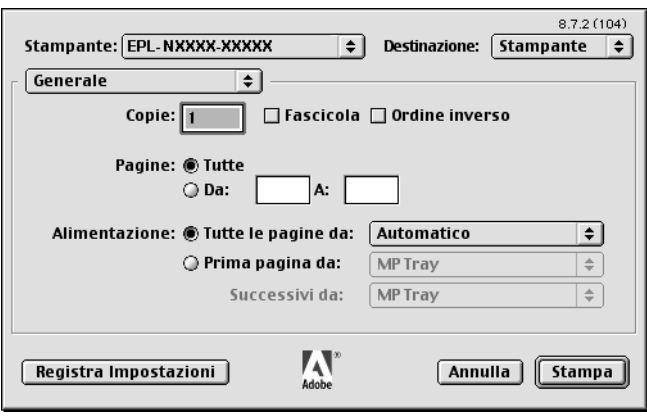

Le impostazioni e i pulsanti visualizzati nella finestra di dialogo Print (Stampa) sono spiegati qui di seguito.

#### *Cancel (Annulla)*

Fare clic su questo pulsante per chiudere la finestra di dialogo senza salvare le modifiche apportate.

#### *Save Settings (Registra Impostazioni)*

Fare clic su questo pulsante per salvare le modifiche apportate alle impostazioni. Finché non si apportano ulteriori modifiche e non si fa clic di nuovo su questo pulsante, le modifiche salvate verranno usate come impostazioni predefinite per questa stampante.

### **General (Generale)**

#### *Copies (Copie)*

Specificare il numero di copie del documento da stampare. Immettere un numero compreso tra 1 (valore predefinito) e 32.000.

Se si seleziona l'opzione Collate (Fascicola) quando si esegue la stampa di più copie di un documento a più pagine, ogni copia del documento viene stampata con le pagine nell'ordine corretto. Selezionare l'opzione Reverse Order (Ordine inverso) per stampare il documento con le pagine in ordine inverso, ovvero iniziando dall'ultima pagina.

#### *Reverse Order (Ordine inverso)*

Selezionare questa casella di controllo per invertire l'ordine di stampa.

Pages (Pagine)

#### *All (Tutte)*

Selezionare questo pulsante di opzione per stampare tutte le pagine del documento.

#### *From, To (Da, A)*

Specificare l'intervallo di pagine da stampare. Sono validi i numeri da 1 a 32.000.
#### Origine carta

#### *All pages from (Tutte le pagine da)*

Selezionare l'origine carta per il lavoro di stampa. Sono disponibili le opzioni Auto Tray Select (Selezione automatica cassetto), MP Tray (Cassetto MF), Cassette 1 (Cassetto 1), Cassette 2 (Cassetto 2), Cassette 3 (Cassetto 3), Manual Feed 1st Page (Alimentazione manuale prima pagina) e Manual Feed EachPage (Alimentazione manuale di tutte le pagine). Tuttavia, le origini della carta effettivamente disponibili variano in base alle unità opzionali installate.

#### *First page from (Prima pagina da)*

Selezionare l'origine carta da utilizzare per la stampa della prima pagina del documento.

#### *Remaining from (Successivi da)*

Selezionare l'origine carta da utilizzare per la stampa delle pagine successive alla prima pagina.

- ❏ *È possibile selezionare le opzioni* Cassette 2 *(Cassetto 2) e*  Cassette 3 *(Cassetto 3) solo se l'unità cassetto opzionale corrispondente è installata nella stampante.*
- ❏ *Se si effettua la stampa su un formato della carta personalizzato creato mediante la pagina delle opzioni di impostazione* Custom Page Default *(Default pagina personalizzata) nella finestra di dialogo Page Setup (Formato di Stampa), il foglio deve essere alimentato dal* MP Tray *(Cassetto MF). È possibile selezionare solo le opzioni* Auto Tray Select *(Selezione automatica cassetto) e*  MP Tray *(Cassetto MF).*

#### **Background Printing (Stampa in background)**

Print in (Stampa in)

#### *Foreground (Primo piano) (nessun file di spooling)*

Questo pulsante di opzione consente di stampare il documento in primo piano. Quando è selezionato, durante la stampa non è possibile utilizzare il computer per eseguire altre operazioni.

#### *Background*

Questo pulsante di opzione consente di stampare il documento in background. Quando è selezionato, durante la stampa è possibile utilizzare il computer per eseguire altre operazioni.

Print Time (Ora di stampa)

#### *Urgent (Urgente)*

Questo pulsante di opzione consente di assegnare al documento la massima priorità tra i lavori di stampa nella coda di stampa.

#### *Normal (Normale)*

Questo pulsante di opzione consente di posizionare il documento nella coda di stampa nell'ordine ricevuto.

#### *Print at (Data/Ora di stampa)*

Questo pulsante di opzione consente di specificare la data e l'ora in cui stampare il documento.

#### *Put Document on Hold (Sospendi documento)*

Questo pulsante di opzione consente di mantenere il documento nella coda di stampa senza stamparlo.

#### **Cover Page (Copertina)**

Print Cover Page (Stampa copertina)

#### *None (Nessuna)*

Selezionare questo pulsante di opzione se non si desidera stampare una copertina.

#### *Before Document (Prima del documento)*

Questo pulsante di opzione consente di stampare la copertina come prima pagina del documento.

#### *After Document (Dopo il documento)*

Questo pulsante di opzione consente di stampare la copertina come ultima pagina del documento.

Cover Page Paper Source (Origine carta copertina)

Selezionare l'origine carta per la stampa della copertina. Sono disponibili le opzioni Same as document (Come documento), MP Tray (Cassetto MF), Cassette 1 (Cassetto 1), Cassette 2 (Cassetto 2), Cassette 3 (Cassetto 3), Manual Feed 1st Page (Alimentazione manuale prima pagina) e Manual Feed EachPage (Alimentazione manuale di tutte le pagine). Tuttavia, le effettive origini carta disponibili varieranno in base alle opzioni installate.

#### *Nota*

*È possibile selezionare le opzioni* Cassette 2 *(Cassetto 2) e* Cassette 3 *(Cassetto 3) solo se la corrispondente unità a cassetti opzionale è installata nella stampante.*

#### **Layout**

#### *Pages per sheet (Pagine per foglio)*

Questa opzione consente di selezionare il numero di pagine del documento da stampare su un singolo foglio.

#### *Layout direction (Direzione layout)*

Specificare se il documento deve essere composto da sinistra a destra o da destra a sinistra.

#### *Border (Bordo)*

Specificare se il documento deve essere stampato con un bordo attorno ai margini della pagina. Sono disponibili le opzioni none (nessuno), Single hairline (Linea fine singola), Single thin line (Linea sottile singola), Double hairline (Linea fine doppia) e Double thin line (Linea sottile doppia).

#### *Print on Both Sides (Stampa fronte/retro)*

Selezionare questa casella di controllo per stampare su entrambi i lati del foglio.

#### *Nota*

*È possibile selezionare questa casella di controllo solo dopo aver effettuato la necessaria impostazione dell'unità fronte/retro. Per informazioni, fare riferimento alla sezione ["Modifica delle impostazioni di configurazione](#page-171-0)  [della stampante" a pagina 159](#page-171-0).*

#### *Binding (Rilegatura)*

Consente di selezionare il margine utilizzato per rilegare il documento.

#### *Nota*

*Questa impostazione è disponibile solo quando è selezionata l'opzione*  Print on Both Sides *(Stampa fronte/retro).*

#### *Transverse (Orizzontale)*

Consente di specificare la rotazione della carta personalizzata.

#### *Nota*

*Questa impostazione è disponibile solo se è selezionata la carta personalizzata.*

#### **Error Handling (Gestione errori)**

If there is a PostScript error (Se si verifica un errore PostScript):

*No special reporting (Nessun Rapporto Speciale)* Se questo pulsante di opzione è selezionato, gli errori PostScript non vengono segnalati.

#### *Summarize on screen (Riepilogo su schermo)*

Se questo pulsante di opzione è selezionato, viene visualizzato sullo schermo il riepilogo degli errori PostScript.

#### *Print detailed report (Stampa Rapporto Dettagliato)*

Se questo pulsante di opzione è selezionato, viene stampato un rapporto dettagliato degli errori PostScript.

#### **PostScript Settings (Impostazioni PostScript)**

#### *Format (Formato)*

Selezionare il formato da assegnare al nuovo file. Sono disponibili le opzioni PostScript Job (Lavoro PostScript), EPS Mac Standard Preview (Anteprima standard Mac EPS), EPS Mac Enhanced Preview (Anteprima avanzata Mac EPS) e EPS No Preview (Nessuna anteprima EPS).

#### *PostScript Level (Livello PostScript)*

Selezionare il livello di compatibilità PostScript per il file PostScript che contiene una descrizione del documento. Sono disponibili le opzioni Level 1, 2 e 3 Compatible (Compatibile livello 1, 2 e 3), Level 2 Only (Solo livello 2) e Level 3 Only (Solo livello 3).

Data Format (Formato dati)

#### *ASCII*

Selezionare questo pulsante di opzione se si intende modificare il documento in un secondo momento. Il file verrà salvato in formato ASCII o testo.

#### *Binary (Binario)*

Selezionare questo pulsante di opzione per salvare il file in formato binario. In genere i file binari sono di dimensioni minori rispetto a quelli ASCII.

#### *Font inclusion (Inclusione font)*

Specificare il tipo dei font da includere nel file. Sono disponibili le opzioni None (Nessuno), All (Tutti), All But Standard 13 (Tutti tranne standard 13) e All But Fonts in PPD file (Tutti tranne font del file PPD).

#### **Print Setting (Impostaz. stampante)**

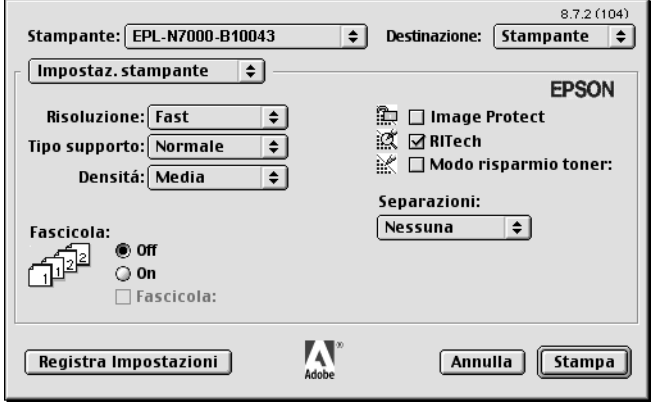

#### *Resolution (Risoluzione)*

Questa opzione consente di scegliere la risoluzione desiderata per la stampa. Le opzioni disponibili sono Fast (Veloce) e Quality (Qualità). L'impostazione Quality (Qualità) stampa a una risoluzione più elevata, ma il tempo impiegato sarà maggiore.

#### *MediaType (Tipo Supporto)*

Questa opzione consente di selezionare il tipo di carta desiderato da utilizzare per la stampa. Sono disponibili le opzioni Normal (Normale), Thick (Spessa), Transparency (Lucido) e Extra Thick (Ex. spessa). Selezionare il tipo di carta corretto per evitare macchie o spreco di inchiostro.

#### *Collate (Fascicola)*

Selezionare il pulsante di opzione On (Attiva) per stampare più copie del documento in base all'ordine corretto delle pagine. Se si seleziona None (Nessuna), ogni pagina viene stampata il numero di volte specificato prima di passare alla successiva.

#### *Nota*

*Se si attiva l'opzione* Collate *(Fascicola) in questa finestra (e l'opzione*  On *(Attiva) risulta selezionata), non impostare l'opzione* Collate *(Fascicola) nell'applicazione.*

#### *Start Side for Duplex (Lato inzio fronte/retro)*

Selezionare questa casella di controllo per avviare la stampa dalla seconda pagina (retro), lasciando la prima pagina vuota. Questa impostazione è attiva solo se è selezionata la casella di controllo Print on Both Sides (Stampa fronte/retro) della pagina delle opzioni di impostazione Layout.

#### *RITech*

Selezionare questa casella di controllo per utilizzare la funzione RITech per la stampa. RITech migliora l'aspetto delle linee, del testo e della grafica stampati.

#### *Toner Save (Modo risparmio toner)*

Selezionare questa casella di controllo per utilizzare la funzione di risparmio toner durante la stampa. Quando la funzione è attiva, la stampante utilizza circa il 50% di toner in meno rispetto al normale.

# **Se si utilizza Mac OS X**

### <span id="page-186-0"></span>**Installazione del driver della stampante**

Il programma di installazione PS incluso nel CD-ROM del software della stampante consente di installare il driver della stampante PostScript.

Prima di installare il driver della stampante, assicurarsi che nessuna applicazione sia in esecuzione sul computer Macintosh. Se sono in esecuzione applicazioni come Print Center (Centro Stampa), non sarà possibile installare il driver della stampante correttamente.

Per installare il driver della stampante, effettuare le operazioni descritte di seguito:

- 1. Accendere il computer se è spento.
- 2. Inserire nell'apposita unità il CD-ROM contenente il software per la stampante.
- 3. Fare doppio clic sull'icona del CD-ROM, quindi su Adobe PS.
- 4. Fare doppio clic su Mac OS X, quindi su Adobe PS. Viene visualizzata la finestra Authenticate (Autenticazione). Assicurarsi di immettere il nome utente e la password dell'amministratore.

*Per eseguire l'installazione di applicazioni software è necessario accedere a Mac OS X come amministratore.*

5. Nella schermata iniziale visualizzata, fare clic su Continue (Continua) e seguire le istruzioni sullo schermo.

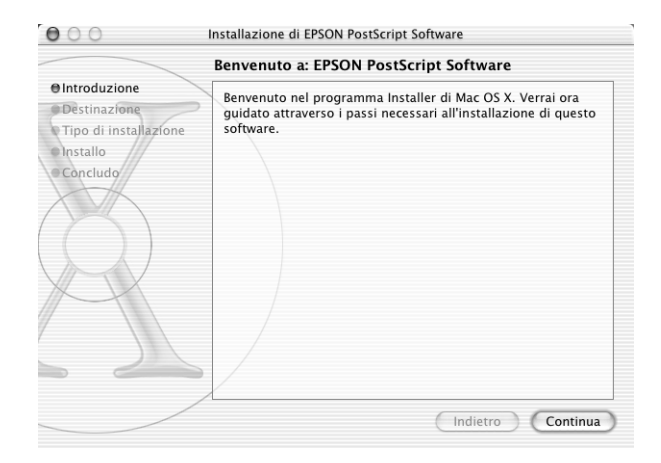

6. Quando viene visualizzata la schermata successiva, fare clic su Install (Installa).

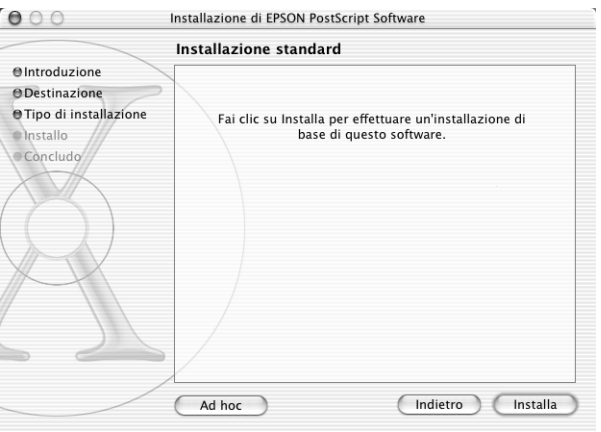

7. Al termine dell'installazione, fare clic su Close (Chiudi).

Questa operazione conclude l'installazione del driver della stampante PostScript 3. Ora è necessario selezionare la stampante come descritto nella sezione successiva.

#### **Selezione della stampante**

La procedura di selezione della stampante varia in base all'interfaccia o al protocollo utilizzato per collegare la stampante al computer.

- ❏ *Non è possibile utilizzare FireWire per collegare la stampante nella modalità PostScript 3. Sebbene l'opzione* EPSON FireWire *(FireWire EPSON) appaia nell'elenco di scelta rapida delle interfacce, non può essere utilizzata con il driver della stampante PostScript 3.*
- ❏ *Quando la stampante è collegata mediante USB, IP Printing (Stampa IP) o Rendezvous, è necessario impostare manualmente le opzioni installate. Quando la stampante è collegata mediante AppleTalk, il software della stampante effettua le impostazioni automaticamente.*

## AppleTalk

Per selezionare la stampante quando è collegata mediante AppleTalk, effettuare le operazioni descritte di seguito:

1. Passare alla cartella Utilities (Utilities), che si trova all'interno della cartella Applications (Applicazioni), quindi fare doppio clic su Print Center (Centro Stampa).

Viene visualizzata la finestra Printer List (Elenco Stampanti).

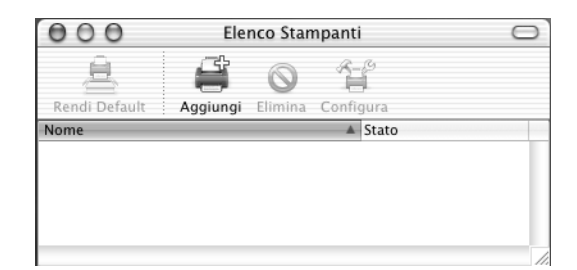

*Se si avvia Print Center (Centro Stampa) per la prima volta, o non è stata ancora aggiunta alcuna stampante a Print Center (Centro Stampa), viene visualizzata la schermata seguente:*

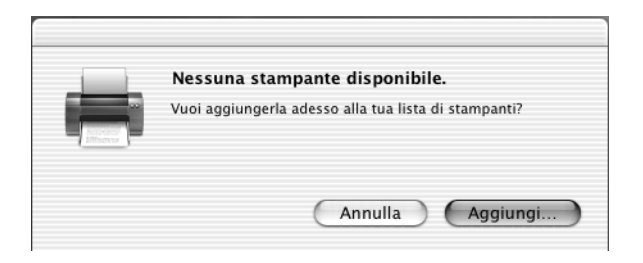

*Fare clic su* Add *(Aggiungi) e riprendere dal passaggio 3.*

- 2. Fare clic su Add (Aggiungi) nella finestra Printer List (Elenco Stampanti). In alternativa è possibile selezionare Add Printer (Aggiungi stampante) dal menu Printers (Stampanti).
- 3. Nella finestra visualizzata scegliere AppleTalk dall'elenco di scelta rapida.

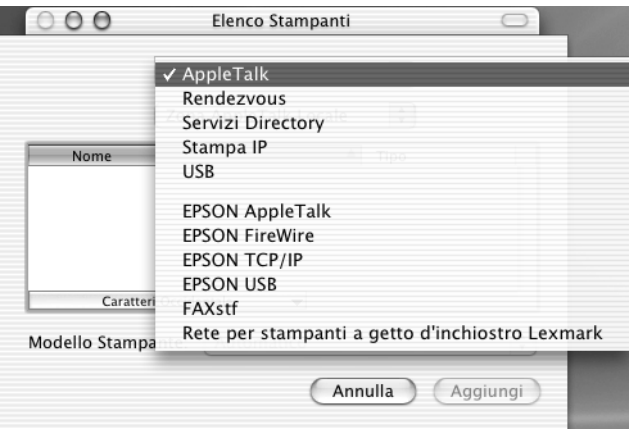

*Assicurarsi di scegliere* AppleTalk *e non* EPSON AppleTalk*, poiché quest'ultima opzione non può essere utilizzata con il driver della stampante PostScript 3.*

4. Selezionare il nome della stampante dall'elenco Name (Nome), quindi selezionare Auto Select (Selezione automatica) nell'elenco di scelta rapida Printer Model (Modello Stampante).

#### *Nota*

*Per impostazione predefinita, l'indirizzo MAC a sei cifre viene visualizzato dopo il nome della stampante.*

- 5. Fare clic su Add (Aggiungi). Il programma di installazione inizia a comunicare con la stampante. Una volta stabilita la comunicazione e completata la configurazione, la stampante viene automaticamente aggiunta a Printer List (Elenco Stampanti).
- 6. Chiudere Print Center (Centro Stampa).

#### IP Printing (Stampa IP)

Per selezionare la stampante quando è collegata mediante IP Printing (Stampa IP), effettuare le operazioni descritte di seguito:

#### *Nota*

*Assicurarsi di specificare nell'applicazione ASCII come formato dati. Quando si utilizza IP Printing (Stampa IP), i dati binari non vengono stampati correttamente.*

1. Passare alla cartella Utilities (Utilities), che si trova all'interno della cartella Applications (Applicazioni), quindi fare doppio clic su Print Center (Centro Stampa).

Viene visualizzata la finestra Printer List (Elenco Stampanti).

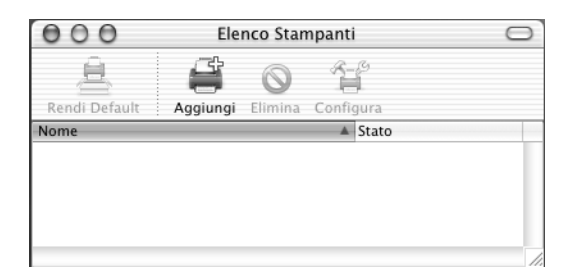

#### *Nota*

*Se si avvia Print Center (Centro Stampa) per la prima volta, o non è stata ancora aggiunta alcuna stampante a Print Center (Centro Stampa), viene visualizzata la schermata seguente:*

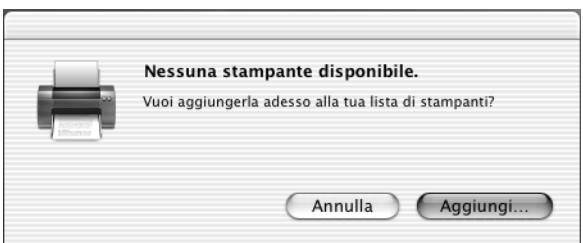

*Fare clic su* Add *(Aggiungi) e riprendere dal passaggio 3.*

2. Fare clic su Add (Aggiungi) nella finestra Printer List (Elenco Stampanti). In alternativa è possibile selezionare Add Printer (Aggiungi stampante) dal menu Printers (Stampanti).

3. Nella finestra visualizzata scegliere IP Printing (Stampa IP) dall'elenco di scelta rapida.

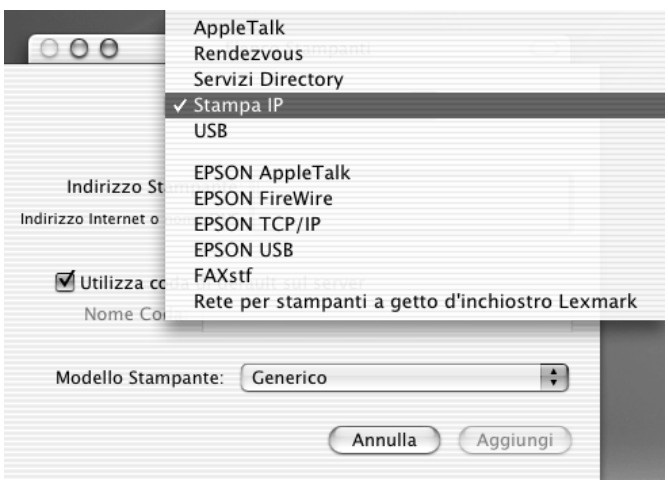

#### *Nota*

*Assicurarsi di scegliere* IP Printing *(Stampa IP) e non* EPSON TCP/IP*, poiché quest'ultima opzione non può essere utilizzata con il driver della stampante PostScript 3.*

4. Immettere l'indirizzo IP della stampante.

#### *Nota*

*Per informazioni sull'indirizzo IP della stampante, fare riferimento alla guida alla rete o rivolgersi all'amministratore della rete.*

- 5. Assicurarsi che la casella di controllo Use default queue on server (Utilizza coda di default sul server) sia selezionata.
- 6. Selezionare Epson dall'elenco di scelta rapida Printer Model (Modello Stampante). Viene visualizzata la casella di riepilogo Model Name (Modello).
- 7. Selezionare il modello di stampante dall'elenco Model Name (Modello).
- 8. Fare clic su Add (Aggiungi). L'indirizzo IP viene aggiunto automaticamente sotto forma di nome di stampante all'elenco stampanti.
- 9. Selezionare l'indirizzo IP della stampante dall'elenco, quindi selezionare Show Info (Mostra Info) dal menu Printers (Stampanti). Viene visualizzata la finestra di dialogo Printer Info (Info Stampante).
- 10. Selezionare Installable Options (Opzioni installabili) dall'elenco di scelta rapida, quindi effettuare le impostazioni necessarie.
- 11. Fare clic su Apply Changes (Applica modifiche), quindi chiudere la finestra di dialogo Printer Info (Info Stampante).
- 12. Chiudere Print Center (Centro Stampa).

#### USB

Per selezionare la stampante quando è collegata mediante l'interfaccia USB, effettuare le operazioni descritte di seguito:

- ❏ *Per ottenere corretti risultati di stampa, assicurarsi di specificare PS3 come modalità di stampa nel pannello di controllo della stampante.*
- ❏ *Assicurarsi di selezionare la stampante usando la procedura descritta di seguito. La funzione Plug and Play seleziona automaticamente la stampante quando questa viene collegata tramite l'interfaccia USB. Tuttavia, questa selezione automatica può non funzionare correttamente.*
- 1. Assicurarsi che la stampante sia correttamente collegata al computer tramite un cavo USB e che sia accesa.
- 2. Passare alla cartella Utilities (Utilities), che si trova all'interno della cartella Applications (Applicazioni), quindi fare doppio clic su Print Center (Centro Stampa).

Viene visualizzata la finestra Printer List (Elenco Stampanti).

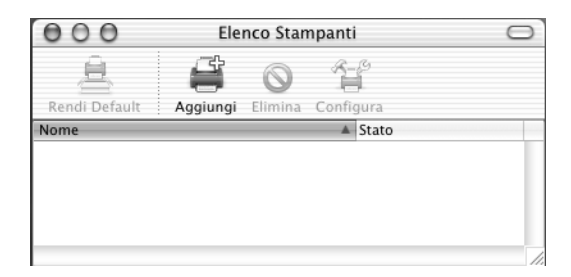

#### *Nota*

*Se si avvia Print Center (Centro Stampa) per la prima volta, o non è stata ancora aggiunta alcuna stampante a Print Center (Centro Stampa), viene visualizzata la schermata seguente.*

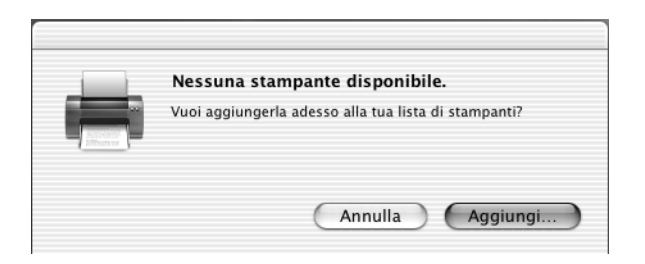

*Fare clic su* Add *(Aggiungi) e riprendere dal passaggio 3.*

3. Fare clic su Add (Aggiungi) nella finestra Printer List (Elenco Stampanti). In alternativa è possibile selezionare Add Printer (Aggiungi stampante) dal menu Printers (Stampanti).

4. Nella finestra visualizzata scegliere USB dall'elenco di scelta rapida.

Il nome della stampante viene visualizzato automaticamente nell'elenco Name (Nome).

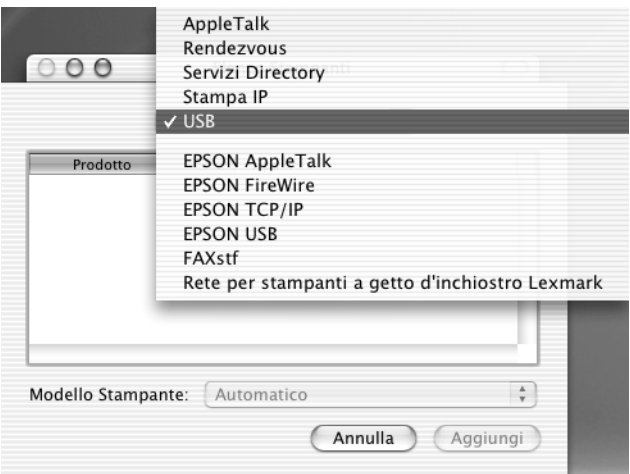

#### *Nota*

*Assicurarsi di scegliere* USB *e non* EPSON USB*, poiché quest'ultima opzione non può essere utilizzata con il driver della stampante PostScript 3.*

5. Assicurarsi che il modello della stampante sia selezionato nell'elenco Printer Model (Modello Stampante).

#### *Nota*

*Se il modello di stampante non viene selezionato automaticamente nell'elenco Printer Model (Modello Stampante), è necessario reinstallare il driver della stampante PostScript. Per istruzioni, fare riferimento alla sezione ["Installazione del driver della stampante"](#page-186-0)  [a pagina 174](#page-186-0).*

6. Fare clic su Add (Aggiungi). La stampante viene aggiunta automaticamente all'elenco stampanti.

- 7. Fare clic sul nome della stampante nell'elenco, quindi selezionare Show Info (Mostra Info) dal menu Printers (Stampanti). Viene visualizzata la finestra di dialogo Printer Info (Info Stampante).
- 8. Selezionare Installable Options (Opzioni installabili) dall'elenco di scelta rapida, quindi effettuare le impostazioni necessarie.
- 9. Fare clic su Apply Changes (Applica modifiche), quindi chiudere la finestra di dialogo Printer Info (Info Stampante).
- 10. Chiudere Print Center (Centro Stampa).

#### **Rendezvous**

Quando la stampante è collegata tramite Rendezvous, può essere selezionata in due modi.

#### *Nota*

*Assicurarsi di specificare nell'applicazione ASCII come formato dati. I dati binari non vengono stampati correttamente quando si utilizza il collegamento Rendevous.*

#### **Selezione in Print Center (Centro Stampa)**

Per selezionare la stampante in Print Center (Centro Stampa), effettuare le operazioni descritte di seguito:

1. Passare alla cartella Utilities (Utilities), che si trova all'interno della cartella Applications (Applicazioni), quindi fare doppio clic su Print Center (Centro Stampa). Viene visualizzata la finestra Printer List (Elenco Stampanti).

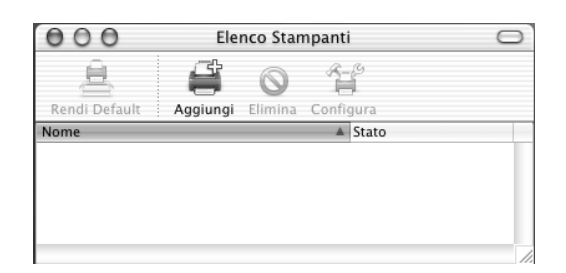

*Se si avvia Print Center (Centro Stampa) per la prima volta, o non è stata ancora aggiunta alcuna stampante a Print Center (Centro Stampa), viene visualizzata la schermata seguente.*

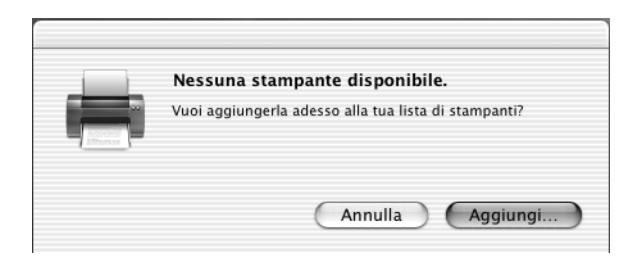

*Fare clic su* Add *(Aggiungi) e riprendere dal passaggio 3.*

- 2. Fare clic su Add (Aggiungi) nella finestra Printer List (Elenco Stampanti). In alternativa è possibile selezionare Add Printer (Aggiungi stampante) dal menu Printers (Stampanti).
- 3. Nella finestra visualizzata selezionare Rendezvous dall'elenco di scelta rapida.

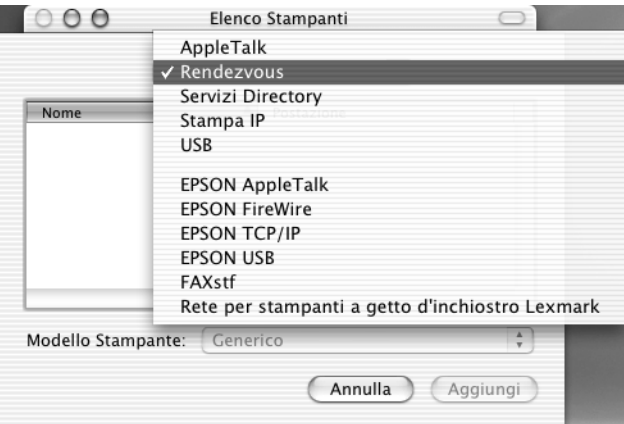

4. Selezionare la stampante dall'elenco Name (Nome). Al nome della stampante dovrebbe seguire l'indicazione (PostScript). 5. Assicurarsi che il modello della stampante sia selezionato nell'elenco Printer Model (Modello Stampante).

#### *Nota*

*Se il modello di stampante non viene selezionato automaticamente nell'elenco Printer Model (Modello Stampante), è necessario reinstallare il driver della stampante PostScript. Per istruzioni, fare riferimento alla sezione ["Installazione del driver della stampante"](#page-186-0)  [a pagina 174](#page-186-0).*

- 6. Fare clic su Add (Aggiungi). La stampante viene aggiunta automaticamente all'elenco stampanti.
- 7. Fare clic sul nome della stampante nell'elenco, quindi selezionare Show Info (Mostra Info) dal menu Printers (Stampanti). Viene visualizzata la finestra di dialogo Printer Info (Info Stampante).
- 8. Selezionare Installable Options (Opzioni installabili) dall'elenco di scelta rapida, quindi effettuare le impostazioni necessarie.
- 9. Fare clic su Apply Changes (Applica modifiche), quindi chiudere la finestra di dialogo Printer Info (Info Stampante).
- 10. Chiudere Print Center (Centro Stampa).

#### **Selezione da un'applicazione**

Per selezionare la stampante da un'applicazione, effettuare le operazioni descritte di seguito:

- 1. Avviare un'applicazione, quindi selezionare Print (Stampa) dal menu File (Archivio).
- 2. Nella finestra visualizzata selezionare Rendevous Printer (Stampante Rendevous) dall'elenco di scelta rapida.
- 3. Nell'elenco delle stampanti visualizzato selezionare il modello di stampante.

#### <span id="page-200-0"></span>**Modifica delle impostazioni di configurazione della stampante**

È possibile modificare o aggiornare facilmente le impostazioni di configurazione della stampante. Queste comprendono la quantità di memoria installata e l'indicazione dell'effettiva installazione sulla stampante di opzioni quali l'unità fronte/retro e le unità a cassetto inferiore.

Per modificare le impostazioni di configurazione della stampante, effettuare le operazioni descritte di seguito:

- 1. Passare alla cartella Utilities (Utilities), che si trova all'interno della cartella Applications (Applicazioni), quindi fare doppio clic su Print Center (Centro Stampa). Viene visualizzata la finestra Printer List (Elenco Stampanti).
- 2. Selezionare la stampante dall'elenco.
- 3. Selezionare Show Info (Mostra Info) dal menu Printers (Stampanti). Viene visualizzata la finestra di dialogo Printer Info (Info Stampante).
- 4. Apportare le modifiche necessarie alle impostazioni, quindi chiudere la finestra di dialogo.
- 5. Chiudere Print Center (Centro Stampa).

#### **Impostazioni del driver della stampante**

Il driver della stampante consente di modificare le impostazioni del lavoro di stampa. È possibile accedere alle impostazioni del driver della stampante tramite le finestre di dialogo Page Setup (Formato di Stampa) e Print (Stampa) dell'applicazione da cui si effettua la stampa. Le varie impostazioni sono raggruppate nelle finestre di dialogo Page Setup (Formato di Stampa) e Print (Stampa) nel modo seguente:

- ❏ Finestra di dialogo Page Setup (Formato di Stampa): comprende le impostazioni che influiscono sugli attributi della pagina da stampare, ad esempio il formato della carta, l'orientamento e i margini.
- ❏ Finestra di dialogo Print (Stampa): comprende tutte le altre impostazioni di stampa, ad esempio l'origine carta, la risoluzione e le altre impostazioni PostScript.

Le effettive impostazioni disponibili possono variare in base all'applicazione in uso.

#### Finestra di dialogo Page Setup (Formato di Stampa)

Se nel menu File (Archivio) dell'applicazione si seleziona Page Setup (Formato di Stampa), viene visualizzata la finestra di dialogo Page Setup (Formato di Stampa), che comprende le tre pagine di opzioni di impostazione seguenti: Page Attributes (Attributi Pagina), Custom Page Default (Default pagina personalizzata) e Summary (Riassunto).

Le impostazioni e i pulsanti visualizzati nella finestra di dialogo Page Setup (Formato di Stampa) sono spiegati qui di seguito.

#### **Cancel (Annulla)**

Fare clic su questo pulsante per chiudere la finestra di dialogo senza salvare le modifiche apportate.

#### **Page Attributes (Attributi Pagina)**

#### *Carta*

Selezionare il formato di carta desiderato dal menu di scelta rapida Paper (Carta). Questa impostazione deve corrispondere al formato della carta caricato nella stampante. I formati della carta disponibili variano in base alla stampante. L'impostazione predefinita è A4 o Letter, a seconda del paese in cui è stato effettuato l'acquisto.

#### *Orientation (Orient.)*

Specificare se la pagina deve essere stampata con orientamento orizzontale o verticale.

#### *Scale (Scala)*

Questa opzione consente di ridurre o ingrandire l'immagine da stampare. È possibile immettere qualsiasi percentuale da 25 a 400%. Il valore predefinito è 100%. Per ridurre l'immagine, specificare una percentuale che sia inferiore a 100%. Per ingrandire l'immagine, specificare una percentuale che sia superiore a 100%. Tuttavia, se possibile, ridurre o ingrandire l'immagine da stampare nell'applicazione da cui si stampa e non tramite il driver della stampante.

#### **Custom Page Default (Default pagina personalizzata)**

#### *Paper Size (Formato carta)*

Immettere i valori desiderati per Width (Larghezza) e Height (Altezza) per la pagina personalizzata.

- ❏ *Quando si utilizza il formato della carta personalizzato, assicurarsi che le opzioni Width (Larghezza) e Height (Altezza) specificate non superino il formato della carta personalizzato supportato dalla stampante.*
- ❏ *I dati delle immagini potrebbero non essere stampati correttamente se si utilizza un formato della carta personalizzato.*

#### *Margins (Margini)*

Specificare i valori desiderati dei margini Top (Superiore), Bottom (Inferiore), Left (Sinistro) e Right (Destro).

#### *Custom Page Name (Nome pagina personalizzata)*

Immettere il nome da assegnare alla pagina personalizzata da creare.

#### **Summary (Riepilogo)**

Visualizza tutti i valori di impostazione della finestra di dialogo Page Setup (Formato di Stampa).

#### Finestra di dialogo Print (Stampa)

Se si seleziona Print (Stampa) nel menu File (Archivio) dell'applicazione, viene visualizzata la finestra di dialogo Print (Stampa). La finestra di dialogo effettiva può essere leggermente diversa in base all'applicazione in uso. Comprende numerose pagine di opzioni di impostazione, ad esempio Copies & Pages (Copie e pagine), Layout, Duplex (Fronte/Retro), Output Options (Opzioni Uscita), Error Handling (Gestione errori), Paper Feed (Alimentazione carta), Printer Features (Funzioni della stampante) e Summary (Riepilogo).

Le impostazioni e i pulsanti visualizzati nella finestra di dialogo Print (Stampa) sono spiegati qui di seguito.

#### *Cancel (Annulla)*

Fare clic su questo pulsante per chiudere la finestra di dialogo senza salvare le modifiche apportate.

#### *Save Settings (Registra Impostazioni)*

Fare clic su questo pulsante per salvare le modifiche apportate alle impostazioni. Finché non si apportano ulteriori modifiche e non si fa clic di nuovo su questo pulsante, le modifiche salvate verranno usate come impostazioni predefinite per questa stampante.

#### *Preview (Anteprima)*

Fare clic su questo pulsante per visualizzare l'anteprima della pagina stampata.

#### *Save AS PDF... (Salva come PDF...)*

Fare clic su questo pulsante per salvare le pagine specificate come file PDF.

#### **Copies & Pages (Copie e pagine)**

#### *Copies (Copie)*

Specificare il numero di copie del documento da stampare. Immettere un numero compreso tra 1 (valore predefinito) e 32.000.

Se si seleziona l'opzione Collate (Fascicola) quando si esegue la stampa di più copie di un documento a più pagine, ogni copia del documento viene stampata con le pagine nell'ordine corretto.

#### *Collated (Fascicolate)*

Selezionare questo pulsante di opzione per stampare più copie del documento in base all'ordine corretto delle pagine. Se l'opzione non è selezionata, ogni pagina viene stampata il numero di volte specificato prima di passare alla successiva.

#### *Nota*

*Se in questa finestra si attiva l'opzione* Collated *(Fascicolate), non impostare l'opzione* Collate *(Fascicola) nell'applicazione.*

#### Pages (Pagine)

#### *All (Tutte)*

Selezionare questo pulsante di opzione per stampare tutte le pagine del documento.

#### *From, To (Da, A)*

Specificare l'intervallo di pagine da stampare.

#### **Layout**

#### *Pages per sheet (Pagine per foglio)*

Questa opzione consente di selezionare il numero di pagine del documento da stampare su un singolo foglio.

#### *Layout direction (Direzione layout)*

Specificare se il documento deve essere composto da sinistra a destra o da destra a sinistra.

#### *Border (Bordo)*

Specificare se il documento deve essere stampato con un bordo attorno ai margini della pagina. Sono disponibili le opzioni none (nessuno), Single hairline (Linea fine singola), Single thin line (Linea sottile singola), Double hairline (Linea fine doppia) e Double thin line (Linea sottile doppia).

#### **Duplex (Fronte/retro)**

#### *Print on Both Sides (Stampa fronte/retro)*

Selezionare questa casella di controllo per stampare su entrambi i lati del foglio.

#### *Nota*

*È possibile selezionare questa casella di controllo solo dopo aver effettuato la necessaria impostazione dell'unità fronte/retro. Per informazioni, fare riferimento alla sezione ["Modifica delle impostazioni di configurazione](#page-200-0)  [della stampante" a pagina 188](#page-200-0).*

#### *Binding (Rilegatura)*

Consente di selezionare il margine utilizzato per rilegare il documento.

#### *Nota*

*Questa impostazione è disponibile solo quando è selezionata l'opzione*  Print on Both Sides *(Stampa fronte/retro).*

#### **Output Options (Opzioni Uscita)**

#### *Save as File (Salve come file)*

Selezionare questa casella di controllo per creare un file PDF o PostScript.

#### *Format (Formato)*

Selezionare il formato del file da creare. Sono disponibili le opzioni seguenti: PDF e PostScript.

#### **Error Handling (Gestione errori)**

PostScript Errors (Errori PostScript)

#### *No special reporting (Nessun Rapporto Speciale)* Se questo pulsante di opzione è selezionato, gli errori PostScript

non vengono segnalati.

*Print detailed report (Stampa Rapporto Dettagliato)* Se questo pulsante di opzione è selezionato, viene stampato un rapporto dettagliato degli errori PostScript.

#### **Paper Feed (Alimentazione carta)**

#### *All pages from (Tutte le pagine da)*

Selezionare l'origine carta per il lavoro di stampa. Sono disponibili le opzioni Auto Tray Select (Selezione automatica cassetto), MP Tray (Cassetto MF), Cassette 1 (Cassetto 1), Cassette 2 (Cassetto 2), Cassette 3 (Cassetto 3), Manual Feed 1st Page (Alimentazione manuale prima pagina) e Manual Feed EachPage (Alimentazione manuale di tutte le pagine). Tuttavia, le effettive origini carta disponibili varieranno in base alle opzioni installate.

#### *First page from (Prima pagina da)*

Selezionare l'origine carta da utilizzare per la stampa della prima pagina del documento.

#### *Remaining from (Successivi da)*

Selezionare l'origine carta da utilizzare per la stampa delle pagine successive alla prima pagina.

# 5

#### *Nota*

- ❏ *È possibile selezionare le opzioni* Cassette 2 *(Cassetto 2) e*  Cassette 3 *(Cassetto 3) solo se la corrispondente unità a cassetti opzionale è installata nella stampante.*
- ❏ *Se si effettua la stampa su un formato della carta personalizzato creato mediante la pagina delle opzioni di impostazione* Custom Page Default *(Default pagina personalizzata) nella finestra di dialogo Page Setup (Formato di Stampa), il foglio deve essere alimentato dal* MP Tray *(Cassetto MF). È possibile selezionare solo le opzioni* Auto Tray Select *(Selezione automatica cassetto) e*  MP Tray *(Cassetto MF).*

#### **Funzioni della stampante**

#### *Resolution (Risoluzione)*

Questa opzione consente di scegliere la risoluzione desiderata per la stampa. Le opzioni disponibili sono Fast (Veloce) e Quality (Qualità). L'impostazione Quality (Qualità) stampa a una risoluzione più elevata, ma il tempo impiegato sarà maggiore.

#### *RITech*

Selezionare questa casella di controllo per utilizzare la funzione RITech per la stampa. RITech migliora l'aspetto delle linee, del testo e della grafica stampati.

#### *Toner Save (Modo risparmio toner)*

Selezionare questa casella di controllo per utilizzare la funzione di risparmio toner durante la stampa. Quando la funzione è attiva, la stampante utilizza circa il 50% di toner in meno rispetto al normale.

#### *Image Protect (Protez. immagine)*

Selezionare questa casella di controllo per dare priorità alla qualità dell'immagine stampata. Se è selezionata, non viene utilizzata la compressione con perdita, anche quando la memoria risulta insufficiente durante la stampa. Se questa casella di controllo non è selezionata, la compressione con perdita viene utilizzata quando la memoria è insufficiente.

#### *MediaType (Tipo Supporto)*

Questa opzione consente di selezionare il tipo di carta desiderato da utilizzare per la stampa. Sono disponibili le opzioni Normal (Normale), Thick (Spessa), Transparency (Lucido) e Extra Thick (Ex. spessa). Selezionare il tipo di carta corretto per evitare macchie o spreco di inchiostro.

#### **Summary (Riepilogo)**

Visualizza tutti i valori di impostazione della finestra di dialogo Print (Stampa).

# **Configurazione della stampante in rete**

## **Condivisione della stampante**

In questa sezione vengono fornite le istruzioni per la condivisione della stampante in un ambiente di rete Windows standard.

Se la stampante è collegata direttamente a un computer connesso a una rete, tutti gli altri computer della rete possono condividerne l'utilizzo. Il computer collegato direttamente alla stampante è il server della stampante, mentre gli altri computer sono i client. Per condividere la stampante con il server, i client devono disporre di un'apposita autorizzazione. I client condividono la stampante tramite il server della stampante.

In base alla versione del sistema operativo Windows e ai diritti di accesso alla rete, definire le impostazioni appropriate per il server della stampante e i client.

#### **Impostazione del server della stampante**

- ❏ Per Windows Me, 98 o 95, fare riferimento alla sezione ["Configurazione della stampante come stampante condivisa"](#page-211-0)  [a pagina 199](#page-211-0).
- ❏ Per Windows XP, 2000 o NT 4.0, fare riferimento alla sezione ["Utilizzo di un driver aggiuntivo" a pagina 201.](#page-213-0)

#### **Impostazione dei client**

- ❏ Per Windows Me, 98 o 95, fare riferimento alla sezione ["Windows Me, 98 o 95" a pagina 209](#page-221-0).
- ❏ Per Windows XP o 2000, fare riferimento alla sezione ["Windows XP o 2000" a pagina 211](#page-223-0).
- ❏ Per Windows NT 4.0, fare riferimento alla sezione ["Windows](#page-228-0)  [NT 4.0" a pagina 216.](#page-228-0)

- ❏ *Per una corretta condivisione della stampante, assicurarsi che EPSON Status Monitor 3 sia impostato in modo da consentire il controllo della stampante condivisa dal server della stampante. Fare riferimento alla sezione ["Impostazione delle preferenze di controllo"](#page-92-0)  [a pagina 80](#page-92-0).*
- ❏ *Se sul computer è in esecuzione un sistema operativo Windows in un ambiente Windows Me, 98 o 95, nel server della stampante fare doppio clic sull'icona Network (Rete) in Control Panel (Pannello di controllo) e assicurarsi che il componente "File and printer sharing for Microsoft Networks" (Condivisione file e stampanti per reti Microsoft) sia installato. Quindi, verificare che "IPX/SPXcompatible Protocol" (Protocollo compatibile IPX/SPX) o "TCP/IP Protocol" (Protocollo TCP/IP) sia installato sul server della stampante e sui client.*
- ❏ *Prima di eseguire la configurazione, assicurarsi che il server e i client della stampante siano impostati sullo stesso sistema di rete e che si trovino nello stesso segmento di rete.*
- ❏ *Le schermate illustrate nelle pagine seguenti possono variare in base alla versione del sistema operativo Windows utilizzata.*

# <span id="page-211-0"></span>**Configurazione della stampante come stampante condivisa**

Se Windows Me, 98 o 95 rappresenta il sistema operativo del server della stampante, effettuare le operazioni descritte di seguito per configurare il server.

- 1. Fare clic su Start/Avvio, scegliere Settings (Impostazioni) e fare clic su Control Panel (Pannello di controllo).
- 2. Fare doppio clic sull'icona Network (Rete).
- 3. Fare clic su File and Print Sharing (Condivisione di file e stampanti) nel menu Configuration (Configurazione).
- 4. Selezionare la casella di controllo I want to be able to allow others to print to my printer(s) (Attiva la condivisione delle stampanti locali), quindi fare clic su OK.
- 5. Fare clic su OK per confermare le impostazioni.

- ❏ *Se viene richiesto di inserire il disco, inserire il CD-ROM di Windows Me, 98 o 95 nell'apposita unità del computer. Fare clic su* OK *e seguire le istruzioni visualizzate sullo schermo.*
- ❏ *Quando viene chiesto, riavviare il computer e proseguire con la configurazione. Fare riferimento alla sezione ["Dopo il riavvio](#page-212-0)  [del computer" a pagina 200.](#page-212-0)*

#### <span id="page-212-0"></span>**Dopo il riavvio del computer**

Se è stato necessario riavviare il computer al termine della procedura indicata in precedenza, effettuare le operazioni descritte di seguito.

- 1. Fare doppio clic sull'icona Printers (Stampanti) in Control Panel (Pannello di controllo).
- 2. Fare clic con il pulsante destro del mouse sull'icona EPSON EPL-N3000 Advanced, quindi scegliere Sharing (Condivisione) dalla scheda visualizzata.
- 3. Selezionare il pulsante di opzione Shared As (Condividi con nome), digitare il nome nella casella Share Name (Nome condivisione), quindi fare clic su OK. Se si desidera, immettere un commento e una password.

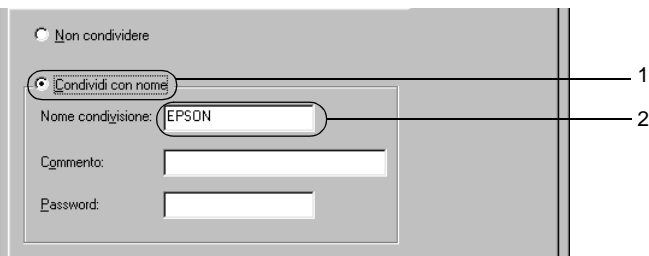

- ❏ *Non utilizzare spazi o trattini nel nome della condivisione poiché potrebbe verificarsi un errore.*
- ❏ *Per una corretta condivisione della stampante, assicurarsi che EPSON Status Monitor 3 sia impostato in modo da poter controllare la stampante condivisa dal server della stampante. Fare riferimento alla sezione ["Impostazione delle preferenze di](#page-92-0)  [controllo" a pagina 80.](#page-92-0)*

È necessario impostare i client per l'uso della stampante in rete. Per informazioni specifiche, fare riferimento alle sezioni seguenti:

❏ ["Windows Me, 98 o 95" a pagina 209](#page-221-0)

❏ ["Windows XP o 2000" a pagina 211](#page-223-0)

❏ ["Windows NT 4.0" a pagina 216](#page-228-0)

## <span id="page-213-0"></span>**Utilizzo di un driver aggiuntivo**

Se Windows 2000, XP o NT 4.0 rappresenta il sistema operativo del server della stampante, è possibile installare driver della stampante aggiuntivi sul server. I driver aggiuntivi servono per i computer client i cui sistemi operativi sono diversi da quello in esecuzione sul server.

Per impostare un sistema Windows XP, 2000 o NT 4.0 come server della stampante e installare i driver aggiuntivi, effettuare le operazioni descritte di seguito.

- ❏ *È necessario eseguire l'accesso a Windows XP, 2000 o NT 4.0 come amministratore del computer locale.*
- ❏ *Se il sistema operativo del server della stampante è Windows NT 4.0, è possibile utilizzare il driver aggiuntivo solo se è installato il Service Pack 4 o versione successiva.*
- 1. Se si utilizza un server della stampante Windows 2000 o NT 4.0, fare clic su Start/Avvio, scegliere Settings (Impostazioni), quindi fare clic su Printers (Stampanti). Se si utilizza un server della stampante Windows XP, fare clic su Start e scegliere Printers and Faxes (Stampanti e fax). Per i computer Windows XP Home Edition, fare prima clic su Control Panel (Pannello di controllo), quindi scegliere Printers and Faxes (Stampanti e fax).

2. Fare clic con il pulsante destro del mouse sull'icona EPSON EPL-N3000 Advanced, quindi scegliere Sharing (Condivisione) dalla scheda visualizzata.

In Windows XP, se viene visualizzata la scheda illustrata nella figura seguente, fare clic su Network Setup Wizard (Installazione guidata rete) o su If you understand the security risks but want to share printers without running the wizard, click here (Se pur comprendendo i rischi in termini di protezione si desidera condividere la stampante senza eseguire la procedura guidata, fare clic qui). In entrambi i casi, seguire le istruzioni visualizzate.

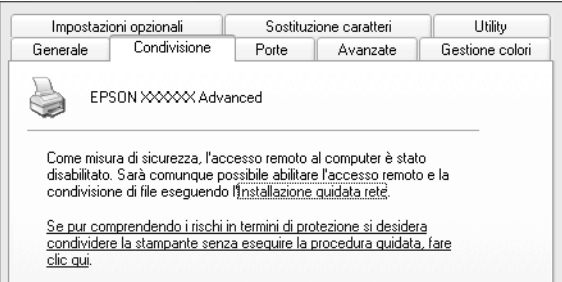

3. Se si utilizza un server della stampante Windows 2000 o NT 4.0*,* selezionare il pulsante di opzione Shared as (Condividi con nome) e digitare il nome nella casella Share Name (Nome condivisione).

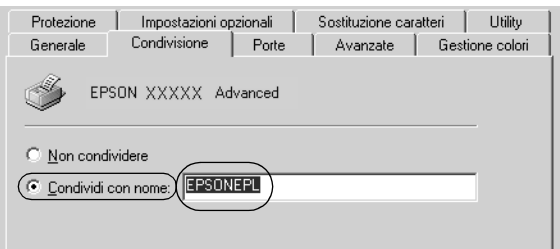

Se si utilizza un server della stampante Windows XP, selezionare il pulsante di opzione Share this printer (Condividi stampante), quindi digitare il nome nella casella Share name (Nome condivisione).

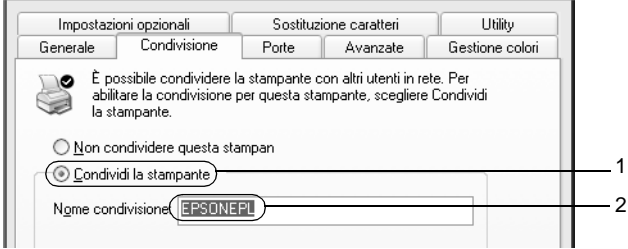

#### *Nota*

*Non utilizzare spazi o trattini nel nome della condivisione poiché potrebbe verificarsi un errore.*

4. Selezionare i driver aggiuntivi.

#### *Nota*

*Se i computer client utilizzano lo stesso sistema operativo del server, non è necessario installare i driver aggiuntivi. È sufficiente fare clic su* OK *dopo avere eseguito le operazioni descritte al punto 3.*
Se si utilizza un server di stampa Windows NT 4.0

Selezionare il sistema operativo Windows in esecuzione sui client. Ad esempio, selezionare Windows 95 per installare il driver aggiuntivo su client Windows Me, 98  $\overline{0}$  95, quindi fare clic su OK.

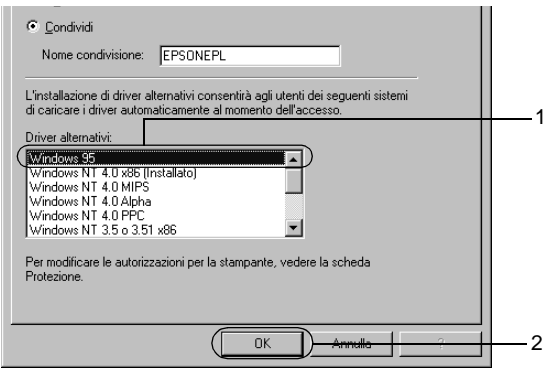

## *Nota*

- ❏ *Non è necessario selezionare* Windows NT 4.0 x86 *poiché il driver è già installato.*
- ❏ *Non selezionare driver aggiuntivi diversi da* Windows 95*. Gli altri driver aggiuntivi visualizzati non sono disponibili.*

Se si utilizza un server di stampa Windows XP o 2000

Fare clic su Additional Drivers (Driver aggiuntivi).

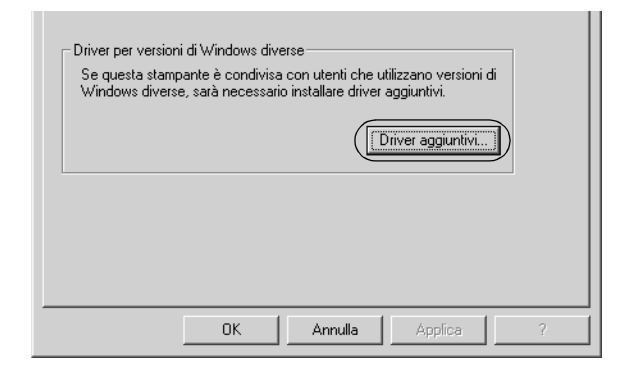

Selezionare la versione di Windows utilizzata dai client, quindi fare clic su OK.

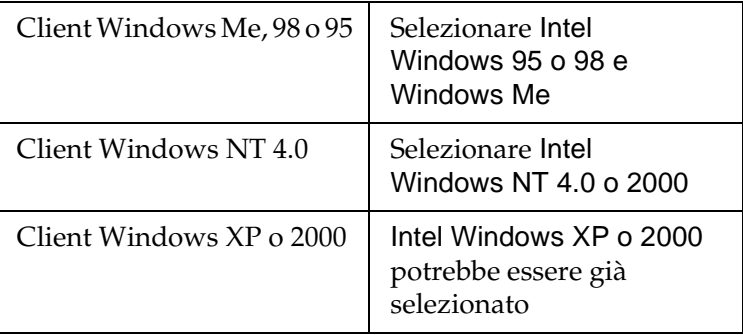

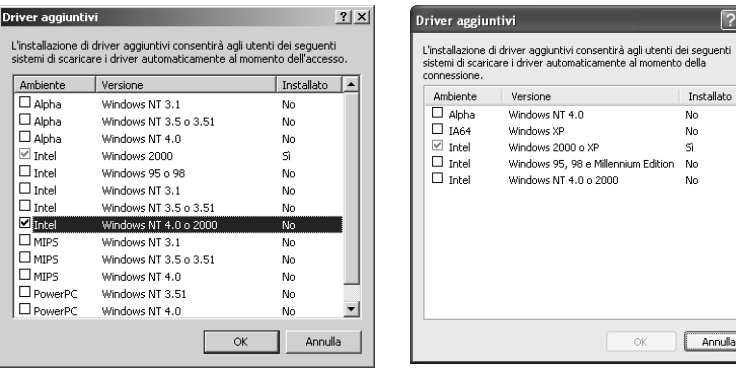

### *Nota*

- ❏ *Il driver aggiuntivo per Intel Windows 2000 o XP non deve essere installato, in quanto installato con il sistema.*
- ❏ *Non selezionare altri driver aggiuntivi oltre a Intel Windows 95 o 98 e Windows Me e Intel Windows NT 4.0 o 2000. Gli altri driver aggiuntivi non sono disponibili.*
- 5. Quando viene visualizzato un messaggio di avviso, inserire il CD-ROM fornito insieme alla stampante nell'unità CD-ROM, quindi fare clic su OK.

6. In base al messaggio visualizzato, digitare i nomi dell'unità e della cartella in cui è presente il driver della stampante relativo ai client, quindi fare clic su OK. Il messaggio visualizzato può variare in base al sistema operativo del client.

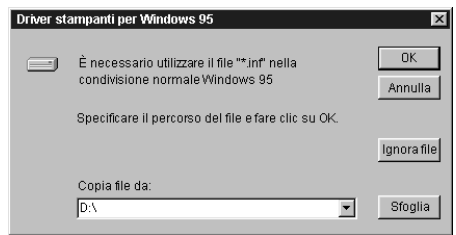

Il nome della cartella varia in base al sistema operativo utilizzato.

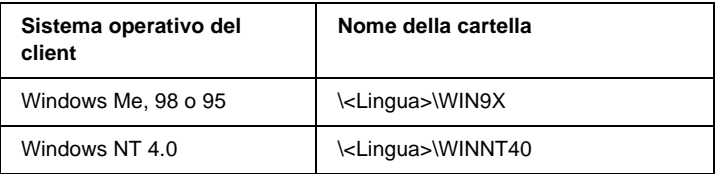

Quando si esegue l'installazione dei driver in Windows XP o 2000, è possibile che venga visualizzato il messaggio "Digital Signature is not found (Firma digitale non trovata)". Fare clic su Yes (Sì) in Windows 2000 oppure su Continue (Continua) in Windows XP, quindi proseguire con l'installazione.

7. Se si esegue l'installazione in Windows XP o 2000, fare clic su Close (Chiudi). Se si esegue l'installazione in Windows NT 4.0, la finestra delle proprietà si chiude automaticamente.

## *Nota*

*Prima di eseguire la condivisione della stampante, effettuare le operazioni descritte di seguito.*

- ❏ *Accertarsi di avere impostato EPSON Status Monitor 3 in modo da consentire il controllo della stampante condivisa dal server della stampante. Fare riferimento alla sezione ["Impostazione delle preferenze di controllo" a pagina 80.](#page-92-0)*
- ❏ *Definire le impostazioni di protezione per la stampante condivisa (diritti di accesso per i client). I client non possono utilizzare la stampante condivisa senza i diritti necessari. Per ulteriori informazioni, consultare la Guida in linea di Windows.*

È necessario impostare i client per l'uso della stampante in rete. Per informazioni specifiche, fare riferimento alle sezioni seguenti:

- ❏ ["Windows Me, 98 o 95" a pagina 209](#page-221-0)
- ❏ ["Windows XP o 2000" a pagina 211](#page-223-0)
- ❏ ["Windows NT 4.0" a pagina 216](#page-228-0)

# **Impostazione dei client**

In questa sezione vengono fornite le istruzioni per l'installazione del driver della stampante mediante l'accesso alla stampante condivisa in rete.

## *Nota*

❏ *Per eseguire la condivisione della stampante in un ambiente di rete Windows, è necessario impostare il server della stampante. Per ulteriori informazioni, fare riferimento alla sezione ["Configurazione](#page-211-0)  [della stampante come stampante condivisa" a pagina 199](#page-211-0) (Windows Me, 98 o 95) oppure ["Utilizzo di un driver aggiuntivo" a pagina 201](#page-213-0) (Windows XP, 2000 o NT 4.0).*

- ❏ *In questa sezione vengono fornite le istruzioni per eseguire l'accesso tramite server alla stampante condivisa in un ambiente di rete standard (gruppo di lavoro Microsoft). Se non è possibile eseguire l'accesso alla stampante condivisa a causa di un problema relativo all'ambiente di rete, rivolgersi all'amministratore di rete.*
- ❏ *In questa sezione vengono fornite le istruzioni per l'installazione del driver della stampante mediante l'accesso alla stampante condivisa dalla cartella* Printers *(Stampanti). È possibile accedere alla stampante condivisa anche dal desktop di Windows selezionando Network Neighborhood/My Network (Risorse di rete).*
- ❏ *Non è possibile utilizzare il driver aggiuntivo sul sistema operativo del server.*
- ❏ *Per utilizzare EPSON Status Monitor 3 sui client, è necessario installare il driver della stampante ed EPSON Status Monitor 3 su ciascun client mediante il CD-ROM.*

## <span id="page-221-0"></span>**Windows Me, 98 o 95**

Per impostare i client Windows Me, 98 o 95, effettuare le operazioni descritte di seguito.

- 1. Fare clic su Start/Avvio, scegliere Settings (Impostazioni), quindi Printers (Stampanti).
- 2. Fare doppio clic sull'icona Add Printer (Aggiungi stampante), quindi fare clic su Next (Avanti).
- 3. Selezionare Network printer (Stampante di rete), quindi fare clic su Next (Avanti).

4. Fare clic su Browse (Sfoglia). Viene visualizzata la finestra di dialogo Browse for Printer (Ricerca la stampante).

## *Nota*

*È anche possibile digitare "*\\(nome del computer collegato localmente alla stampante condivisa)\(nome della stampante condivisa)*" nel campo Network path or queue name (Percorso di rete o nome della coda).*

5. Fare clic sull'icona del computer o del server collegato alla stampante condivisa, selezionare il nome della stampante, quindi fare clic su OK.

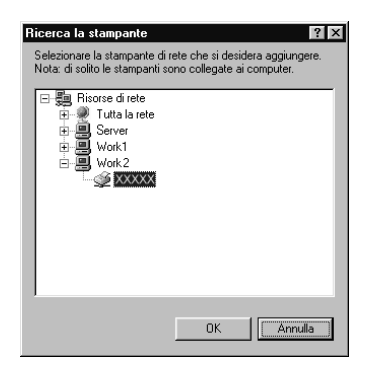

## *Nota*

*Il nome della stampante condivisa potrebbe essere stato modificato dal computer o dal server collegato alla stampante. Per verificare il nome della stampante condivisa, rivolgersi all'amministratore di rete.*

6. Fare clic su Next (Avanti).

## *Nota*

- ❏ *Se il driver della stampante è stato precedentemente installato sul client, è necessario selezionare il nuovo driver della stampante o il driver corrente. Quando viene richiesto di selezionare il driver della stampante, selezionare il driver in base al messaggio visualizzato.*
- ❏ *Se Windows Me, 98 o 95 rappresenta il sistema operativo del server della stampante o se il driver aggiuntivo per Windows Me, 98 o 95 è installato su un server della stampante Windows XP, 2000 o NT 4.0, passare al punto successivo.*
- ❏ *Se il driver aggiuntivo per Windows Me, 98 o 95 non è installato sul server della stampante Windows XP, 2000 o NT 4.0, passare alla sezione ["Installazione del driver della stampante dal](#page-231-0)  [CD-ROM" a pagina 219.](#page-231-0)*
- 7. Verificare il nome della stampante condivisa, quindi specificare se si desidera impostare la stampante come stampante predefinita. Fare clic su Next (Avanti) e seguire le istruzioni visualizzate.

## *Nota*

*È possibile modificare il nome della stampante condivisa in modo che venga visualizzato solo sul computer client.*

## <span id="page-223-0"></span>**Windows XP o 2000**

Per impostare i client Windows XP o 2000, effettuare le operazioni descritte di seguito.

Se non si dispone di diritti di amministratore, è comunque possibile installare il driver della stampante condivisa con diritti di accesso Power Users o superiori.

Se Windows NT 4.0 rappresenta il sistema operativo del server della stampante, attenersi a quanto riportato di seguito.

- ❏ In un server di stampa Windows NT 4.0, il driver aggiuntivo per i client Windows XP o 2000 è "Windows NT 4.0 x86", ovvero il driver della stampante che viene installato con il sistema operativo Windows NT 4.0. Se si installa il driver della stampante su client Windows XP o 2000 da un server di stampa Windows NT 4.0, il driver per Windows NT 4.0 è già installato.
- ❏ Non è possibile installare il driver della stampante per Windows XP o 2000 come driver aggiuntivo in un server di stampa Windows NT 4.0. Per installare il driver della stampante per Windows XP o 2000 su client Windows XP o 2000, l'amministratore dovrà installare il driver della stampante locale sul client utilizzando il CD-ROM fornito con la stampante, quindi dovrà effettuare la procedura riportata di seguito.
- 1. Per i client Windows 2000, fare clic su Start, scegliere Settings (Impostazioni), quindi fare clic su Printers (Stampanti). Per i client Windows XP, fare clic su Start e scegliere Printers and Faxes (Stampanti e fax). Per i computer Windows XP Home Edition, fare prima clic su Control Panel (Pannello di controllo), quindi scegliere Printers and Faxes (Stampanti e fax).
- 2. In Windows 2000, fare doppio clic sull'icona Add Printer (Aggiungi stampante), quindi fare clic su Next (Avanti).

In Windows XP, fare clic su Add a printer (Aggiungi stampante) nel menu Printer Tasks (Operazioni stampante).

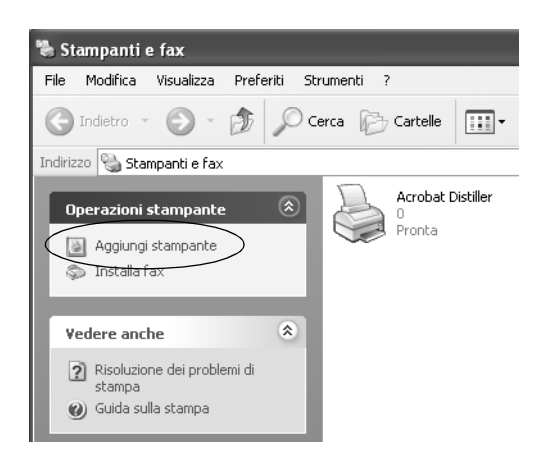

- 3. Selezionare Network printer (Stampante di rete), in Windows 2000, oppure A network printer, or a printer attached to another computer (Stampante di rete o stampante collegata a un altro computer), in Windows XP, quindi fare clic su Next (Avanti).
- 4. In Windows 2000, digitare il nome della stampante condivisa, quindi fare clic su Next (Avanti).

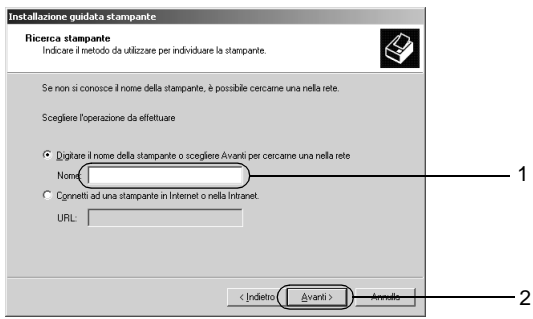

## *Nota*

- ❏ *È inoltre possibile digitare "\\*(nome del computer collegato localmente alla stampante condivisa)\(nome della stampante condivisa)*" nel percorso di rete o nel nome della coda.*
- ❏ *Non è obbligatorio digitare il nome della stampante condivisa.*

In Windows XP, selezionare Browse for a printer (Cerca una stampante).

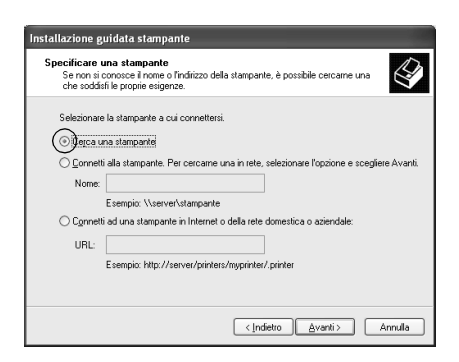

5. Fare clic sull'icona del computer o del server collegato alla stampante condivisa, selezionare il nome della stampante, quindi, fare clic su Next (Avanti).

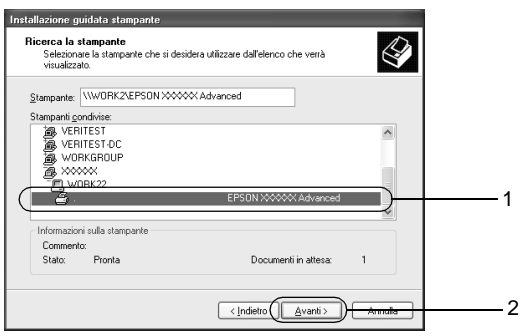

## *Nota*

- ❏ *Il nome della stampante condivisa potrebbe essere stato modificato dal computer o dal server collegato alla stampante. Per verificare il nome della stampante condivisa, rivolgersi all'amministratore di rete.*
- ❏ *Se il driver della stampante è stato precedentemente installato sul client, è necessario selezionare il nuovo driver della stampante o il driver corrente. Quando viene richiesto di selezionare il driver della stampante, selezionare il driver in base al messaggio visualizzato. Se il driver della stampante locale per Windows XP o 2000 è già installato, il driver della stampante per Windows XP o 2000 può essere selezionato come driver corrente in sostituzione del driver alternativo installato sul server Windows NT 4.0.*
- ❏ *Se il driver aggiuntivo per Windows XP o 2000 (NT 4.0) è installato sul server di stampa Windows XP, 2000 o NT 4.0, passare al punto successivo.*
- ❏ *Se il driver aggiuntivo non è installato sul server della stampante Windows NT 4.0 o se il sistema operativo del server della stampante è Windows Me, 98 o 95, passare alla sezione ["Installazione del driver della stampante dal CD-ROM" a](#page-231-0)  [pagina 219](#page-231-0).*
- 6. In Windows 2000, specificare se si desidera impostare la stampante come stampante predefinita, quindi fare clic su Next (Avanti).

7. Verificare le impostazioni effettuate, quindi fare clic su Finish (Fine).

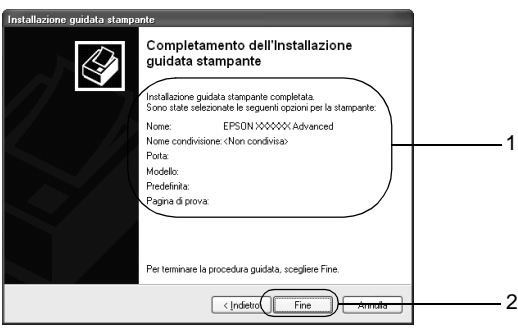

## <span id="page-228-0"></span>**Windows NT 4.0**

Se non si è amministratori di sistema, è possibile installare il driver per la stampante condivisa se si dispone dei diritti di accesso al computer di tipo Power Users o superiori.

Per impostare i client Windows NT 4.0, effettuare le operazioni descritte di seguito.

Se non si dispone di diritti di amministratore, è comunque possibile installare il driver della stampante condivisa con diritti di accesso Power Users o superiori.

- 1. Fare clic su Start/Avvio, scegliere Settings (Impostazioni), quindi Printers (Stampanti).
- 2. Fare doppio clic sull'icona Add Printer (Aggiungi stampante).
- 3. Selezionare Network printer server (Server della stampante di rete), quindi fare clic su Next (Avanti).

4. Fare clic sull'icona del computer o del server collegato alla stampante condivisa, selezionare il nome della stampante, quindi fare clic su OK.

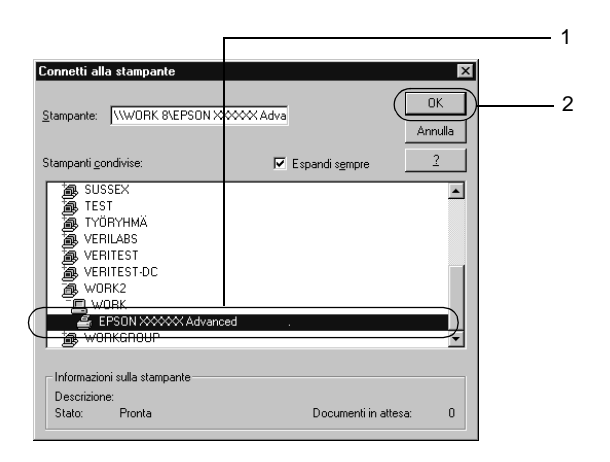

## *Nota*

- ❏ *È anche possibile digitare "*\\(nome del computer collegato localmente alla stampante condivisa)\(nome della stampante condivisa)*" in Network path or queue name (Percorso di rete o nome della coda).*
- ❏ *Il nome della stampante condivisa potrebbe essere stato modificato dal computer o dal server collegato alla stampante. Per verificare il nome della stampante condivisa, rivolgersi all'amministratore di rete.*
- ❏ *Se il driver della stampante è stato precedentemente installato sul client, è necessario selezionare il nuovo driver della stampante o il driver corrente. Quando viene richiesto di selezionare il driver della stampante, selezionare il driver in base al messaggio visualizzato.*
- ❏ *Se il driver aggiuntivo per Windows NT 4.0 è installato sul server di stampa Windows XP o 2000, passare al punto successivo.*
- ❏ *Se il driver aggiuntivo per Windows NT 4.0 non è installato sul server della stampante Windows XP o 2000 o se il sistema operativo del server della stampante è Windows Me, 98 o 95, passare alla sezione ["Installazione del driver della stampante](#page-231-0)  [dal CD-ROM" a pagina 219.](#page-231-0)*
- 5. Specificare se si desidera impostare la stampante come stampante predefinita, quindi fare clic su Next (Avanti).
- 6. Fare clic su Finish (Fine).

# **Utilizzo del protocollo AppleTalk in Windows 2000 o Windows NT 4.0**

Utilizzare le impostazioni riportate di seguito se sul computer è in esecuzione Windows NT 4.0 o Windows 2000 e la stampante è collegata tramite una scheda di rete opzionale basata sul protocollo AppleTalk.

- ❏ Utilizzare la funzione SelecType (Sel. Tipo) per impostare la voce Emulation Mode-AUX (Modalità emulazione-AUX) su PS3. Se si utilizza l'impostazione predefinita Auto (Automatica), verrà stampata una pagina supplementare non necessaria.
- ❏ Nella scheda Device Settings (Impostazioni periferica) della finestra di dialogo Properties (Proprietà) della stampante, assicurarsi che le opzioni SEND CTRL-D Before Each Job (Invia CTRL-D prima di ogni processo) e SEND CTRL-D After Each Job (Invia CTRL-D dopo ogni processo) siano impostate su No.

❏ Non è possibile utilizzare TBCP (Tagged Binary Communications Protocol, Protocollo di comunicazione binario tagged) come impostazione di Output Protocol (Protocollo di output).

# <span id="page-231-0"></span>**Installazione del driver della stampante dal CD-ROM**

In questa sezione vengono fornite le istruzioni per l'installazione del driver della stampante sui client quando la configurazione dell'ambiente di rete è la seguente:

- ❏ Non sono installati driver aggiuntivi sul server della stampante Windows XP, 2000 o NT 4.0.
- ❏ Il sistema operativo del server della stampante è Windows Me, 98 o 95, mentre quello del client è Windows XP, 2000 o NT 4.0.

In base alla versione del sistema operativo Windows in uso, è possibile che le schermate riportate nelle pagine successive siano diverse da quelle visualizzate sullo schermo.

### *Nota*

- ❏ *Se si installa il driver della stampante su un client Windows XP, 2000 o NT 4.0, è necessario accedere a Windows XP, 2000 o NT 4.0 come amministratore.*
- ❏ *Se vengono installati i driver aggiuntivi oppure i computer server e client utilizzano lo stesso sistema operativo, non è necessario installare i driver della stampante dal CD-ROM.*

Per installare il driver della stampante direttamente dal CD-ROM, effettuare le operazioni descritte di seguito.

- 1. Eseguire l'accesso alla stampante condivisa. Se viene visualizzato un messaggio di avviso, fare clic su OK, quindi seguire le istruzioni visualizzate per eseguire l'installazione del driver della stampante dal CD-ROM.
- 2. Inserire il CD-ROM, quindi digitare i nomi dell'unità e della cartella in cui è presente il driver della stampante per i client, quindi fare clic su OK.

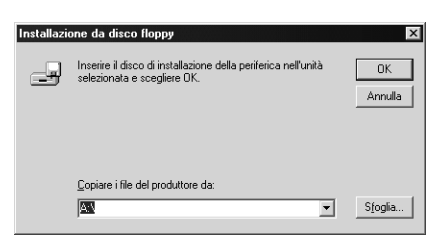

Se si esegue l'installazione dei driver in Windows XP o 2000, è possibile che venga visualizzato il messaggio "Digital Signature is not found" (Firma digitale non trovata). Fare clic su Yes (Sì) in Windows 2000 oppure su Continue (Continua) in Windows XP, quindi procedere con l'installazione.

Il nome della cartella varia in base al sistema operativo utilizzato.

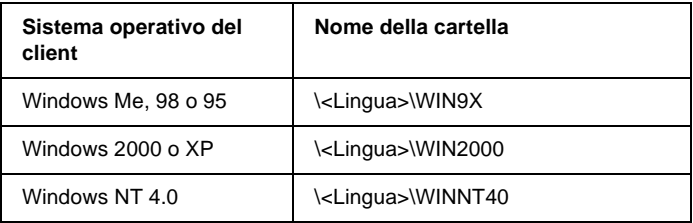

3. Selezionare il nome della stampante, quindi fare clic su OK. Seguire le istruzioni visualizzate.

# Capitolo 7 **Installazione delle unità opzionali**

## **Unità opzionale Cassetto carta da 550 fogli A4**

Nella seguente tabella sono riportati i tipi e i formati di carta che è possibile utilizzare con l'unità cassetto carta opzionale Universal.

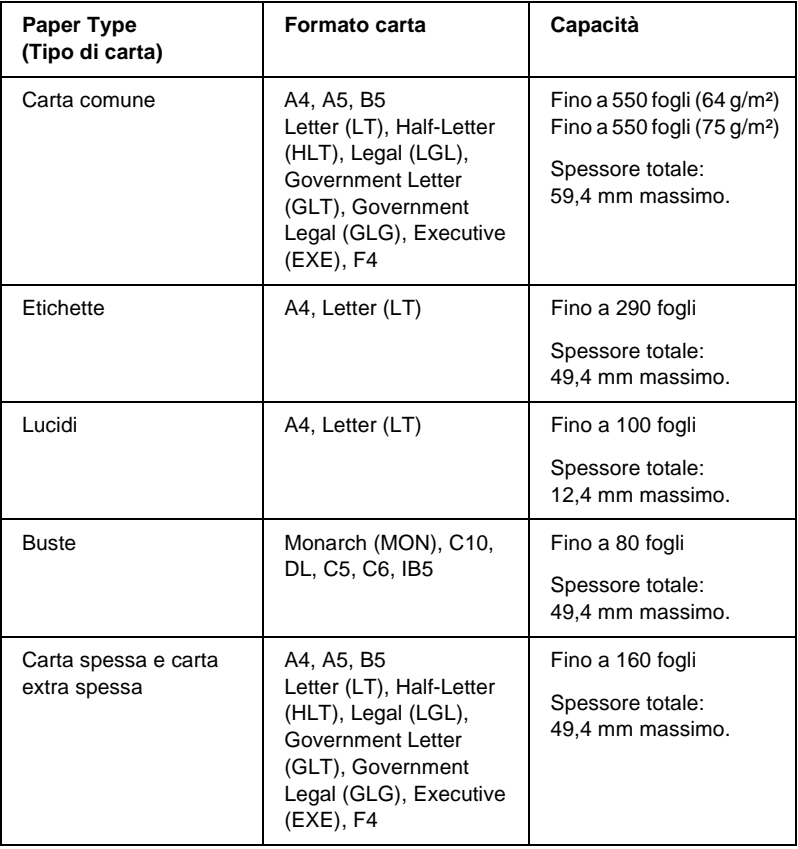

*Nota Caricare la carta con la superficie di stampa rivolta verso l'alto.*

## **Precauzioni d'uso**

Leggere le precauzioni d'uso riportate di seguito prima di installare l'unità cassetto.

La stampante pesa circa 20,9 kg (46,1 lb). Non sollevare o trasportare mai la stampante da soli. La stampante deve essere trasportata da due persone e afferrata nei punti corretti, come indicato nell'illustrazione.

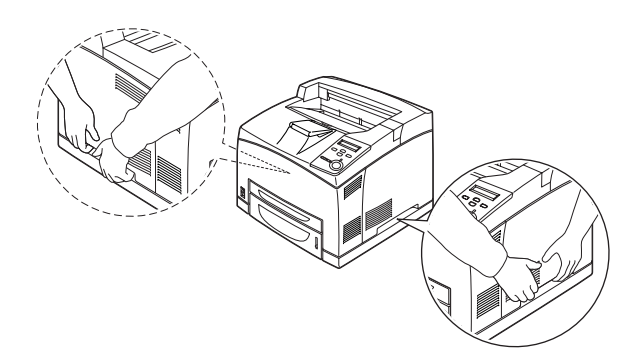

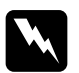

w*Avviso Se la stampante non viene sollevata in modo corretto, potrebbe cadere e provocare lesioni.*

## *Nota*

*Poiché la parte posteriore della stampante è molto pesante, sollevare il dispositivo con attenzione.*

Per installare l'unità opzionale Cassetto carta da 550 fogli A4, effettuare le operazioni riportate di seguito.

1. Spegnere la stampante, quindi scollegare il cavo di alimentazione e il cavo di interfaccia.

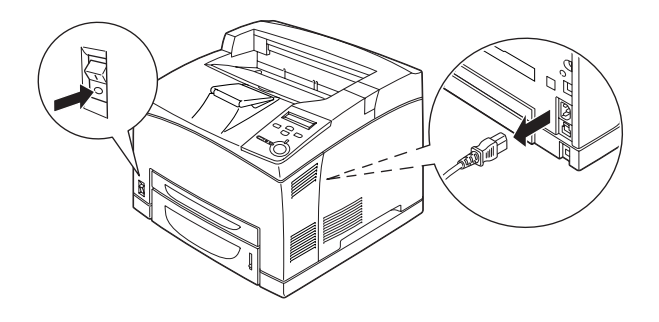

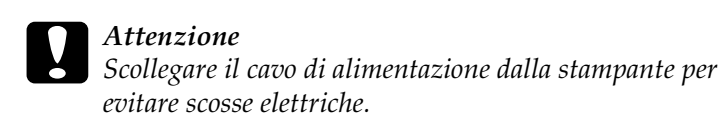

2. Posizionare la stampante sull'unità opzionale Cassetto carta da 550 fogli Universal. Allineare ciascun angolo della stampante agli angoli dell'unità, quindi abbassare la stampante in modo da appoggiarla correttamente sull'unità.

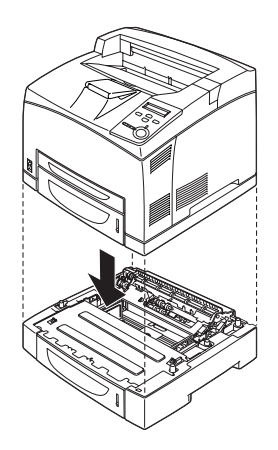

7

## *Nota*

- ❏ *La stampante deve essere trasportata da almeno due persone e afferrata nei punti indicati.*
- ❏ *Se si installano due unità cassetto carta opzionali, collocare le due unità una sopra all'altra, quindi appoggiare la stampante su di esse.*
- 3. Estrarre il cassetto MF e il cassetto della carta inferiore dalla stampante, quindi estrarre il cassetto della carta inferiore opzionale dall'unità. Infine, fissare la stampante all'unità utilizzando i quattro fermi forniti. Installare due dei quattro fermi su entrambi i lati, nella parte interna della stampante.

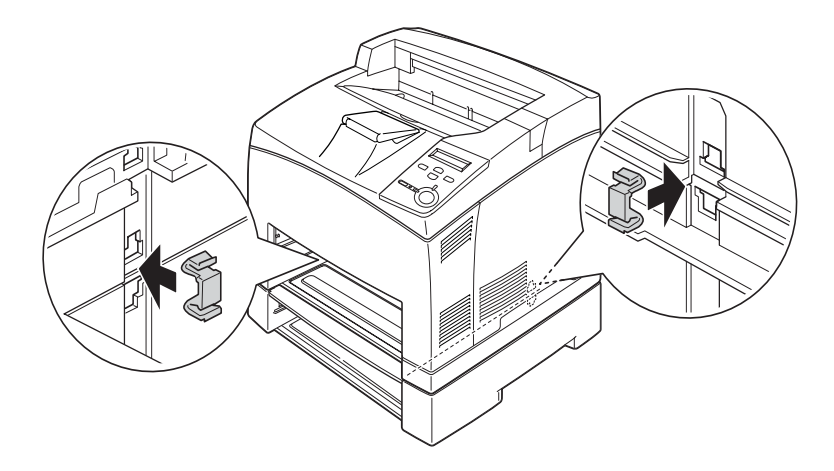

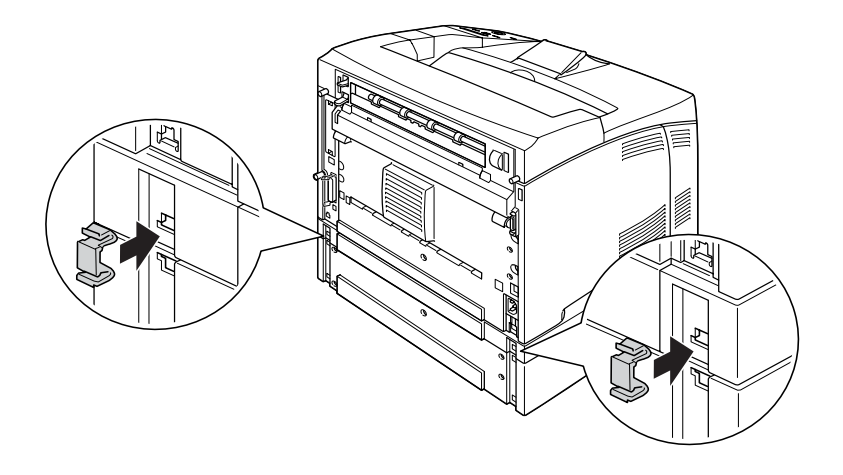

- 4. Rimuovere il materiale di protezione dal cassetto e caricare la carta.
- 5. Ricollegare il cavo di interfaccia e il cavo di alimentazione, quindi accendere la stampante.
- 6. Per verificare che l'unità opzionale sia installata correttamente, stampare un foglio di stato. Fare riferimento alla sezione ["Stampa di un foglio di stato" a pagina 292](#page-304-0).

## *Nota*

*Se si utilizza Windows ed EPSON Status Monitor 3 non è installato, è necessario definire manualmente le impostazioni nel driver della stampante. Fare clic sul pulsante* Update the Printer Option Information Manually *(Aggiorna informazioni opzione stampante manualmente) sul menu Optional Settings (Impostazioni opzionali), quindi fare clic su* Settings *(Impostazioni). Selezionare* Lower Cassette 2 *(Cassetto inferiore 2) o* Lower Cassette 3 *(Cassetto inferiore 3) dall'elenco Optional Paper Sources (Origini carta opzionali) della finestra di dialogo Optional Settings (Impostazioni opzionali) e fare clic su* OK*.*

## Rimozione dell'unità Cassetto carta da 550 fogli A4

Eseguire la procedura di installazione in senso inverso.

# **Unità fronte/retro**

Nella seguente tabella sono riportati i tipi e i formati di carta che è possibile utilizzare con l'unità fronte/retro.

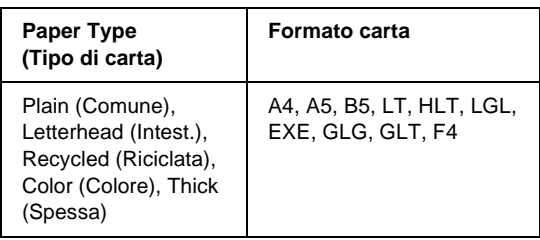

Per installare l'unità fronte/retro opzionale, effettuare le operazioni descritte di seguito.

1. Spegnere la stampante, quindi scollegare il cavo di alimentazione e il cavo di interfaccia.

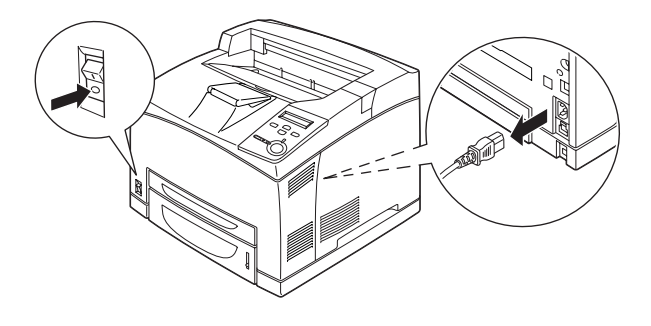

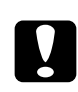

c*Attenzione Scollegare il cavo di alimentazione dalla stampante per evitare scosse elettriche.* 

2. Rimuovere il coperchio del connettore dell'unità fronte/retro. Quindi, stringere i due ganci sul coperchio dell'unità opzionale per rimuoverlo dal coperchio B.

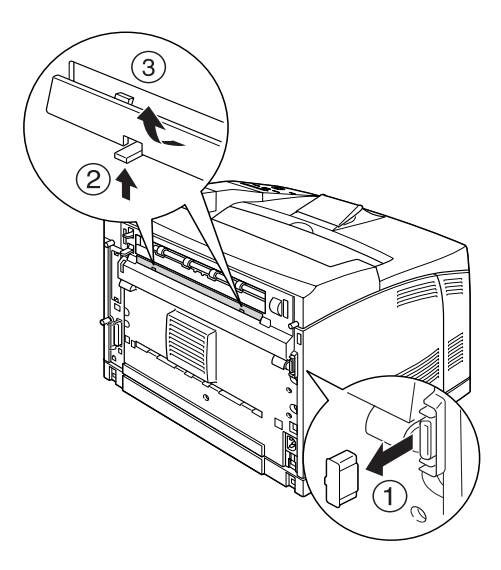

## *Nota*

*Conservare il coperchio del connettore dell'unità fronte/retro in un luogo sicuro, per evitare di perderlo.*

3. Installare l'unità fronte/retro come illustrato di seguito. Assicurarsi di inserire i ganci presenti sull'unità negli appositi alloggiamenti della stampante e del connettore dell'unità fronte/retro.

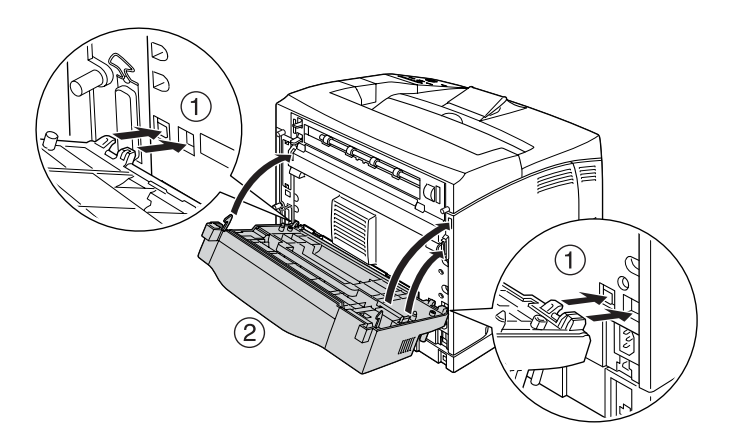

4. Fissare l'unità con le due viti fornite.

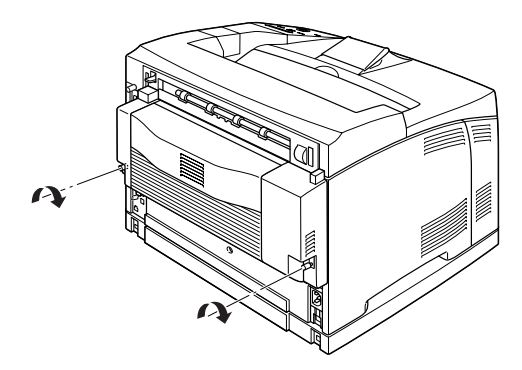

- 5. Ricollegare il cavo di interfaccia e il cavo di alimentazione, quindi accendere la stampante.
- 6. Per verificare che l'unità opzionale sia installata correttamente, stampare un foglio di stato. Fare riferimento alla sezione ["Stampa di un foglio di stato" a pagina 292.](#page-304-0)

Per informazioni sulla stampa fronte/retro, fare riferimento alla sezione ["Stampa con l'unità fronte/retro" a pagina 58.](#page-70-0)

## *Nota*

*Se si utilizza Windows ed EPSON Status Monitor 3 non è installato, è necessario definire manualmente le impostazioni nel driver della stampante. Fare clic sul pulsante* Update the Printer Option Information Manually *(Aggiorna informazioni opzione stampante manualmente) sul menu Optional Settings (Impostazioni opzionali), quindi fare clic su* Settings *(Impostazioni). Quindi, nella finestra di dialogo Optional Settings (Impostazioni opzionali) selezionare la casella di controllo* Duplex Print Unit *(Unità fronte/retro) e fare clic su* OK*.*

## Rimozione dell'unità fronte/retro

Per rimuovere l'unità fronte/retro opzionale, effettuare le operazioni descritte di seguito.

- 1. Spegnere la stampante, quindi scollegare il cavo di alimentazione e il cavo di interfaccia.
- 2. Allentare le due viti nella parte inferiore dell'unità fronte/retro.

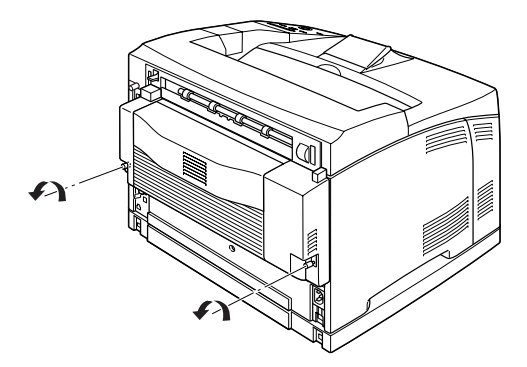

3. Sbloccare i ganci premendo l'apposito pulsante e rimuovere l'unità dalla stampante.

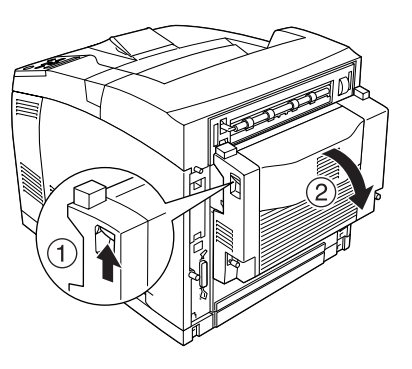

- 4. Installare il coperchio dell'unità opzionale sul coperchio B.
- 5. Ricollegare il cavo di interfaccia e il cavo di alimentazione, quindi accendere la stampante.

# **Fascicolatore**

Per installare il fascicolatore opzionale, effettuare le operazioni descritte di seguito.

1. Spegnere la stampante e scollegare il cavo di alimentazione e il cavo di interfaccia.

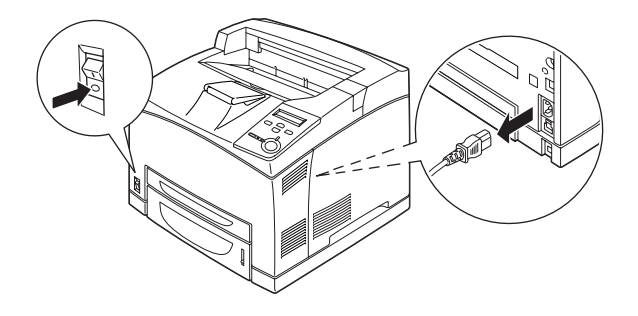

2. Sollevare la seconda leva presente sul retro della stampante, nell'angolo superiore sinistro.

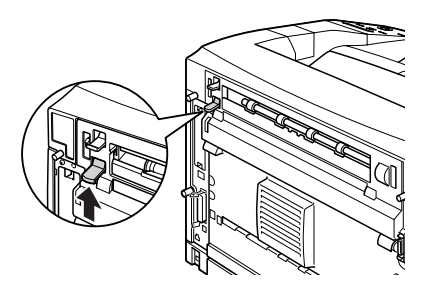

3. Aprire il coperchio B.

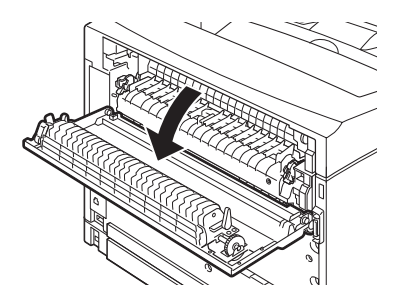

4. Rimuovere il dispositivo di bloccaggio e sollevare le leve a destra e a sinistra per rimuovere il coperchio superiore.

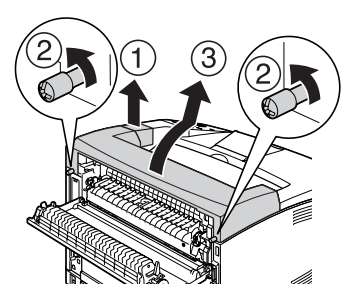

5. Inserire i perni a destra e a sinistra del fascicolatore nei fori presenti nella parte superiore della stampante, quindi appoggiare delicatamente il fascicolatore sulla parte superiore della stampante.

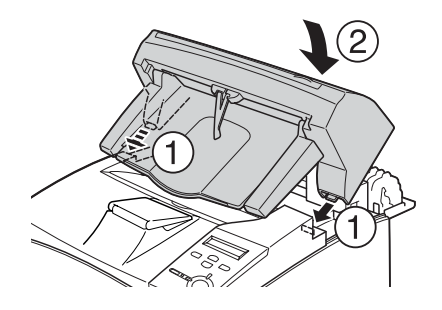

6. Serrare le viti su entrambe le estremità della parte inferiore del fascicolatore.

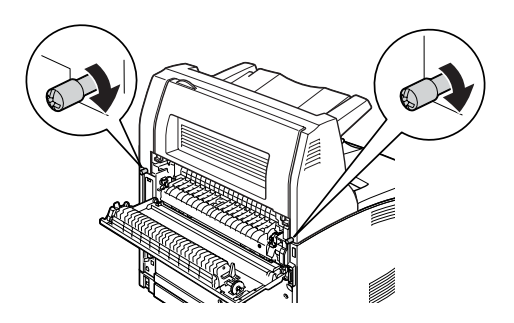

7. Chiudere il coperchio B.

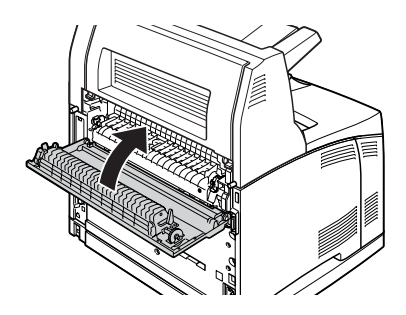

8. Installare il dispositivo di bloccaggio fornito con il fascicolatore ed estrarre il vassoio estensibile.

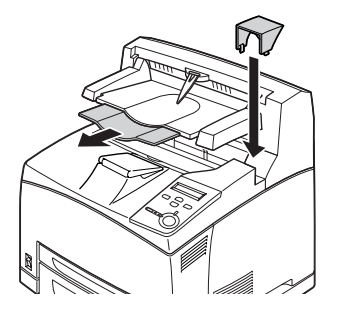

9. Ricollegare il cavo di interfaccia e il cavo di alimentazione, quindi accendere la stampante.

## Rimozione del fascicolatore

Per rimuovere il fascicolatore opzionale, effettuare le operazioni descritte di seguito.

- 1. Spegnere la stampante e scollegare il cavo di alimentazione e il cavo di interfaccia.
- 2. Chiudere il vassoio estensibile del fascicolatore e rimuovere il dispositivo di bloccaggio.

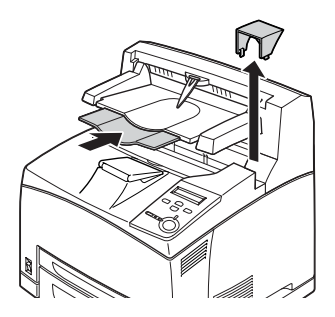

3. Sollevare la seconda leva presente sul retro della stampante, nell'angolo superiore sinistro, per aprire il coperchio B.

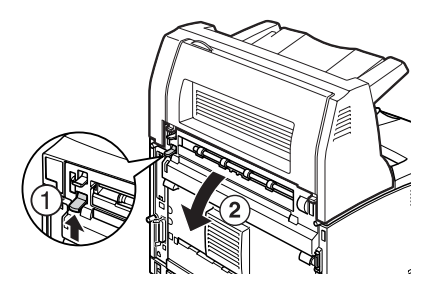

4. Rimuovere le viti su entrambi i lati del fascicolatore, mentre si tiene sollevato il fascicolatore, quindi estrarre i perni a destra e a sinistra dai fori presenti nella parte superiore della stampante.

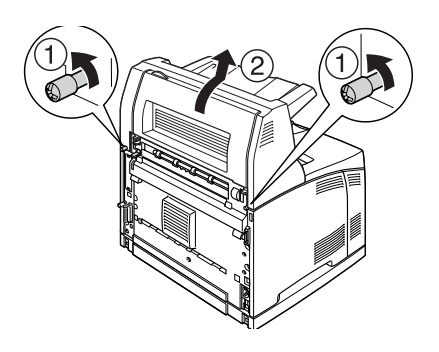

5. Inserire i perni a destra e a sinistra del coperchio superiore nei fori presenti nella parte superiore della stampante e installare il dispositivo di bloccaggio fornito con la stampante.

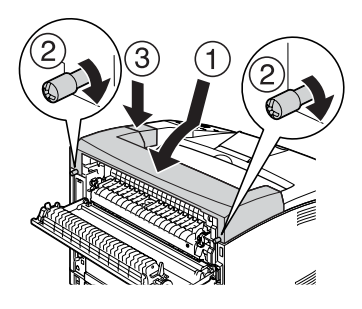

6. Ricollegare il cavo di interfaccia e il cavo di alimentazione, quindi accendere la stampante.

# **Modulo di memoria**

Installando un modulo DIMM (Dual In-line Memory Module), è possibile incrementare la memoria della stampante fino a 512 MB. È possibile aggiungere ulteriore memoria se si riscontrano problemi con la stampa di immagini complesse.

### *Nota*

*Sono supportati moduli de memoria da 16 a 256 MB*

Per installare un modulo di memoria opzionale, effettuare le operazioni descritte di seguito.

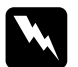

w*Avviso Prestare attenzione durante gli interventi all'interno della stampante. Alcune parti sono taglienti e possono provocare lesioni.*

c*Attenzione Prima di installare un modulo di memoria, scaricare l'elettricità statica eventualmente accumulata toccando una superficie metallica dotata di messa a terra. In caso contrario, i componenti sensibili all'elettricità statica potrebbero subire dei danni.*

1. Spegnere la stampante, quindi scollegare il cavo di alimentazione e il cavo di interfaccia.

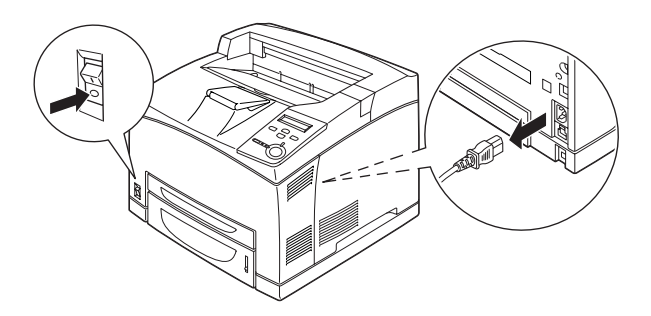

2. Rimuovere il coperchio presente sul lato destro della stampante svitando la vite sul retro della stampante e facendo scorrere indietro il coperchio.

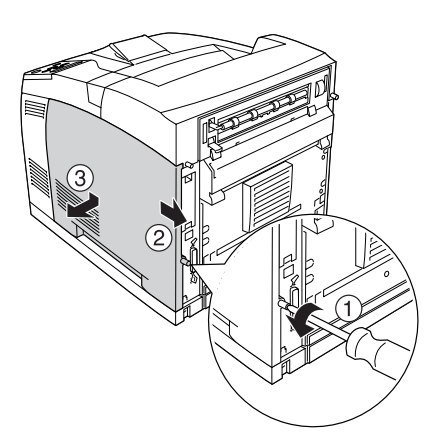

3. Allentare le due viti utilizzando un cacciavite. Quindi, premere la linguetta sulla parte superiore del coperchio di protezione e rimuovere quest'ultimo.

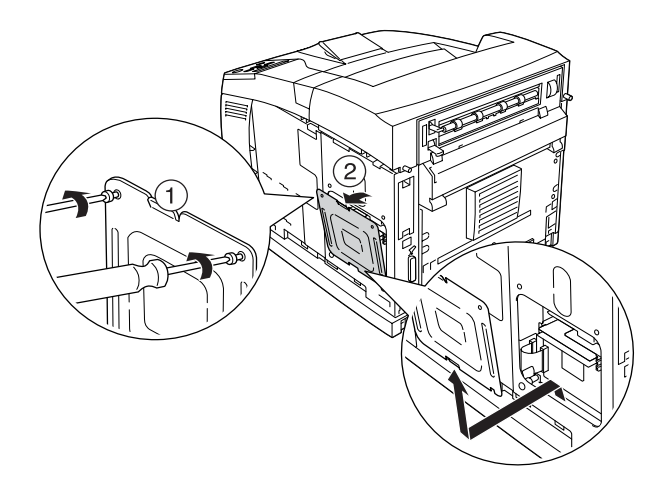

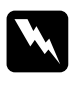

w*Avviso La rimozione di altre viti o coperchi causa l'esposizione di aree ad alto voltaggio.* 

4. Individuare l'alloggiamento RAM.

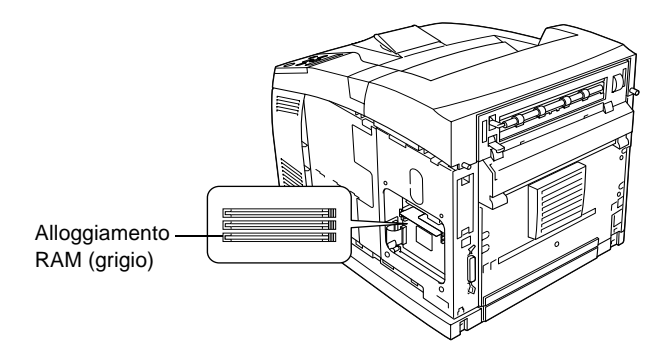

5. Inserire il modulo di memoria nell'alloggiamento fino a far scattare l'apposito dispositivo di bloccaggio. Assicurarsi che nell'alloggiamento sinistro (bianco) sia sempre presente un modulo.

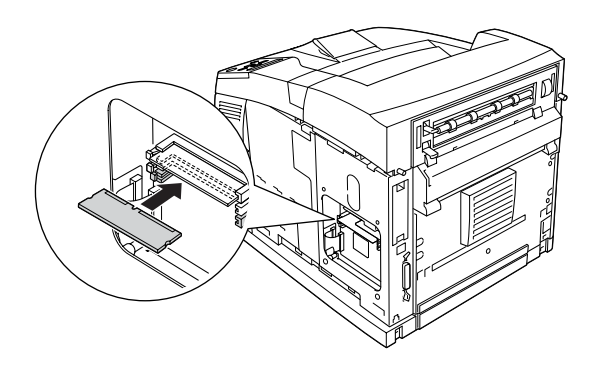

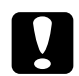

- c*Attenzione* ❏ *Non forzare l'inserimento del modulo di memoria nell'alloggiamento.*
	- ❏ *Accertarsi di inserire il modulo di memoria nel verso corretto.*
	- ❏ *Non rimuovere alcun modulo dalla scheda di circuito, altrimenti la stampante non funzionerà correttamente.*

6. Reinstallare il coperchio di protezione fissandolo con due viti, come illustrato di seguito.

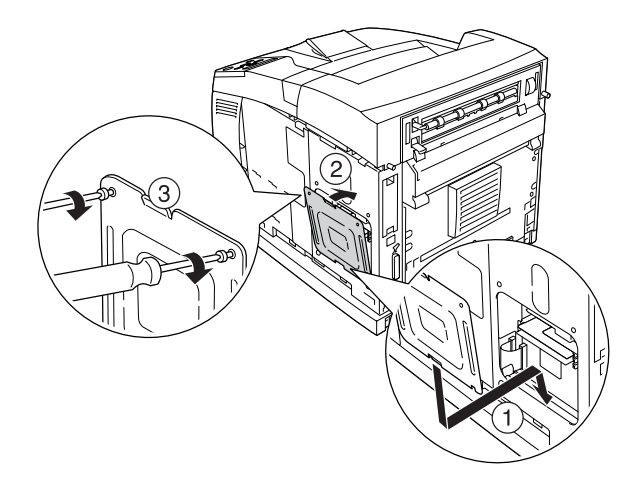

7. Reinstallare il coperchio sul lato destro della stampante, come illustrato di seguito. Quindi, serrare la vite sul retro della stampante.

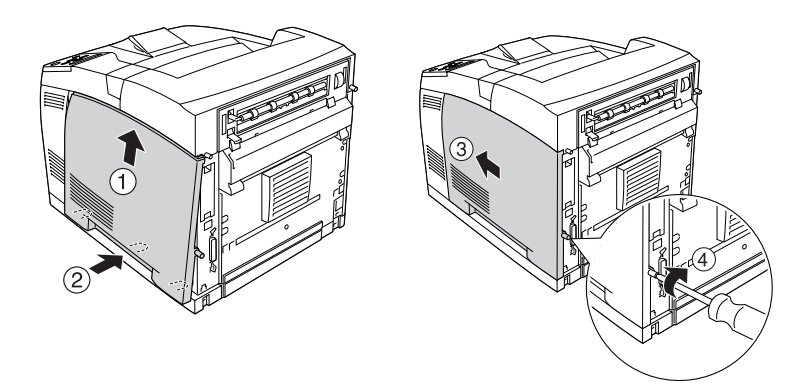

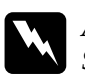

w*Avviso Serrare correttamente la vite per evitare la caduta del coperchio di destra durante lo spostamento della stampante.*
- 8. Ricollegare il cavo di interfaccia e il cavo di alimentazione, quindi accendere la stampante.
- 9. Per verificare che l'unità opzionale sia installata correttamente, stampare un foglio di stato. Fare riferimento alla sezione ["Stampa di un foglio di stato" a pagina 292.](#page-304-0)

#### *Nota*

*Se si utilizza Windows ed EPSON Status Monitor 3 non è installato, è necessario definire manualmente le impostazioni nel driver della stampante. Fare clic sul pulsante* Update the Printer Option Information Manually *(Aggiorna informazioni opzione stampante manualmente) nella scheda Optional Settings (Impostazioni opzionali), quindi fare clic su* Settings *(Impostazioni). Quindi, selezionare la dimensione della memoria corretta dall'elenco a discesa Installed Memory (Memoria installata) e fare clic su* OK*.*

### Rimozione di un modulo di memoria

Eseguire la procedura di installazione in senso inverso.

Per rimuovere un modulo di memoria dal relativo alloggiamento, premere il dispositivo di bloccaggio ed estrarre il modulo di memoria, come illustrato di seguito.

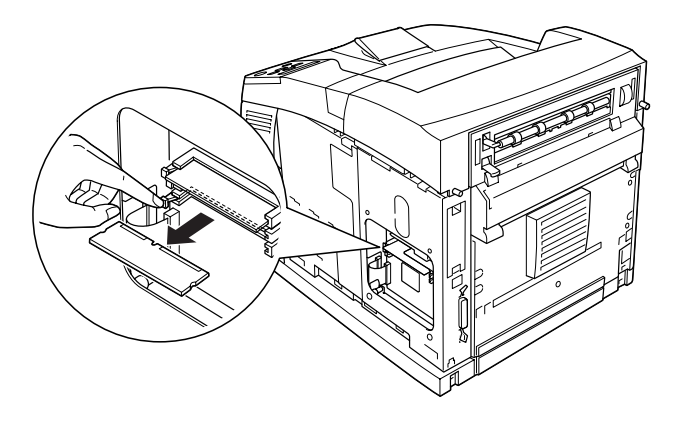

# **Unità disco rigido**

L'unità disco rigido opzionale (C12C824061) consente di espandere il buffer di input della stampante quando si utilizza l'interfaccia Ethernet e fornisce memoria aggiuntiva, consentendo di stampare immagini e dati dei moduli, nonché di aumentare la velocità della stampa di più pagine e copie.

Per installare l'unità disco rigido opzionale, effettuare le operazioni descritte di seguito.

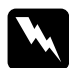

w*Avviso Prestare attenzione durante gli interventi all'interno della stampante. Alcune parti sono taglienti e possono provocare lesioni.*

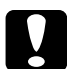

c*Attenzione Prima di installare l'unità disco rigido, scaricare tutta l'elettricità statica eventualmente accumulata toccando una superficie metallica con messa a terra. In caso contrario, i componenti sensibili all'elettricità statica potrebbero subire dei danni.*

1. Spegnere la stampante, quindi scollegare il cavo di alimentazione e il cavo di interfaccia.

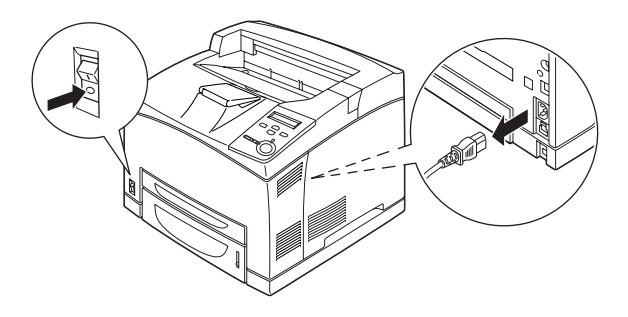

7

2. Rimuovere il coperchio presente sul lato destro della stampante svitando la vite sul retro della stampante e facendo scorrere indietro il coperchio.

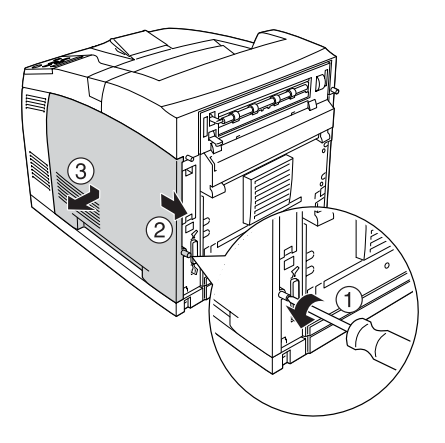

3. Allentare le due viti utilizzando un cacciavite. Quindi, premere la linguetta sulla parte superiore del coperchio di protezione e rimuovere quest'ultimo.

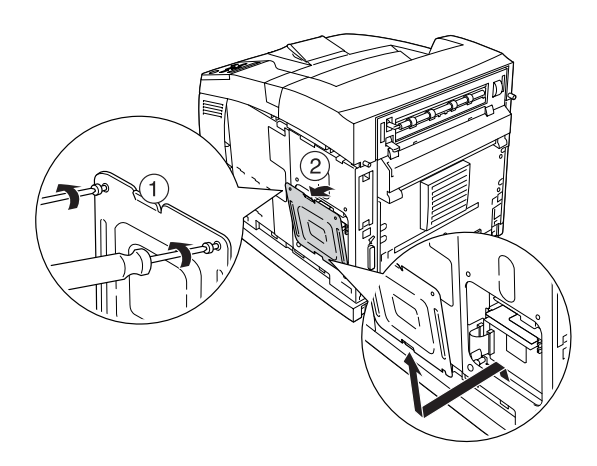

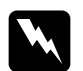

w*Avviso La rimozione di altre viti o coperchi causa l'esposizione di aree ad alto voltaggio.* 

4. Individuare gli alloggiamenti per l'installazione dell'unità disco rigido.

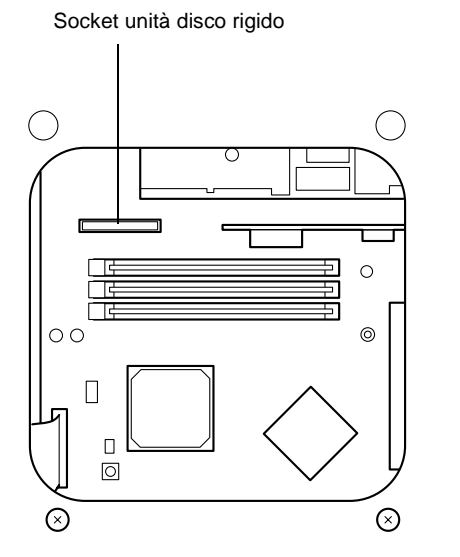

5. Rimuovere le due viti sulla parte inferiore della stampante.

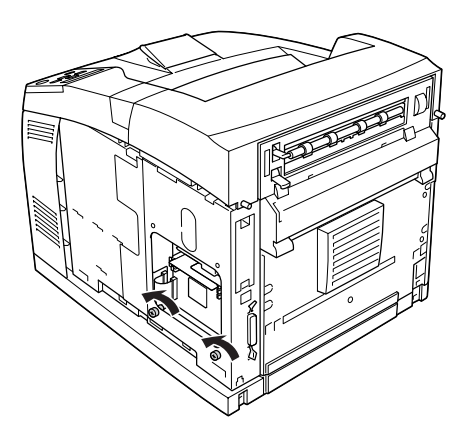

6. Collegare un'estremità del cavo fornito con l'unità disco rigido al socket presente su tale unità.

#### *Nota*

*Con l'unità disco rigido vengono forniti due cavi. Utilizzare il cavo più lungo.*

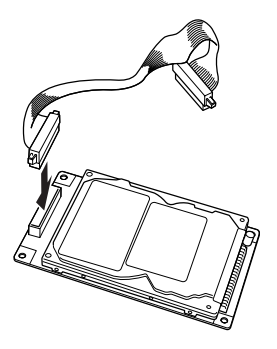

7. Collegare l'altra estremità del cavo al socket dell'unità disco rigido presente sulla scheda di circuito.

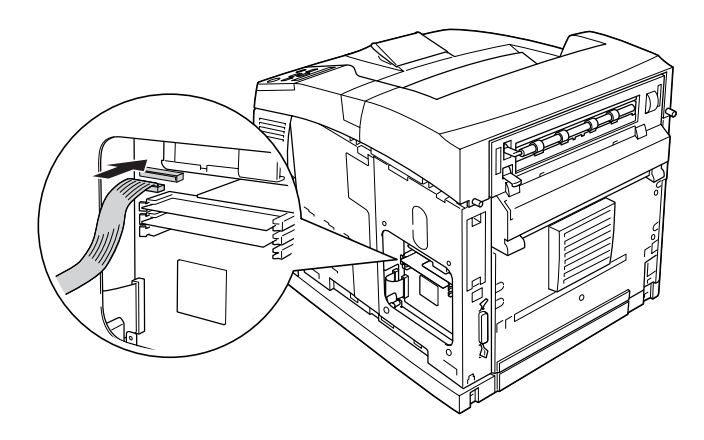

8. Inserire la parte inferiore dell'unità disco rigido nella stampante e premerla per posizionarla correttamente.

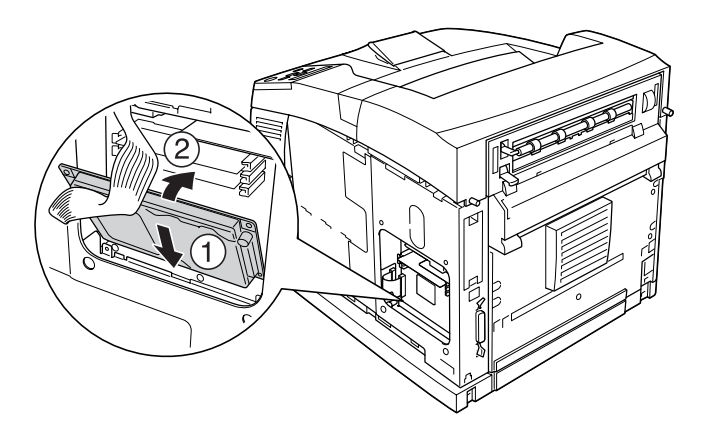

9. Fissare l'unità con le apposite viti. Utilizzare la vite fornita con l'unità per fissare l'angolo superiore destro e reinstallare correttamente le due viti rimosse durante le operazioni indicate al punto 5.

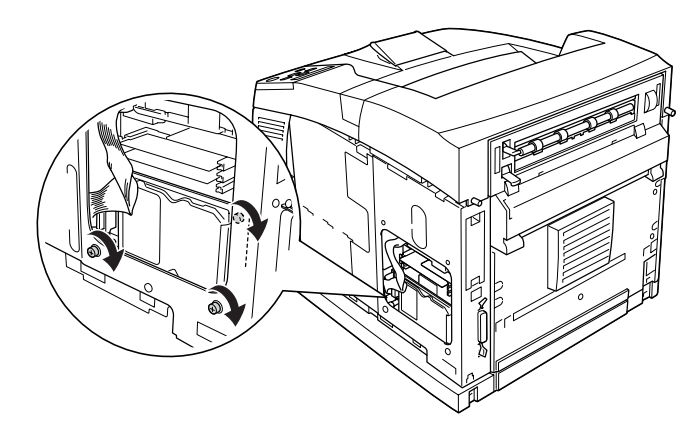

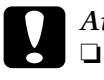

c*Attenzione*

- ❏ *Fare attenzione a non danneggiare il cavo mentre si fissano le viti.*
- ❏ *Non rimuovere alcun modulo dalla scheda di circuito, altrimenti la stampante non funzionerà correttamente.*
- 10. Reinstallare il coperchio di protezione fissandolo con due viti, come illustrato di seguito.

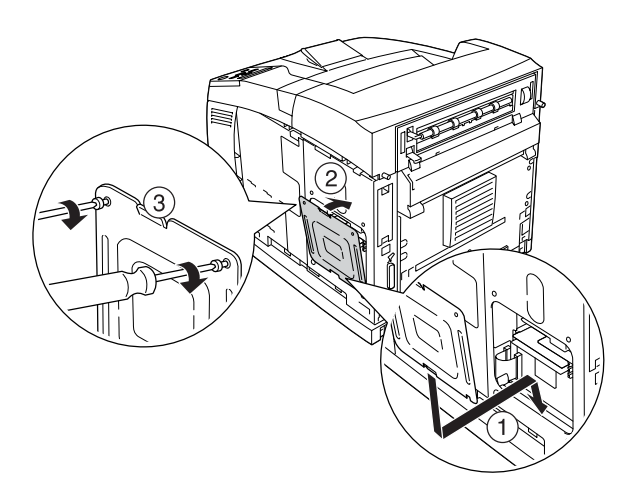

11. Reinstallare il coperchio sul lato destro della stampante, come illustrato di seguito. Quindi, serrare la vite sul retro della stampante.

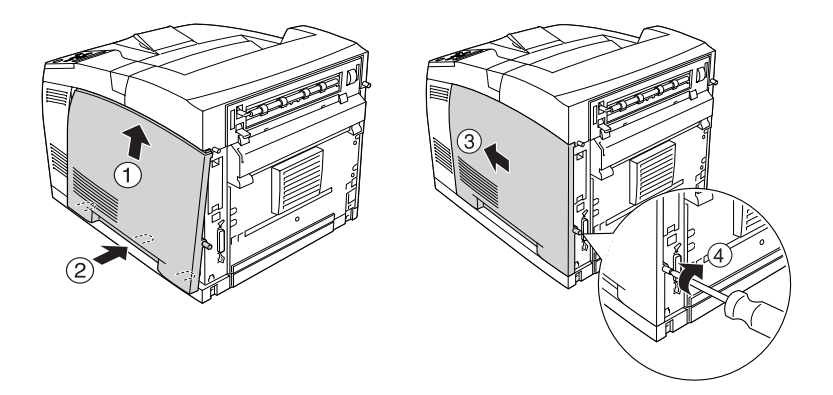

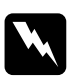

w*Avviso Serrare correttamente la vite per evitare la caduta del coperchio di destra durante lo spostamento della stampante.*

12. Ricollegare il cavo di interfaccia e il cavo di alimentazione, quindi accendere la stampante.

Per verificare che l'unità opzionale sia installata correttamente, stampare un foglio di stato. Fare riferimento alla sezione ["Stampa di un foglio di stato" a pagina 292](#page-304-0).

#### *Nota*

*Se si utilizza Windows ed EPSON Status Monitor 3 non è installato, è necessario definire manualmente le impostazioni nel driver della stampante. Fare clic sul pulsante* Update the Printer Option Information Manually *(Aggiorna informazioni opzione stampante manualmente) sul menu Optional Settings (Impostazioni opzionali), quindi fare clic su* Settings *(Impostazioni). Quindi, nella finestra di dialogo Optional Settings (Impostazioni opzionali) selezionare la casella di controllo* Optional HDD Unit *(Unità disco rigido opzionale) e fare clic su* OK*.*

### Rimozione dell'unità disco rigido

Eseguire la procedura di installazione in senso inverso.

### Formattazione dell'unità disco rigido

Per formattare l'unità disco rigido, effettuare le operazioni descritte di seguito.

- 1. Assicurarsi che la stampante sia spenta e che tutti i cavi di interfaccia siano scollegati.
- 2. Tenere premuto il pulsante  $\sqrt{\phantom{a}}$  mentre si accende la stampante.
- 3. Quando il messaggio Support Mode (Modalità di supporto) viene visualizzato sul pannello LCD, selezionare HDD Format (Formatta HDD) nel menu di supporto.

#### *Nota*

- ❏ *Al termine della formattazione dell'unità disco rigido, la stampante viene riavviata automaticamente.*
- ❏ *Per cancellare solo i font installati da Adobe PostScript 3 (PS3), effettuare le operazioni indicate ai punti da 1 a 3. Selezionare*  PS3 HDD Init *(Inizializzazione PS3 HDD).*
- ❏ *Verranno cancellati anche altri font installati da PS3.*
- ❏ *Quando si installa un'unità disco rigido rimossa da altri prodotti, formattarla mediante tale funzione.*

# **Schede di interfaccia**

La stampante è dotata di un alloggiamento per scheda di interfaccia di tipo B. In commercio sono disponibili diverse schede di interfaccia opzionali che consentono di espandere le funzioni della stampante.

Per installare una scheda di interfaccia opzionale, effettuare le operazioni descritte di seguito.

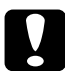

c*Attenzione Prima di installare la scheda di interfaccia, scaricare l'elettricità statica eventualmente accumulata toccando una superficie metallica dotata di messa a terra. In caso contrario, i componenti sensibili all'elettricità statica potrebbero subire dei danni.*

1. Spegnere la stampante, quindi scollegare il cavo di alimentazione e il cavo di interfaccia.

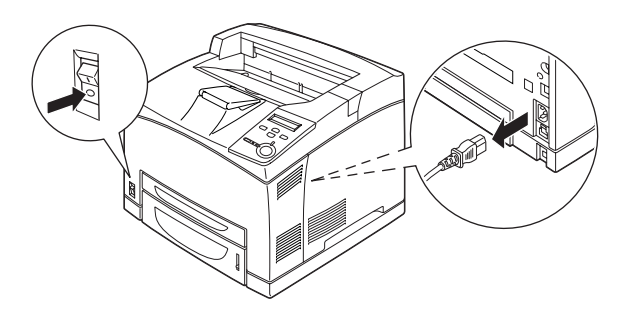

2. Rimuovere le viti e il coperchio dell'alloggiamento della scheda di interfaccia di tipo B, come illustrato di seguito.

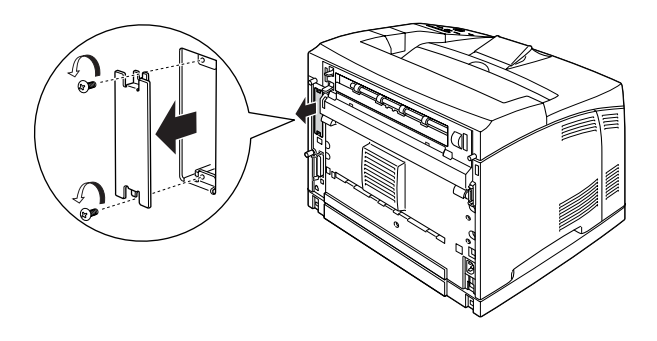

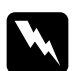

w*Avviso La rimozione di viti e coperchi diversi da quelli indicati nelle seguenti istruzioni determina l'esposizione di aree ad alta tensione.*

#### *Nota*

*Tenere il coperchio dell'alloggiamento in un luogo sicuro. Sarà necessario reinstallarlo in caso di rimozione della scheda di interfaccia.*

3. Far scorrere la scheda di interfaccia e spingerla completamente nell'alloggiamento, quindi serrare la vite, come illustrato nella seguente figura.

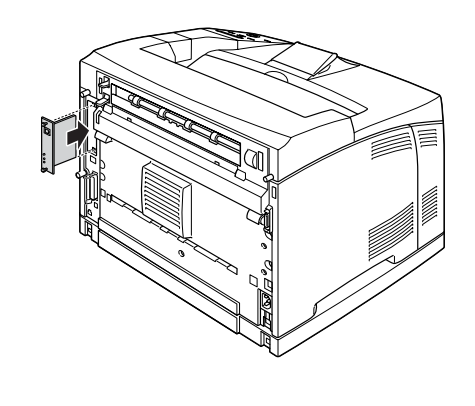

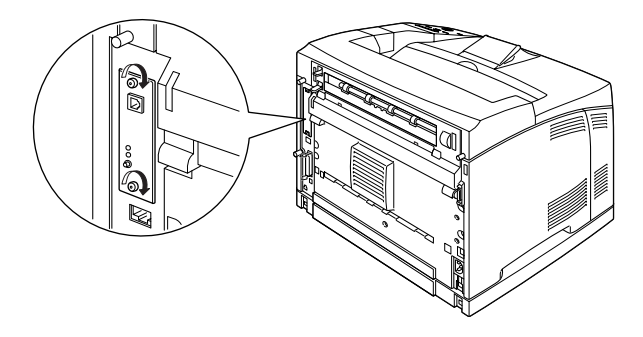

- 4. Ricollegare il cavo di interfaccia e il cavo di alimentazione, quindi accendere la stampante.
- 5. Per verificare che l'unità opzionale sia installata correttamente, stampare un foglio di stato. Fare riferimento alla sezione ["Stampa di un foglio di stato" a pagina 292](#page-304-0).

### Rimozione di una scheda di interfaccia

Eseguire la procedura di installazione in senso inverso.

# **Sostituzione dei materiali di consumo**

# **Precauzioni durante la sostituzione**

Durante la sostituzione di un materiale di consumo, attenersi a quanto indicato di seguito.

- ❏ Riservare spazio a sufficienza per la procedura di sostituzione. Durante la sostituzione dei materiali di consumo, sarà necessario aprire alcune parti della stampante (ad esempio il coperchio).
- ❏ Non installare materiali di consumo usati nella stampante.

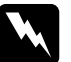

# **Avviso**<br>□ Fare

- ❏ *Fare attenzione a non toccare il fusore, contrassegnato dall'etichetta* CAUTION Hot Surface Avoid Contact *(ATTENZIONE - Superficie a temperatura elevata. Non toccare), né le aree circostanti. Se la stampante è in funzione da un certo periodo di tempo, il fusore e le aree circostanti possono raggiungere temperature molto elevate.*
- ❏ *Non bruciare i materiali di consumo usati per smaltirli, in quanto possono esplodere e provocare lesioni. Lo smaltimento deve essere effettuato in conformità alle norme vigenti.*

# **Messaggi di avviso per la sostituzione**

Quando i messaggi riportati di seguito vengono visualizzati sul pannello LCD o nella finestra dell'utility EPSON Status Monitor 3, è necessario sostituire i materiali di consumo specificati. Dopo la visualizzazione di uno di questi messaggi è possibile continuare la stampa per un breve periodo, ma EPSON consiglia di effettuare la sostituzione per garantire la qualità di stampa ed estendere la vita utile della stampante.

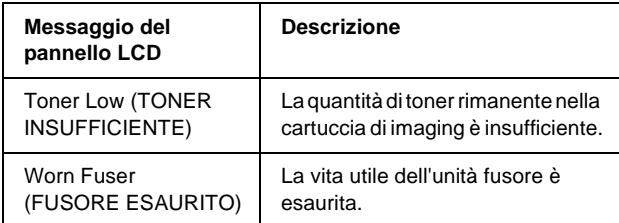

#### *Nota*

- ❏ *Dopo la visualizzazione del messaggio* Toner Low *(TONER INSUFFICIENTE) è possibile continuare a stampare per un breve periodo. Tuttavia, sostituire immediatamente la cartuccia di imaging se la qualità di stampa diminuisce.*
- ❏ *Per annullare il messaggio di errore, selezionare* Clear All Warning *(Attenzione Reset) dal menu Reset del pannello di controllo.*

Se si continua a utilizzare la stampante senza sostituire i materiali di consumo esauriti, la stampa viene interrotta e vengono visualizzati i messaggi di errore riportati di seguito sul pannello LCD o nella finestra dell'utility EPSON Status Monitor 3. In questo caso, la stampa non può essere ripresa finché non si sostituiscono i materiali di consumo esauriti.

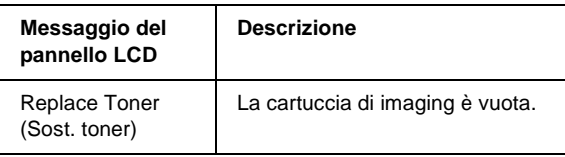

#### *Nota*

- ❏ *Se si utilizza l'impostazione predefinita, questo messaggio non viene visualizzato.*
- ❏ *Se si verificano problemi, ad esempio la stampa risulta sbiadita, modificare l'impostazione* Toner Out *(Toner esaurito) nel menu Setup del pannello di controllo in* Stop *(Interrompi).*

# **Cartuccia di imaging**

### **Precauzioni d'uso**

Attenersi sempre alle precauzioni d'uso riportate di seguito durante la sostituzione della cartuccia di imaging.

- ❏ Si consiglia di installare una cartuccia di toner originale. L'utilizzo di una cartuccia di toner non originale può compromettere la qualità di stampa. EPSON declina ogni responsabilità per danni o problemi derivanti dall'uso di materiali di consumo non originali oppure non approvati da EPSON.
- ❏ Collocare sempre la cartuccia di imaging su una superficie piana e pulita.
- ❏ Non installare cartucce di imaging usate nella stampante.
- ❏ Se la cartuccia di imaging viene spostata da un ambiente freddo a uno riscaldato, attendere almeno un'ora prima di installarla, al fine di evitare danni dovuti a condensa.

❏ Non aprire il coperchio di protezione del tamburo ed evitare di esporre una cartuccia di imaging alla luce più del necessario. La sovraesposizione della cartuccia potrebbe provocare la comparsa di insolite aree chiare o scure sulle pagine stampate e potrebbe ridurre la durata della cartuccia.

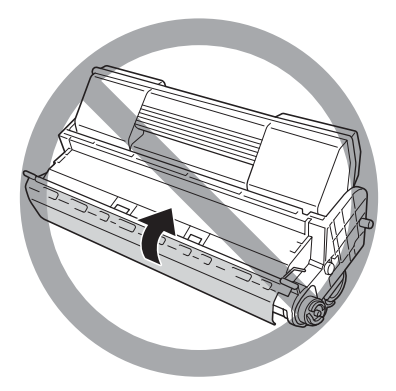

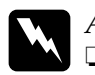

# Avviso<br>□ Nor

- ❏ *Non toccare il toner ed evitare qualsiasi contatto con gli occhi. Se il toner viene a contatto con la pelle o con i vestiti, lavare immediatamente con acqua e sapone.*
- ❏ *Tenere la cartuccia di imaging fuori dalla portata dei bambini.*
- ❏ *Non bruciare le cartucce di imaging usate per smaltirle, in quanto possono esplodere e provocare lesioni. Lo smaltimento deve essere effettuato in conformità alle norme vigenti.*
- ❏ *Se viene versato del toner, eliminarlo utilizzando una scopa e una paletta per la spazzatura oppure un panno umido con sapone e acqua. Poiché le particelle possono provocare un incendio o un'esplosione se entrano in contatto con una scintilla, non utilizzare un aspirapolvere.*

### **Sostituzione della cartuccia di imaging**

Per sostituire la cartuccia di imaging, effettuare le operazioni descritte di seguito.

1. Aprire lentamente il coperchio A.

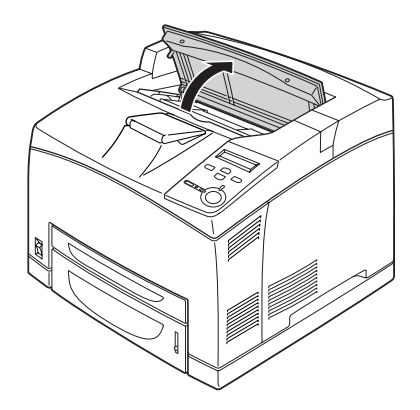

#### *Nota*

*Se è installato il fascicolatore opzionale, sollevare quest'ultimo prima di aprire il coperchio A.*

2. Afferrare la cartuccia di imaging dal manico e sollevarla per estrarla dalla stampante.

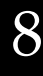

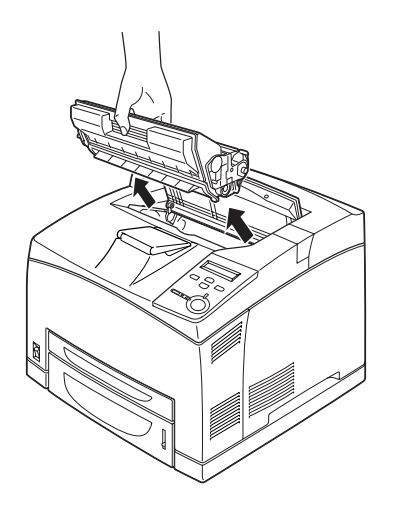

3. Estrarre la nuova cartuccia di imaging dalla confezione e agitarla delicatamente, come illustrato di seguito.

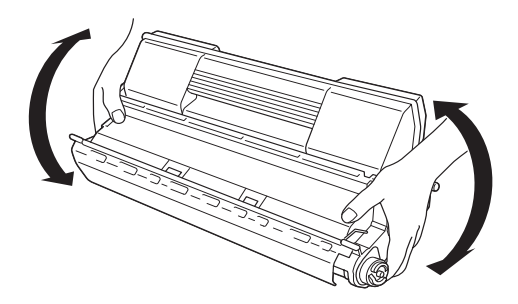

4. Collocare la nuova cartuccia di imaging su una superficie piana e tirare il nastro di protezione giallo, come illustrato di seguito.

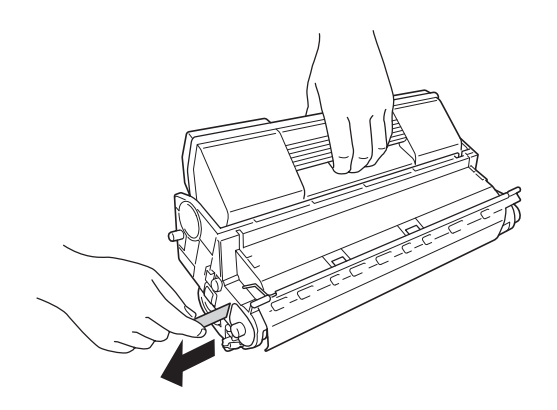

5. Inserire completamente la nuova cartuccia di imaging, fino a bloccarla.

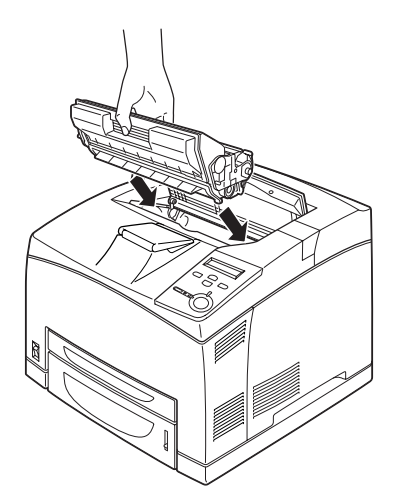

#### *Nota*

*Inserire la cartuccia di imaging in modo tale che la freccia presente sulla parte superiore sia rivolta verso il coperchio A.*

6. Chiudere il coperchio A, in modo da farlo scattare.

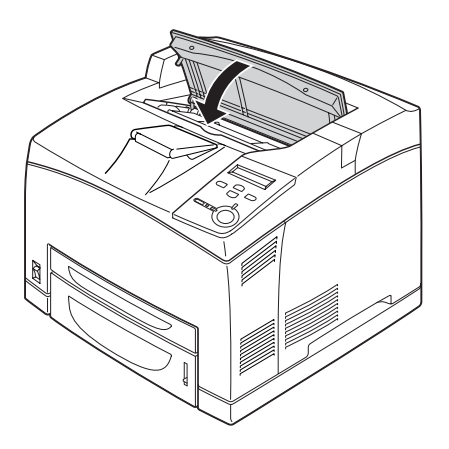

#### *Nota*

*Se è installato il fascicolatore opzionale, abbassare quest'ultimo dopo aver chiuso il coperchio A.*

# **Unità fusore**

Preparare una nuova unità fusore per la sostituzione quando viene visualizzato un messaggio in cui viene richiesto di eseguire questa operazione.

### **Precauzioni d'uso**

Attenersi alle precauzioni d'uso riportate di seguito prima di sostituire l'unità fusore.

❏ Non toccare la superficie dell'unità fusore per evitare di compromettere la qualità di stampa.

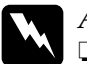

w*Avviso* ❏ *L'unità fusore può essere molto calda se la stampante è stata in funzione. Spegnere la stampante e attendere 40 minuti per consentire la diminuzione della temperatura prima di sostituire l'unità fusore.*

❏ *Tenere l'unità di trasferimento fuori della portata dei bambini.*

### **Sostituzione dell'unità fusore**

Per sostituire l'unità fusore, effettuare le operazioni descritte di seguito.

1. Spegnere la stampante e scollegare il cavo di alimentazione e il cavo di interfaccia.

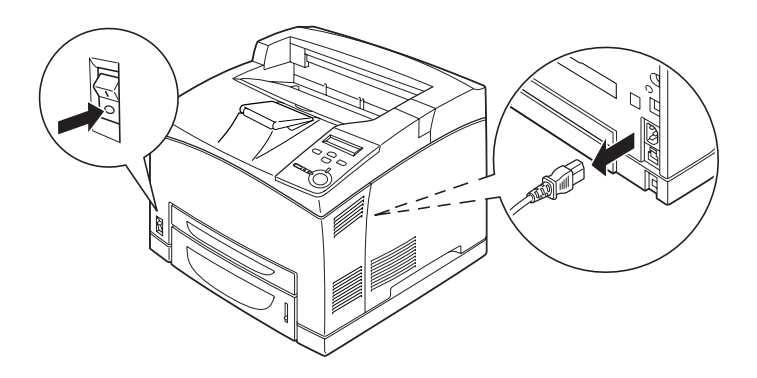

#### *Nota*

*Se la stampante è in funzione da un certo periodo di tempo, attendere almeno 40 minuti per consentire la diminuzione della temperatura, prima di sostituire il fusore.*

2. Sollevare la leva del percorso della carta.

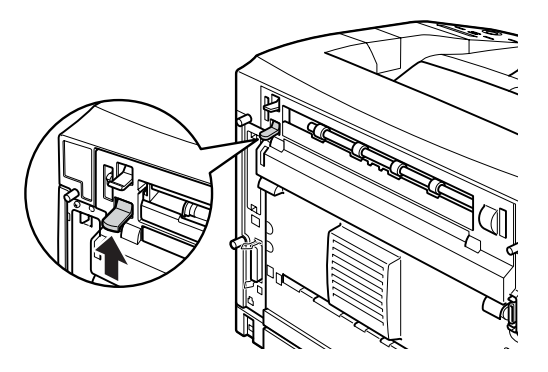

3. Aprire il coperchio B.

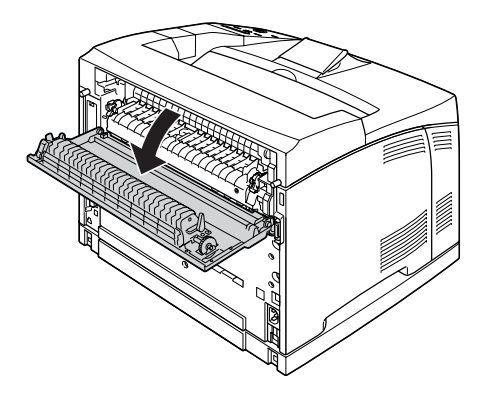

4. Tirare verso il basso le due leve presenti su entrambi i lati dell'unità fusore.

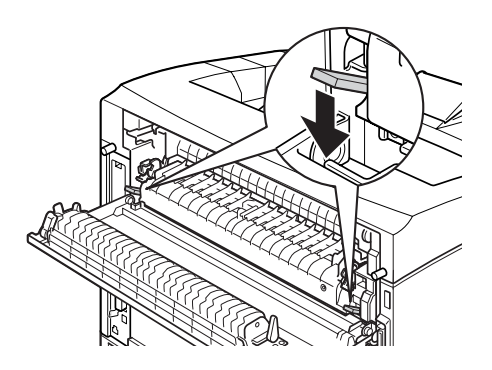

5. Rimuovere lentamente l'unità fusore.

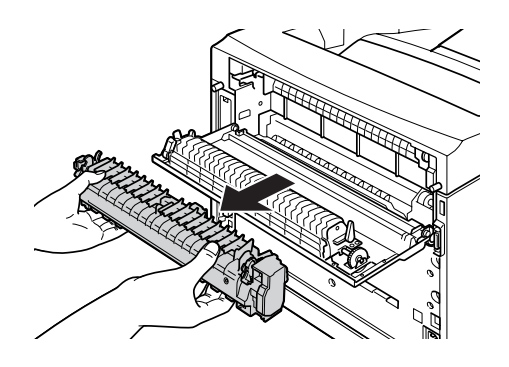

#### *Nota*

*Durante la rimozione dell'unità fusore, posizionare le mani sulle tre linguette presenti nella parte inferiore di entrambi i lati dell'unità, come illustrato nella figura precedente.*

6. Inserire lentamente la nuova unità fusore.

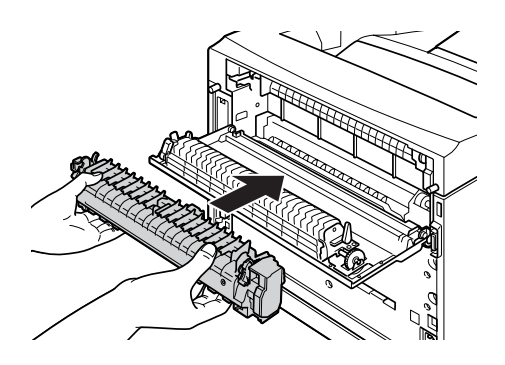

7. Sollevare le due leve presenti su entrambi i lati dell'unità fusore e spingere verso il basso le leve su entrambe le estremità dell'unità per bloccarla.

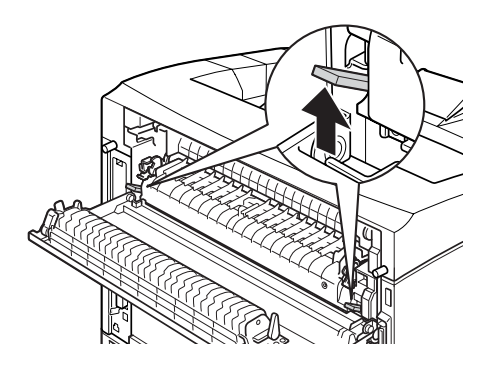

8. Chiudere il coperchio B.

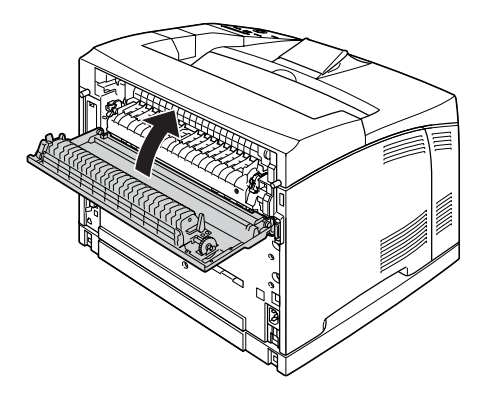

9. Ricollegare il cavo di interfaccia e il cavo di alimentazione, quindi accendere la stampante.

10. Premere più volte il pulsante freccia  $\bigcap$  Su o  $\nabla$  Giù fino a quando non viene visualizzato il menu Reset sul pannello di controllo, quindi premere il pulsante  $\rightarrow$  Invio.

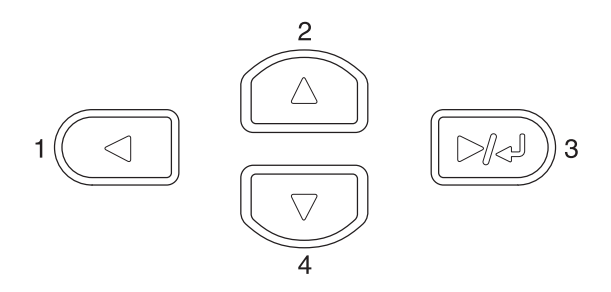

11. Premere il pulsante freccia  $\blacktriangledown$  Giù per visualizzare Reset Fuser Counter (Reset cont. fusore), quindi premere il pulsante  $\blacksquare$  Invio.

# **Pulizia della stampante**

La stampante richiede poche operazioni di pulizia. Se il telaio esterno è sporco o impolverato, spegnere la stampante e pulirla con un panno morbido imbevuto di un detergente delicato.

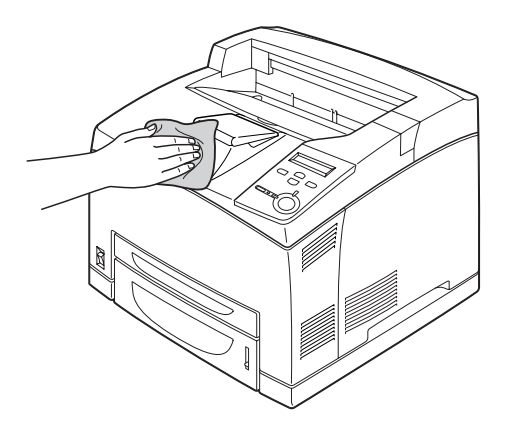

c*Attenzione Non utilizzare né alcol né diluenti per pulire il coperchio della stampante, per evitare danni ai componenti e al telaio. Fare attenzione a non versare acqua sui meccanismi e sui componenti elettrici della stampante.*

# **Pulizia del rullo di prelievo**

Se la carta si inceppa di frequente, passare sul rullo di prelievo un panno pulito inumidito. Effettuare le operazioni descritte di seguito.

1. Spegnere la stampante e aprire lentamente il coperchio A.

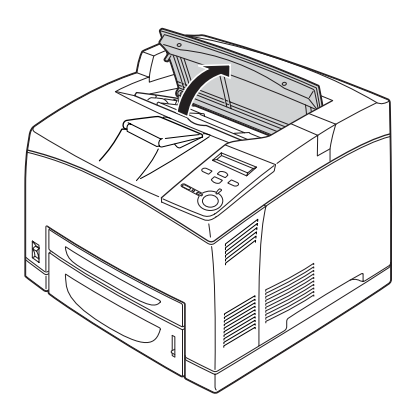

2. Afferrare la cartuccia di imaging dal manico e sollevarla.

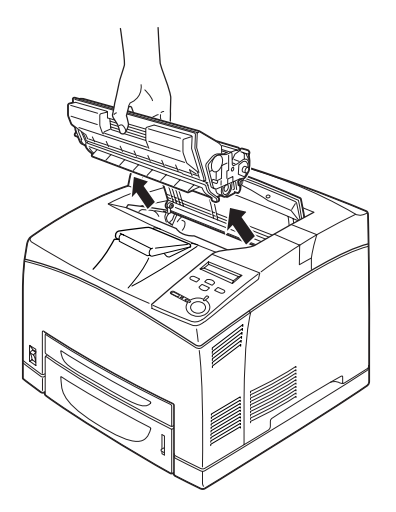

*Nota Collocare la cartuccia su una superficie piana e pulita.*

3. Rimuovere i due rulli di prelievo estraendoli dai perni mentre si flettono leggermente le relative linguette.

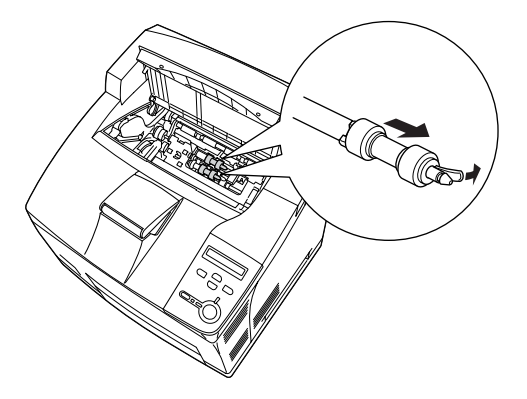

4. Passare un panno pulito e inumidito sulle parti in gomma del rullo di prelievo.

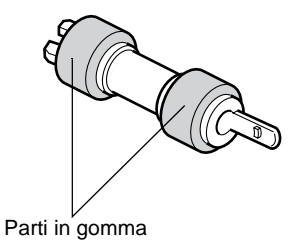

5. Reinstallare i rulli di prelievo, come illustrato di seguito. Quindi, inserire il gancio nella parte concava degli assi per bloccarli.

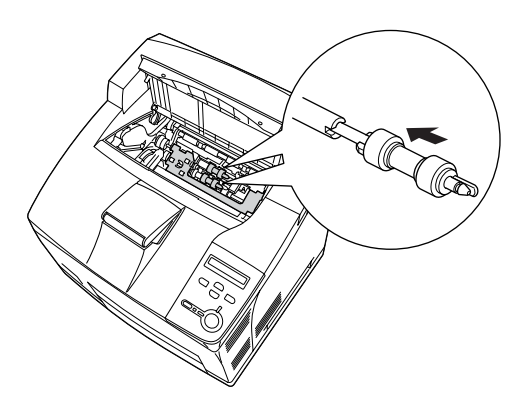

#### *Nota*

*Inserire le parti convesse dei rulli di prelievo nelle parti concave dell'asse.*

6. Reinstallare la cartuccia di imaging.

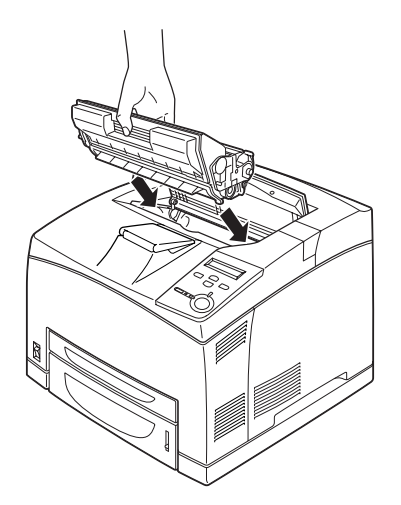

7. Chiudere il coperchio A, in modo da farlo scattare.

## **Trasporto della stampante**

### **Lunghe distanze**

Se è necessario trasportare la stampante per tragitti lunghi, imballarla accuratamente utilizzando la scatola e i materiali di imballaggio originali.

Per imballare la stampante, effettuare le operazioni descritte di seguito.

- 1. Spegnere la stampante.
- 2. Scollegare il cavo di alimentazione dalla presa di corrente.
- 3. Rimuovere tutte le unità opzionali installate. Per informazioni sulla rimozione delle unità opzionali, fare riferimento alla sezione contenuta nel capitolo Installazione delle unità opzionali.
- 4. Applicare i materiali di protezione sulla stampante e richiuderla nella scatola originale.

### **Brevi distanze**

Durante il trasporto della stampante per brevi tragitti, tenere presenti le seguenti precauzioni d'uso:

❏ Se si desidera spostare solo la stampante, si consiglia di sollevarla e trasportarla facendosi aiutare da almeno un'altra persona.

#### Spostamento della stampante

Per spostare la stampante per brevi distanze, effettuare le operazioni descritte di seguito.

- 1. Spegnere la stampante e rimuovere i seguenti componenti:
	- ❏ Cavo di alimentazione
	- ❏ Cavo di interfaccia
- 2. La stampante deve essere sollevata afferrandola nei punti appropriati, come indicato nella figura seguente.

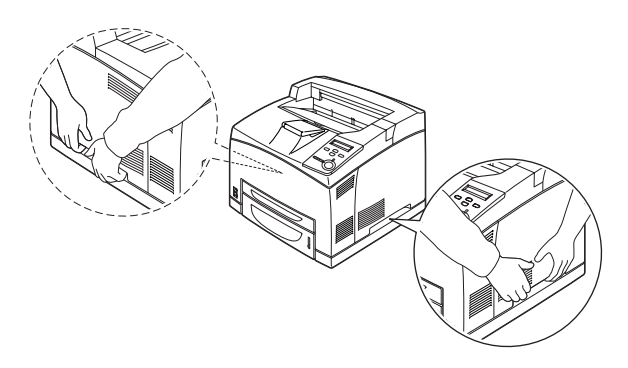

#### *Nota*

*Poiché la parte posteriore della stampante è molto pesante, sollevare il dispositivo con attenzione.*

3. Durante gli spostamenti, tenere sempre la stampante in posizione orizzontale.

#### Spostamento della stampante con un cassetto inferiore opzionale installato

Per spostare la stampante quando è installata l'unità opzionale Cassetto carta da 550 fogli Universal, effettuare le operazioni descritte di seguito.

- 1. Spegnere la stampante e rimuovere i seguenti componenti:
	- ❏ Cavo di alimentazione
	- ❏ Cavo di interfaccia
- 2. Sollevare la stampante con l'unità opzionale.

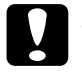

c*Attenzione Non trasportare la stampante su superfici oblique o irregolari.*

### **Posizionamento della stampante**

Quando occorre riposizionare la stampante, scegliere sempre un luogo con uno spazio sufficiente per eseguire le operazioni d'uso e di manutenzione in modo agevole. Nella figura seguente viene indicato lo spazio necessario intorno alla stampante per garantirne il regolare funzionamento. Le dimensioni indicate nelle figure sono espresse in millimetri.

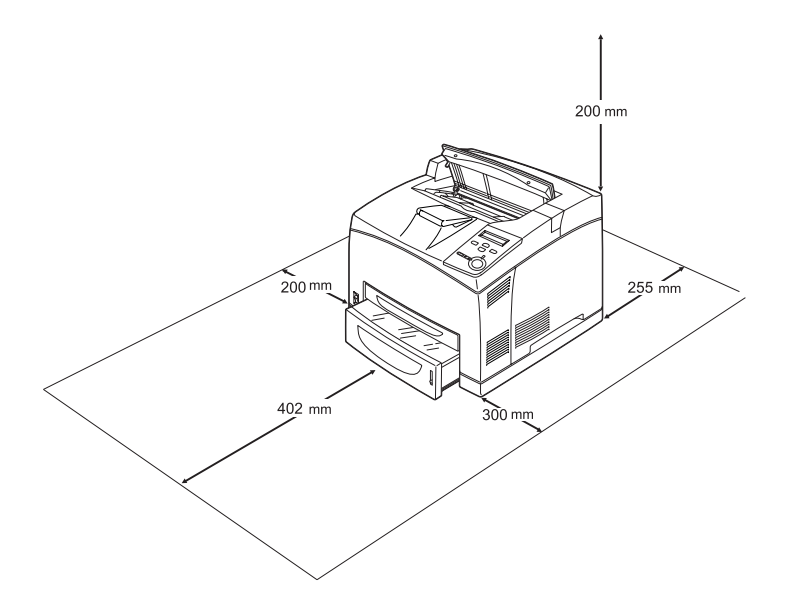

Per installare e utilizzare le seguenti unità opzionali, è necessario disporre della quantità di spazio supplementare indicata.

L'unità Cassetto carta da 550 fogli Universal occupa 95 mm (3,7 pollici) di spazio supplementare nella parte inferiore della stampante. Se sono installate due unità cassetto opzionali, sono necessari ulteriori 185 mm (7,3 pollici) nella parte inferiore della stampante.

L'unità fronte/retro occupa 72 mm (2,8 pollici) di spazio supplementare nella parte posteriore della stampante.

Per stabilire la posizione ottimale della stampante, oltre ai requisiti di spazio è necessario attenersi alle seguenti indicazioni:

- ❏ Posizionare la stampante in modo che risulti agevole scollegare il cavo di alimentazione.
- ❏ Tenere il computer e la stampante lontano da potenziali fonti di interferenza, ad esempio altoparlanti o basi di telefoni cordless.
- ❏ Non utilizzare una presa di corrente controllata da interruttori a muro o da timer automatici. L'interruzione accidentale di elettricità può causare la perdita di dati importanti contenuti nella memoria del computer e della stampante.

# c*Attenzione*

- ❏ *Assicurarsi che intorno alla stampante vi sia spazio sufficiente per un'adeguata ventilazione.*
- ❏ *Evitare di esporre la stampante alla luce diretta del sole, a temperature o umidità eccessive o polvere.*
- ❏ *Evitare di collegare la stampante a prese di corrente a cui sono collegati altri dispositivi.*
- ❏ *Utilizzare una presa di corrente con messa a terra adatta alla spina del cavo di alimentazione della stampante. Non utilizzare adattatori.*
- ❏ *Utilizzare esclusivamente prese compatibili con i requisiti di alimentazione della stampante.*

# Capitolo 9 **Risoluzione dei problemi**

## **Rimozione della carta inceppata**

Se la carta rimane inceppata all'interno della stampante, sul pannello LCD e in EPSON Status Monitor 3 vengono visualizzati appositi messaggi di avviso.

## **Precauzioni per la rimozione della carta inceppata**

Prima di rimuovere la carta inceppata, leggere attentamente le avvertenze riportate di seguito.

- ❏ Non rimuovere con forza la carta inceppata. La carta strappata può essere difficile da rimuovere e potrebbe causare ulteriori inceppamenti. Per impedire che la carta si strappi, tirare delicatamente il foglio.
- ❏ Rimuovere sempre la carta inceppata con entrambe le mani per impedire che si strappi.
- ❏ Se della carta strappata rimane all'interno della stampante o se il tipo di inceppamento verificatosi non è descritto in questo manuale, rivolgersi al rivenditore.
- ❏ Assicurarsi che il tipo di carta caricato corrisponda a quello impostato nel driver della stampante.
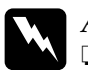

w*Avviso*

❏ *Fare attenzione a non toccare il fusore, contrassegnato dall'etichetta* CAUTION HOT SURFACE *(ATTENZIONE - SUPERFICIE A TEMPERATURA ELEVATA) né le aree circostanti, salvo quando diversamente specificato nelle istruzioni riportate in questa guida. Se la stampante è in funzione da un certo periodo di tempo, il fusore e queste aree possono raggiungere temperature molto elevate. Attendere 40 minuti per consentire la diminuzione della temperatura prima di toccare una di queste aree.*

❏ *Non introdurre la mano nell'unità fusore. Alcuni componenti sono taglienti e possono provocare lesioni.*

# **Jam A (INC. A): coperchio A**

Se si verifica un inceppamento nella posizione illustrata di seguito, il messaggio Jam A (INC. A) viene visualizzato sul pannello LCD della stampante.

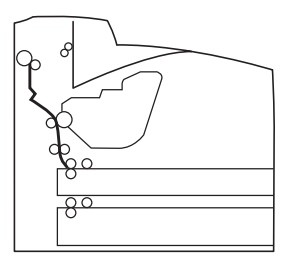

Per rimuovere l'inceppamento dal coperchio A, effettuare le operazioni descritte di seguito.

1. Aprire il coperchio A.

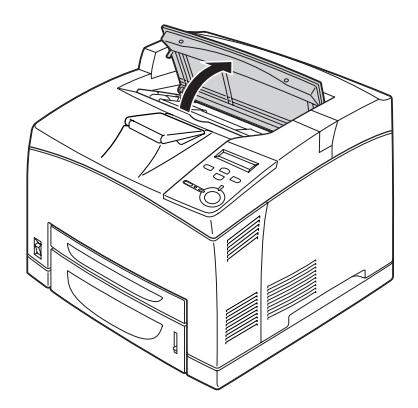

2. Afferrare la cartuccia di imaging dal manico e sollevarla.

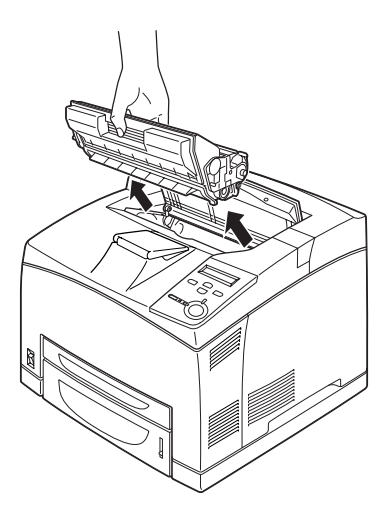

*Nota Collocare la cartuccia su una superficie piana e pulita.*

3. Ruotare la parte verde del rullo di prelievo per far fuoriuscire la carta inceppata.

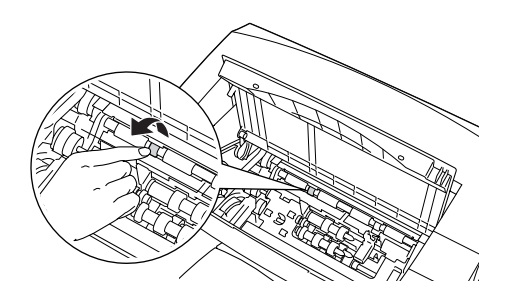

4. Tirare con delicatezza eventuali fogli parzialmente introdotti nella stampante.

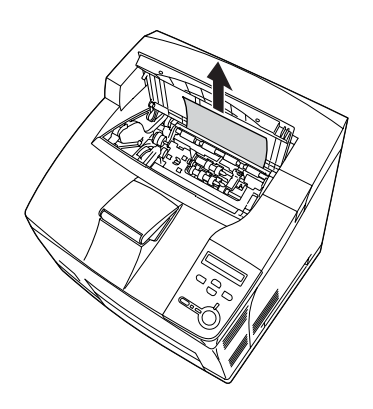

5. Reinstallare la cartuccia di imaging.

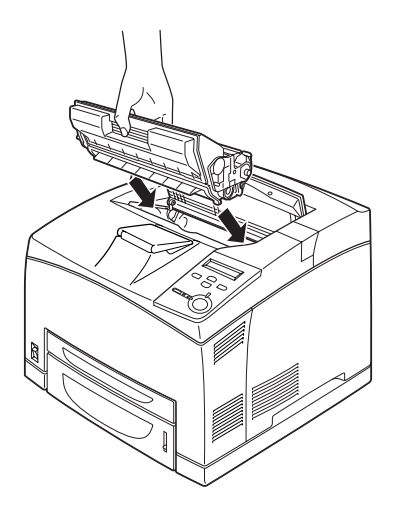

#### *Nota*

*Inserire la cartuccia di imaging in modo tale che la freccia presente sulla parte superiore sia rivolta verso il coperchio A.*

6. Chiudere il coperchio A, in modo da farlo scattare.

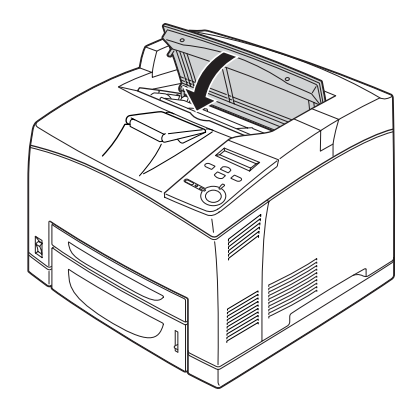

# <span id="page-292-0"></span>**Jam A B (INC.A B): coperchio A o B**

Se si verifica un inceppamento nella posizione illustrata di seguito, il messaggio Jam A B (INC. A B) viene visualizzato sul pannello LCD della stampante.

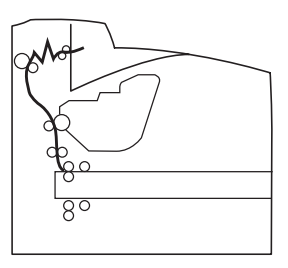

Per rimuovere l'inceppamento dal coperchio A o B, effettuare le operazioni descritte di seguito.

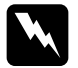

w*Avviso Fare attenzione a non toccare il fusore, contrassegnato dall'etichetta* CAUTION HOT SURFACE *(ATTENZIONE - SUPERFICIE A TEMPERATURA ELEVATA) né le aree circostanti, salvo quando diversamente specificato nelle istruzioni riportate in questa guida. Se la stampante è in funzione da un certo periodo di tempo, il fusore e queste aree possono raggiungere temperature molto elevate. Attendere 40 minuti per consentire la diminuzione della temperatura prima di toccare una di queste aree.*

1. Aprire il coperchio A.

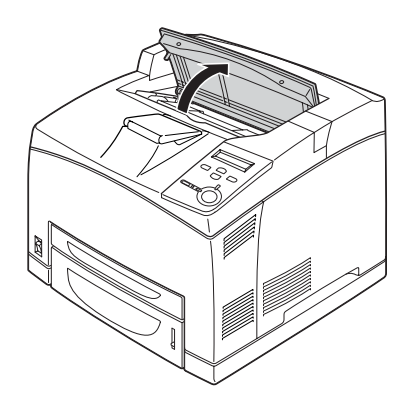

2. Afferrare la cartuccia dal manico e sollevarla.

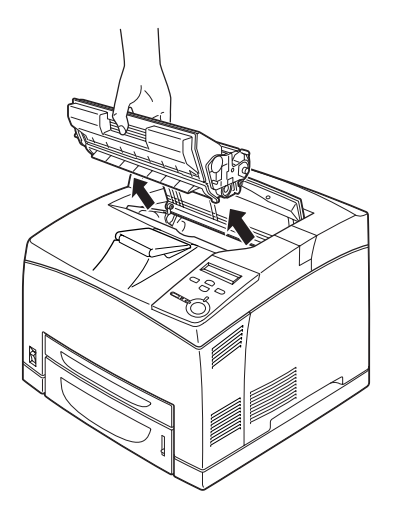

*Nota Collocare la cartuccia su una superficie piana e pulita.*

3. Rimuovere delicatamente l'eventuale carta inceppata con entrambe le mani. Fare attenzione a non strapparla.

#### *Nota*

*Se la carta inceppata risulta difficile da rimuovere, girare il rullo in modo da allentare la tensione sulla carta, quindi estrarre il foglio tirandolo in modo uniforme.*

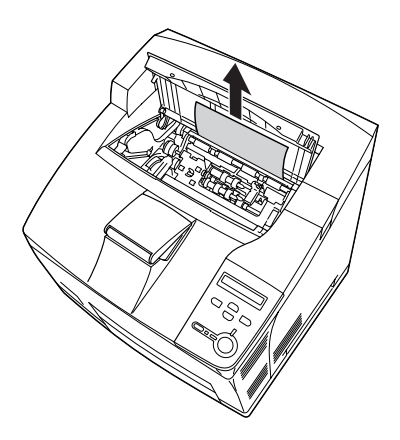

4. Rimuovere il vassoio faccia in su.

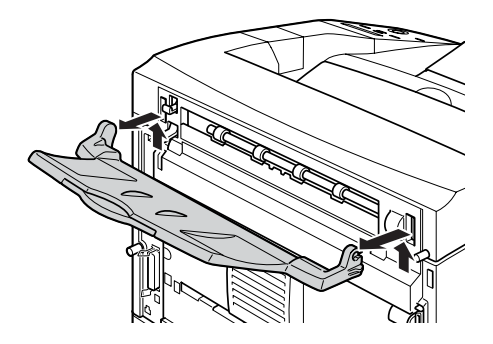

5. Aprire il coperchio B.

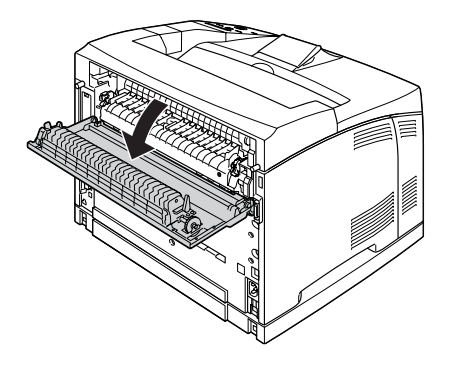

#### *Nota*

*Se è installata l'unità fronte/retro opzionale, aprire il coperchio di tale unità prima del coperchio B.*

6. Aprire il blocco della carta tirando verso il basso la leva contrassegnata da un'etichetta verde, come illustrato di seguito.

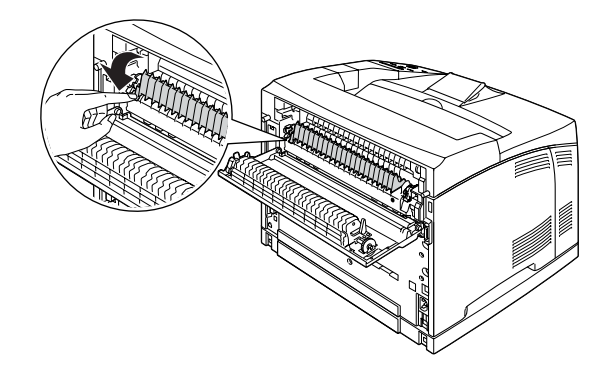

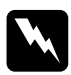

w*Avviso Fare attenzione a non toccare i rulli nell'unità fusore, in quanto possono raggiungere temperature molto elevate.*

7. Rimuovere delicatamente l'eventuale carta inceppata. Fare attenzione a non strapparla.

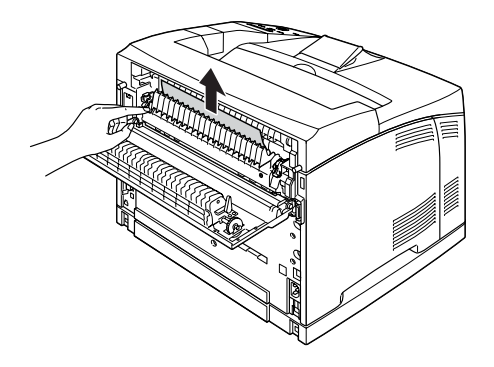

8. Chiudere il blocco della carta e il coperchio B.

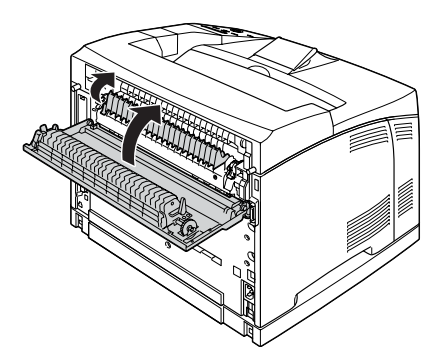

#### *Nota*

*Se è installata l'unità fronte/retro, chiudere il coperchio di tale unità dopo il coperchio B.*

9. Installare il vassoio faccia in su.

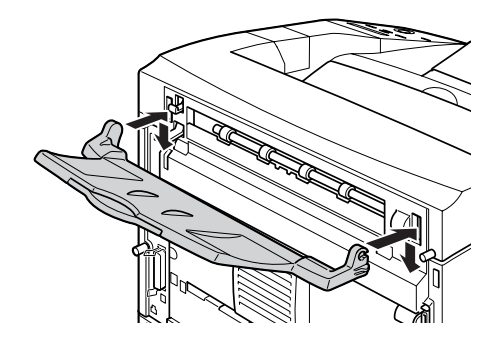

10. Reinstallare la cartuccia di imaging.

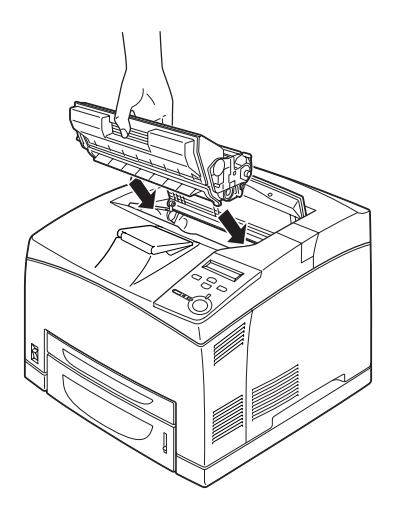

9

11. Chiudere il coperchio A, in modo da farlo scattare.

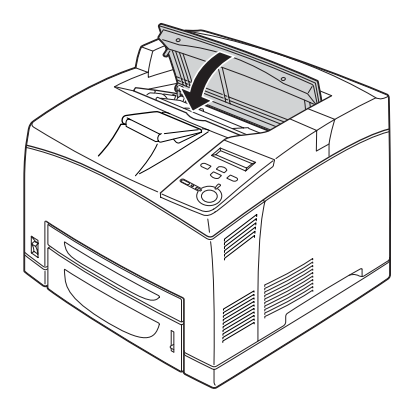

## **Jam MP A (INC. MF A), Jam C1 A (INC. C1 A), Jam C2 A (INC. C2 A), Jam C3 A (INC. C3 A): tutti i cassetti della carta e il coperchio A**

Se si verifica un inceppamento nella posizione illustrata di seguito, il messaggio Jam MP A (INC. MF A), Jam C1 A (INC. C1 A), Jam C2 A (INC.  $\overline{C2}$  A) o Jam C3 A (INC. C3 A) viene visualizzato sul pannello LCD della stampante.

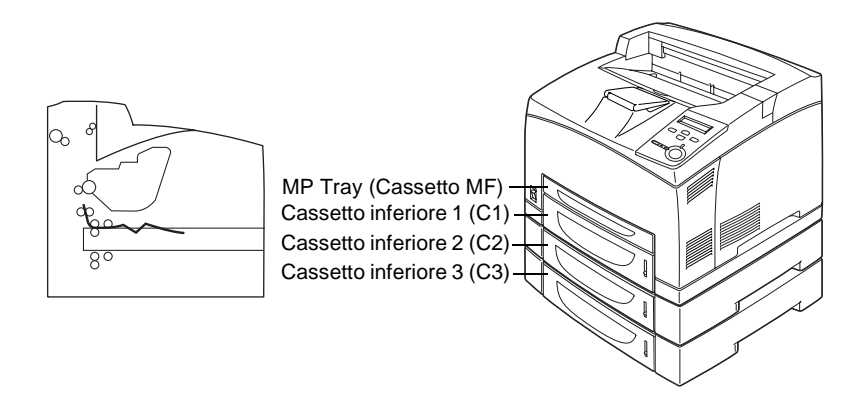

Per rimuovere la carta inceppata nei cassetti della carta, effettuare le operazioni descritte di seguito.

1. Estrarre il cassetto dalla stampante.

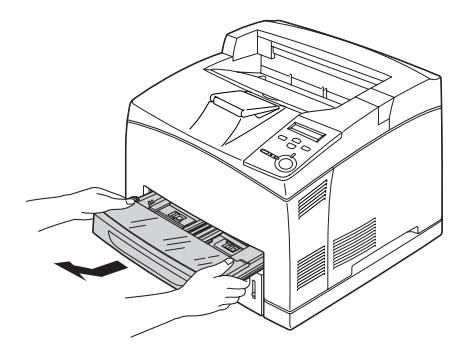

2. Rimuovere il coperchio del cassetto, eliminare l'eventuale carta sgualcita, quindi installare di nuovo il coperchio.

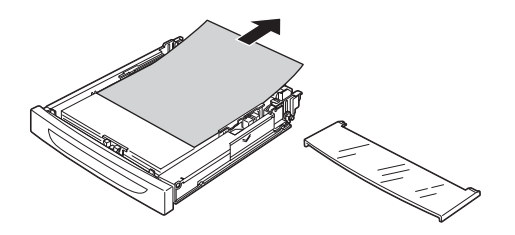

3. Rimuovere delicatamente l'eventuale carta inceppata con entrambe le mani. Fare attenzione a non strapparla.

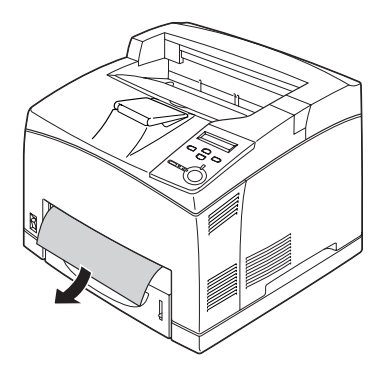

#### *Nota*

*Controllare che all'interno della stampante non sia presente altra carta inceppata.*

4. Reinserire il cassetto della carta.

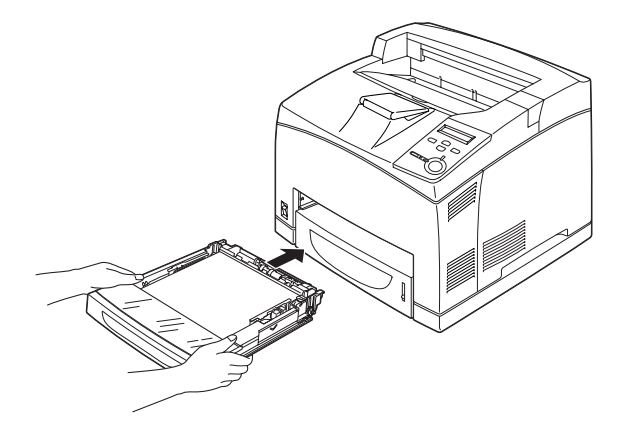

5. Aprire e richiudere il coperchio A.

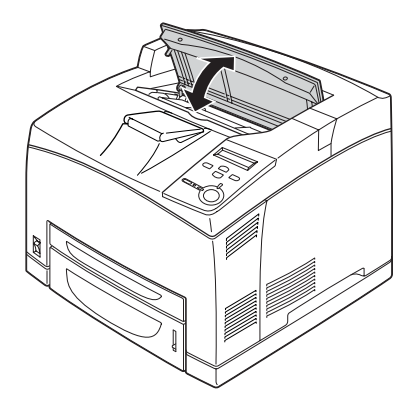

*Nota Aprendo e chiudendo il coperchio A si elimina il messaggio di errore.*

#### **Jam DM (INC. DM): coperchio unità fronte retro**

Se si verifica un inceppamento nella posizione illustrata di seguito, il messaggio Jam DM (INC. DM) viene visualizzato sul pannello LCD della stampante.

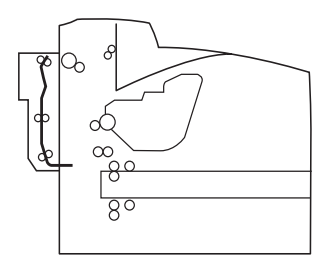

Per rimuovere la carta inceppata nel coperchio dell'unità fronte/retro, effettuare le operazioni descritte di seguito.

1. Sbloccare i ganci premendo l'apposito pulsante, quindi aprire il coperchio dell'unità fronte/retro.

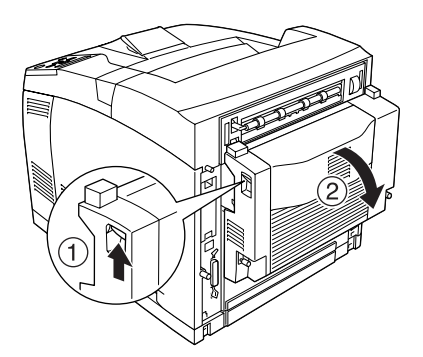

9

2. Rimuovere delicatamente l'eventuale carta inceppata all'interno del coperchio. Fare attenzione a non strappare la carta.

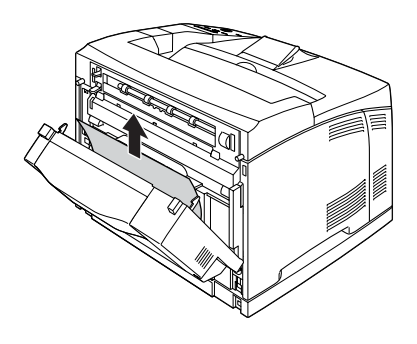

#### *Nota*

- ❏ *Se la carta si è strappata, assicurarsi di rimuovere tutti i pezzetti di carta.*
- ❏ *Se non è possibile rimuovere la carta inceppata mediante questa procedura, aprire il coperchio A o B, quindi rimuovere l'inceppamento effettuando le operazioni descritte nella sezione ["Jam A B \(INC.A B\): coperchio A o B" a pagina 280.](#page-292-0)*
- 3. Chiudere il coperchio dell'unità fronte/retro.

#### *Nota*

*Se l'errore non viene eliminato dopo aver effettuato la procedura descritta in precedenza, rimuovere l'unità fronte/retro dalla stampante e controllare che non vi sia della carta inceppata in corrispondenza dell'apertura presente in basso, nella parte posteriore della stampante.*

Una volta rimossa tutta la carta inceppata e chiuso il coperchio DM, i dati della pagina inceppata vengono ristampati automaticamente.

## **Jam STK (INC. FASC.)**

Se si verifica un inceppamento all'interno del fascicolatore, il messaggio Jam STK (INC. FASC.) viene visualizzato sul pannello LCD.

Per rimuovere la carta inceppata, effettuare le operazioni descritte di seguito.

1. Aprire il coperchio del fascicolatore tirando la linguetta nella parte superiore sinistra del coperchio.

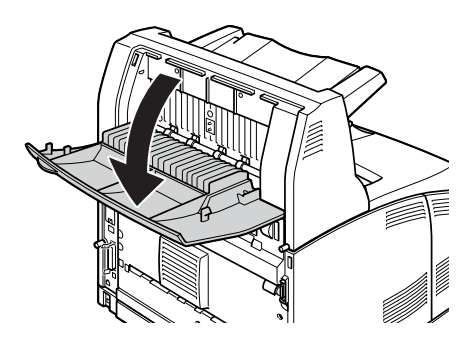

2. Rimuovere la carta inceppata nel fascicolatore, come illustrato di seguito.

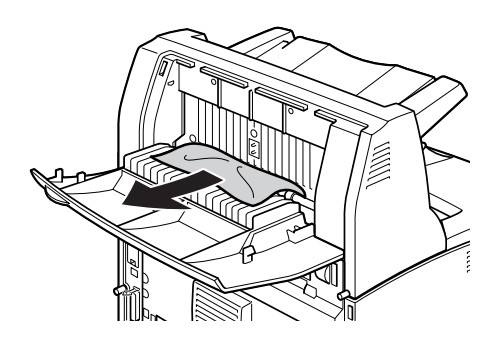

9

3. Chiudere il coperchio del fascicolatore.

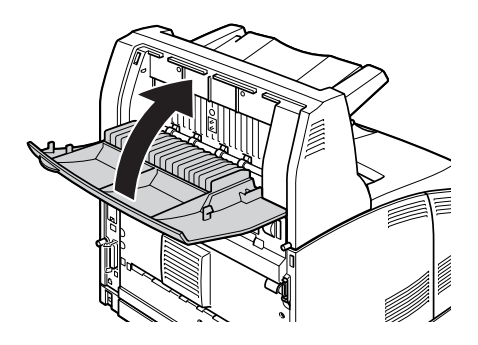

# <span id="page-304-0"></span>**Stampa di un foglio di stato**

Per verificare lo stato corrente della stampante e controllare che le unità opzionali siano state installate correttamente, stampare un foglio di stato utilizzando il pannello di controllo della stampante.

- 1. Accendere la stampante. Sul pannello LCD viene visualizzato il messaggio Ready (Pronta).
- 2. Premere tre volte il pulsante  $\Box$  Invio. Viene stampato un foglio di stato.

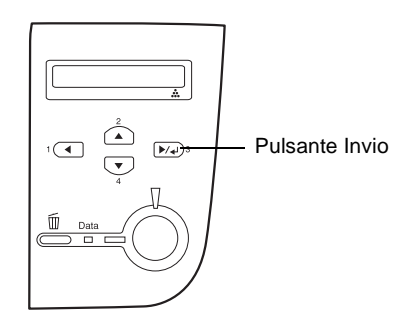

3. Verificare che le informazioni relative alle unità opzionali installate siano corrette. Se le unità opzionali sono state installate correttamente, vengono visualizzate alla voce Hardware Configurations (Configurazione HW). Se un'unità opzionale non è presente nell'elenco, eseguirne nuovamente l'installazione.

#### *Nota*

- ❏ *Se le unità opzionali installate non sono elencate correttamente nell'elenco del foglio di stato, verificare che siano collegate in modo corretto alla stampante.*
- ❏ *Se non è possibile stampare il foglio di stato, rivolgersi al rivenditore.*
- ❏ *Per il driver della stampante Windows, è possibile aggiornare manualmente le informazioni relative alle unità opzionali installate. Fare clic sul pulsante* Update the Printer Option Information Manually *(Aggiorna informazioni opzione stampante manualmente) e fare clic su* Settings *(Impostazioni) dal menu Optional Settings (Impostazioni opzionali). Viene visualizzata la finestra di dialogo Optional Settings (Impostazioni opzionali). Specificare le impostazioni per ciascuna unità opzionale installata, quindi fare clic su* OK*.*

# **Problemi di funzionamento**

#### **La spia di attività non si accende**

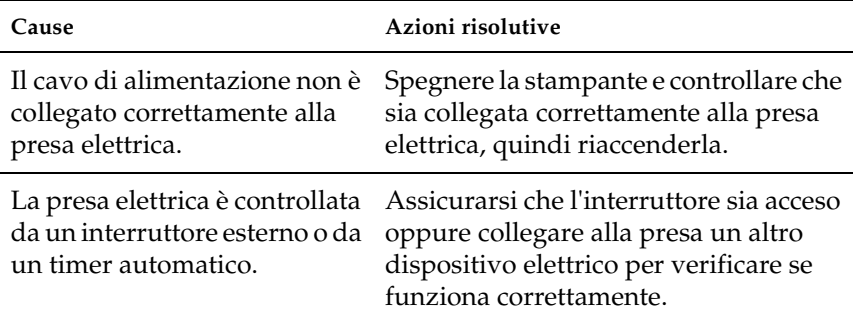

#### **La stampante non stampa e la spia di attività è spenta**

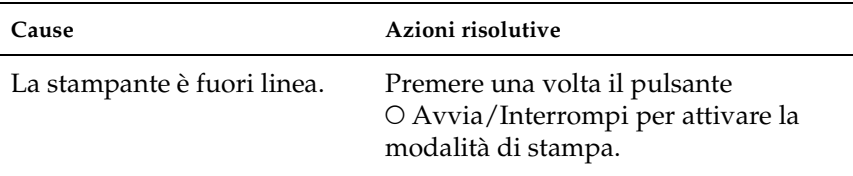

## **La spia di attività è accesa, ma la stampa non viene eseguita**

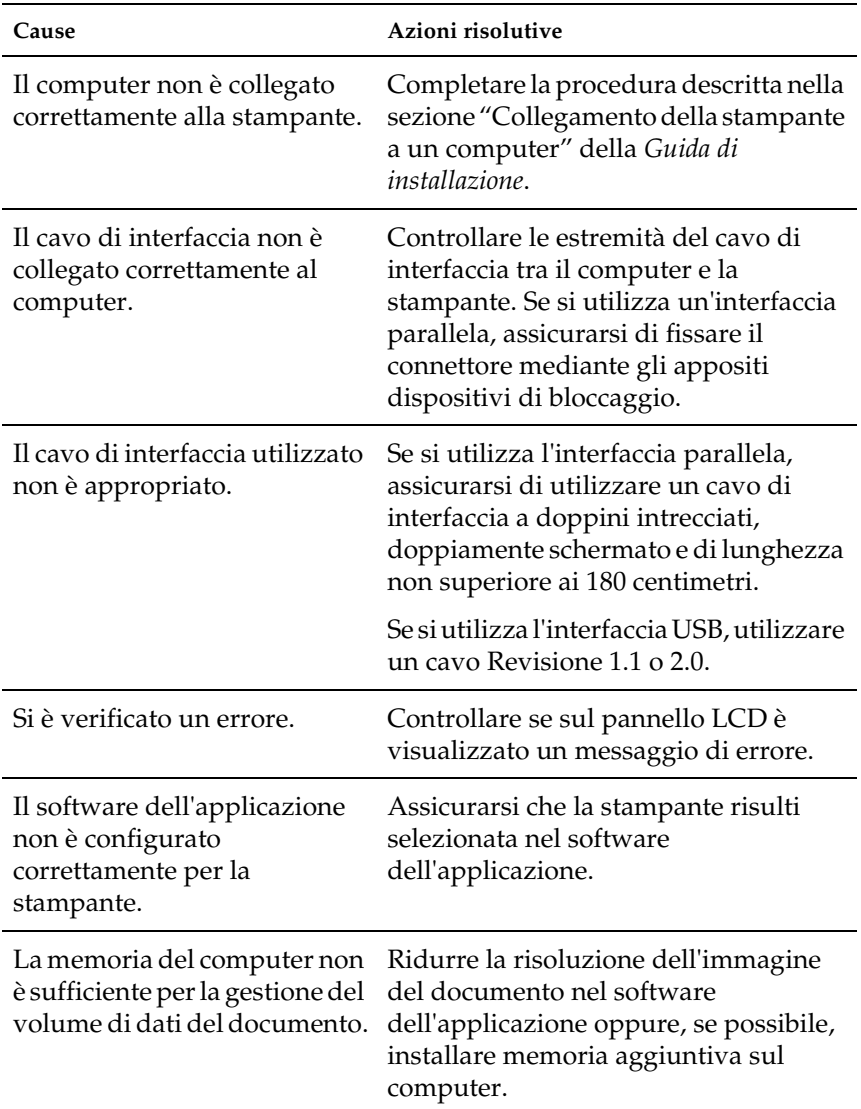

## **Il prodotto opzionale non è disponibile**

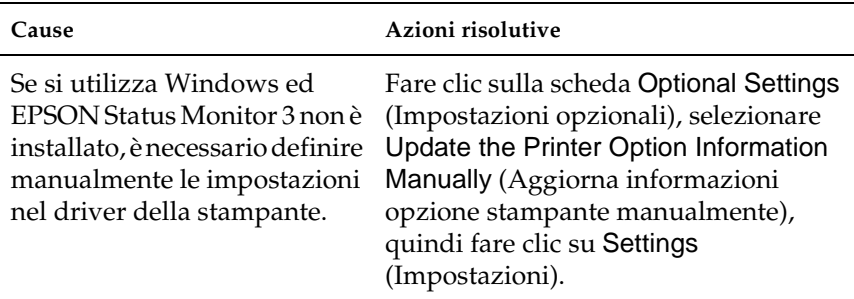

# **Problemi di stampa**

#### **Il font non viene stampato**

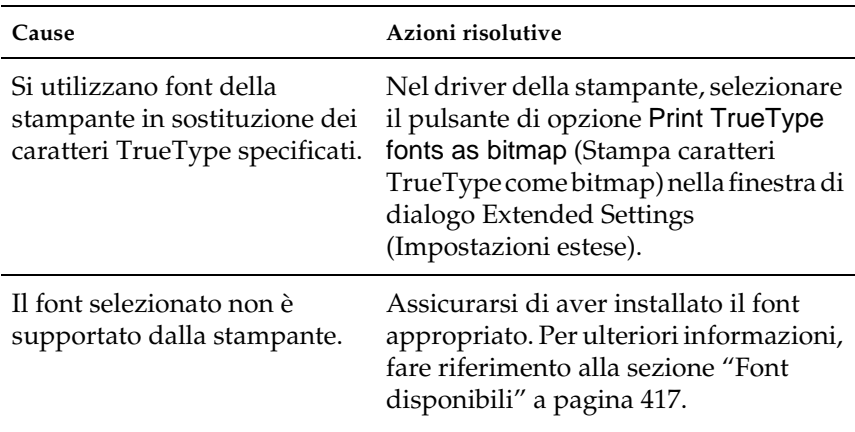

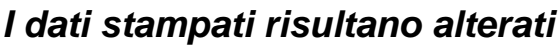

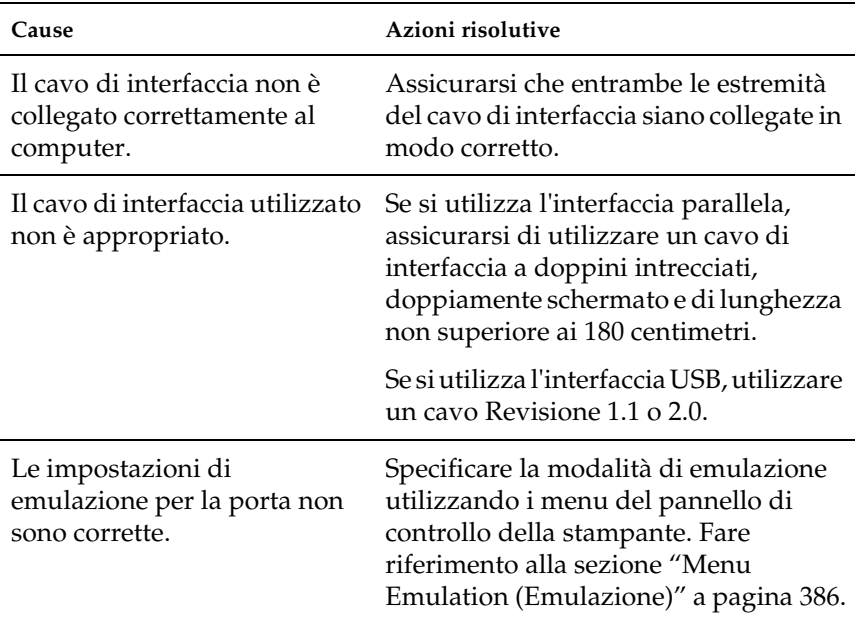

#### *Nota*

*Se un foglio di stato non viene stampato correttamente, è possibile che la stampante sia danneggiata. In questo caso, rivolgersi al rivenditore o a un centro di assistenza qualificato.*

# **La posizione di stampa non è corretta**

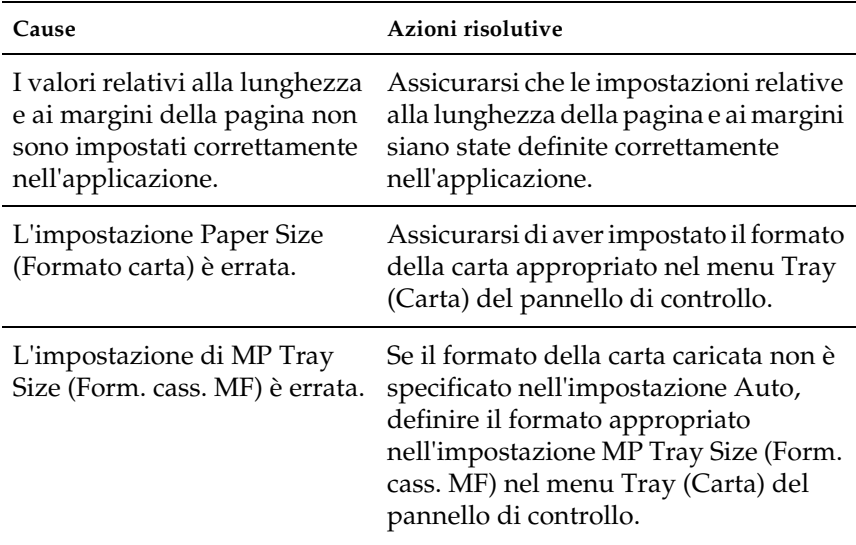

# **Le immagini non vengono stampate correttamente**

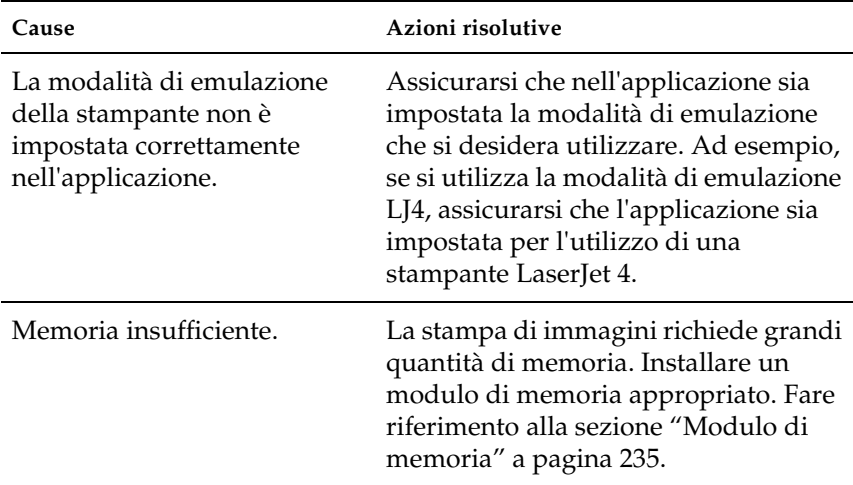

# **Problemi relativi alla qualità di stampa**

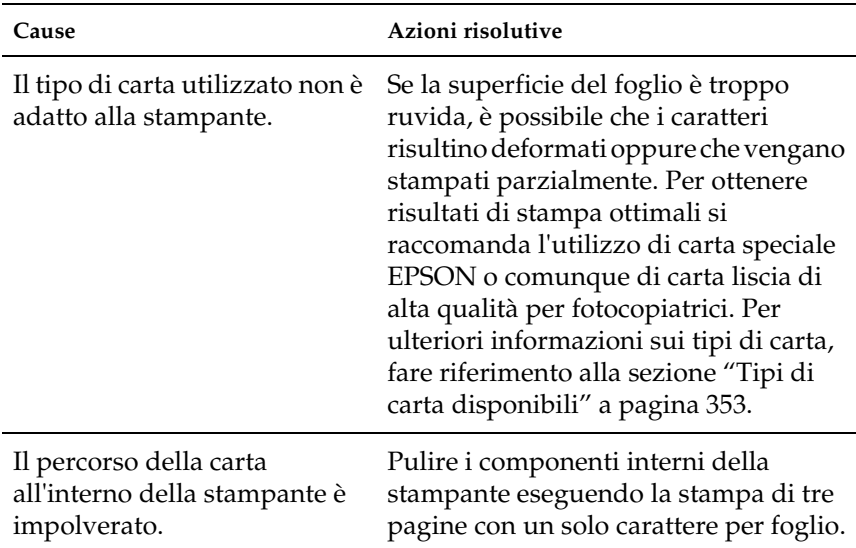

# **Lo sfondo è scuro o sporco**

#### **La stampa presenta dei punti bianchi**

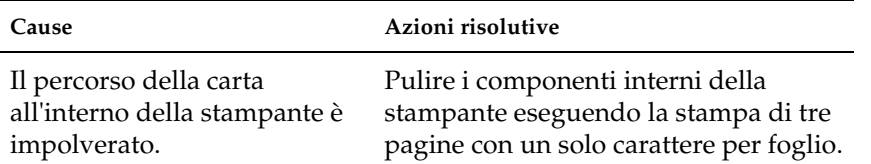

#### **La qualità di stampa è bassa e non uniforme**

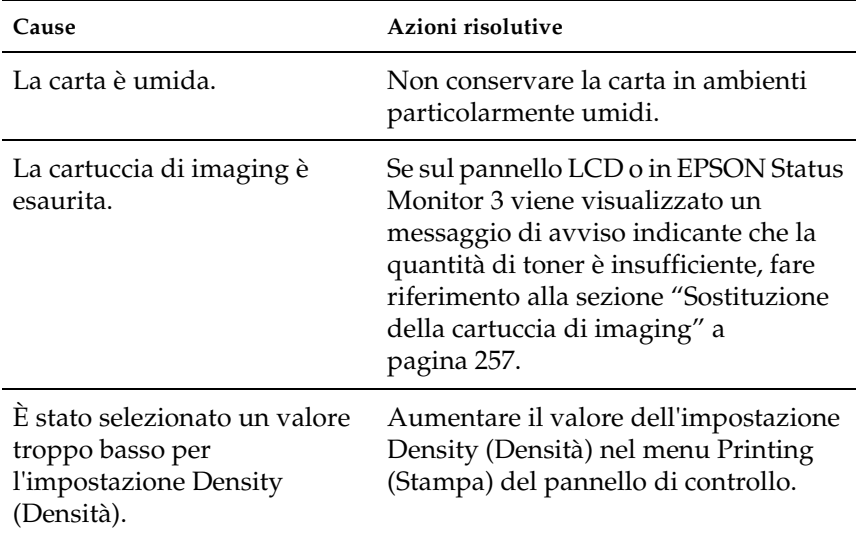

## **Le immagini a mezzitoni non vengono stampate in maniera uniforme**

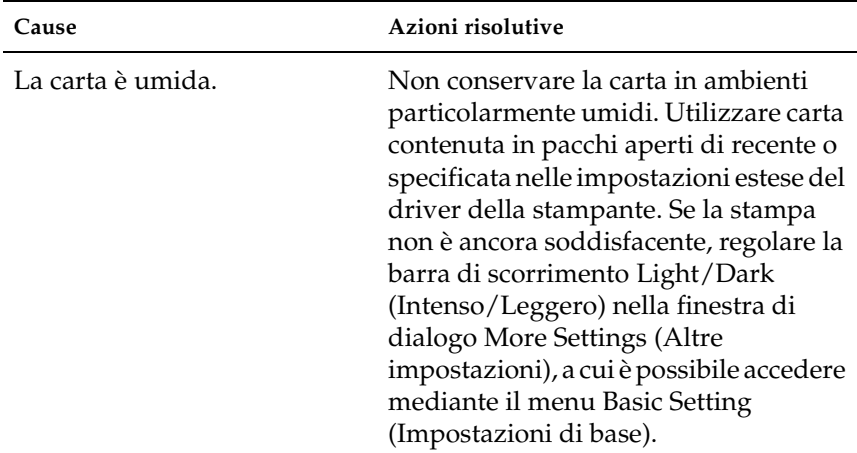

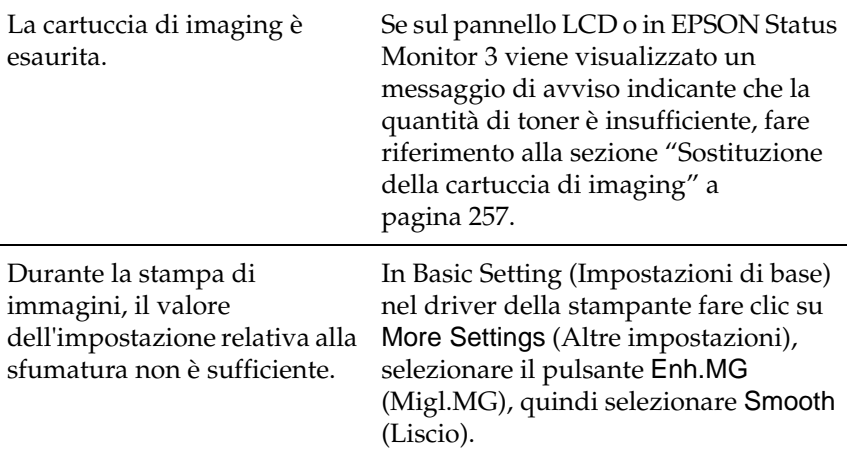

# **Il toner produce delle sbavature sul foglio**

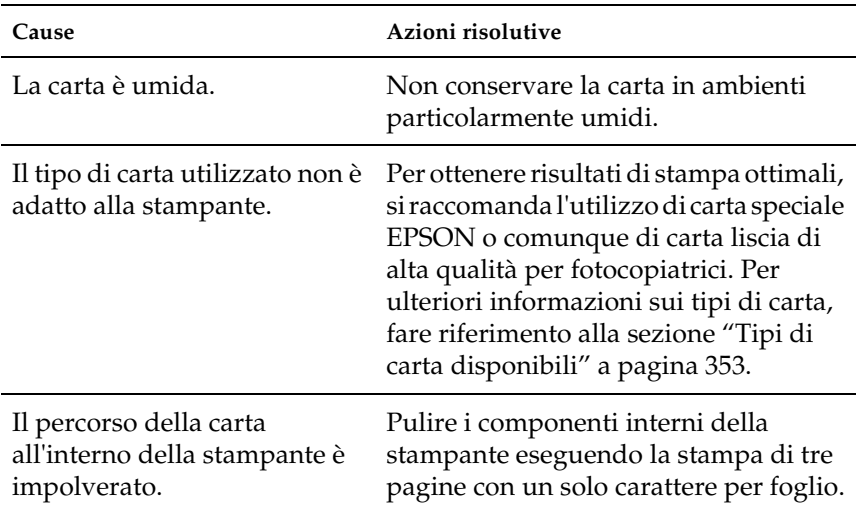

## **L'immagine stampata presenta alcune aree mancanti**

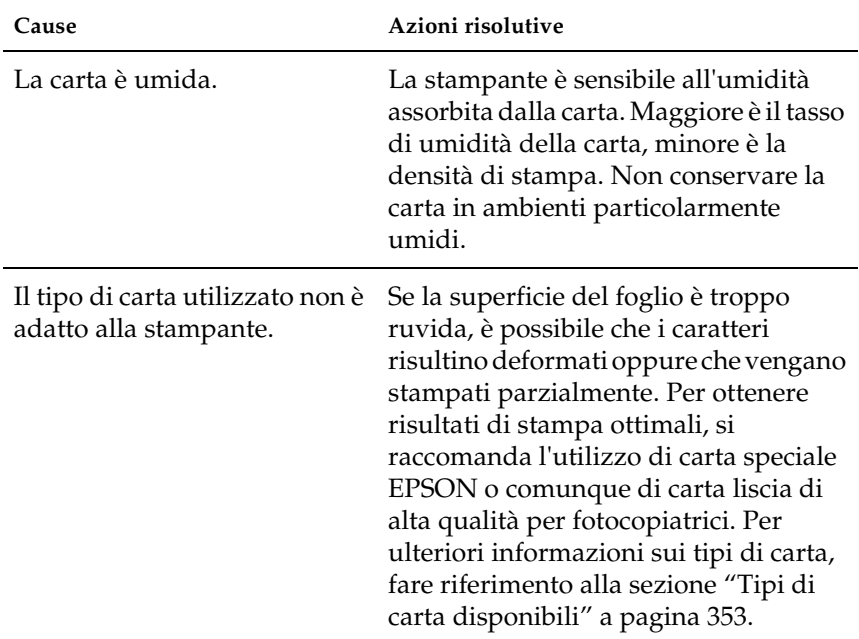

## **La stampante restituisce pagine completamente bianche**

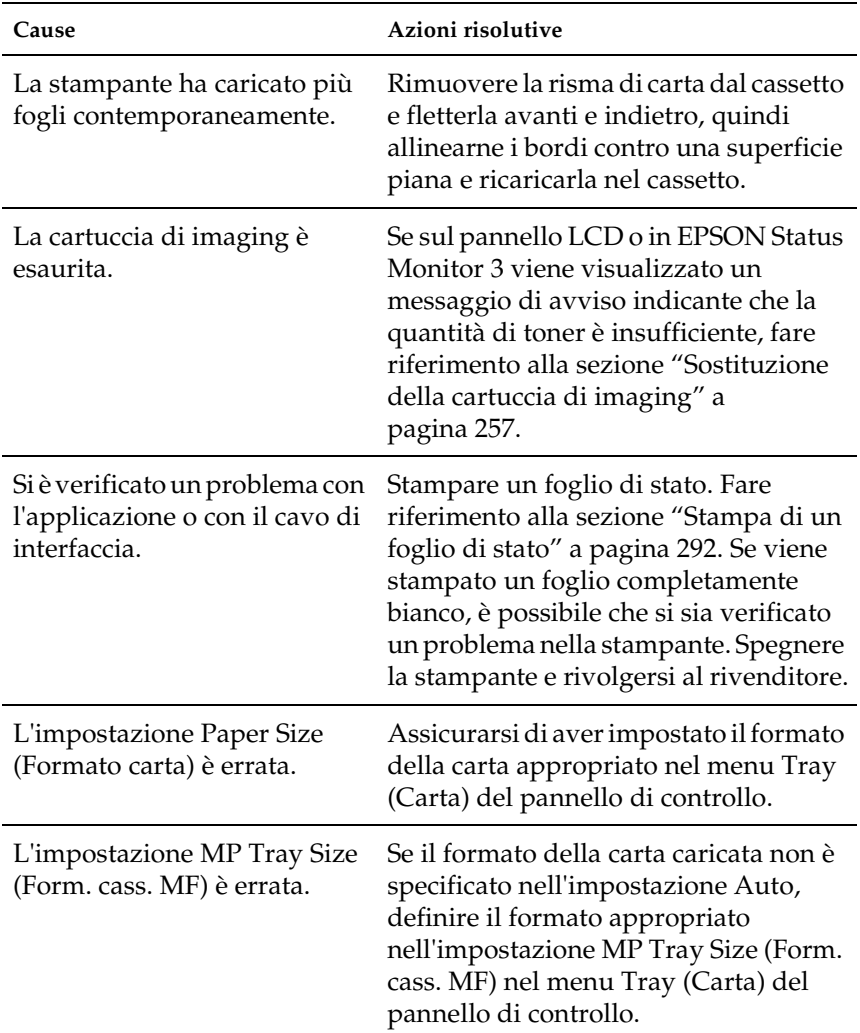

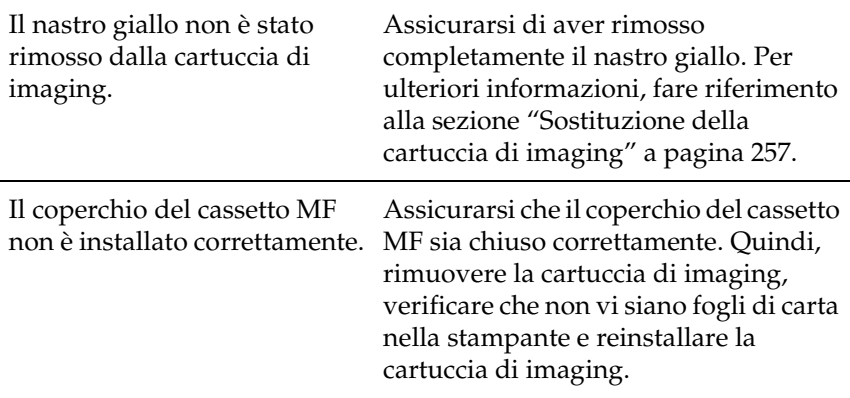

# **L'immagine stampata è troppo chiara o sbiadita**

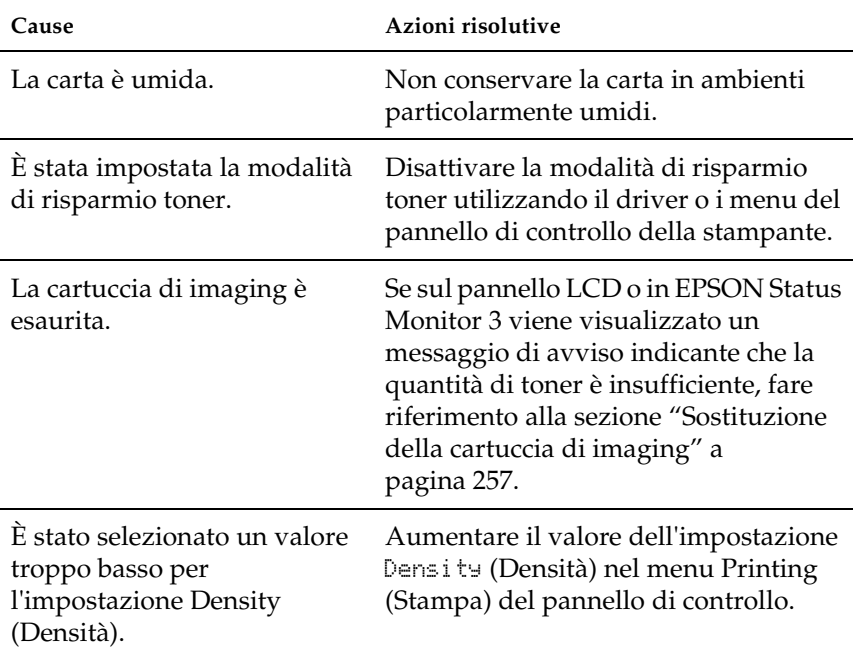

#### **Il lato non stampato del foglio è sporco**

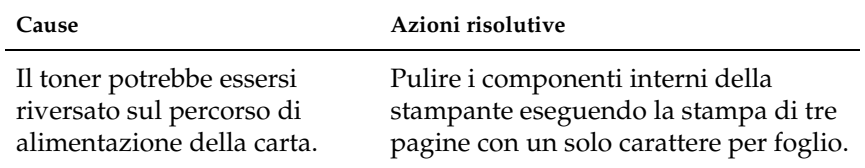

# **Problemi di memoria**

#### **La qualità di stampa è diminuita**

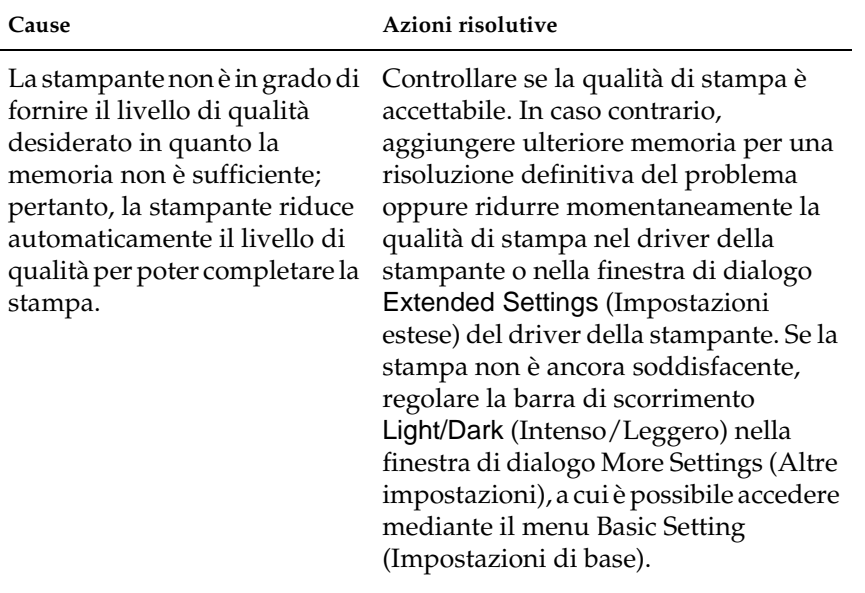

9

#### **Memoria insufficiente per l'attività corrente**

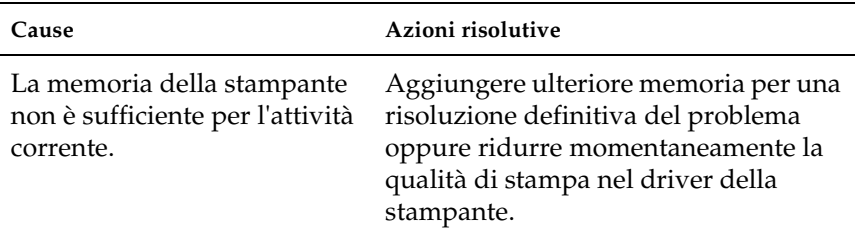

# **Memoria insufficiente per stampare tutte le copie**

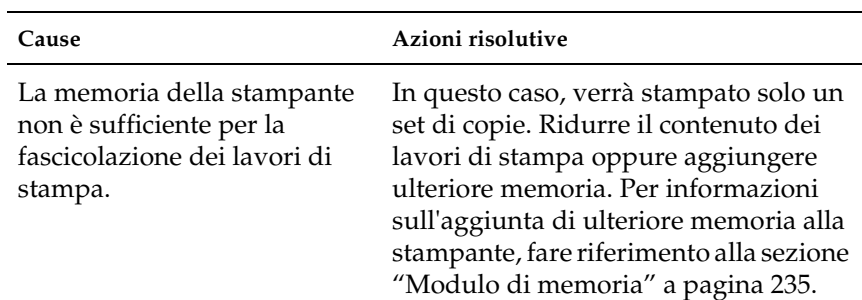

## **Problemi di gestione della carta**

In caso di utilizzo di carta speciale, tenere presente quanto indicato di seguito.

- ❏ Se si esegue la stampa su carta personalizzata con una larghezza ridotta, si consiglia l'uso di carta più spessa.
- ❏ Se si utilizza carta spessa, si consiglia di utilizzare il vassoio faccia in su come unità di uscita. In caso contrario, la carta potrebbe arricciarsi.
- ❏ Se si utilizza il fascicolatore come unità di uscita, estendere la parte pieghevole del fascicolatore per evitare che la carta possa cadere.

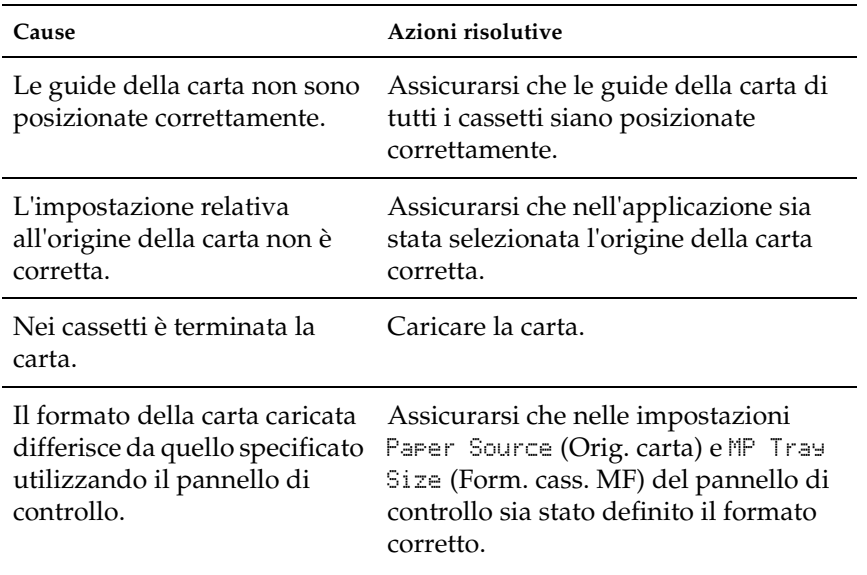

#### **La carta non viene alimentata correttamente**

9

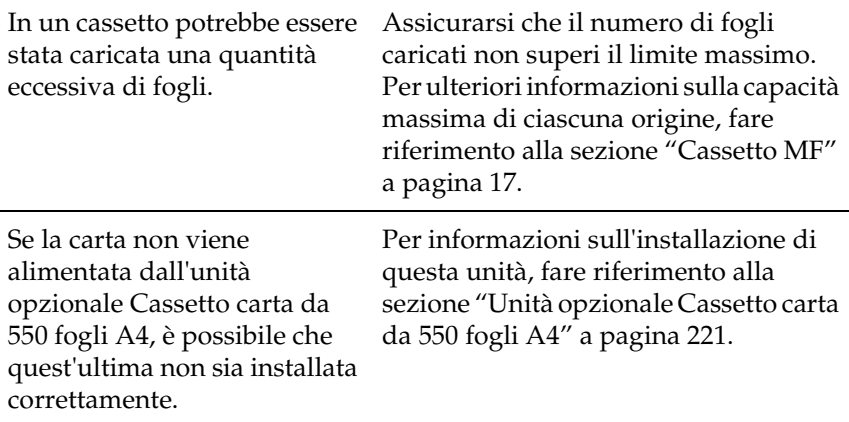

# **Problemi durante la stampa in modalità PostScript 3**

I problemi inclusi in questa sezione possono verificarsi quando si esegue la stampa con il driver PostScript. Tutte le istruzioni relative alle operazioni da svolgere fanno riferimento al driver PostScript fornito con la stampante.

Per le soluzioni ai vari problemi che possono verificarsi quando si stampa in modalità PostScript da un computer con uno dei sistemi operativi Windows supportati, fare riferimento alle sezioni appropriate riportate di seguito.

## **Problemi durante la stampa di documenti PostScript**

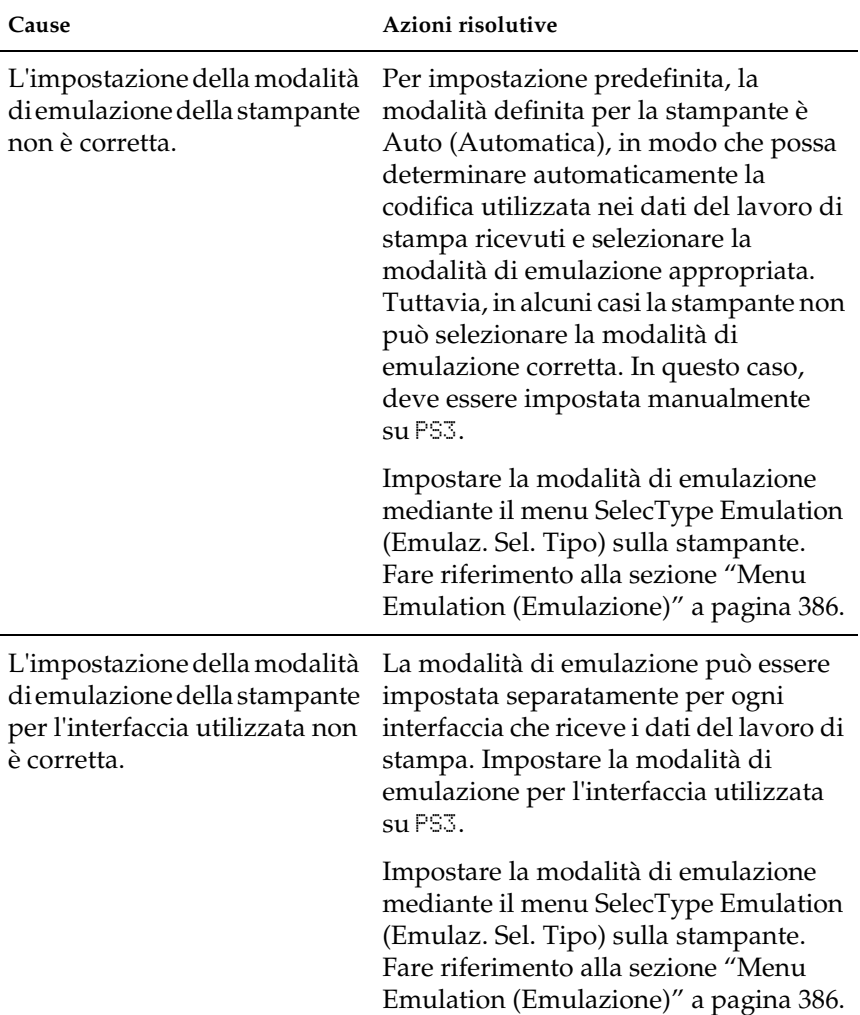

#### **La stampa non viene eseguita correttamente in modalità PostScript.**

# **Problemi generali di stampa**

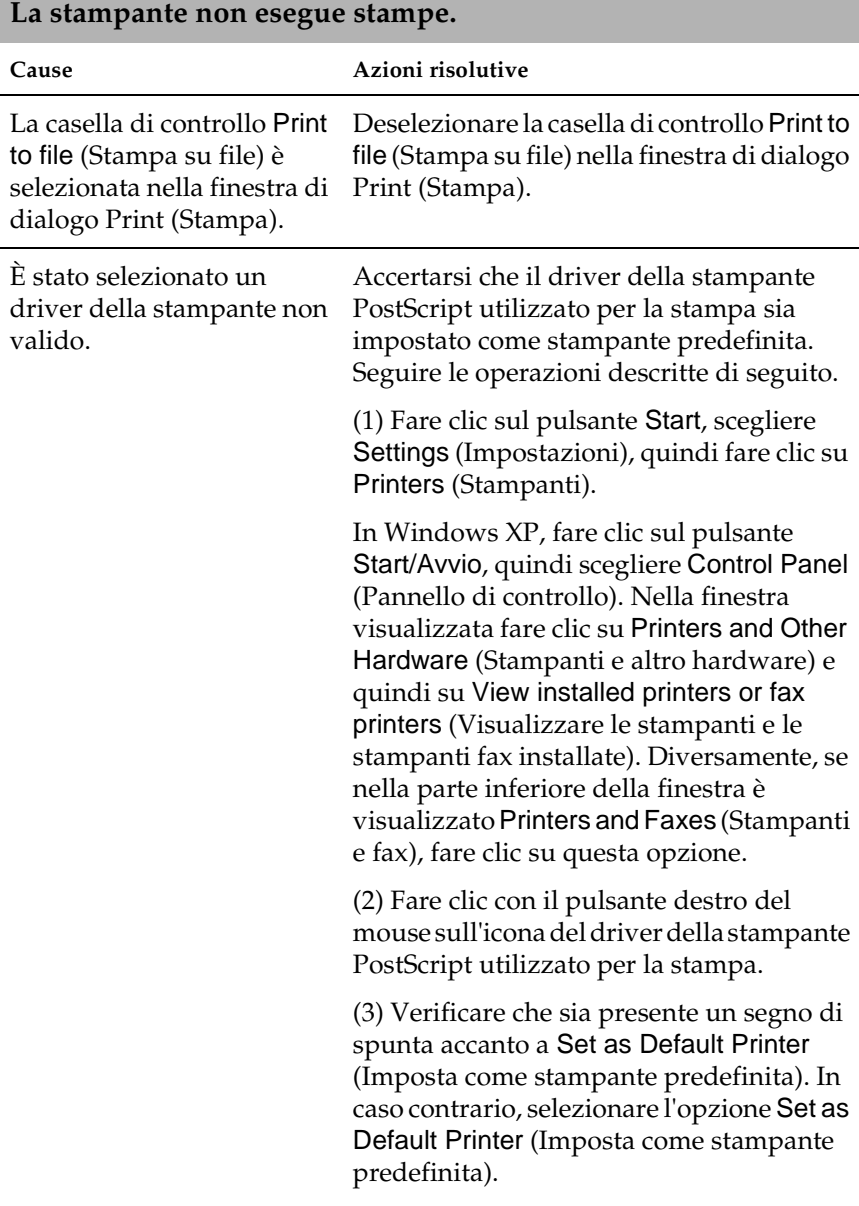

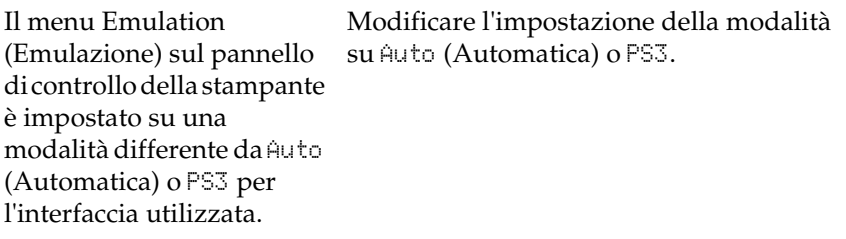

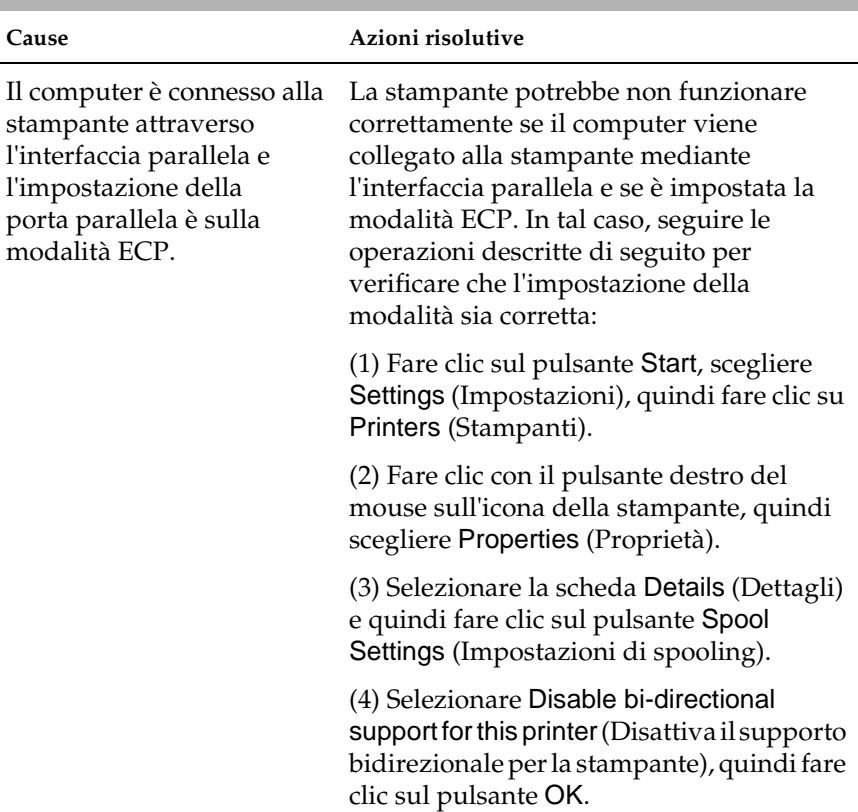

#### **La stampante non esegue stampe normalmente. (solo Windows 98/95)**
# **Problemi di font e immagini**

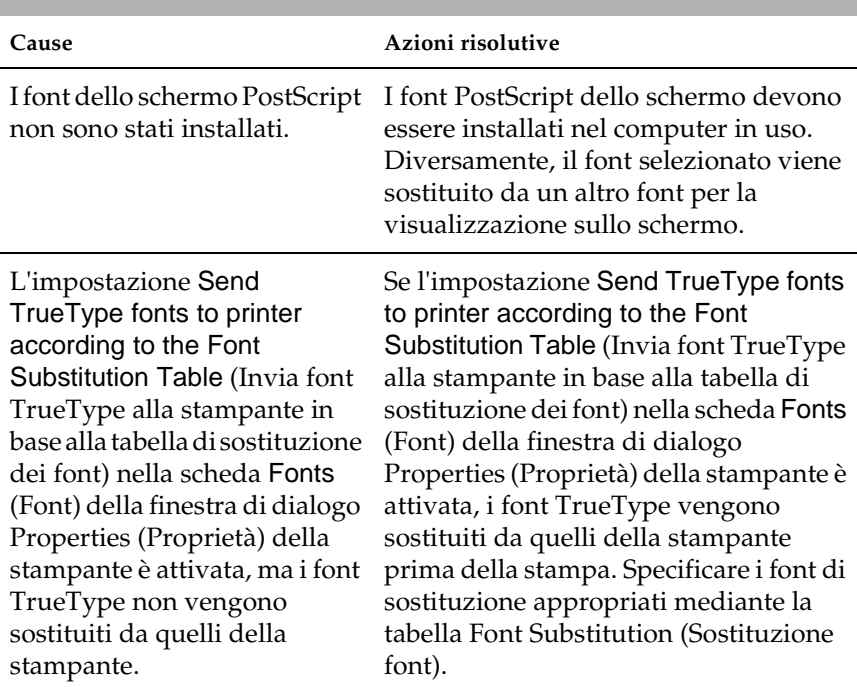

**Il font della stampa è diverso da quello visualizzato sullo schermo.**

### **Non è possibile installare i font della stampante.**

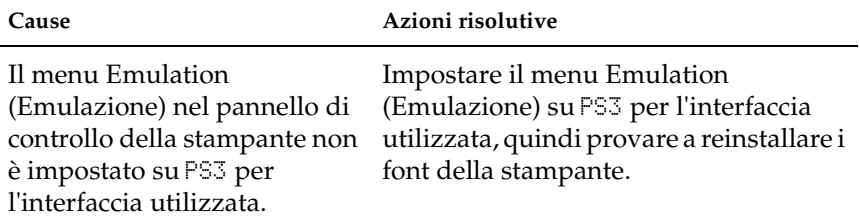

### **I bordi del testo e/o delle immagini non sono uniformi.**

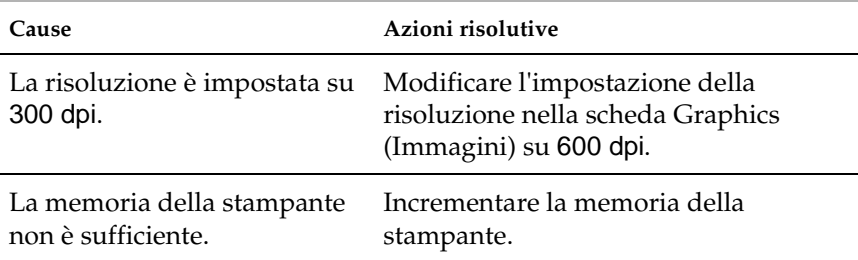

# **Problemi durante la stampa mediante l'interfaccia parallela**

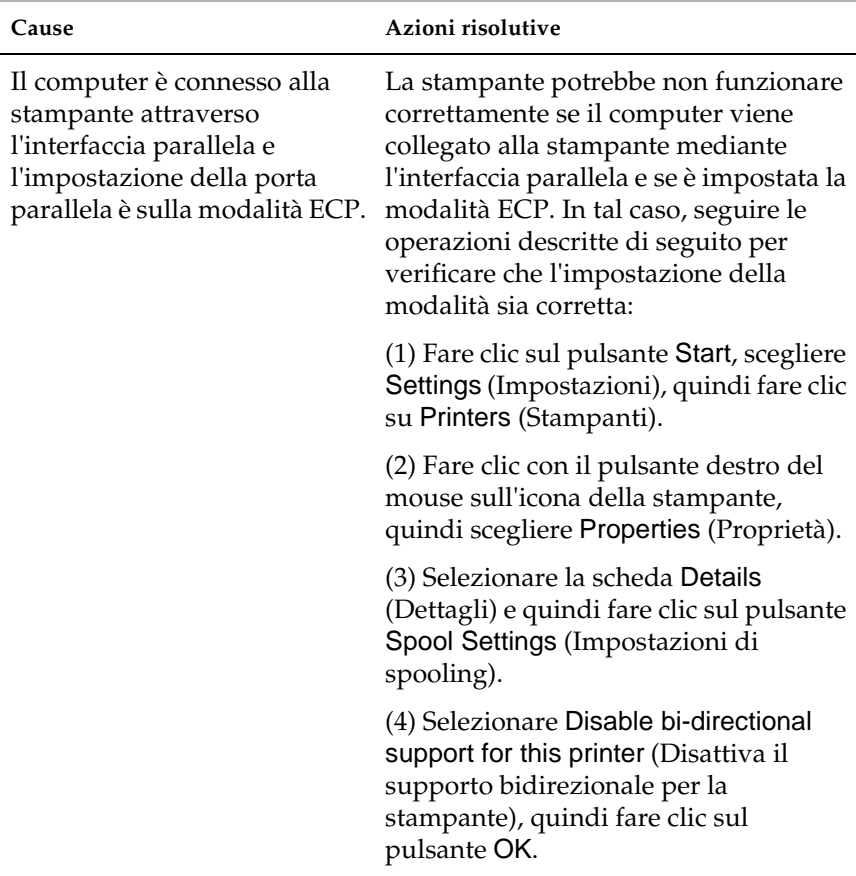

**La stampante non esegue normalmente le stampe attraverso l'interfaccia parallela. (solo Windows 98/95)**

## **Problemi durante la stampa mediante l'interfaccia USB**

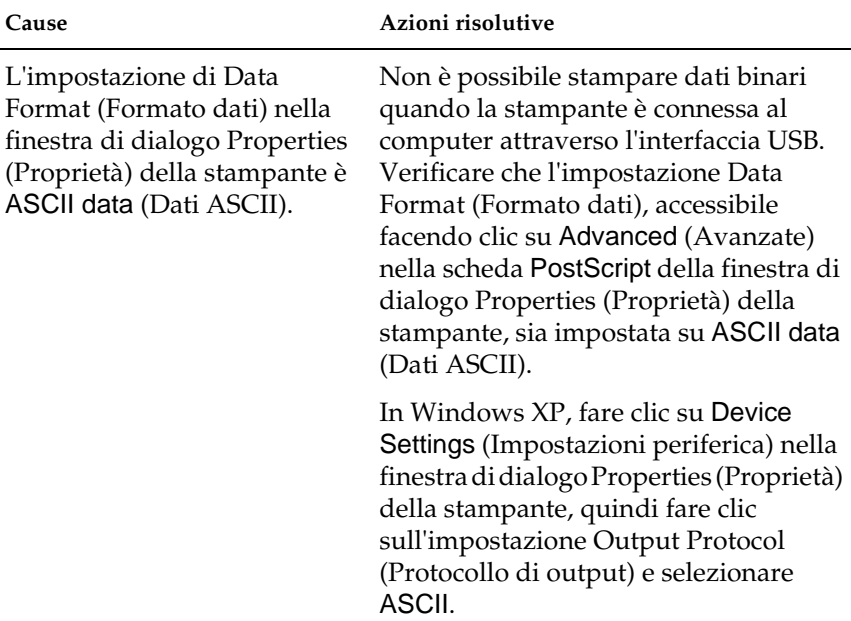

**La stampante non esegue normalmente le stampe attraverso l'interfaccia USB.**

## **Problemi durante la stampa mediante la rete**

#### *Nota*

*Per connettersi mediante un'interfaccia di rete, è necessario installare una scheda di interfaccia opzionale nella stampante.*

#### **La stampante non esegue normalmente le stampe attraverso l'interfaccia di rete.**

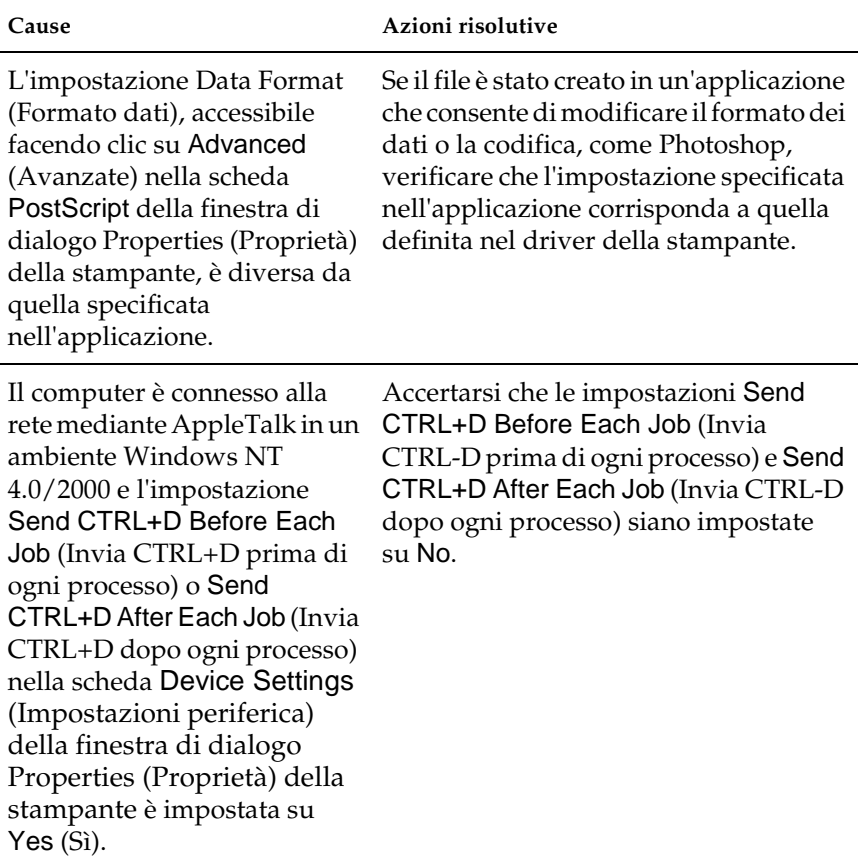

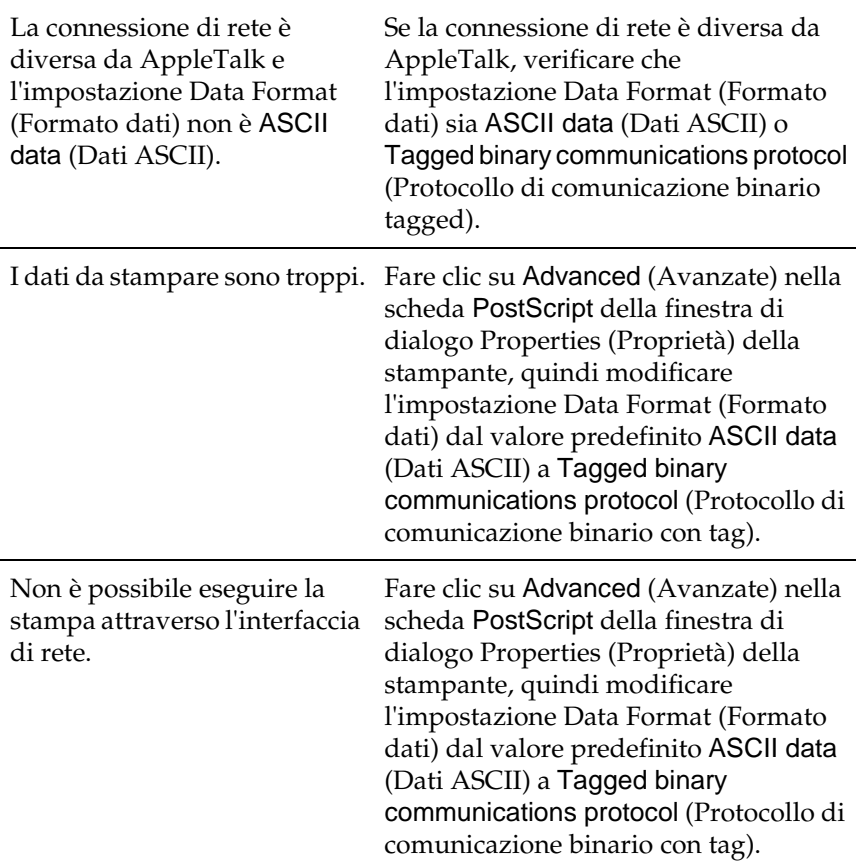

# **Problemi durante l'utilizzo delle unità opzionali**

Per verificare se le unità opzionali sono state installate correttamente, stampare un foglio di stato. Per ulteriori informazioni, fare riferimento alla sezione ["Stampa di un foglio](#page-304-0)  [di stato" a pagina 292](#page-304-0).

# **Sul pannello LCD viene visualizzato il messaggio Invalid AUX/IF Card (SCHEDA IF NON VALIDA)**

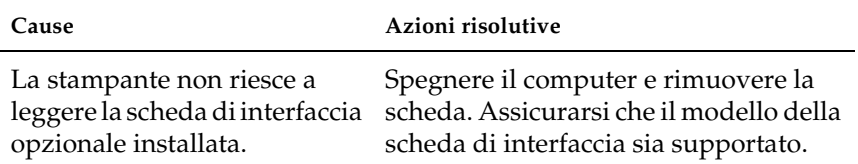

# **La carta non viene alimentata dall'unità opzionale Cassetto carta da 550 fogli**

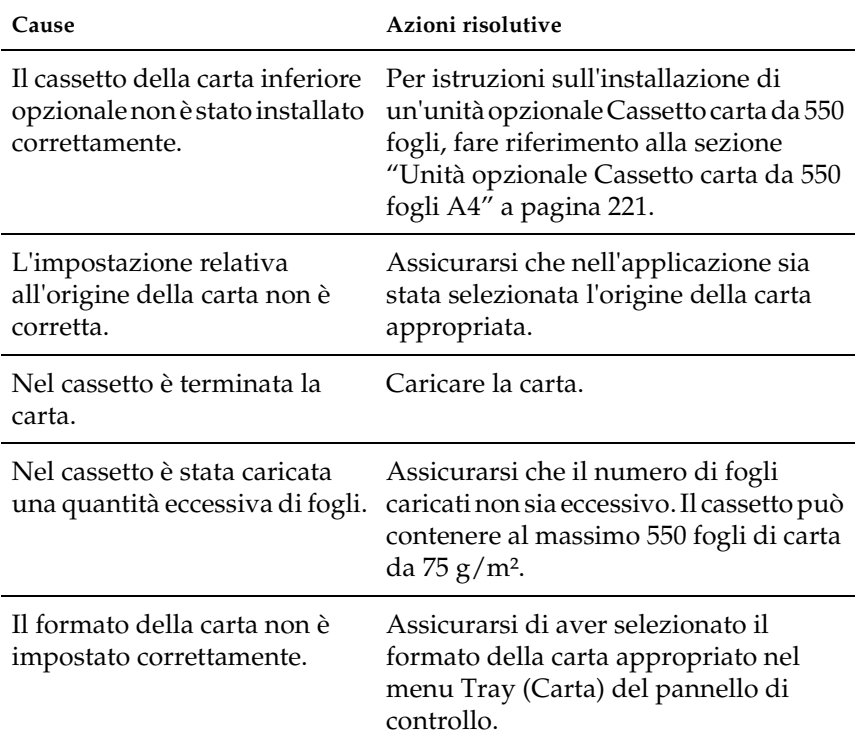

## **Quando si utilizza l'unità opzionale Cassetto carta da 550 fogli si verifica un inceppamento nell'alimentazione**

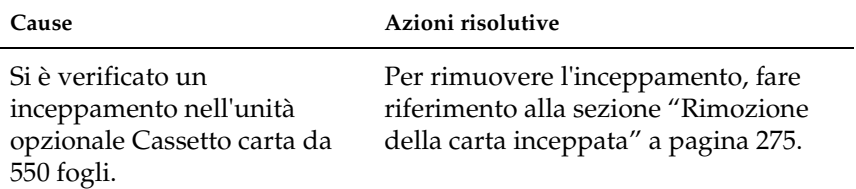

## **Non è possibile utilizzare un'unità opzionale installata**

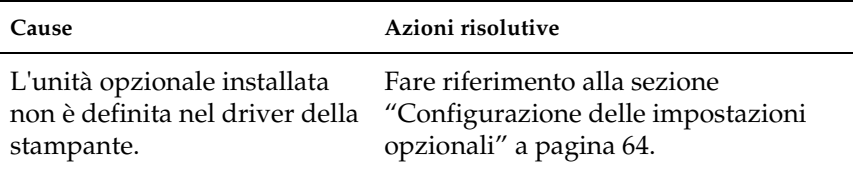

# **Risoluzione dei problemi USB**

Se si riscontrano difficoltà nell'utilizzo di una stampante con connessione USB, controllare se si tratta di uno dei problemi illustrati di seguito e, in tal caso, intraprendere le azioni consigliate per risolverlo.

## **Connessioni USB**

Talvolta, i cavi o le connessioni USB possono essere la causa di problemi USB. Adottare una o entrambe le soluzioni illustrate di seguito:

❏ Per ottenere risultati ottimali, è necessario collegare la stampante direttamente alla porta USB del computer. Se occorre utilizzare più hub USB, è consigliabile collegare la stampante all'hub di primo livello.

## **Sistema operativo Windows**

È necessario utilizzare un modello di computer su cui è preinstallato Windows Me, 98, XP o 2000, su cui è stato eseguito l'aggiornamento a Windows Me da Windows 98 preinstallato oppure su cui è stato eseguito l'aggiornamento a Windows XP da Windows Me, 98 o 2000 preinstallato. Se il computer non soddisfa tali specifiche oppure non è dotato di una porta USB incorporata, potrebbe non essere possibile installare oppure eseguire un driver della stampante USB.

Per dettagli sul computer, rivolgersi al rivenditore.

## **Installazione del software della stampante**

Un'installazione del software errata oppure incompleta può causare problemi USB. Per eseguire un'installazione corretta, tenere presenti le seguenti informazioni ed effettuare i controlli consigliati.

#### **Controllo dell'installazione del software della stampante per Windows 2000 e XP**

Se si utilizza Windows XP o 2000, per installare il software della stampante, è necessario effettuare le operazioni descritte nella *Guida di installazione* fornita con la stampante. In caso contrario, è possibile che venga installato il driver Universal di Microsoft. Per controllare se è stato installato il driver Universal, effettuare le operazioni descritte di seguito.

- 1. Aprire la cartella Printers (Stampanti) e fare clic con il pulsante destro del mouse sull'icona della stampante.
- 2. Scegliere Printing Preferences (Preferenze di stampa) dal menu di scelta rapida visualizzato, quindi fare clic con il pulsante destro del mouse in un punto qualsiasi nel driver.

Se viene visualizzato About (Informazioni) nel menu di scelta rapida, fare clic su questa voce. Se viene visualizzata una casella di messaggio con la dicitura "Unidrv Printer Driver" (Driver della stampante Unidrv), è necessario installare di nuovo il software della stampante in base a quanto indicato nella *Guida di installazione*. Se About (Informazioni) non viene visualizzato, il software della stampante è stato installato correttamente.

#### *Nota*

*Se durante il processo di installazione viene visualizzata la finestra di dialogo Digital Signature Not Found (Firma digitale non trovata), in Windows 2000, o Software Installation (Installazione software), in Windows XP, fare clic su* Yes *(Sì) in Windows 2000 o su* Continue Anyway *(Continuare?) in Windows XP. Se si fa clic su* No*, in Windows 2000, oppure su* STOP Installation *(Interrompi installazione), in Windows XP, sarà necessario installare di nuovo il software della stampante.*

## **Controllo del software della stampante in Windows Me e 98**

Se si annulla la procedura di installazione del driver plug-and-play in Windows Me o 98 prima di completarla, è possibile che il driver della stampante USB o il software della stampante venga installato in maniera errata. Per assicurare una corretta installazione del software e del driver della stampante, seguire le istruzioni riportate di seguito.

#### *Nota*

*Le schermate illustrate in questa sezione sono relative al sistema operativo Windows 98. Le schermate di Windows Me possono differire leggermente.*

1. Fare clic su Start, selezionare Settings (Impostazioni), quindi fare clic su Printers (Stampanti). Assicurarsi che l'icona relativa alla propria stampante venga visualizzata nella finestra Printers (Stampanti).

Selezionare l'icona appropriata, quindi fare clic su Properties (Proprietà) nel menu File.

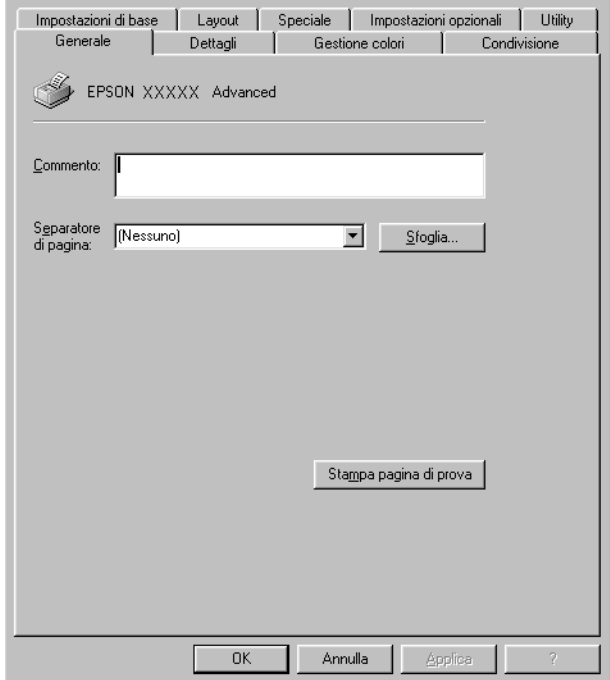

2. Selezionare la scheda Details (Dettagli).

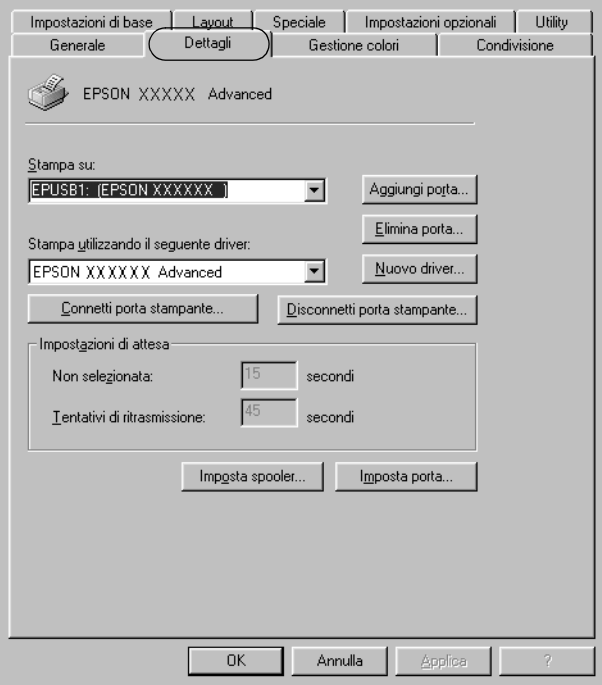

Se EPUSBX: (EPSON EPL-N3000) viene visualizzato nell'elenco Print to the following port (Stampa su), il driver della periferica USB e il software della stampante sono stati installati correttamente. Se, invece, la porta appropriata non viene visualizzata, passare al punto successivo.

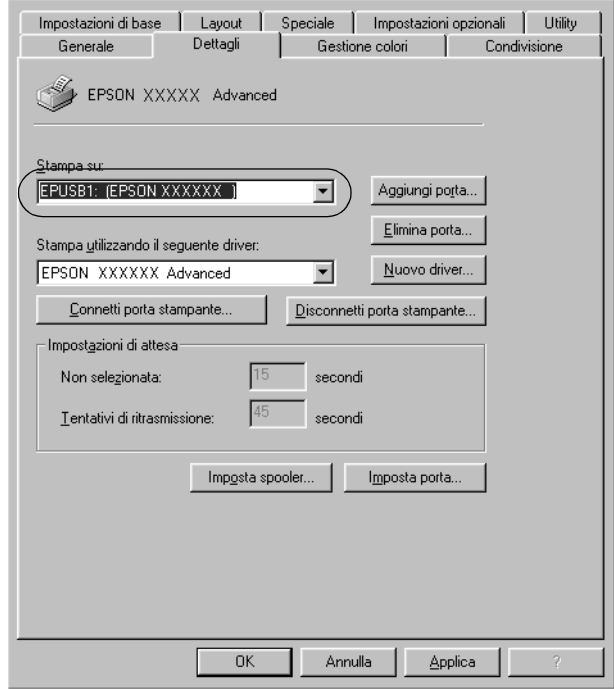

- 3. Fare clic con il pulsante destro del mouse sull'icona My Computer (Risorse del computer) sul desktop, quindi selezionare Properties (Proprietà).
- 4. Fare clic sulla scheda Device Manager (Gestione periferiche).

Se i driver sono stati installati correttamente, la voce EPSON USB Printer Devices (Dispositivi per stampante USB EPSON) deve comparire nel menu Device Manager (Gestione periferiche).

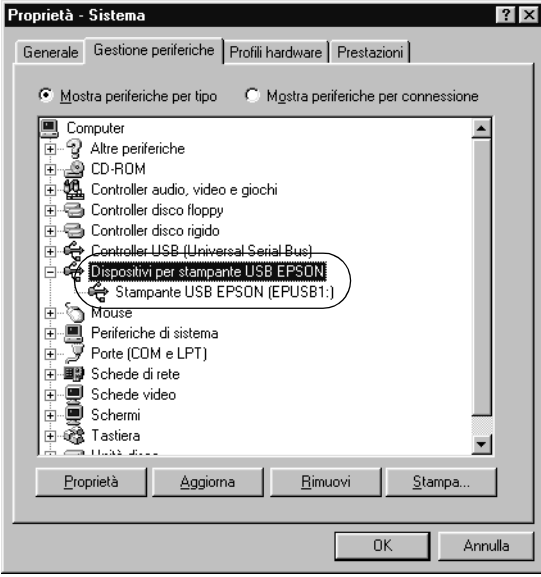

Se questa voce non compare nel menu Device Manager (Gestione periferiche), fare clic sul segno più (+) accanto a Other devices (Altre periferiche) per visualizzare le periferiche installate.

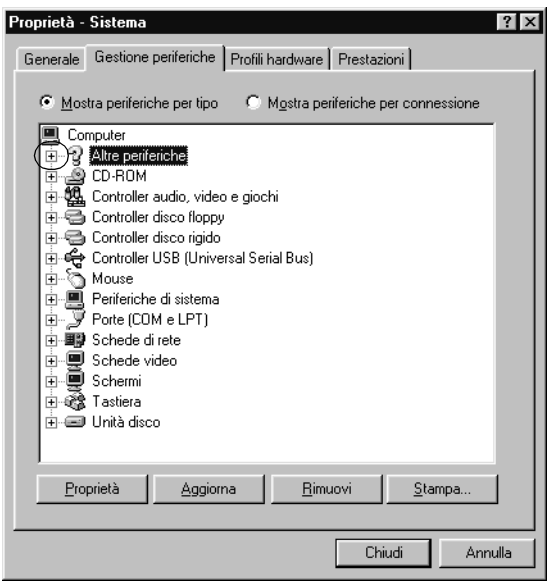

Se in Other devices (Altre periferiche) non compare USB Printer (Stampante USB) o EPSON EPL-N3000, il software della stampante non è stato installato correttamente. Passare al punto 5.

Se in Other devices (Altre periferiche) non compare né USB Printer (Stampante USB) né EPSON EPL-N3000, fare clic su Refresh (Aggiorna) oppure scollegare il cavo USB dalla stampante, quindi collegarlo di nuovo. Dopo aver verificato che queste voci siano visualizzate, passare al punto 5.

5. In Other devices (Altre periferiche) selezionare USB Printer (Stampante USB) o EPSON EPL-N3000, fare clic su Remove (Rimuovi), quindi fare clic su OK.

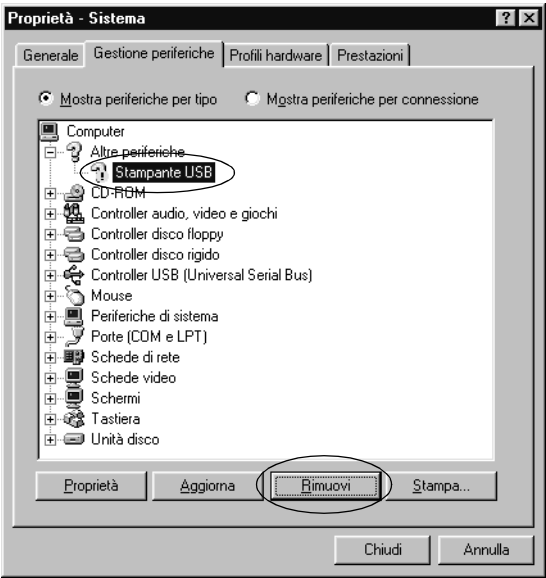

Quando viene visualizzata la finestra di dialogo seguente, fare clic su OK, quindi fare nuovamente clic su OK per chiudere la finestra di dialogo relativa alle proprietà del sistema.

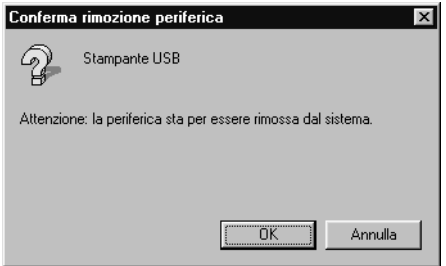

6. Disinstallare il software della stampante come descritto nella sezione ["Disinstallazione del software della stampante" a](#page-104-0)  [pagina 92.](#page-104-0) Quindi, spegnere la stampante, riavviare il computer e reinstallare il software della stampante in base a quanto descritto nella *Guida di installazione*.

## **Messaggi di stato e messaggi di errore**

In questa sezione è riportato l'elenco dei messaggi visualizzati sul pannello LCD. Per ciascun messaggio vengono fornite una breve descrizione e le indicazioni per la risoluzione del problema.

Non tutti i messaggi visualizzati sul pannello LCD indicano un problema. Quando alla sinistra del messaggio di avviso viene visualizzato il simbolo  $\div$ , vi sono più messaggi di avviso. Per controllare tutti i messaggi di avviso, premere il pulsante freccia  $\overline{\mathbf{y}}$  Giù per visualizzare il menu Status (Stato), quindi premere il pulsante  $\rightarrow$  Invio.

## Cancel All Print Job (CANCELLA STAMPE)

È in corso l'eliminazione di tutti i lavori di stampa dalla memoria della stampante, compresi quelli in fase di ricezione o di stampa. Questo messaggio viene visualizzato se il pulsante  $\overline{m}$  Annulla lavoro è stato premuto per più di 2 secondi.

#### Cancel Print Job (Stampa cancellata)

Questo messaggio indica che è in corso l'annullamento del lavoro di stampa corrente. Questo messaggio viene visualizzato se il pulsante  $\frac{1}{10}$  Annulla lavoro è stato premuto e rilasciato entro 2 secondi.

## Can't Print (NO STAMPA)

I dati di stampa sono stati eliminati in quanto errati.

Assicurarsi di avere impostato il formato di carta appropriato e di utilizzare un driver della stampante per EPSON EPL-N3000.

## Can't Print Duplex (NO STAMPA FR./RETRO)

Si sono verificati dei problemi durante il processo di stampa fronte/retro. Assicurarsi che il tipo e il formato di carta utilizzati siano adatti all'unità fronte/retro. Il problema potrebbe essere dovuto anche a un'errata impostazione dell'origine carta. Premere il pulsante  $\bigcirc$  Avvia/Interrompi per proseguire la stampa su un solo lato del foglio. Premere il pulsante  $\overline{\mathbb{Q}}$  Annulla lavoro per annullare il lavoro di stampa.

## Cart Near Expiry (CART. QUASI SCADUTA)

La durata della cartuccia di imaging è quasi completata. È necessario preparare una nuova cartuccia di imaging.

## Check Duplex P-Size (VERIF. FORM. UNITÀ FR/RETRO)

Il formato di carta caricato nella stampante non è appropriato per l'unità fronte/retro opzionale. Caricare carta del formato appropriato e premere il pulsante O Avvia/Interrompi per riprendere la stampa.

## Check Paper Size (VERIF. FORMATO CARTA)

Il formato di carta selezionato è diverso da quello caricato nella stampante. Assicurarsi che il formato di carta corretto sia caricato nell'origine della carta specificata.

Per eliminare l'errore, selezionare Clear Warning (Attenzione Reset) nel menu Reset del pannello di controllo. Per istruzioni, fare riferimento alla sezione ["Modalità di accesso ai menu del](#page-386-0)  [pannello di controllo" a pagina 374](#page-386-0).

## Check Paper Type (VERIF. TIPO CARTA)

Il tipo di carta caricato nella stampante non corrisponde a quello indicato per l'impostazione del tipo di carta nel driver della stampante. Per la stampa verrà utilizzata solo la carta che corrisponde al formato selezionato.

Per eliminare l'errore, selezionare Clear Warning (Attenzione Reset) nel menu Reset del pannello di controllo. Per istruzioni, fare riferimento alla sezione ["Modalità di accesso ai menu del](#page-386-0)  [pannello di controllo" a pagina 374.](#page-386-0)

### Collate Disabled (DISABILITA FASCICOLA)

Non è più possibile eseguire la stampa del numero di copie specificato poiché la memoria RAM o lo spazio libero sul disco rigido opzionale è insufficiente. Se si verifica questo errore, stampare una sola copia per volta.

Per eliminare l'errore, selezionare Clear Warning (Attenzione Reset) nel menu Reset del pannello di controllo. Per istruzioni sull'accesso ai menu dei pannelli di controllo, fare riferimento alla sezione ["Modalità di accesso ai menu del pannello di controllo"](#page-386-0)  [a pagina 374](#page-386-0).

## Cooling Down (RAFFREDDAMENTO)

La temperatura della stampante è in corso di diminuzione, affinché il toner possa fissarsi in modo ottimale. Attendere qualche secondo, finché il messaggio Ready (Pronta) non viene visualizzato sul pannello LCD.

## DM Error 001 (ERRORE DM 001)

L'unità fronte/retro non risulta collegata alla stampante. Spegnere la stampante, reinstallare l'unità fronte/retro e accendere di nuovo la stampante.

## Duplex Mem Overflow (MEM. FR./RETRO INS.)

La memoria disponibile non è sufficiente per eseguire la stampa fronte/retro. La stampa verrà eseguita solo sul fronte del foglio. Per annullare questo messaggio di errore, effettuare le operazioni descritte di seguito.

Se l'opzione Auto Cont (Continuazione automatica) nel menu Setup del pannello di controllo è impostata su Off, premere il pulsante  $\circ$  Avvia/Interrompi per stampare sul retro del foglio successivo oppure premere il pulsante  $\overline{m}$  Annulla lavoro per annullare il lavoro di stampa.

Se l'opzione Auto Cont (Continuazione automatica) nel menu Setup del pannello di controllo è impostata su On, la stampa riprende automaticamente dopo un determinato intervallo di tempo.

## Face Down Full (VASS. F.GIÙ PIENO)

Il vassoio faccia in giù è pieno di carta stampata. Rimuovere la carta stampata e premere il pulsante  $\bigcirc$  Avvia/Interrompi. La stampa viene ripresa.

## Face-up Path Selected (PERCORSO F. SU SELEZIONATO)

Sebbene sia stata avviata la stampa fronte/retro o il fascicolatore sia impostato come unità di uscita nel driver della stampante, la leva del percorso della carta si trova nella posizione di stampa faccia in su. Spostare la leva del percorso della carta nella posizione di stampa faccia in giù oppure premere il pulsante  $\circ$  Avvia/Interrompi o  $\overline{m}$  Annulla lavoro.

## Form Data Canceled (Dati form cancellati)

Non è possibile memorizzare i dati dei moduli di overlay sull'unità disco rigido opzionale della stampante perché l'unità è piena oppure è stato raggiunto il numero massimo di file di moduli di overlay. Eliminare eventuali file non più necessari, quindi provare nuovamente a memorizzare il nuovo overlay.

Per eliminare l'errore, selezionare Clear Warning (Attenzione Reset) nel menu Reset del pannello di controllo. Per istruzioni sull'accesso ai menu dei pannelli di controllo, fare riferimento alla sezione ["Modalità di accesso ai menu del pannello di controllo"](#page-386-0)  [a pagina 374](#page-386-0).

## Form Feed (AVANZAMENTO)

La carta viene espulsa dalla stampante in seguito a una richiesta dell'utente. Questo messaggio viene visualizzato quando si preme una volta il pulsante  $\bigcirc$  Avvia/Interrompi per portare la stampante fuori linea, quindi si tiene premuto il pulsante N Avvia/Interrompi per più di 2 secondi per non ricevere un comando di avanzamento.

### Formatting HDD (FORMATTA HDD)

Questo messaggio indica che è in corso la formattazione del disco rigido.

## Hard Disk Full (DISCO PIENO)

L'unità disco rigido opzionale è piena e non è possibile salvare alcun dato. Eliminare i dati non necessari dall'unità disco rigido. Per eliminare l'errore, selezionare Clear Warning (Attenzione Reset) nel menu Reset del pannello di controllo. Per istruzioni sull'accesso ai menu dei pannelli di controllo, fare riferimento alla sezione ["Modalità di accesso ai menu del pannello di controllo"](#page-386-0)  [a pagina 374](#page-386-0).

#### HDD Check (Controllo disco)

Questo messaggio indica che è in corso il controllo del disco rigido da parte della stampante.

## Image Cart ID Error (ERRORE ID CART. IMAG.)

La cartuccia di imaging installata non è corretta. Sostituirla con una cartuccia di imaging adatta alla stampante. Per istruzioni, fare riferimento alla sezione ["Sostituzione della cartuccia di](#page-269-0)  [imaging" a pagina 257.](#page-269-0)

## Image Optimum (OTTIMIZZ. IMMAGINE)

La memoria è insufficiente per eseguire la stampa della pagina al livello di qualità specificato. La qualità di stampa viene automaticamente ridotta per consentire il proseguimento della stampa. Se la qualità di stampa non è soddisfacente, tentare di ridurre la quantità delle immagini o il numero e la dimensione dei font.

Per eliminare l'errore, selezionare Clear Warning (Attenzione Reset) nel menu Reset del pannello di controllo. Per istruzioni, fare riferimento alla sezione ["Modalità di accesso ai menu del](#page-386-0)  [pannello di controllo" a pagina 374](#page-386-0).

Se non si desidera che la qualità di stampa venga ridotta automaticamente per proseguire la stampa, disattivare l'opzione Image Optimum (Ottimizz. immagine) nel menu Printing (Stampa) del pannello di controllo.

Per eseguire la stampa del documento al livello di qualità desiderato, aumentare la quantità di memoria della stampante. Per ulteriori informazioni sull'aggiunta di memoria alla stampante, fare riferimento alla sezione ["Modulo di memoria" a](#page-247-0)  [pagina 235](#page-247-0).

## Install Imaging Cart (INSTALLA CART. IMAG.)

La cartuccia di imaging non è installata sulla stampante.

Installare la cartuccia di imaging. Fare riferimento alla sezione ["Sostituzione della cartuccia di imaging" a pagina 257](#page-269-0).

#### Invalid AUX I/F Card (SCHEDA IF NON VALIDA)

Questo messaggio indica che la stampante non riesce a comunicare con la scheda di interfaccia opzionale installata. Spegnere la stampante, rimuovere la scheda, quindi reinstallarla.

#### Invalid HDD (HDD NON VALIDO)

Il disco rigido opzionale è danneggiato oppure non può essere utilizzato con questa stampante. Spegnere la stampante e rimuovere il disco rigido.

#### Invalid N/W Module (MODULO N/W NON VALIDO)

Non è presente alcun programma di rete oppure il programma di rete non è supportato dalla stampante EPL-N3000. Aggiornare il programma.

#### Invalid PS3 (PS3 NON VALIDA)

Il programma non è presente sul modulo ROM PostScript 3 oppure è installato un modulo ROM PostScript 3 non supportato dalla stampante. Aggiornare il modulo.

#### Jam XXX (INC. XXX)

Il punto in cui si è verificato l'inceppamento è visualizzato al posto di xxx. xxx indica il punto in cui si è verificato l'errore.

Se della carta rimane inceppata contemporaneamente in due o più punti diversi, nel messaggio vengono specificati tutti i punti.

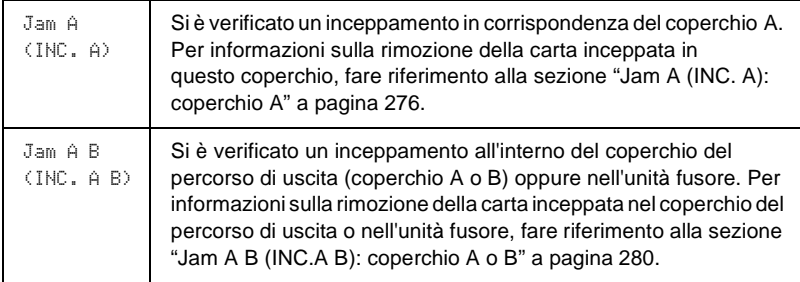

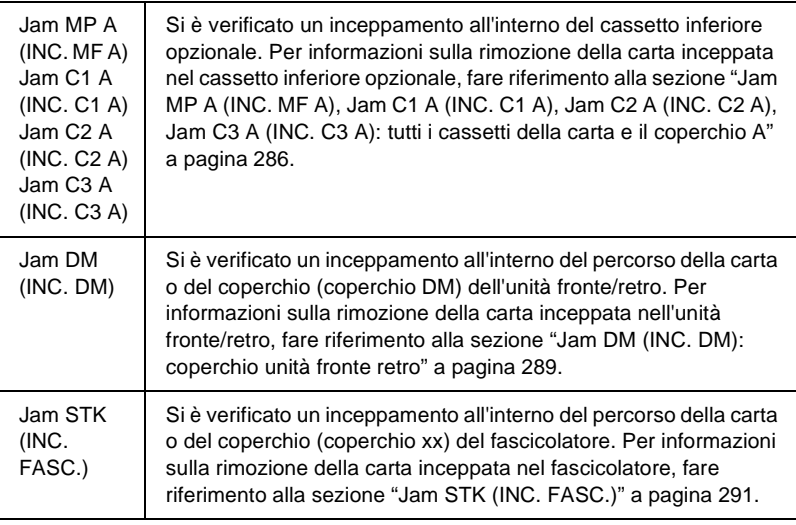

## Manual Feed xxx (ALIM. MAN. xxx)

Questo messaggio indica che per il lavoro di stampa corrente è stata impostata la modalità di alimentazione manuale. Assicurarsi che il formato di carta caricato corrisponda a quello indicato nel messaggio, quindi premere il pulsante O Avvia/Interrompi.

Per ulteriori informazioni sulla modalità di alimentazione manuale, fare riferimento alla sezione ["Alimentazione manuale](#page-34-0)  [della carta" a pagina 22](#page-34-0).

## Mem Overflow (OVERFLOW DI MEMORIA)

La memoria della stampante non è sufficiente per eseguire l'attività corrente. Per riprendere la stampa, premere il pulsante O Avvia/Interrompi sul pannello di controllo. Altrimenti, premere il pulsante  $\frac{1}{10}$  Annulla lavoro per annullare il lavoro di stampa.

#### Menus Locked (BLOCCO MENU)

Questo messaggio viene visualizzato se si tenta di modificare le impostazioni della stampante dal pannello di controllo quando i pulsanti sono bloccati. Per sbloccare i pulsanti, utilizzare l'utility EPSON WinAssist o WebAssist. Per informazioni, fare riferimento alla *Guida di rete*.

#### Need Memory (MEMORIA INSUFF).

La memoria della stampante non è sufficiente per completare il lavoro di stampa corrente.

Per eliminare il messaggio di errore, selezionare Clear Warning (Attenzione Reset) nel menu Reset del pannello di controllo. Per istruzioni, fare riferimento alla sezione ["Modalità di accesso ai](#page-386-0)  [menu del pannello di controllo" a pagina 374](#page-386-0).

Per evitare che questo problema si verifichi di nuovo, aggiungere ulteriore memoria alla stampante in base a quanto descritto nella sezione ["Modulo di memoria" a pagina 235](#page-247-0) oppure ridurre la risoluzione dell'immagine da stampare.

#### NonGenuine Toner (TONER NON ORIG.)

La cartuccia di imaging installata non è un prodotto EPSON originale. Si consiglia di installare una cartuccia di toner originale. L'utilizzo di una cartuccia di toner non originale può compromettere la qualità di stampa. EPSON declina ogni responsabilità per danni o problemi derivanti dall'uso di materiali di consumo non originali oppure non approvati da EPSON.

Installare un prodotto EPSON originale oppure eliminare il messaggio di avviso selezionando le opzioni Clear Warning (Attenzione Reset) o Clear All Warnings (Cancella tutti gli avvisi) nel menu Reset del pannello di controllo. Per istruzioni sulla sostituzione della cartuccia di imaging, fare riferimento alla sezione ["Sostituzione della cartuccia di imaging" a pagina 257](#page-269-0).

Per riprendere la stampa, premere il pulsante O Avvia/Interrompi sul pannello di controllo.

## Offline (FUORI LINEA)

La stampante non è pronta per la stampa. Premere il pulsante O Avvia/Interrompi. Sulla destra del messaggio viene indicato anche il livello di toner rimanente.

## WWWW Open (WWWW APERTO)

Il coperto specificato (WWWW) non è chiuso correttamente. Aprire e richiudere il coperchio.

## Optional RAM Error (ERRORE RAM OPZ.)

Il modulo di memoria opzionale è danneggiato o non appropriato e deve essere sostituito con uno nuovo.

## Outbin Select Error (ERRORE SEL. CASS. USCITA)

Non è possibile utilizzare il vassoio faccia in su come unità di uscita per il formato o il tipo di carta specificato. Modificare il formato o il tipo di carta oppure selezionare il vassoio faccia in giù come unità di uscita.

## Paper Out XXX YYY (CARTA ESAURITA XXX YYY)

La carta è esaurita nell'origine carta specificata (XXX). Caricare la carta del formato indicato (YYY).

## Paper Set XXX YYY (SEL. CARTA XXX YYY)

La carta caricata nell'origine carta specificata (XXX) non corrisponde al formato richiesto (YYY). Sostituire la carta caricata con carta del formato appropriato, quindi premere il pulsante O Avvia/Interrompi per riprendere la stampa. Altrimenti, premere il pulsante  $\overline{m}$  Annulla lavoro per annullare il lavoro di stampa.

Se si preme il pulsante  $\bigcirc$  Avvia/Interrompi senza sostituire la carta, la stampa viene eseguita sulla carta caricata anche se il formato non corrisponde a quello richiesto.

## Print Overrun (ECCESSO PAGINE)

Il tempo richiesto per l'elaborazione dei dati di stampa supera la velocità del motore di stampa in quanto la pagina corrente è troppo complessa. Premere il pulsante  $\circ$  Avvia/Interrompi per riprendere la stampa. Altrimenti, premere il pulsante  $\overline{m}$  Annulla lavoro per annullare il lavoro di stampa. Se il messaggio viene nuovamente visualizzato, impostare su On l'opzione Page Protect (Protez. pag.) nel menu Setup del pannello di controllo.

Se il messaggio viene nuovamente visualizzato durante la stampa di una pagina specifica, ridurre la quantità di immagini o il numero e la dimensione dei font presenti nella pagina.

È inoltre possibile aggiungere memoria alla stampante, come descritto nella sezione ["Modulo di memoria" a pagina 235](#page-247-0).

#### PS3 Hard Disk full (DISCO PIENO PS3)

La memoria allocata sull'unità disco rigido opzionale per la scrittura dei comandi PostScript 3 è piena.

Per eliminare l'errore, selezionare Clear Warning (Attenzione Reset) nel menu Reset del pannello di controllo. Per istruzioni sull'accesso ai menu dei pannelli di controllo, fare riferimento alla sezione ["Modalità di accesso ai menu del pannello di controllo"](#page-386-0)  [a pagina 374](#page-386-0).

#### RAM Check (CONTROLLA RAM)

È in corso il controllo della memoria RAM.

#### Ready (Pronta)

La stampante è pronta a ricevere dati e stampare. Sulla destra del messaggio viene indicato anche il livello di toner rimanente.

## Replace Toner (Sost. toner)

Le cartuccia di imaging è esaurita e deve essere sostituita.

Per istruzioni, fare riferimento alla sezione ["Sostituzione della](#page-269-0)  [cartuccia di imaging" a pagina 257.](#page-269-0)

## Reserve JobCanceled (MEM. LAV. ANNULLATO)

La stampante non può memorizzare i dati del lavoro di stampa utilizzando la funzione Reserve Job (Memorizzazione lavoro). È stato raggiunto il numero massimo di lavori di stampa memorizzati sull'unità disco rigido della stampante oppure l'unità non dispone di memoria sufficiente per memorizzare un nuovo lavoro. Per memorizzare un nuovo lavoro di stampa, eliminare un lavoro memorizzato precedentemente. Inoltre, se sono memorizzati lavori riservati, la stampa di questi lavori consentirà di liberare una maggiore quantità di memoria.

Per eliminare l'errore, selezionare Clear Warning (Attenzione Reset) nel menu Reset del pannello di controllo. Per istruzioni sull'accesso ai menu dei pannelli di controllo, fare riferimento alla sezione ["Modalità di accesso ai menu del pannello di controllo"](#page-386-0)  [a pagina 374](#page-386-0).

## Reset (RESET)

L'interfaccia attualmente utilizzata dalla stampante è stata reimpostata e il buffer è stato azzerato. Le altre interfacce restano in ogni caso attive e conservano sia i dati che le impostazioni.

## Reset All (RESET GENERALE I/O)

Sono state ripristinate tutte le impostazioni predefinite della stampante oppure quelle relative all'ultimo salvataggio.

#### *Risoluzione dei problemi 341*

Un'impostazione di un menu del pannello di controllo è stata modificata durante la stampa. Premere il pulsante O Avvia/Interrompi per eliminare il messaggio. La nuova impostazione viene resa effettiva al termine della stampa. È anche possibile eliminare il messaggio mediante l'opzione Reset o Reset All (RESET GENERALE I/O) del pannello di controllo. In ogni caso, i dati di stampa verranno eliminati.

#### ROM Check (Controllo ROM)

È in corso il controllo della ROM.

#### Self Test (SELF TEST)

È in corso l'esecuzione della verifica automatica (Self Test) e dell'inizializzazione della stampante.

## Service Req xyyy (RIC. SERVIZIO xyyy)

Si è verificato un errore del controller o del motore di stampa. Spegnere la stampante. Attendere almeno 5 secondi, quindi riaccenderla. Se il messaggio di errore continua a essere visualizzato, annotare il numero dell'errore indicato sul pannello LCD (xyyyy), quindi spegnere la stampante, scollegare il cavo di alimentazione e rivolgersi a un centro di assistenza qualificato.

#### Stacker Error 002 (ERRORE FASC. 002)

Il fascicolatore è stato rimosso con la stampante accesa. Spegnere la stampante, reinstallare il fascicolatore, quindi riaccendere la stampante.

#### Stacker Full (FASC. PIENO)

Il fascicolatore è pieno di carta stampata. Rimuovere la carta stampata e premere il pulsante  $\circ$  Avvia/Interrompi. La stampa viene ripresa.

## Status Sheet (FOGLIO DI STATO)

È in corso la stampa di un foglio di stato.

## Sleep (ATTESA)

La stampante è in modalità di risparmio energetico. Questa modalità viene annullata quando la stampante riceve i dati di stampa o si preme il pulsante Reset.

## Toner Low (TONER INSUFFICIENTE)

La quantità di toner contenuta nella cartuccia di imaging è inferiore al 10%. È necessario sostituire la cartuccia.

Per istruzioni, fare riferimento alla sezione ["Sostituzione della](#page-269-0)  [cartuccia di imaging" a pagina 257.](#page-269-0)

Se l'opzione TonerOut (Toner esaurito) nel menu Setup viene impostata su Stop (Interrompi), è possibile continuare a stampare finché non viene visualizzato il messaggio di errore Replace Toner (SOST. TONER). Si consiglia di attendere la visualizzazione di questo messaggio per sostituire la cartuccia di imaging, in quanto il toner rimanente potrebbe fuoriuscire durante la procedura di sostituzione. Se le stampe sono sbiadite, fare riferimento alla sezione ["Sostituzione della cartuccia di imaging"](#page-269-0)  [a pagina 257](#page-269-0) per istruzioni.

#### *Nota*

*Quando viene visualizzato il messaggio* Toner Low *(TONER INSUFFICIENTE), la sostituzione della cartuccia di imaging non è ancora necessaria. In tal caso, se si rimuove la cartuccia di imaging, è possibile che il toner ancora presente in essa fuoriesca. Sostituire la cartuccia di imaging quando viene visualizzato il messaggio* Replace Toner *(SOST. TONER).*

## Unable Clear Error (ERRORE CRITICO)

Il messaggio di errore non può essere annullato perché lo stato di errore persiste. Tentare di risolvere nuovamente il problema.

### Warming Up (RISCALDAMENTO IN CORSO)

È in corso la procedura di riscaldamento necessaria per rendere la stampante pronta per l'uso.

## Worn Fuser (FUSORE ESAURITO)

La vita utile dell'unità fusore è esaurita. Preparare una nuova unità fusore.

Per istruzioni, fare riferimento alla sezione ["Sostituzione](#page-273-0)  [dell'unità fusore" a pagina 261.](#page-273-0)

## Write Error ROM P (ERRORE SCRITTURA ROM P)

La stampante non è in grado di scrivere correttamente i dati nel modulo ROM. Non è possibile rimuovere il modulo ROM P in quanto si tratta di un modulo ROM di programma. Rivolgersi al servizio di assistenza clienti EPSON.

#### Writing ROM P (SCRITTURA ROM P)

È in corso la scrittura dei dati sul modulo ROM presente nell'alloggiamento ROM P.

## **Annullamento della stampa**

È possibile annullare la stampa dal computer mediante il driver della stampante.

Per annullare un lavoro di stampa prima dell'invio dal computer, fare riferimento alla sezione ["Annullamento della stampa" a](#page-103-0)  [pagina 91.](#page-103-0)

# **Utilizzo del pulsante Annulla lavoro**

Per annullare rapidamente e con facilità un lavoro di stampa, utilizzare il pulsante  $\frac{1}{10}$  Annulla lavoro sulla stampante. Premendo questo pulsante, si annulla il lavoro di stampa corrente. Per annullare tutti i lavori di stampa dalla memoria della stampante, compresi quelli in fase di ricezione o stampa, tenere premuto il pulsante  $\frac{1}{m}$  Annulla lavoro per più di due secondi.

# **Utilizzo del menu Reset**

Selezionare Reset dal menu Reset del pannello di controllo per interrompere la stampa, annullare i lavori di stampa in corso di ricezione dall'interfaccia attiva ed eliminare tutti gli eventuali errori nell'interfaccia.

Effettuare le operazioni descritte di seguito.

- 1. Premere il pulsante  $\Box$  Invio per accedere ai menu del pannello di controllo.
- 2. Premere più volte il pulsante freccia  $\bigtriangledown$  Giù fino a quando non viene visualizzato il menu Reset sul pannello LCD, quindi premere il pulsante  $\rightarrow$  Invio.
- 3. Premere una volta il pulsante freccia  $\bigtriangledown$  Giù per visualizzare la voce Reset.
- 4. Premere il pulsante  $\implies$  Invio. L'operazione di stampa viene annullata e la stampante è pronta per ricevere un nuovo lavoro.

# **Servizio di assistenza clienti**

Se il prodotto Epson in uso non funziona correttamente e non è possibile risolvere il problema mediante le informazioni fornite nella documentazione sul prodotto, rivolgersi al servizio di assistenza clienti. Se il servizio di assistenza relativo al paese in cui si risiede non è indicato, rivolgersi al rivenditore della stampante.

Fornire le informazioni riportate di seguito al personale addetto per rendere più rapido il servizio di assistenza richiesto.

- ❏ Numero di serie del prodotto L'etichetta con il numero di serie si trova in genere nella parte posteriore della stampante.
- ❏ Modello del prodotto
- ❏ Versione software del prodotto Fare clic su About (Informazioni su), Version Info (Informazioni sulla versione) o comandi simili all'interno del software del prodotto.
- ❏ Marca e modello del computer
- ❏ Nome e versione del sistema operativo in esecuzione sul computer
- ❏ Nomi e versioni delle applicazioni software generalmente usate con il prodotto

# **Per gli utenti in Nord America**

Se la stampante è stata acquistata negli Stati Uniti o in Canada, EPSON garantisce l'assistenza tecnica 24 ore su 24 tramite servizi di assistenza in linea e servizi telefonici automatizzati elencati nella seguente tabella.

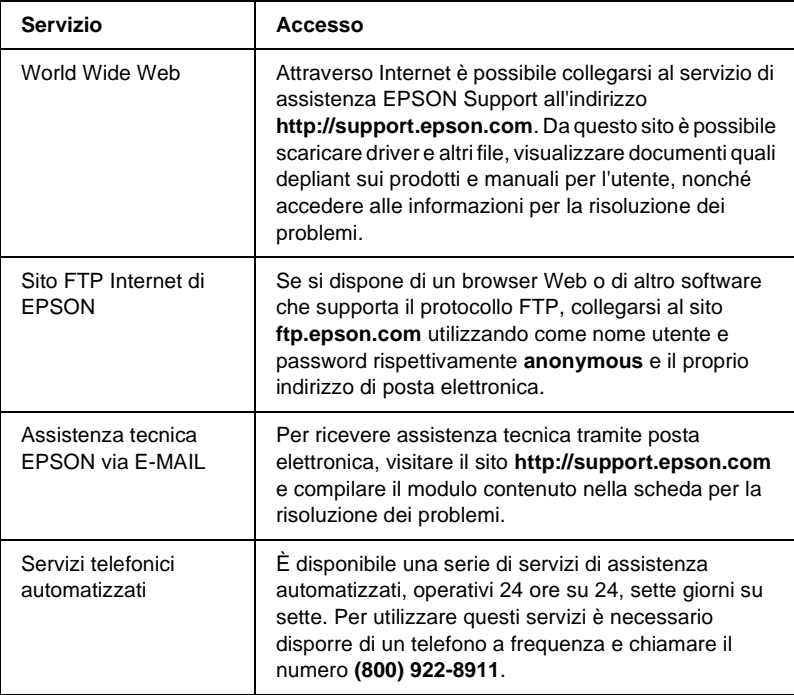

Per parlare direttamente con un tecnico dell'assistenza, comporre il numero: **(888) 377-6611**, dalle 6 alle 20 (Pacifico) dal lunedì al venerdì e dalle 7 alle 16 (Pacifico) il sabato e la domenica.

Prima di chiamare, assicurarsi di avere a portata di mano il numero di identificazione dell'unità.

È possibile acquistare cartucce di inchiostro o di toner, carta, manuali e accessori direttamente da EPSON telefonando al numero **(800) 873-7766** o visitando il sito Web **www.epsonsupplies.com** (solo negli Stati Uniti). In Canada, chiamare il numero **(800) 873-7766** per richiedere informazioni sui rivenditori.

# **Per gli utenti in America latina**

Sono disponibili servizi di assistenza in linea 24 ore su 24 presso i seguenti siti Web:

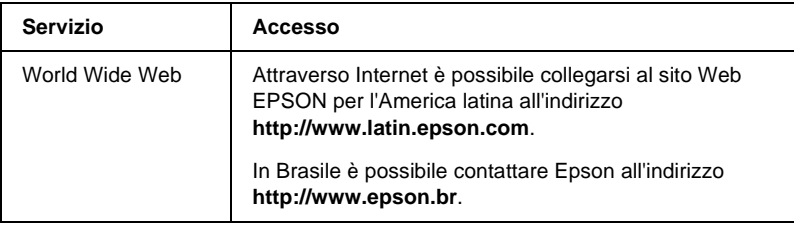

Per parlare con un responsabile dell'assistenza clienti, comporre uno dei seguenti numeri:

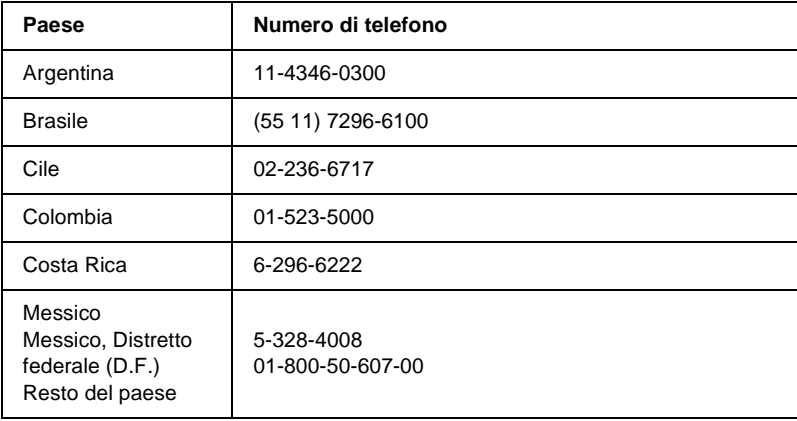
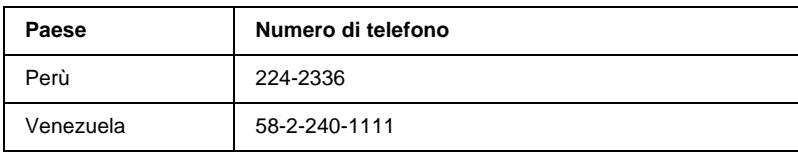

# **Per gli utenti in Europa**

## **Per gli utenti in Gran Bretagna e Irlanda**

Se il prodotto è stato acquistato in Gran Bretagna o in Irlanda, EPSON (UK) Limited fornisce tutta una serie di servizi di assistenza e supporto tecnico.

#### Supporto tramite il World Wide Web

❏ Per informazioni sugli ultimi prodotti EPSON, i driver software, le guide in linea e le risposte alle domande più frequenti (FAQ):

http://www.epson.co.uk

❏ Per inviare un messaggio di posta elettronica al supporto tecnico EPSON:

http://www.epson.co.uk/support/email/

❏ Per l'elenco completo dei servizi di assistenza e garanzia:

http://www.epson.co.uk/support/

#### Assistenza telefonica

Per contattare il personale dei servizi di assistenza e garanzia, comporre il numero 0870 163 7766 dalla Gran Bretagna oppure il numero 0044 0870 163 7766 dall'Irlanda. Gli operatori saranno in grado di offrire assistenza relativamente a:

- ❏ Informazioni tecniche sull'installazione, la configurazione e l'utilizzo dei prodotti EPSON
- ❏ Riparazione di prodotti EPSON difettosi durante il periodo di garanzia

Prima di chiamare, assicurarsi di disporre delle seguenti informazioni:

Modello di prodotto

#### **Numero di serie del prodotto**

(l'etichetta con il numero di serie si trova sul retro del prodotto)

Marca e modello di computer

#### **Versione del software del driver**

(scegliere Informazioni sulla versione nel menu Impostazioni di base del driver della stampante)

#### **Sistema operativo**

(ad esempio, Windows 95/98, NT 4.0 o Mac OS 8.1)

#### Applicazioni

Le applicazioni normalmente utilizzate con la stampante e i relativi numeri di versione.

#### Pre Sales Enquiry Desk

Per contattare gli operatori del servizio Enquiry Desk, comporre il numero 0800 220546 (Gran Bretagna) o 1 800 409132 (Irlanda), inviare un fax al numero 01442 227271 (Gran Bretagna) o 0044 1442 227271 (Irlanda) oppure inviare un messaggio di posta elettronica all'indirizzo info@epson.co.uk. Gli operatori saranno in grado di offrire assistenza relativamente a:

- ❏ Informazioni pre-vendita e documentazione sui nuovi prodotti EPSON (disponibili anche sul Web all'indirizzo http://www.epson.co.uk)
- ❏ Punti di vendita di materiali di consumo, accessori e unità opzionali originali EPSON

## **Per gli utenti in Germania**

**EPSON Service Center c/o Exel Hünxe GmbH** Werner-Heisenberg-Straße 2 46569 Hünxe http://www.epson.de/support

## **Francia**

#### **Support Technique EPSON France**

0 821 017 017 (2,21 F al minuto)

Ouvert du lundi au samedi de 9h00 à 20h00 sans interruption http://www.epson.fr/support/selfhelp/french.htm pour accéder à l'**AIDE EN LIGNE**.

http://www.epson.fr/support/services/index.shtml pour accéder aux **SERVICES** du support technique.

## **Spagna**

#### **EPSON IBÉRICA, S.A.**

Avda. Roma 18-26, 08290 Cerdanyola, Barcelona, España Tel.: 34.93.5821500; Fax.: 34.93.5821555 CENTRO DE ATENCIÓN AL CLIENTE: 902.404142 Fax Centro de Atención al Cliente no. 34 935 821 516 soporte@epson.es http://www.epson.es

#### **Italia**

#### **EPSON Italia s.p.a.**

Viale F.lli Casiraghi, 427 20099 Sesto San Giovanni (MI) Tel.: 02.26.233.1 Fax.: 02.2440750 Assistenza e Servizio Clienti 02.29400341 http://www.epson.it

#### **Portogallo**

EPSON Portugal, S.A. Rua do Progresso, 471 - 1° - Perafita - Apartado 5132 4458 - 901 Perafita Codex Tel.: 22.999.17.00; Fax.: 22.999.17.90 TECHNICAL HELPDESK: 808 200015 http://www.epson.pt

## **Austria**

ASC Büromaschinen GmbH Kettenbrückengasse 16 1052 Wien Tel.: 01/58966-0; Fax.: 01/5867726 http://www.artaker.com; http://www.epson.at

## **Paesi Bassi**

CARD IS B.V. Ambachsweg 3606 AP Maarssen http://www.epson.nl/support/

## **Belgium & Luxemburg**

MDR (ARC) H. Dom. Saviolaan 8 1700 Dilbeek http://www.epson.be

## **Svizzera**

EXCOM Service A.G. Moosacherstrasse 6, Au, 8820 Wadenswil Tel.: 01/7822111 http://www.excom.ch

# Appendice A **Specifiche tecniche**

## **Carta**

Poiché la qualità di una marca o un tipo particolare di carta può essere modificato dal produttore in qualsiasi momento, EPSON non può garantire la qualità di alcun tipo di carta. Prima di acquistare grandi quantità di carta o stampare lavori di grandi dimensioni, si raccomanda di eseguire sempre una prova con dei campioni.

## **Tipi di carta disponibili**

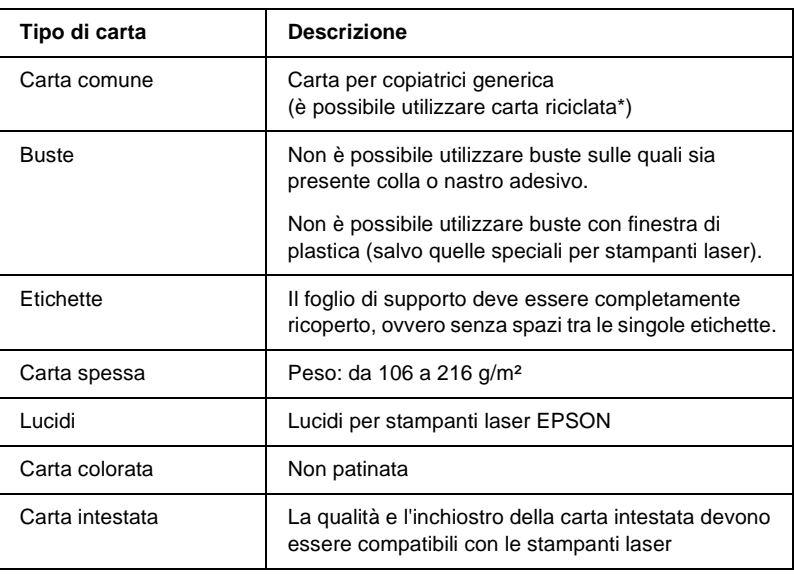

\* Utilizzare carta riciclata unicamente in condizioni di temperatura e umidità normali. L'utilizzo di carta di qualità scadente può compromettere la qualità di stampa, provocare inceppamenti e altri problemi.

*Nota*

*Prima di acquistarne una grande quantità, verificare che la carta sia adatta alla stampante, effettuando la stampa di alcuni fogli.*

## **Tipi di carta non utilizzabili**

I tipi di carta elencati di seguito non devono essere utilizzati con questa stampante, perché possono causare danni o inceppamenti e offrire una qualità di stampa scadente.

- ❏ Carta speciale per altri tipi di stampanti laser in bianco e nero o a colori, per copiatrici in bianco e nero o a colori o per stampanti a getto d'inchiostro.
- ❏ Carta precedentemente utilizzata per la stampa da altre stampanti laser in bianco e nero o a colori, da copiatrici in bianco e nero o a colori, da stampanti a getto d'inchiostro o da stampanti a trasferimento termico.
- ❏ Carta carbone, carta copiativa senza carbone, carta termica, carta autoadesiva, carta chimica o carta che utilizza inchiostro sensibile ad alte temperature (circa 220° C).
- ❏ Etichette che si staccano facilmente o che non ricoprono totalmente il foglio di supporto.
- ❏ Carta patinata o carta colorata per superfici speciali.
- ❏ Carta con fori di rilegatura o carta perforata.
- ❏ Carta con colla, punti metallici, graffette o nastro adesivo.
- ❏ Carta che attira elettricità statica.
- ❏ Carta umida o bagnata.
- ❏ Carta di spessore non uniforme.
- ❏ Carta eccessivamente spessa o sottile.
- ❏ Carta eccessivamente liscia o ruvida.
- ❏ Carta che presenta caratteristiche differenti sui due lati del foglio.
- ❏ Carta piegata, arricciata, ondulata o lacerata.
- ❏ Carta di forma irregolare o che non presenta angoli retti.

#### **Specifiche**

#### **Carta comune**

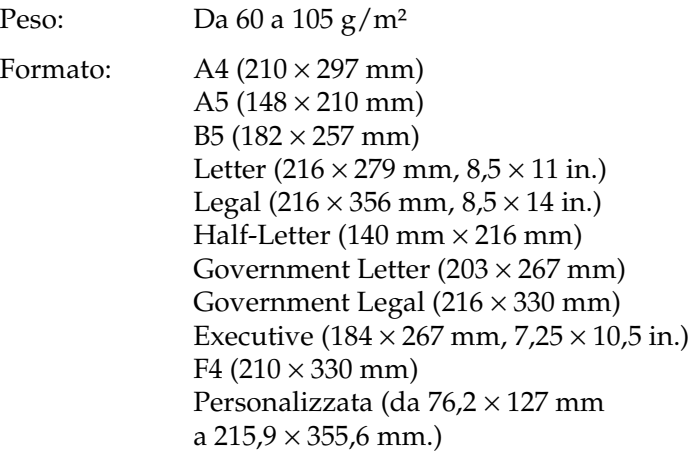

A

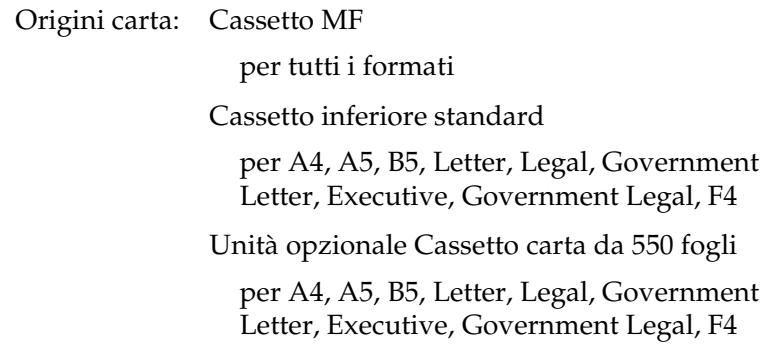

#### **Buste**

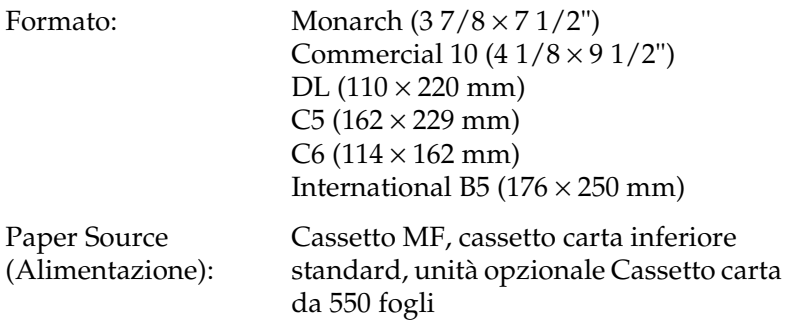

#### **Etichette**

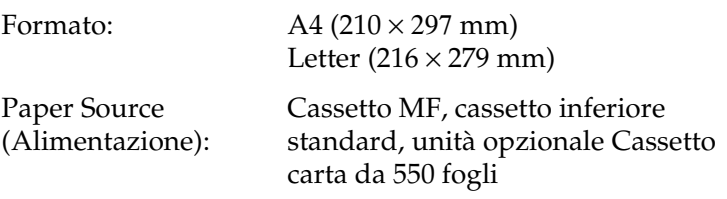

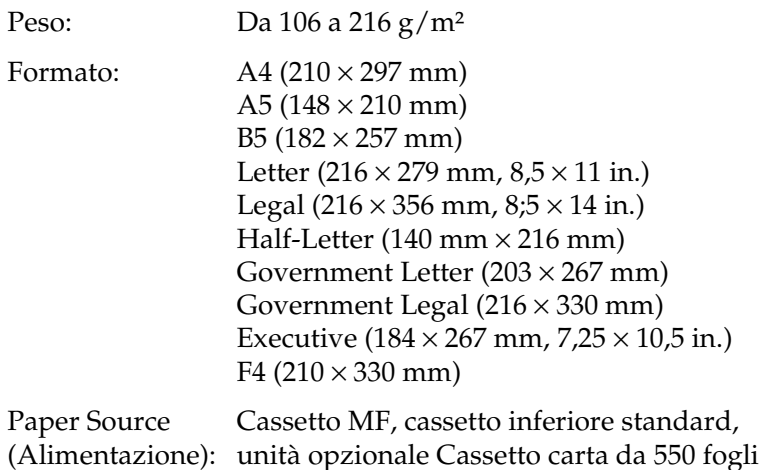

#### **Lucidi per stampanti laser EPSON**

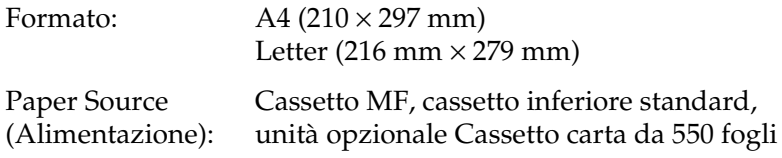

#### **Area di stampa**

Margine minimo di 4 mm su tutti i lati.

#### *Nota*

❏ *L'area di stampa varia a seconda della modalità di emulazione in uso.*

❏ *Quando si utilizza la modalità ESC/Page c'è un margine minimo di 5 mm su tutti i lati.*

# **Stampante**

# **Specifiche generali**

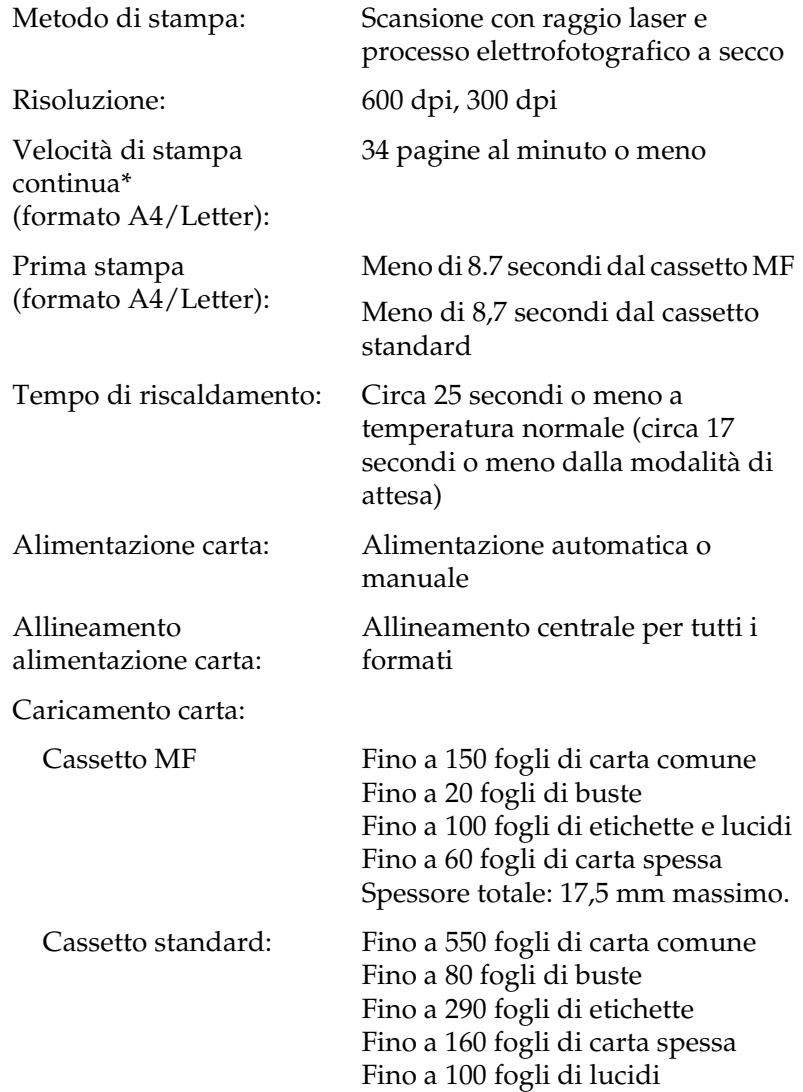

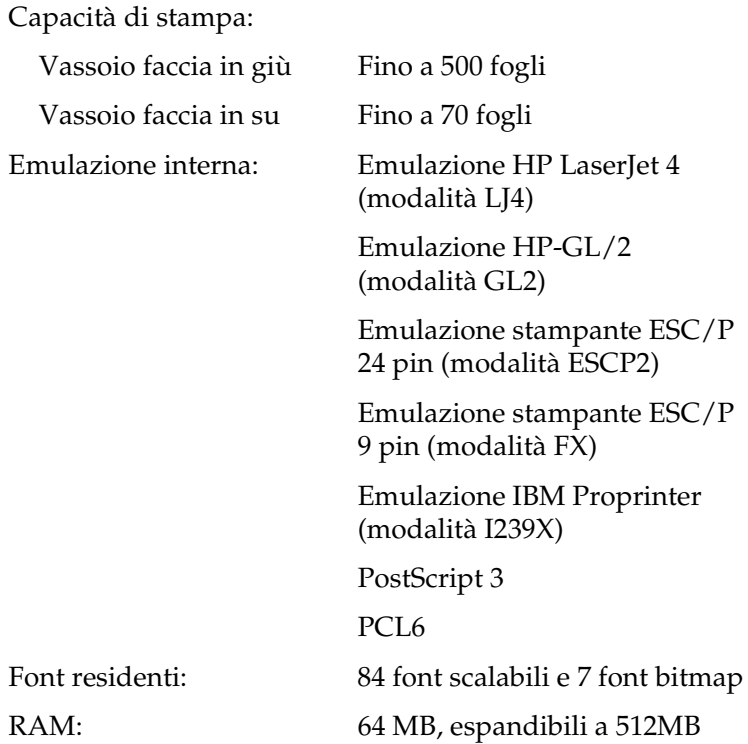

# **Specifiche ambientali**

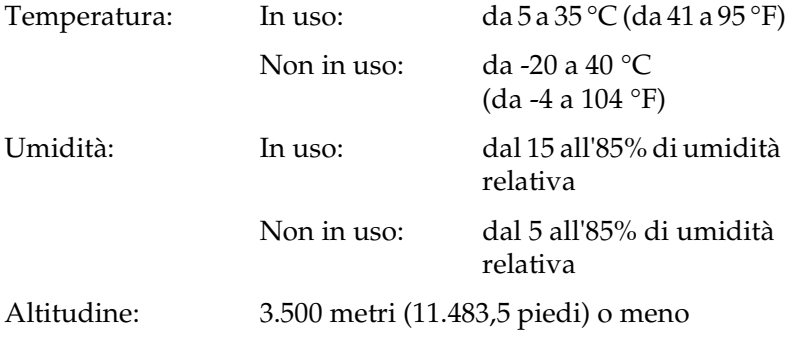

## **Specifiche meccaniche**

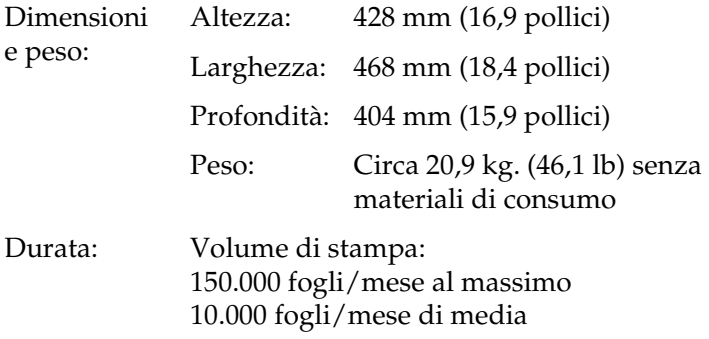

### **Specifiche elettriche**

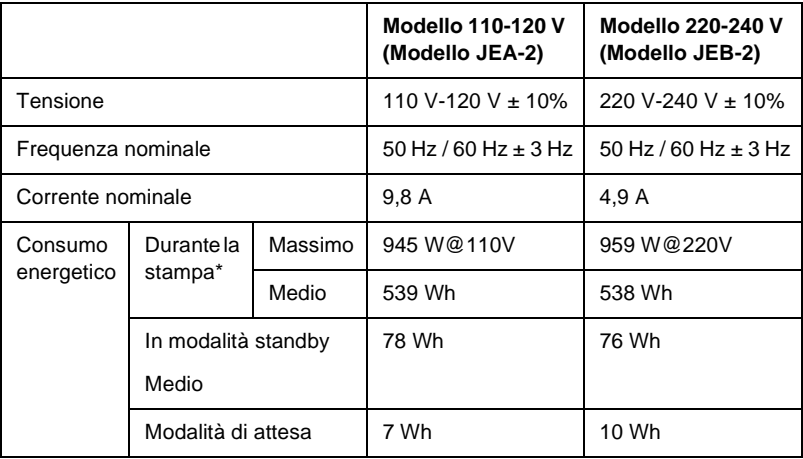

\* Include l'unità opzionale cassetto.

#### **Standard e approvazioni**

Modello U.S.A.:

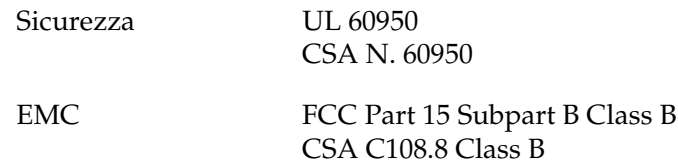

Modello europeo:

Direttiva 73/23/CEE sui limiti di tensione EN 60950 Direttiva 89/336/CEE sulla compatibilità EN 60825-1 elettromagnetica EN 55022 Class B EN 55024 EN 61000-3-2

Modello australiano:

EMC AS/NZS 3548 Class B

#### **Sicurezza del laser**

La stampante è certificata come prodotto laser di Classe 1 ai sensi del Radiation Performance Standard del Dipartimento americano per la salute e i servizi umani (DHHS, Department of Health and Human Services) in base alla legge del 1968 per il controllo delle radiazioni a tutela della salute e della sicurezza (Radiation Control for Health and Safety Act of 1968). Questo significa che la stampante non produce radiazioni laser pericolose.

La radiazione emessa dal laser è confinata al telaio protettivo e ai coperchi esterni; pertanto, il raggio laser non può fuoriuscire dalla stampante in funzione.

EN 61000-3-3

## **PostScript**

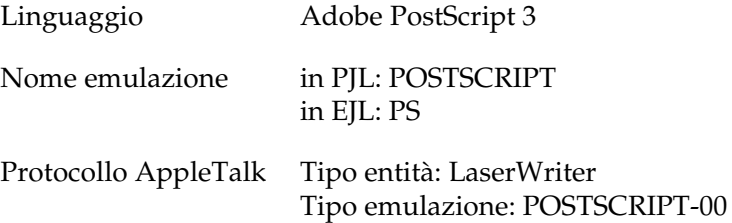

## **Interfacce**

#### **Interfaccia parallela**

Utilizzare un connettore per interfaccia parallela compatibile con lo standard IEEE 1284-I.

Modalità ECP/modalità Nibble

#### **Interfaccia USB**

USB 1.1

*Nota*

*L'interfaccia USB è supportata solo da computer che eseguono Windows Me, 98, XP e 2000 e che sono muniti di un connettore USB.*

#### **Interfaccia Ethernet**

È possibile utilizzare un cavo di interfaccia a doppini intrecciati doppiamente schermato 100BASE-TX/10 BASE-T IEEE 802.3 con un connettore RJ45.

# **Unità opzionali e materiali di consumo**

#### **Unità opzionale Cassetto carta da 550 fogli A4**

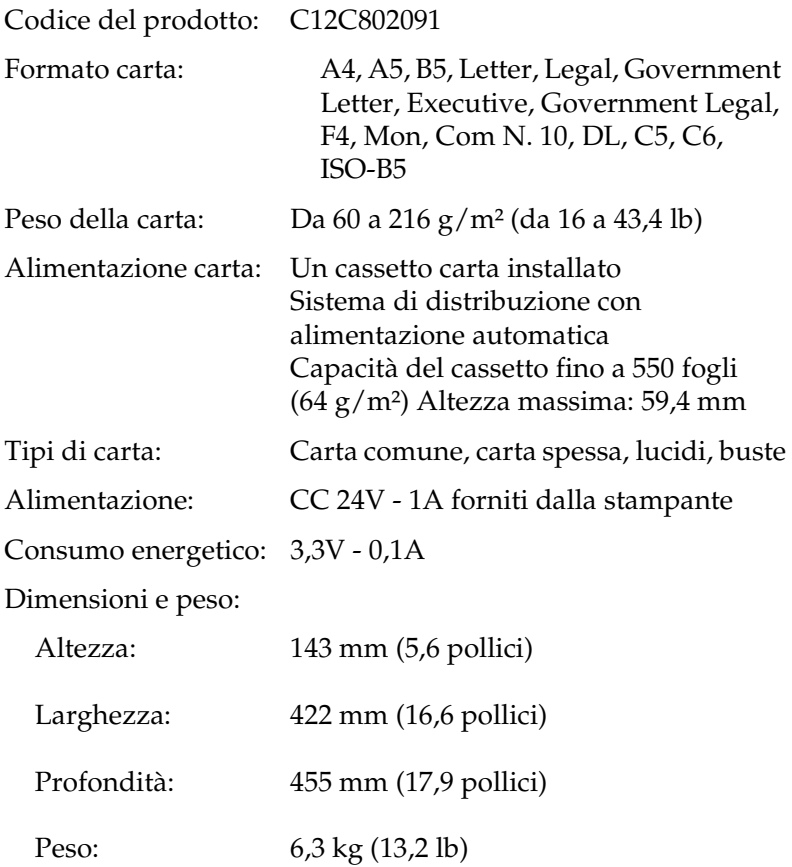

## **Fascicolatore**

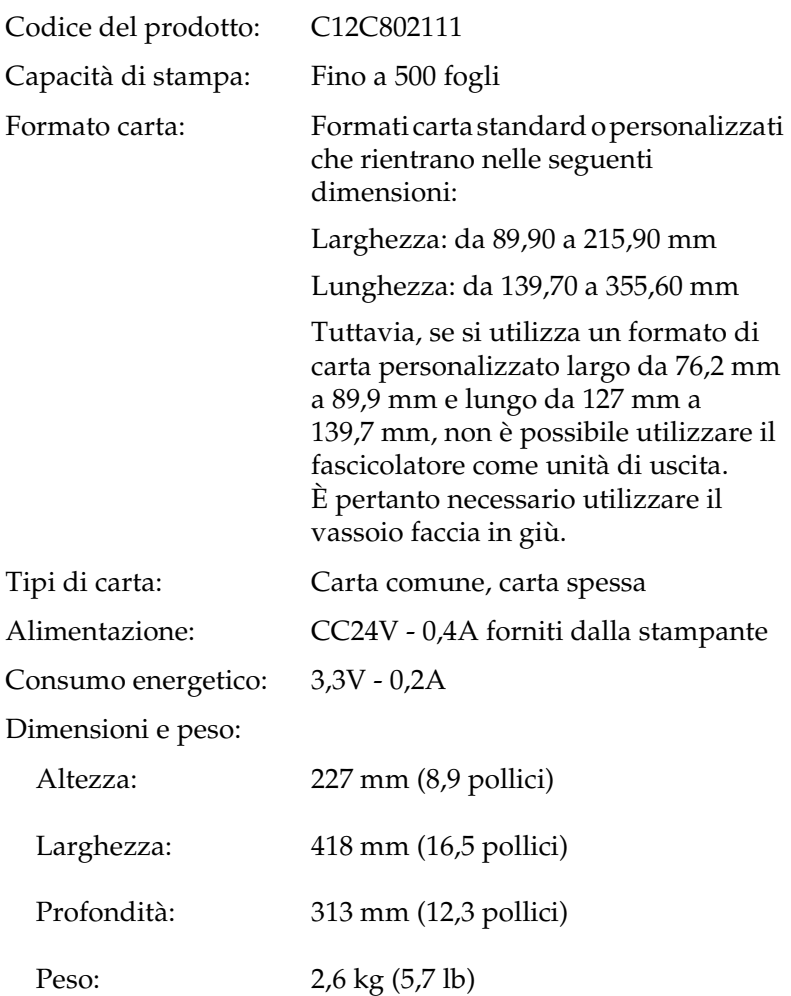

## **Unità fronte/retro**

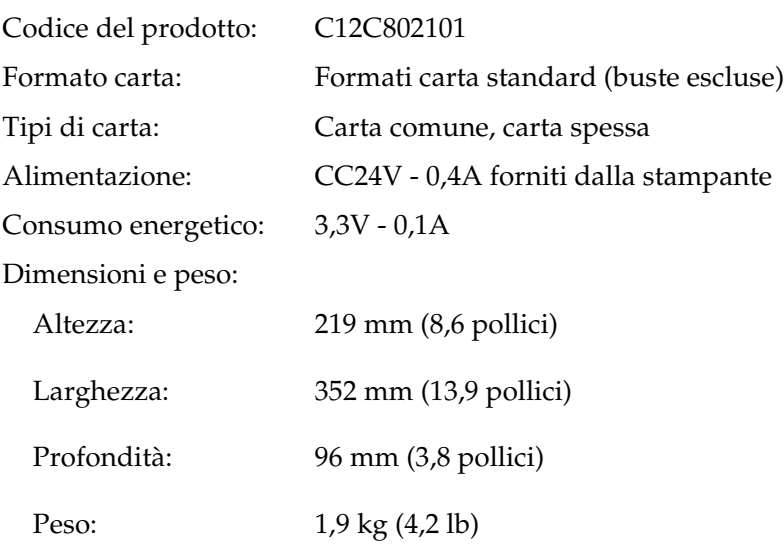

## **Unità disco rigido**

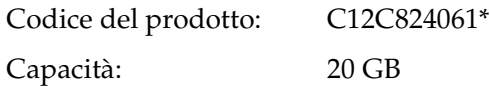

\* Questo prodotto è certificato con marchio CE in conformità alla direttiva 89/336/CEE relativa alla compatibilità elettromagnetica.

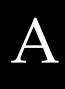

## **Moduli di memoria (solo EPL-N3000)**

Assicurarsi che il modulo di memoria DIMM acquistato sia compatibile con i prodotti EPSON. Per ulteriori informazioni, contattare il rivenditore della stampante o il concessionario di vendita EPSON.

Dimensione della 16 MB, 32 MB, 64 MB, 128 MB o 256 MB memoria:

#### **Cartuccia di imaging**

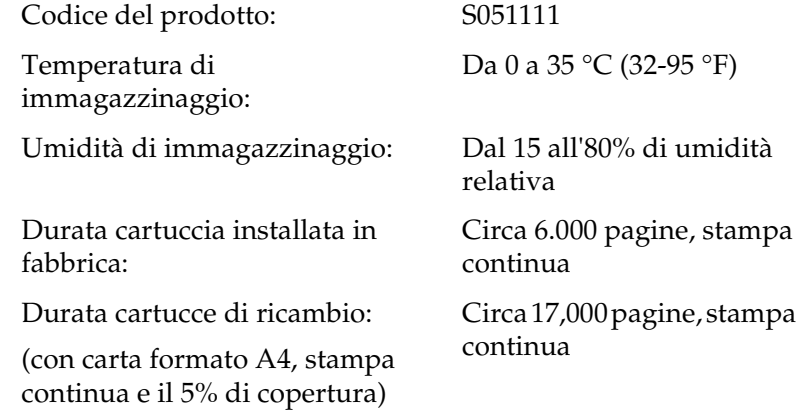

Il numero effettivo di pagine che è possibile stampare con una cartuccia di imaging varia in base al tipo di stampa.

## **Unità fusore 120/220**

Codice del prodotto\*: S053016, S053017 Temperatura di immagazzinaggio: Da 0 a 35 °C (32-95 °F) Umidità di immagazzinaggio: Dal 15 all'80% di

umidità relativa Circa 200,000 pagine, stampa continua

Durata:

(con carta formato A4, stampa continua e il 5% di copertura)

- \* Il codice del prodotto varia in base alla località.
- ❏ Ripetute operazioni di riscaldamento della stampante e l'utilizzo frequente di buste, etichette, carta spessa o lucidi possono ridurre la durata del prodotto.
- ❏ Il numero effettivo di pagine che è possibile stampare prima di sostituire l'unità fusore varia in base al tipo di stampa.

# **Informazioni sulla sicurezza**

#### **Messaggi di avviso e note**

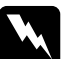

w*Avvisi Le informazioni contenute negli Avvisi devono essere seguite attentamente per evitare danni fisici.*

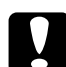

c*Attenzione Le informazioni contenute nei messaggi preceduti dall'icona Attenzione devono essere osservate per evitare danni alle attrezzature.*

#### *Note*

*Contengono informazioni importanti e consigli utili sull'utilizzo della stampante.*

## **Precauzioni di sicurezza**

Per garantire la massima efficienza e sicurezza, seguire attentamente le istruzioni riportate di seguito.

❏ Senza la cartuccia di imaging installata, la stampante pesa circa 20,9 kg (46,1 lb); pertanto, non deve essere sollevata o trasportata da una sola persona. Sono necessarie due persone, che devono sollevare la stampante afferrandola nei punti illustrati nella figura seguente.

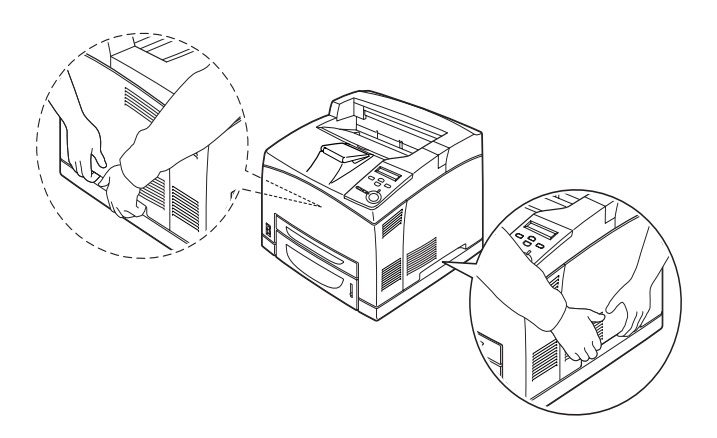

❏ Fare attenzione a non toccare il fusore, contrassegnato dall'etichetta CAUTION HIGH TEMPERATURE (ATTENZIONE - SUPERFICIE A TEMPERATURA ELEVATA) né le aree circostanti, salvo quando diversamente specificato nelle istruzioni riportate in questa guida. Se la stampante è in funzione da un certo periodo di tempo, il fusore e queste aree possono raggiungere temperature molto elevate. Attendere 40 minuti per consentire la diminuzione della temperatura prima di toccare una di queste aree.

Non introdurre la mano all'interno della stampante, salvo quando diversamente specificato nelle istruzioni riportate in questa guida. La temperatura può essere molto elevata.

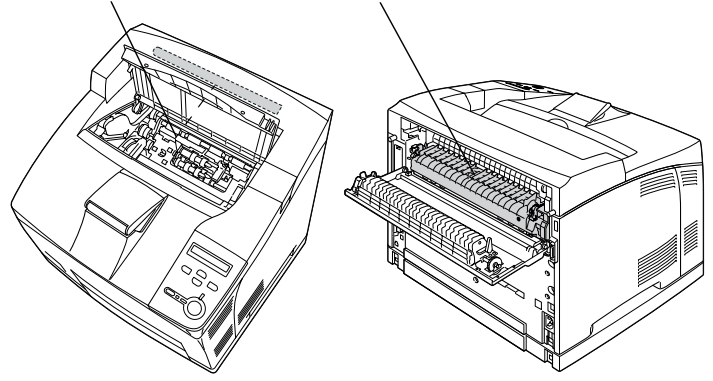

\*Non introdurre la mano all'interno della stampante, salvo quando diversamente specificato nelle istruzioni riportate in questa guida. La temperatura può essere molto elevata.

- ❏ Non introdurre la mano nell'unità fusore. Alcuni componenti sono taglienti e possono provocare lesioni.
- ❏ Non toccare i componenti interni della stampante, salvo quando diversamente specificato nelle istruzioni riportate in questa guida.
- ❏ Non forzare mai i componenti nelle operazioni di montaggio. Sebbene sia costituita da materiali molto resistenti, la stampante può subire dei danni se maneggiata impropriamente.
- ❏ Quando occorre maneggiare le cartucce di imaging, appoggiarle sempre su una superficie piana pulita.
- ❏ Non cercare di alterare o estrarre le cartucce di imaging. Le cartucce di imaging non possono essere ricaricate.
- ❏ Non toccare il toner ed evitare qualsiasi contatto con gli occhi.
- ❏ Non bruciare la cartuccia di imaging usata per smaltirla, in quanto può esplodere e provocare lesioni. Lo smaltimento deve essere effettuato in conformità con le norme vigenti.
- ❏ Se viene versato del toner, eliminarlo utilizzando una scopa e una paletta per la spazzatura oppure un panno umido con sapone e acqua. Poiché le particelle possono provocare un incendio o un'esplosione se entrano in contatto con una scintilla, non utilizzare un aspirapolvere.
- ❏ Se la cartuccia di imaging viene spostata da un ambiente freddo a uno riscaldato, attendere almeno un'ora prima di installarla al fine di evitare i danni causati dalla condensa.
- ❏ Tenere i materiali di consumo fuori dalla portata dei bambini.
- ❏ Rimuovere sempre la carta inceppata dalla stampante per evitare un surriscaldamento.
- ❏ Evitare di collegare la stampante a prese di corrente a cui sono collegati altri dispositivi.
- ❏ Utilizzare esclusivamente prese conformi ai requisiti di alimentazione della stampante.

#### **Importanti norme di sicurezza**

- ❏ Collegare la stampante a una presa elettrica conforme ai requisiti di alimentazione della periferica. Tali requisiti sono specificati su un'etichetta presente sulla stampante. Se non si è certi delle specifiche di alimentazione locali, rivolgersi alla società erogatrice o al proprio rivenditore.
- ❏ Se non è possibile inserire la spina CA in una presa elettrica, rivolgersi a un elettricista.
- ❏ Effettuare unicamente le regolazioni dei controlli per cui vengono fornite le istruzioni. per non causare alla stampante un danno che richieda l'intervento di personale qualificato.

## **Conformità ENERGY STAR®**

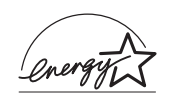

In qualità di partner ENERGY STAR<sup>®</sup>, EPSON ha stabilito che questo prodotto è conforme alle stabilito che questo prodotto è conforme alle disposizioni dell'International ENERGY  $\text{STAR}^{\circledR}$ per il risparmio energetico.

L'International ENERGY STAR® Office Equipment Program è un'associazione di produttori di apparecchiature informatiche e per telecomunicazioni volta a promuovere l'introduzione di PC, monitor, stampanti, fax, copiatrici, scanner e dispositivi multifunzionali a basso consumo, nell'intento di ridurre l'inquinamento atmosferico causato dalla generazione di energia elettrica. I relativi standard e loghi sono uniformi tra le nazioni partecipanti.

## **Precauzioni per l'accensione/spegnimento**

Non spegnere la stampante nei seguenti casi:

- ❏ Dopo avere acceso la stampante, attendere che il messaggio Ready (Pronta) venga visualizzato sul pannello LCD.
- ❏ Quando la spia di attività lampeggia.
- ❏ Quando la spia Dati è accesa o lampeggia.
- ❏ In fase di stampa.

# Appendice B **Funzioni del pannello di controllo**

#### **Utilizzo dei menu del pannello di controllo**

Utilizzando il pannello di controllo della stampante è possibile accedere a una serie di menu che consentono di verificare lo stato dei materiali di consumo, stampare fogli di stato e definire le impostazioni della stampante. In questa sezione vengono fornite le istruzioni per l'utilizzo di questi menu. Viene inoltre indicato quando è opportuno effettuare le impostazioni dal pannello di controllo piuttosto che dall'applicazione o dal driver della stampante.

#### **Quando effettuare le impostazioni dal pannello di controllo**

In generale, le impostazioni della stampante possono essere effettuate dal driver della stampante anziché dal pannello di controllo. Le impostazioni effettuate dal driver della stampante annullano quelle definite tramite il pannello di controllo. Si raccomanda pertanto di specificare dal pannello di controllo solo quelle impostazioni che non possono essere effettuate dall'applicazione in uso o dal driver della stampante, ovvero:

- ❏ Modifica delle modalità di emulazione e selezione della modalità IES (Intelligent Emulation Switching)
- ❏ Specifica di un canale e configurazione dell'interfaccia
- ❏ Scelta della dimensione del buffer di memoria utilizzato per la ricezione dei dati

## **Modalità di accesso ai menu del pannello di controllo**

Per una descrizione completa delle voci e delle impostazioni disponibili nei menu del pannello di controllo, fare riferimento alla sezione ["Menu del pannello di controllo" a pagina 378](#page-390-0).

1. Quando la spia di attività è accesa, per accedere ai menu del pannello di controllo è sufficiente premere uno dei tasti del pannello riportati sotto.

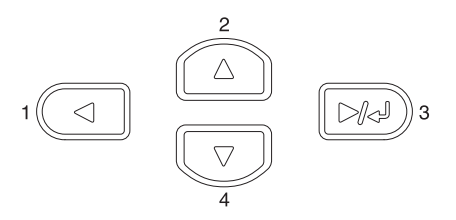

- 2. Utilizzare i pulsanti freccia  $\bigcirc$  Su e  $\overline{\smile}$  Giù per scorrere l'elenco dei menu.
- 3. Premere il pulsante  $\rightarrow$  Invio per visualizzare le voci di un menu. In base al menu selezionato, sul pannello LCD viene visualizzata una voce e la relativa impostazione corrente separate da un asterisco (YYYY\*ZZZZ) oppure semplicemente una voce (YYYY).
- 4. Utilizzare i pulsanti freccia  $\bigodot$  Su e  $\bigodot$  Giù per scorrere l'elenco delle opzioni oppure premere il pulsante Indietro per tornare al livello precedente.

5. Premere il pulsante Invio per eseguire l'operazione indicata da una voce, ad esempio la stampa di un foglio di stato o il reset della stampante, oppure per visualizzare le impostazioni disponibili per una determinata opzione, ad esempio i formati della carta o le modalità di emulazione.

Utilizzare i pulsanti freccia  $\bigcirc$  Su e  $\bigcirc$  Giù per scorrere l'elenco delle impostazioni disponibili, quindi premere il pulsante Invio per selezionare un'impostazione e tornare al livello precedente. Premere il pulsante  $\Box$  Indietro per tornare al livello precedente senza modificare l'impostazione.

#### *Nota*

*Per attivare alcune impostazioni, è necessario spegnere la stampante e riaccenderla. Per informazioni dettagliate, fare riferimento alla sezione ["Menu del pannello di controllo" a pagina 378.](#page-390-0)*

6. Premere il pulsante  $\bigcirc$  Avvia/Interrompi per uscire dai menu del pannello di controllo.

## **Stampa ed eliminazione dei dati di lavori di stampa memorizzati**

I lavori di stampa memorizzati sull'unità disco rigido opzionale della stampante mediante le opzioni Re-Print Job (Ristampa), Verify Job (Verifica) e Stored Job (Memorizzato) della funzione Reserve Job (Memorizzazione lavoro) possono essere stampati ed eliminati utilizzando il menu Quick Print Job (Stampa veloce) del pannello di controllo. I lavori salvati utilizzando l'opzione Confidential Job (Confidenziale) possono essere stampati dal menu Confidential Job (Confidenziale).

## **Utilizzo del menu Quick Print Job (Stampa veloce)**

Effettuare le operazioni descritte di seguito per stampare o eliminare i dati memorizzati mediante le funzioni Re-Print Job (Ristampa), Verify Job (Verifica) e Stored Job (Memorizzato).

- 1. Verificare che sul pannello LCD sia visualizzato il messaggio Ready (Pronta) o Standby, quindi premere il pulsante Invio per accedere ai menu del pannello di controllo.
- 2. Premere ripetutamente il pulsante freccia  $\overline{\mathbf{v}}$  Giù fino a quando sul pannello LCD non viene visualizzato il menu Quick Print Job (Stampa veloce), quindi premere il pulsante  $\rightarrow$  Invio.
- 3. Utilizzare il pulsante freccia  $\overline{\mathbf{U}}$  Giù o  $\widehat{\mathbf{A}}$  Su per selezionare il nome utente appropriato, quindi premere il pulsante  $\implies$  Invio.
- 4. Utilizzare il pulsante freccia  $\overline{\mathbf{v}}$  Giù o  $\widehat{\mathbf{A}}$  Su per selezionare il nome del lavoro appropriato, quindi premere il pulsante  $\implies$  Invio.
- 5. Per specificare il numero di copie da stampare, premere il pulsante  $\Box$  Invio, quindi utilizzare i pulsanti freccia  $\Box$ Giù e  $\bigcap$  Su per selezionare il numero di copie desiderato.

Per eliminare il lavoro di stampa senza stampare alcuna copia, premere il pulsante  $\sqrt{\ }$  Giù per visualizzare l'opzione Delete (Elimina) sul pannello LCD.

6. Premere il pulsante  $\rightarrow$  Invio per avviare la stampa o eliminare i dati.

## **Utilizzo del menu Confidential Job (Confidenziale)**

Effettuare le operazioni descritte di seguito per stampare o eliminare i dati di un lavoro di stampa di natura confidenziale.

- 1. Verificare che sul pannello LCD sia visualizzato il messaggio Ready (Pronta) o Standby, quindi premere il pulsante Invio per accedere ai menu del pannello di controllo.
- 2. Premere ripetutamente il pulsante freccia  $\overline{\mathbf{v}}$  Giù fino a quando sul pannello LCD non viene visualizzato il menu Confidential Job (Confidenziale), quindi premere il pulsante  $\blacksquare$  Invio.
- 3. Utilizzare il pulsante freccia  $\bigtriangledown$  Giù o  $\bigtriangleup$  Su per selezionare il nome utente appropriato, quindi premere il pulsante  $\Box$  Invio.
- 4. Immettere la password di 4 cifre utilizzando i pulsanti corrispondenti, come illustrato nella figura seguente.

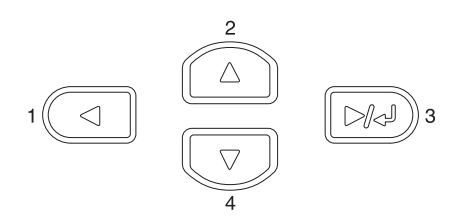

#### *Nota*

- ❏ *Le password sono sempre di 4 cifre.*
- ❏ *Le password possono includere numeri compresi tra 1 e 4.*
- ❏ *Se nessun lavoro di stampa è stato salvato con la password specificata, sul pannello LCD compare per qualche secondo il messaggio* Password Error *(Errore pword) e la visualizzazione dei menu viene disattivata. Controllare la password e riprovare.*

B

- 5. Utilizzare il pulsante freccia  $\overline{\mathbf{v}}$  Giù o  $\widehat{\mathbf{v}}$  Su per selezionare il nome del lavoro appropriato, quindi premere il pulsante  $\rightarrow$  Invio.
- 6. Per specificare il numero di copie da stampare, premere il pulsante  $\rightarrow$  Invio, quindi utilizzare i pulsanti freccia  $\rightarrow$ Giù e  $\bigcap$  Su per selezionare il numero di copie desiderato.

Per eliminare il lavoro di stampa senza stampare alcuna copia, premere il pulsante  $\overline{\mathbf{v}}$  Giù per visualizzare l'opzione Delete (Elimina) sul pannello LCD.

7. Premere il pulsante  $\Box$  Invio per avviare la stampa o eliminare i dati.

# <span id="page-390-0"></span>**Menu del pannello di controllo**

Per un riepilogo dei menu del pannello di controllo, fare riferimento alla tabella riportata di seguito. Per ulteriori informazioni sulle voci e sulle impostazioni disponibili nei menu, fare riferimento alle descrizioni dei singoli menu riportate in questa sezione.

## **Tabella riepilogativa dei menu del pannello di controllo**

La tabella riportata di seguito illustra l'ordine in cui i menu del pannello di controllo vengono visualizzati sul pannello LCD.

Premere i pulsanti freccia  $\blacktriangle$  Su e  $\blacktriangledown$  Giù per scorrere l'elenco dei menu. I menu e le voci corrispondenti vengono visualizzati nell'ordine indicato nella tabella.

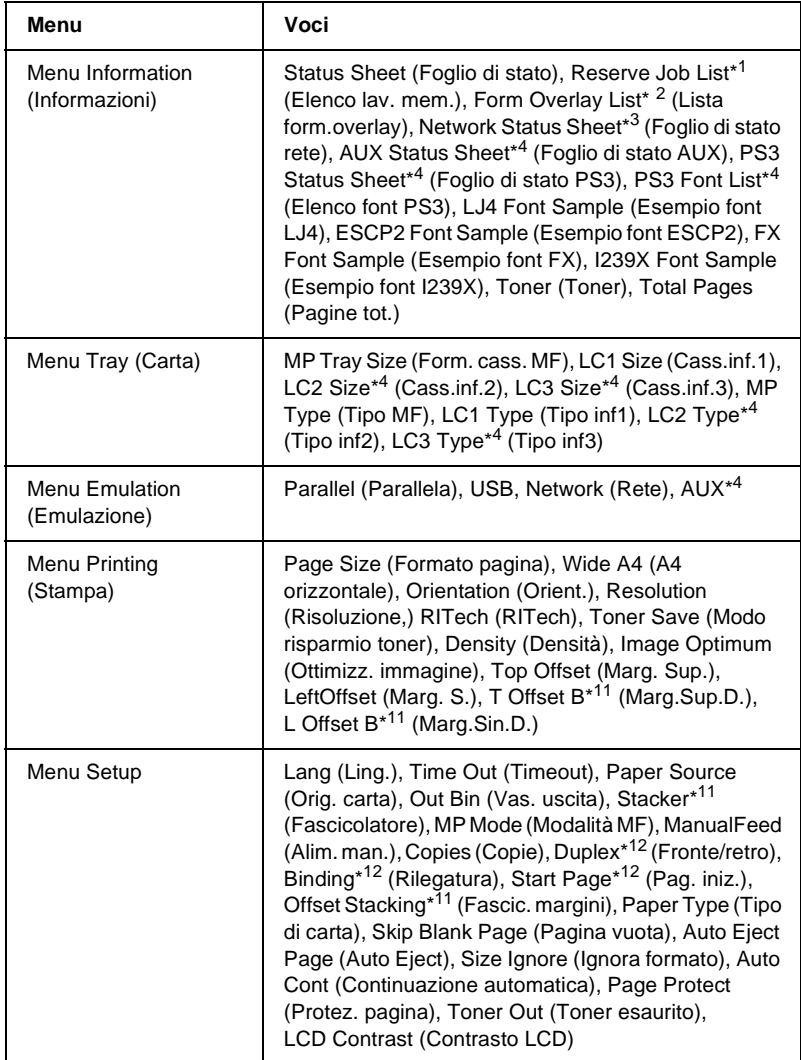

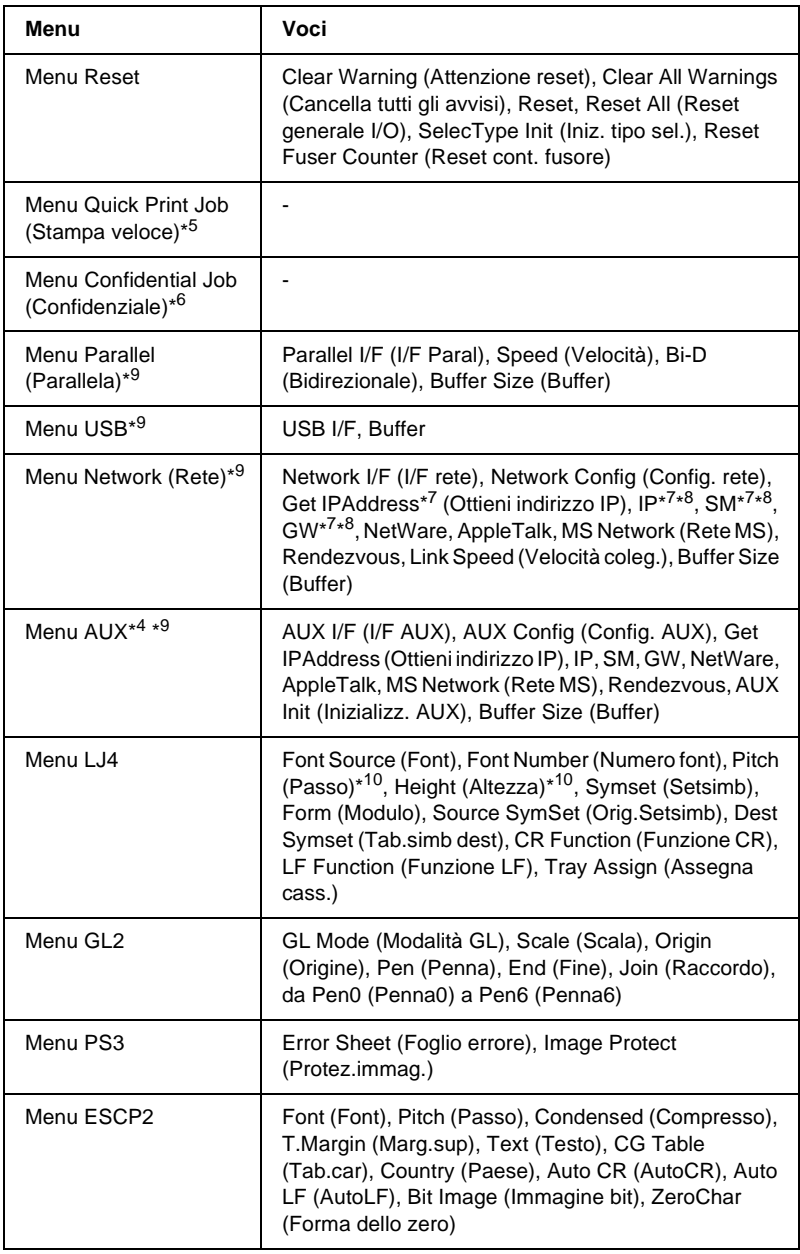

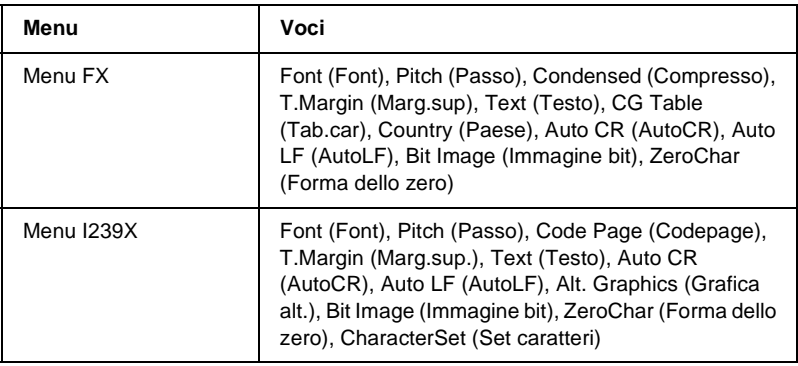

- \*1 Questa voce compare solo se i lavori vengono memorizzati utilizzando la funzione Quick Print Job (Stampa veloce).
- \*2 Questa voce compare solo se sono presenti i dati di overlay.
- \*3 Questa voce compare solo se l'impostazione Network I/F (I/F rete) nel menu Emulation (Emulazione) è ON.
- \*4 Questa voce compare solo se l'unità opzionale corrispondente è installata.
- \*5 Questa voce compare solo se sull'unità disco rigido della stampante sono memorizzati dati del lavoro di stampa da stampare utilizzando il menu Quick Print Job (Stampa veloce).
- \*6 Questa voce compare solo se sull'unità disco rigido della stampante sono memorizzati dati del lavoro di stampa da stampare utilizzando il menu Confidential Job (Confidenziale).
- \*7 Disponibile solo se l'opzione Network Config (Config. rete) è impostata su Yes (Sì).
- \*8 Se l'opzione Get IP Address (Ottieni indirizzo IP) è impostata su Auto (Automatico), tutte le voci comprese tra IP e GW non sono disponibili. Verranno utilizzati i rispettivi valori predefiniti.
- \*9 Le impostazioni vengono attivate spegnendo e quindi riaccendendo la stampante.
- \*10 La voce compare se è selezionata l'impostazione dei font appropriata.
- \*11 La voce compare se è installato il fascicolatore opzionale.
- \*12 La voce compare se è installata l'unità fronte/retro opzionale.

## **Menu Information (Informazioni)**

Da questo menu è possibile controllare il livello di toner e la vita utile residua dei materiali di consumo. È inoltre possibile stampare fogli di esempio nei quali sono riportate le impostazioni correnti della stampante, i font disponibili e un breve riepilogo delle funzioni disponibili.

Premere il pulsante freccia  $\bigtriangledown$  Giù o  $\bigtriangleup$  Su per selezionare una voce. Premere il pulsante  $\Box$  Invio per stampare un foglio o un font di esempio.

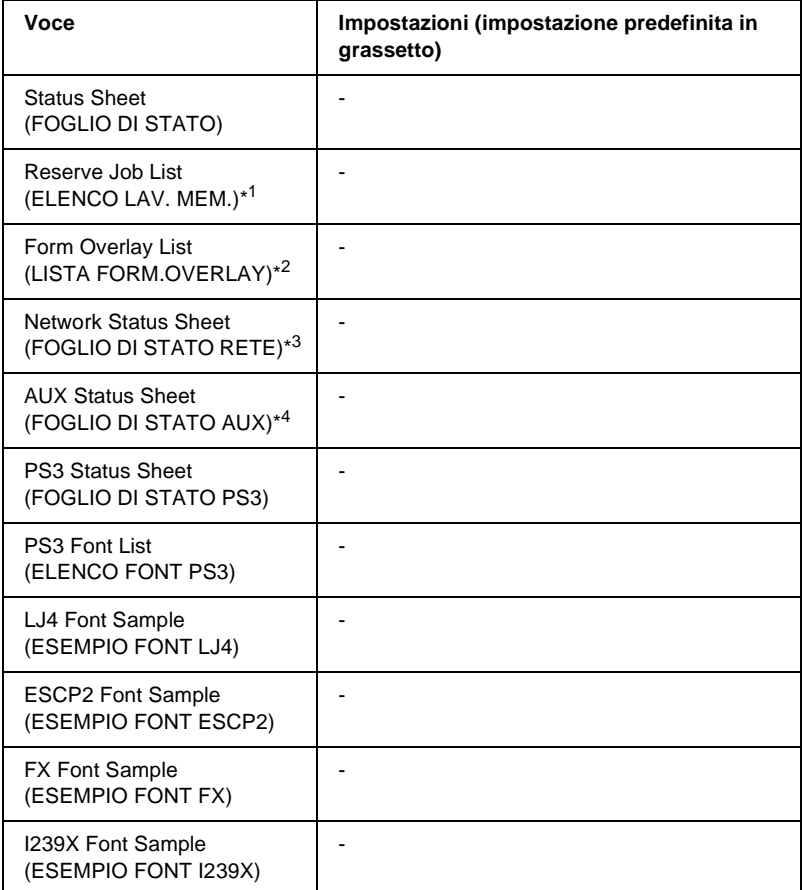

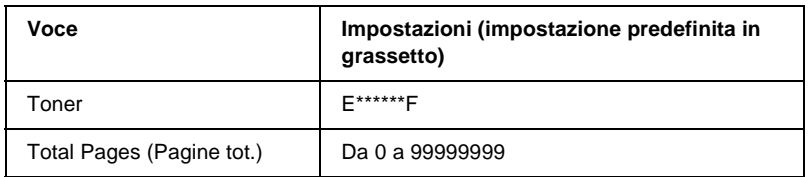

- \*1 Questa voce compare solo se i lavori vengono memorizzati utilizzando la funzione Quick Print Job (Stampa veloce).
- \*2 Questa voce compare solo se sono presenti i dati di overlay.
- \*3 Questa voce compare solo se l'impostazione Network I/F (I/F rete) nel menu Emulation (Emulazione) è attiva.
- \*4 Disponibile solo quando è installata una scheda di interfaccia opzionale.

#### Status Sheet (FOGLIO DI STATO), AUX Status Sheet (FOGLIO DI STATO AUX), PS3 Status Sheet (FOGLIO DI STATO PS3)

Consentono di stampare un foglio contenente un elenco delle impostazioni correnti della stampante e delle unità opzionali installate. Questo foglio può essere utilizzato per verificare la corretta installazione delle unità opzionali.

#### Reserve Job List (ELENCO LAV. MEM.)

Consente di stampare un elenco dei lavori di stampa memorizzati sull'unità disco rigido opzionale.

#### Form Overlay List (LISTA FORM.OVERLAY)

Consente di stampare un elenco dei moduli di overlay (sovrapposizione) memorizzati nell'unità disco rigido opzionale.

#### Network Status Sheet (FOGLIO DI STATO RETE)

Consente di stampare un foglio contenente lo stato della rete.
PS3 Font List (ESEMPIO FONT PS3), LJ4 Font Sample (Esempio font LJ4), ESCP2 Font Sample (Esempio font ESCP2), FX Font Sample (Esempio font FX), I239X Font Sample (Esempio font I239X)

Consentono di stampare un elenco o un esempio dei font disponibili per il tipo di emulazione selezionato.

#### Toner

Consente di visualizzare la quantità di toner residua nella cartuccia di imaging, come illustrato di seguito.

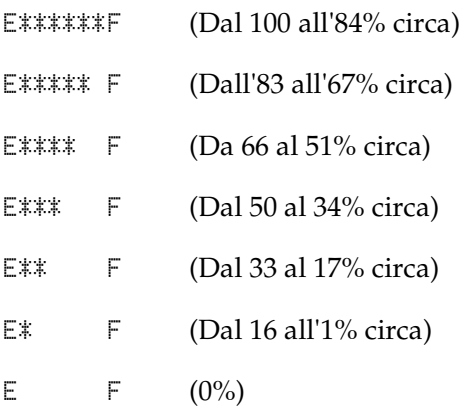

### Total Pages (Pagine tot.)

Consente di visualizzare il numero totale di pagine stampate dalla stampante (da 0 a 99999999).

# **Menu Tray (Carta)**

Questo menu consente di specificare il formato e il tipo di carta caricato nel cassetto MF. Inoltre, consente di controllare il formato della carta caricata nei cassetti inferiori.

Le impostazioni relative al tipo di carta in questo menu possono essere configurate anche dal driver della stampante. Le impostazioni configurate nel driver della stampante hanno la priorità rispetto a quelle definite nel menu; pertanto, utilizzare il driver della stampante ogni volta in cui è possibile.

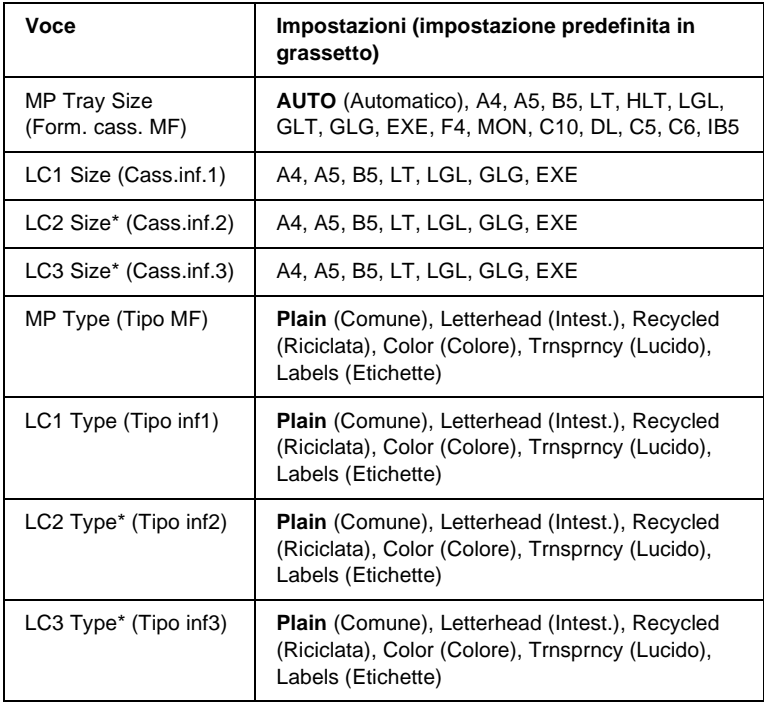

\* Disponibile solo quando è installata l'unità opzionale Cassetto carta da 550 fogli.

#### MP Tray Size (Form. cass. MF)

Selezionare il formato di carta da questo menu.

#### LC1 Size (Cass.inf.1)/LC2 Size (Cass.inf2)/LC3 Size (Cass.inf.3)

Consentono di visualizzare il formato di carta caricato nelle unità Cassetto carta da 550 fogli standard e opzionale.

#### MP Type (Tipo MF)

Consente di impostare il tipo di carta caricato nel cassetto MF.

LC1 Type (Tipo inf1)/LC2 Type (Tipo inf2)/LC3 Type (Tipo inf3)

Consentono di selezionare il tipo di carta caricato nelle unità Cassetto carta da 550 fogli standard e opzionale.

# **Menu Emulation (Emulazione)**

Utilizzare questo menu per selezionare la modalità di emulazione della stampante. È possibile specificare diversi tipi di emulazione per ciascuna interfaccia, ovvero per ciascun computer al quale viene connessa la stampante. Poiché a ciascuna modalità di emulazione corrispondono delle opzioni specifiche, effettuare le relative impostazioni dal menu LJ4, ESC P2, FX, GL2 o I239X. Le impostazioni disponibili solo le stesse per ogni interfaccia.

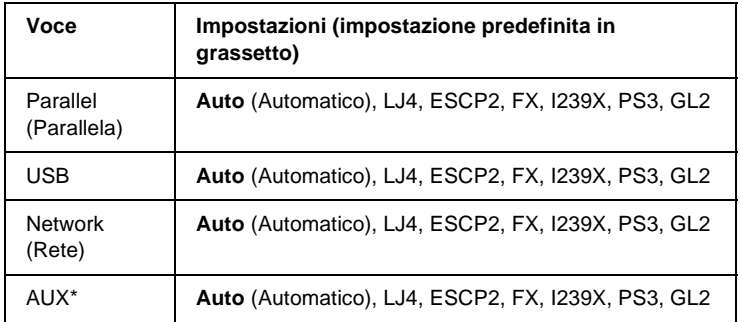

\* Disponibile solo quando è installata una scheda di interfaccia opzionale di tipo B.

# **Menu Printing (Stampa)**

Da questo menu è possibile effettuare le impostazioni di stampa standard, ad esempio quelle relative al formato e all'orientamento della pagina, quando si esegue la stampa da un'applicazione o da un sistema operativo che non supporta il driver della stampante. Specificare queste impostazioni possibilmente dal driver della stampante, poiché quelle selezionate dal menu vengono sempre annullate da quelle effettuate dal computer.

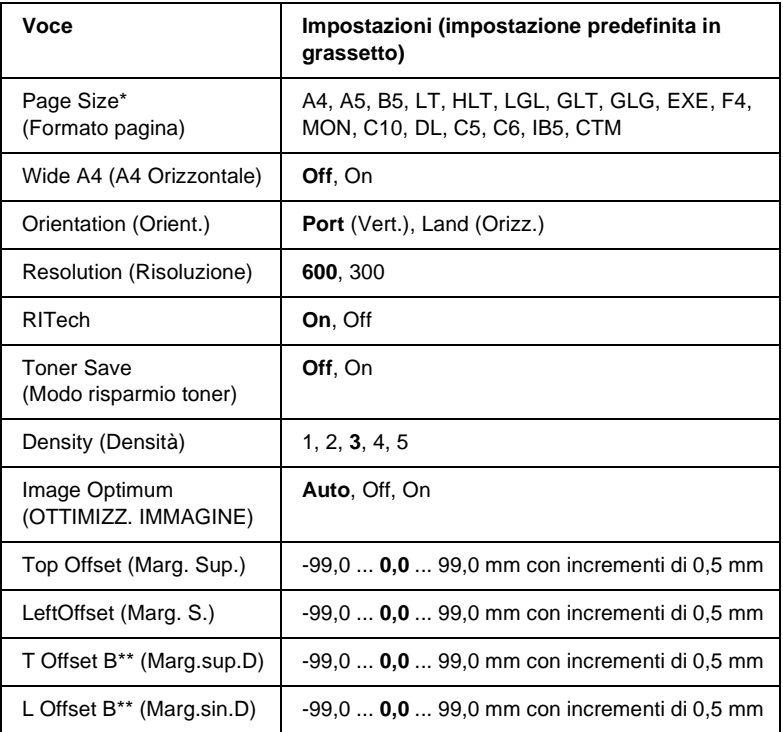

\* I formati carta predefiniti vengono rilevati automaticamente.

\*\* Disponibile solo quando è installata l'unità fronte/retro opzionale.

#### Page Size (Formato pagina)

Consente di selezionare il formato della pagina da stampare.

#### Wide A4 (A4 Orizzontale)

Selezionando On è possibile ridurre i margini destro e sinistro da 4 mm a 3,4 mm.

#### Orientation (Orient.)

Consente di selezionare l'orientamento, verticale o orizzontale, della pagina da stampare.

#### Resolution (Risoluzione)

Consente di selezionare la risoluzione di stampa.

#### RITech

Attivando la voce RITech è possibile riprodurre linee, testo e immagini in maniera più nitida e uniforme.

### Toner Save (Modo risparmio toner)

Quando viene selezionata questa impostazione, l'interno dei caratteri viene stampato in scala di grigi anziché in nero per risparmiare toner. I bordi destro e inferiore dei caratteri rimangono invece in nero.

### Density (Densità)

Consente di specificare la densità di stampa.

## Image Optimum (OTTIMIZZ. IMMAGINE)

Quando questa modalità è attiva, la qualità delle immagini diminuisce. Riduce la quantità di dati grafici quando viene raggiunto il limite di memoria, consentendo la stampa di documenti complessi.

### Top Offset (Marg. Sup.)

Consente di regolare con esattezza la posizione verticale della pagina da stampare.

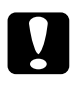

c*Attenzione Per impedire che la stampante si danneggi, assicurarsi che l'immagine stampata non superi il margine della pagina.*

### Left Offset (Marg. Sin.)

Consente di regolare con esattezza la posizione orizzontale della pagina da stampare. Si tratta di un'opzione utile che garantisce una stampa molto accurata.

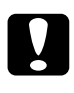

#### c*Attenzione*

*Per impedire che la stampante si danneggi, assicurarsi che l'immagine stampata non superi il margine della pagina.*

### T Offset B (Marg.sup.D)

Consente di regolare la posizione verticale sul retro della pagina da stampare quando si esegue la stampa fronte/retro. Utilizzare questa opzione se la stampa sul retro non risulta soddisfacente.

### L Offset B (Marg.sin.D)

Consente di regolare la posizione orizzontale sul retro della pagina da stampare quando si esegue la stampa fronte/retro. Utilizzare questa opzione se la stampa sul retro non risulta soddisfacente.

# **Menu Setup**

Da questo menu è possibile effettuare numerose impostazioni di base relative alle origini e alle modalità di alimentazione della carta, nonché alla gestione degli errori. È anche possibile utilizzare questo menu per selezionare la lingua del pannello LCD.

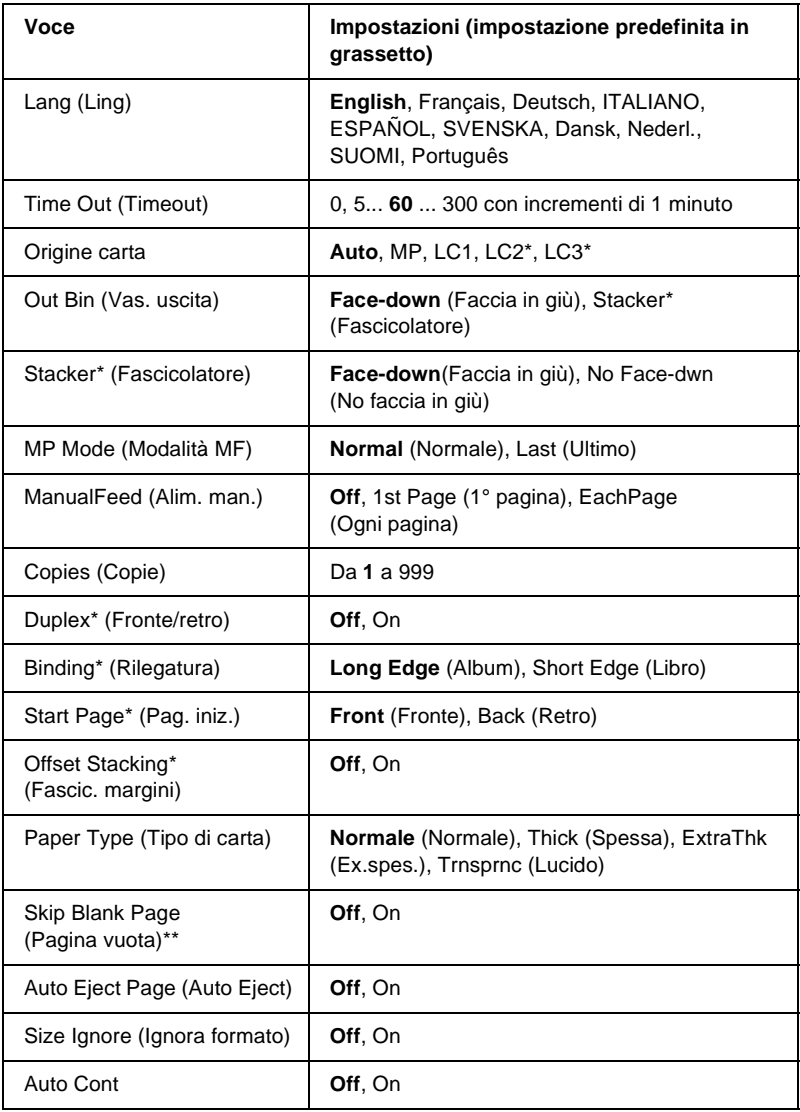

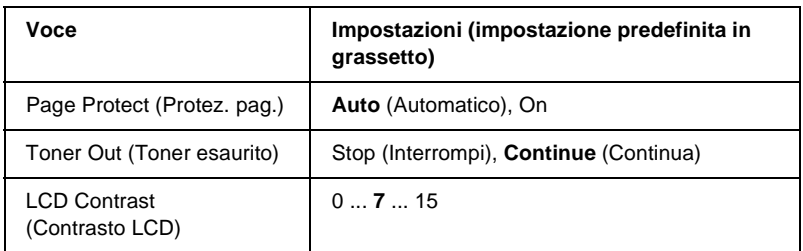

\* Disponibile solo quando è installata l'unità opzionale corrispondente.

\*\* Disponibile solo quando è impostata la modalità PCL5e, ESC/Page, ESC/P2 o I239X.

### Lang (Ling)

Consente di selezionare la lingua visualizzata sul pannello LCD e quella utilizzata nel foglio di stato.

#### Time Out (Timeout)

Consente di specificare l'intervallo di attesa per la ricezione dei dati dal momento in cui la stampante risulta pronta per la stampa. Allo scadere dell'intervallo, la stampante avvia la ricerca di nuovi dati di stampa da altre interfacce.

#### Origine carta

Consente di specificare se si desidera che la carta venga alimentata nella stampante dal cassetto MF, dal cassetto standard o dall'unità opzionale Cassetto carta Universal quando il tipo di carta è impostato su Normal (Normale).

Se si seleziona Auto, la carta viene alimentata automaticamente dal cassetto contenente il formato di carta corrispondente a quello specificato.

Se il formato pagina impostato è quello di una busta (IB5, C10, C5, DL, MON, C6), l'alimentazione viene sempre effettuata dal cassetto MF. Se il tipo di carta è impostato su Thick (Spessa), Thick N (Spessa F), Thick R (Spessa R) o Trnsprnc (Lucido) l'alimentazione viene sempre effettuata dal cassetto MF.

### Out Bin (Vas. uscita)

Consente di specificare il vassoio di uscita, qualora sia installato il fascicolatore opzionale.

### Stacker (Fascicolatore)

Il fascicolatore è stato rimosso con la stampante accesa. Spegnere la stampante, reinstallare il fascicolatore e accendere di nuovo la stampante.

### MP Mode (Modalità MF)

Questa impostazione determina se al cassetto MF è associata la priorità massima o minima quando l'opzione relativa all'origine della carta impostata nel driver della stampante è Auto. Quando il Modo MF selezionato è Normal (Normale), al cassetto MF è sempre associata la priorità massima. Se invece si seleziona Last (Ultimo), al cassetto MF viene associata la priorità minima.

### Manual Feed (Alim. man.)

Consente di selezionare la modalità di alimentazione manuale per il cassetto MF. Per ulteriori informazioni sulla modalità di alimentazione manuale, fare riferimento alla sezione ["Alimentazione manuale della carta" a pagina 22](#page-34-0).

## Copies (Copie)

Indica il numero di copie da stampare, da 1 a 999.

#### Duplex (Fronte/retro)

Questa opzione consente di attivare o disattivare la modalità di stampa fronte/retro.

#### Binding (Confezione)

Consente di specificare il verso di rilegatura delle stampe.

#### Start Page (Pag. iniz.)

Consente di specificare se la stampa deve iniziare dal fronte o dal retro della pagina.

#### Offset Stacking (Fascic. margini)

Consente di specificare se la stampa deve essere ordinata a destra o a sinistra per ciascun lavoro di stampa.

#### Paper Type (Tipo di carta)

Consente di specificare il tipo di carta da utilizzare per la stampa. La velocità di stampa viene regolata automaticamente in base a questa impostazione. La velocità di stampa risulta ridotta quando l'opzione selezionata per il tipo di carta è Thick (Spessa) o Trnsprnc (Lucido).

#### Skip Blank Page (Pagina vuota)

Consente di escludere la stampa delle pagine vuote. Questa impostazione è disponibile quando viene eseguita la stampa in modalità PCL5e, ESC/Page, ESCP2, FX o I239X.

### Auto Eject Page (Auto Eject)

Consente di specificare l'espulsione automatica della carta quando viene raggiunto il limite impostato per l'opzione Timeout. L'impostazione predefinita è Off, ovvero la carta non viene espulsa quando viene raggiunto il limite di timeout.

#### Size Ignore (Ignora formato)

Se si desidera ignorare un errore di formato carta, selezionare On. Quando questa impostazione è attiva, la stampante continua a stampare anche se la dimensione dell'immagine supera l'area di stampa relativa al formato di carta specificato. In questi casi le stampe possono presentare delle sbavature perché il toner non viene trasferito correttamente sulla pagina. Quando questa impostazione viene disattivata, la stampa viene interrotta non appena si verifica un errore di formato carta.

#### Auto Cont

Quando viene attivata questa opzione, la stampante continua a stampare automaticamente dopo un determinato intervallo di tempo quando viene restituito uno dei seguenti messaggi di errore: Paper Set (Sel.carta), Print Overrun (Eccesso pagine) oppure Mem Overflow (Overflow di memoria). Quando questa opzione è disattivata, per riprendere la stampa è necessario premere il pulsante O Avvia/Interrompi.

### Page Protect (Protez. pag.)

Consente di assegnare alla stampante della memoria aggiuntiva per la stampa dei dati anziché per la ricezione. È necessario attivarla nel caso in cui si esegua la stampa di pagine molto complesse. Se sul pannello LCD viene visualizzato il messaggio di errore Print Overrun (Eccesso pagine) durante la stampa, attivare l'impostazione e ristampare i dati. Poiché questa impostazione riduce la quantità di memoria riservata alla ricezione dei dati, è possibile che l'invio del lavoro di stampa richieda una maggiore quantità di tempo. In compenso, consente di eseguire la stampa di lavori complessi. L'opzione Page Protect (Protez. pag.) funziona meglio quando è selezionata la voce Auto. Se continuano a verificarsi degli errori di memoria, sarà necessario aumentare la memoria della stampante.

#### *Nota*

*La modifica dell'impostazione Page Protect (Protez. pag.) determina la riconfigurazione della memoria della stampante, quindi l'eliminazione di tutti i font eventualmente scaricati.*

#### Toner Out (Toner esaurito)

Consente di specificare se le operazioni di stampa devono essere interrotte in caso di esaurimento del toner. Se si seleziona Continue (Continua), è possibile continuare la stampa dopo aver eliminato il messaggio di avviso. In questo modo tuttavia si potrebbero ad esempio ottenere delle stampe sbiadite.

#### LCD Contrast (Contrasto LCD)

Consente di regolare il contrasto del pannello LCD. Utilizzare i pulsanti freccia  $\bigcap$  Su e  $\bigtriangledown$  Giù per impostare il contrasto su un valore compreso tra 0 (contrasto minimo) e 15 (contrasto massimo).

# **Menu Quick Print Job (Stampa veloce)**

Questo menu consente di stampare o eliminare i lavori di stampa memorizzati nell'unità disco rigido della stampante utilizzando la modalità Quick Print Job (Stampa veloce) - opzioni Re-Print Job (Ristampa), Verify Job (Verifica) e Stored Job (Memorizzato) della funzione Reserve Job (Memorizzazione lavoro) del driver della stampante. Per istruzioni sull'utilizzo di questo menu, fare riferimento alla sezione ["Utilizzo del menu Quick Print Job](#page-388-0)  [\(Stampa veloce\)" a pagina 376.](#page-388-0)

# **Menu Confidential Job (Confidenziale)**

Questo menu consente di stampare o eliminare i lavori di stampa memorizzati nell'unità disco rigido della stampante utilizzando l'opzione Confidential Job (Confidenziale) della funzione Reserve Job (Memorizzazione lavoro) del driver della stampante. Per accedere a questi dati è necessario immettere la password corretta. Per istruzioni sull'utilizzo di questo menu, fare riferimento alla sezione ["Utilizzo del menu Confidential Job](#page-389-0)  [\(Confidenziale\)" a pagina 377](#page-389-0).

# <span id="page-408-0"></span>**Menu Reset**

Da questo menu è possibile annullare la stampa e riconfigurare le impostazioni della stampante.

#### Clear Warning (Attenzione Reset)

Consente di eliminare l'ultimo messaggio di avviso visualizzato sul pannello LCD.

#### Clear All Warnings (Cancella tutti gli avvisi)

Consente di eliminare tutti i messaggi di avviso visualizzati sul pannello LCD e ancora memorizzati nella memoria della stampante.

#### Reset (Reset)

Consente di interrompere la stampa e annullare il lavoro corrente ricevuto dall'interfaccia attiva. Il reset della stampante può essere necessario quando si verifica un problema con il lavoro di stampa e la stampa non può essere eseguita.

#### Reset All (Reset generale I/O)

Consente di interrompere la stampa, azzerare la memoria della stampante e ripristinare le impostazioni predefinite. I lavori di stampa ricevuti da tutte le interfacce vengono cancellati.

#### *Nota*

*Un reset generale comporta la cancellazione di tutti i lavori di stampa ricevuti da tutte le interfacce. Fare quindi attenzione a non interrompere i lavori di stampa di altri utenti.*

#### SelecType Init (Iniz. tipo sel.)

Consente di ripristinare le impostazioni predefinite dei menu del pannello di controllo. Le impostazioni Yellow Regist (Regist. giallo), Magenta Regist (Regist. magenta) e Cyan Regist (Regist. ciano) non vengono ripristinate.

#### Reset Fuser Counter (Reset cont. fusore)

Consente di eseguire il reset della durata del fusore, dopo la sostituzione di tale unità.

# **Menu Parallel (Parallela)**

Le impostazioni di questo menu consentono di controllare la comunicazione tra la stampante e il computer quando si utilizza l'interfaccia parallela.

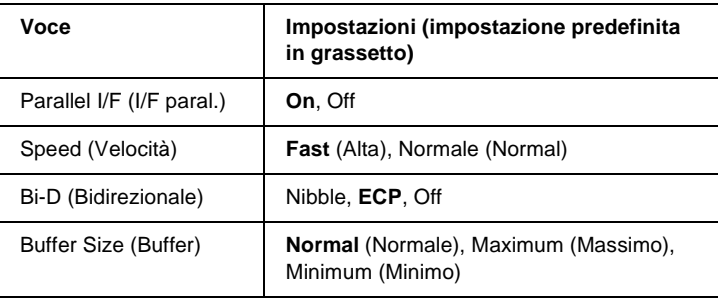

B

#### Parallel I/F (I/F paral.)

Consente di attivare o disattivare l'interfaccia parallela.

#### Speed (Velocità)

Consente di specificare l'ampiezza d'impulso del segnale ACKNLG durante la ricezione dei dati in modalità Compatibility o Nibble. Quando è impostata su Fast (Alta), l'ampiezza d'impulso è di circa 1 µs. Quando è impostata su Normal (Normale), l'ampiezza d'impulso è di circa 10 µs.

#### Bi-D (Bidirezionale)

Consente di specificare la modalità di comunicazione bidirezionale. Quando si seleziona Off, la comunicazione bidirezionale viene disabilitata.

#### Buffer Size (Buffer)

Determina la quantità di memoria utilizzata per la ricezione e la stampa dei dati. Se è impostata su Maximum (Massimo), per la ricezione dei dati viene allocata una maggiore quantità di memoria. Se è impostata su Minimum (Minimo), per la stampa dei dati viene allocata una maggiore quantità di memoria.

#### *Nota*

- ❏ *Per attivare le impostazioni relative al buffer è necessario spegnere la stampante e riaccenderla dopo almeno cinque secondi. In alternativa, è possibile eseguire un reset generale, come descritto nella sezione ["Menu Reset" a pagina 396.](#page-408-0)*
- ❏ *Il reset della stampante determina la cancellazione di tutti i lavori di stampa. Prima di eseguire un reset, assicurarsi che la spia di attività non stia lampeggiando.*

# **Menu USB**

Le impostazioni di questo menu consentono di controllare la comunicazione tra la stampante e il computer quando si utilizza l'interfaccia USB.

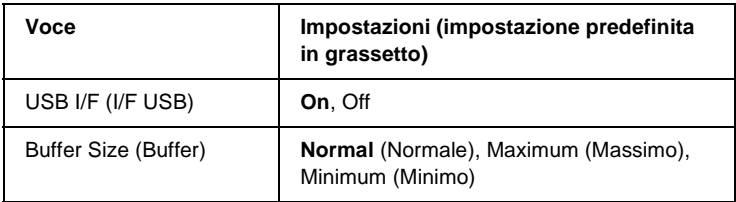

#### USB I/F (I/F USB)

Consente di attivare o disattivare l'interfaccia USB.

#### Buffer Size (Buffer)

Determina la quantità di memoria utilizzata per la ricezione e la stampa dei dati. Se è impostata su Maximum (Massimo), per la ricezione dei dati viene allocata una maggiore quantità di memoria. Se è impostata su Minimum (Minimo), per la stampa dei dati viene allocata una maggiore quantità di memoria.

#### *Nota*

- ❏ *Per attivare le impostazioni relative al buffer è necessario spegnere la stampante e riaccenderla dopo almeno cinque secondi. In alternativa, è possibile eseguire un reset generale, come descritto nella sezione ["Menu Reset" a pagina 396](#page-408-0).*
- ❏ *Il reset della stampante determina la cancellazione di tutti i lavori di stampa. Prima di eseguire un reset, assicurarsi che la spia di attività non stia lampeggiando.*

# **Menu Network (Rete)**

Per informazioni su ciascuna impostazione, consultare la *Guida di rete*.

# **Menu AUX**

Per informazioni su ciascuna impostazione, consultare la *Guida di rete*.

# **Menu LJ4**

Queste impostazioni consentono di controllare i set di font e di simboli quando è selezionata la modalità LJ4.

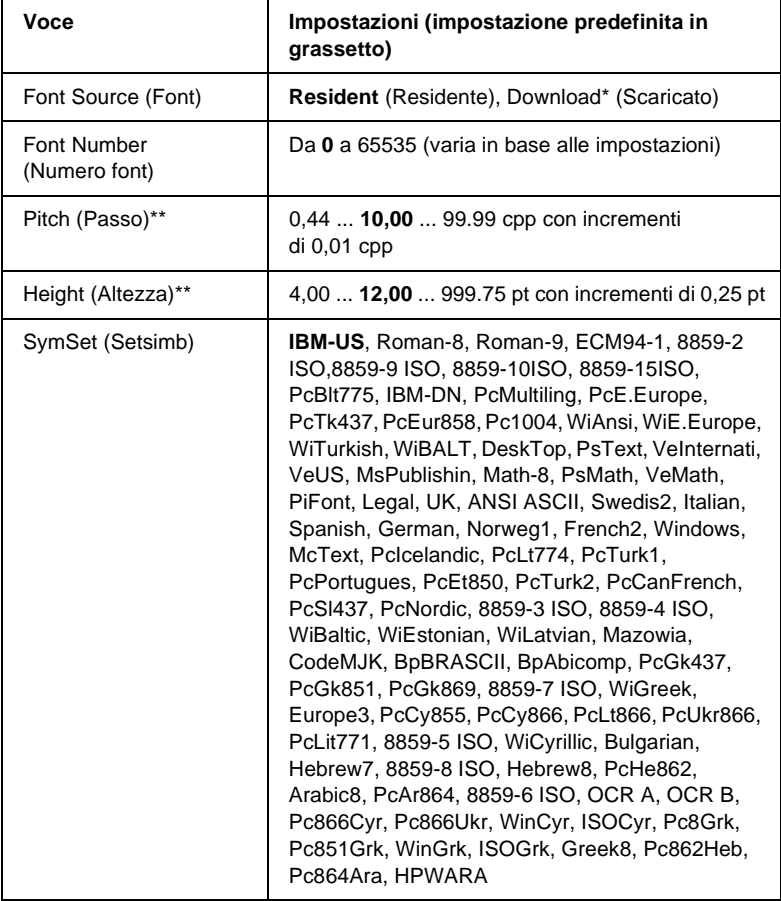

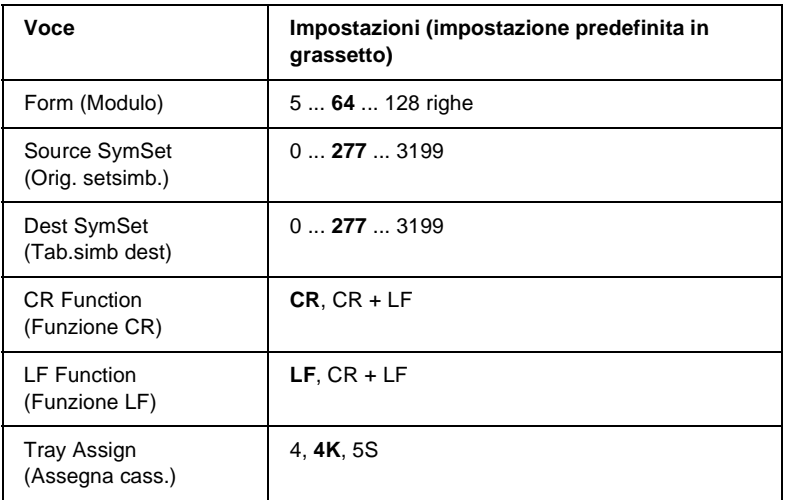

\* Disponibile solo quando sono installati i font scaricati.

#### *Nota*

*Se per la stampa viene normalmente utilizzato il driver della stampante HP LaserJet 4, per modificare le impostazioni è opportuno utilizzare questo driver. Le impostazioni effettuate nel driver annullano sempre quelle eseguite dal menu LJ4.*

#### FontSource (Font)

Consente di impostare l'origine font predefinita.

#### Font Number (Numero font)

Consente di impostare il numero di font per l'origine font predefinita. Il numero disponibile dipende dalle impostazioni specificate.

### Pitch (Passo)

Consente di specificare la spaziatura predefinita del carattere se quest'ultimo è scalabile o a spaziatura fissa. È possibile selezionare valori compresi tra 0,44 e 99,99 cpp (caratteri per pollice), con incrementi di 0,01 cpp. A seconda dell'impostazione di Font Source (Font) o Font Number (Numero font), è possibile che questa voce non venga visualizzata.

#### Altezza

Consente di specificare l'altezza predefinita del carattere se quest'ultimo è scalabile e proporzionale. È possibile selezionare un valore compreso tra 4 e 999,75 punti, con incrementi di 0,25 punti. A seconda dell'impostazione di Font Source (Font) o Font Number (Numero font), è possibile che questa voce non venga visualizzata.

### SymSet (Setsimb)

Consente di selezionare il set di simboli predefiniti. Se il font selezionato in Font Source (Font) e Font Number (Numero font) non è disponibile nella nuova impostazione di SymSet (Setsimb), i valori delle impostazioni Font Source (Font) e Font Number (Numero font) vengono automaticamente sostituiti con il valore predefinito, ovvero IBM-US.

### Form (Modulo)

Consente di selezionare il numero di righe per il formato carta e l'orientamento selezionati. Questa impostazione determina anche la modifica del valore dell'interlinea (VMI, Vertical Motion Index), che viene quindi memorizzato nella stampante. Questo significa che successive modifiche dell'impostazione Page Size (Formato pagina) o Orientation (Orient.) determineranno la modifica dell'opzione Form (Modulo), in base al valore VMI memorizzato.

#### Source SymSet (Orig. setsimb.), Dest SymSet (Tab.simb dest)

Disponibili solo in alcuni paesi dove le stampanti vengono vendute con un modulo ROM speciale per la gestione di lingue specifiche.

#### CR Function (Funzione CR), LF Function (Funzione LF)

Queste funzioni vengono incluse per utenti di particolari sistemi operativi, ad esempio UNIX.

#### Tray Assign (Assegna cass.)

Questa opzione consente di assegnare un comando diverso per la selezione dell'origine carta. Quando si seleziona 4, i comandi vengono impostati come compatibili con la stampante HP LaserJet 4. Quando si seleziona 4K, i comandi vengono impostati come compatibili con le stampanti HP LaserJet 4000, 5000 e 8000. Infine, quando si seleziona 5S, i comandi vengono impostati come compatibili con la stampante HP LaserJet 5Si.

## **Menu GL2**

Utilizzando questo menu è possibile impostare la stampante per l'emulazione di un plotter, consentendo così di utilizzare il software che richiede un plotter per la stampa. La modalità LJ4GL2 è simile alla modalità GL/2 supportata nella modalità di stampa HP LaserJet 4. La modalità GLlike (Tipo GL) emula alcuni dei comandi plotter HP-GL e include tutti i comandi della modalità GL/2 di HP e due comandi aggiuntivi.

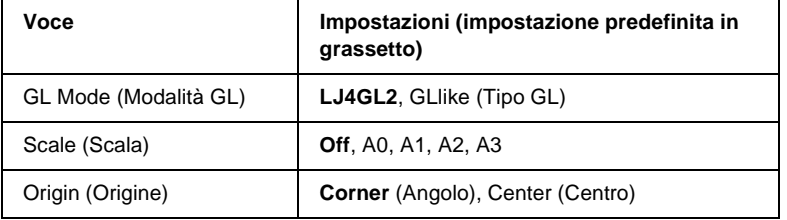

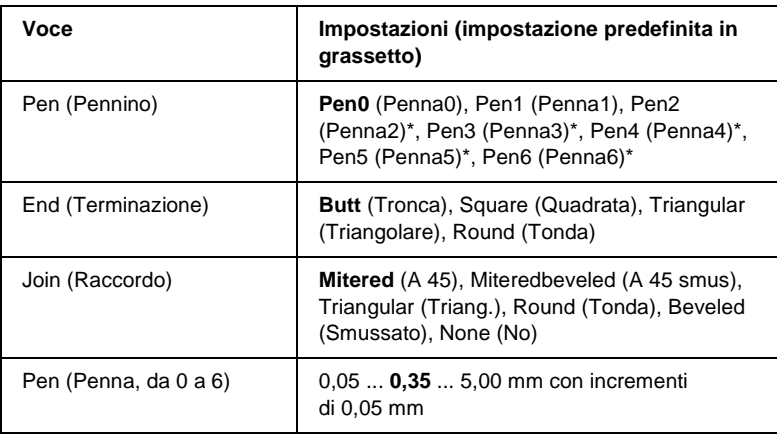

\* Disponibile solo quando GL Like (Tipo GL) è selezionata come modalità GL.

### **Operazioni preliminari alla stampa in modalità GL/2**

A seconda delle esigenze di stampa, potrebbe essere necessario modificare le seguenti opzioni nell'applicazione. Controllare queste opzioni per accertarsi che corrispondano ai dati da stampare.

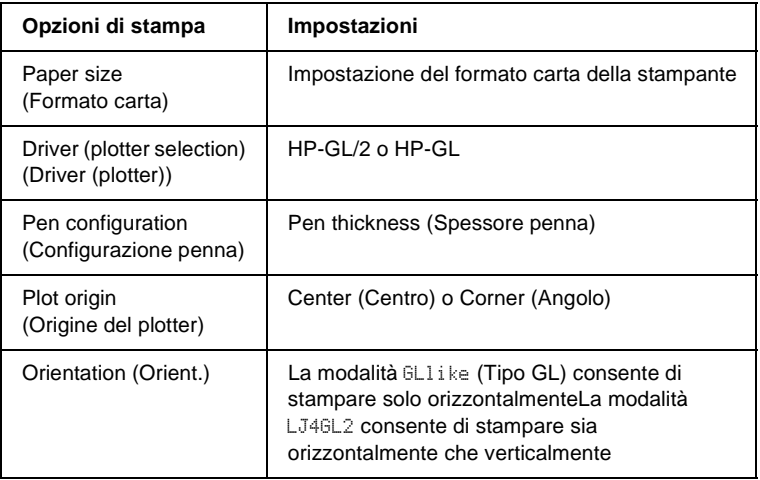

Se occorre configurare le impostazioni della stampante, per prima cosa passare alla modalità di emulazione GL/2, quindi modificare le impostazioni utilizzando il driver della stampante o i menu del pannello di controllo.

#### *Nota*

*Quando si cambia modalità di emulazione, è possibile che le impostazioni o i dati salvati nella memoria RAM della stampante (ad esempio i font scaricati) vengano cancellati.*

### GL Mode (Modalità GL)

Consente di specificare se la stampante utilizza un'emulazione diretta del linguaggio plotter GL/2 oppure l'emulazione HP LaserJet 4 di GL/2.

### Scale (Scala)

Consente di specificare se l'output del software è scalato. Il fattore di scala viene calcolato in base al formato carta di output dell'applicazione.

### Origin (Origine)

Consente di impostare l'origine logica del "plotter" dall'angolo o dal centro del foglio.

### Pen (Pennino)

Consente di scegliere una penna e di specificarne lo spessore utilizzando la voce Pen (Penna) da 0 a 6. La modalità LJ4GL2 supporta due penne (0 e 1), mentre la modalità GLlike (Tipo GL) supporta sette penne (dalla 0 alla 6).

### End (Terminazione)

Consente di specificare il modo in cui terminano le righe.

Join (Raccordo)

Consente di specificare il modo in cui vengono unite le righe.

Pen (Penna) (da 0 a 6)

Consente di impostare lo spessore delle penne utilizzate per le stampe. Nella modalità LJ4GL2 sono disponibili le opzioni Pen0 (Penna0) e Pen1 (Penna1), nella modalità GLlike (Tipo GL) sono disponibili le opzioni da Pen0 (Penna0) a Pen6 (Penna 6).

# **Menu PS3**

Le impostazioni indicate di seguito sono disponibili in modalità PS3.

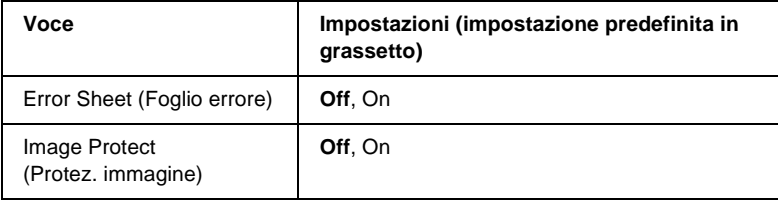

#### Error Sheet (Foglio errore)

Quando si seleziona On viene stampato un foglio degli errori.

#### Image Protect (Protez. immagine)

Consente di specificare se utilizzare una tecnica di compressione spinta, che prevede la perdita di una certa quantità di dati.

# **Menu ESCP2**

Da questo menu è possibile effettuare le impostazioni della stampante quando viene utilizzata la modalità di emulazione  $ESC/P2$ .

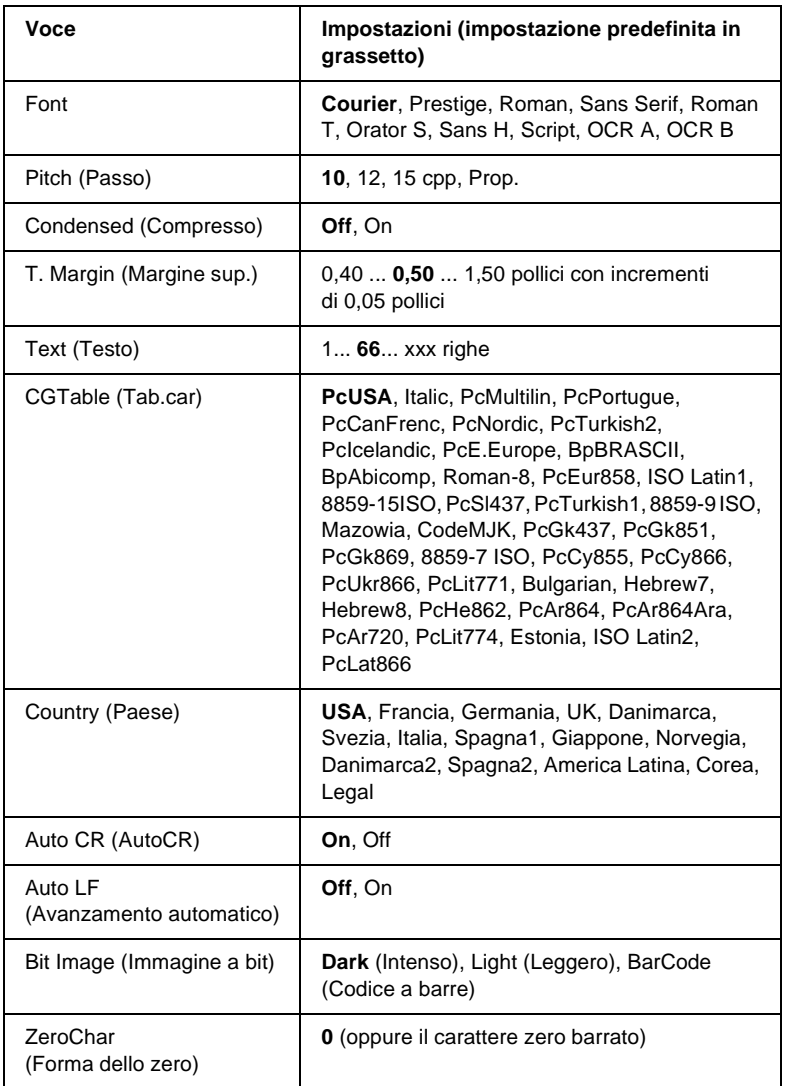

#### Font

Consente di selezionare il font.

### Pitch (Passo)

Consente di selezionare il passo (la spaziatura orizzontale) del font a spaziatura fissa, misurato in cpp (caratteri per pollice). È possibile scegliere anche la spaziatura proporzionale.

### Condensed (Compresso)

Attiva o disattiva la stampa compressa.

### T. Margin (Margine sup.)

Consente di impostare la distanza tra il margine superiore della pagina e la base del carattere della prima riga stampabile. Questa distanza viene misurata in pollici. Più basso è il valore, minore sarà la distanza tra la prima riga stampata e il margine superiore della pagina.

### Text (Testo)

Consente di impostare la lunghezza della pagina in righe. Per questa opzione, una riga viene considerata 1 pica (1/6 di pollice). Se si modifica l'impostazione Orientation (Orient.), Page Size (Formato pagina) o T. Margin (Margine sup.), per ciascun formato di pagina viene automaticamente ripristinata la lunghezza di pagina predefinita.

## CG Table (Tab.car)

Utilizzare questa opzione per selezionare la tabella dei caratteri grafici o la tabella dei caratteri corsivo. La tabella dei caratteri grafici contiene i caratteri per la stampa di linee, angoli, aree con sfondo, caratteri internazionali, caratteri greci e simboli matematici. Se si seleziona Italic (Corsivo), la metà superiore della tabella di caratteri viene definita come caratteri corsivi.

### Country (Paese)

Utilizzare questa opzione per selezionare uno dei quindici set di simboli internazionali. Per degli esempi di carattere di ciascun insieme, fare riferimento alla sezione ["Set di caratteri](#page-467-0)  [internazionali" a pagina 455.](#page-467-0)

### Auto CR (AutoCR)

Consente di impostare il ritorno a capo/avanzamento riga (CR-LF) ogni volta che la posizione di stampa supera il margine destro. Se si imposta questa opzione su Off, tutti i caratteri che finiscono oltre il margine destro non vengono stampati e la stampante non effettua il ritorno a capo automatico fino a quando non riceve un carattere di ritorno a capo. Questa funzione viene gestita automaticamente dalla maggior parte delle applicazioni.

### Auto LF (Avanzamento automatico)

Se si seleziona Off, la stampante non invia un comando di avanzamento riga (LF) automatico in corrispondenza di ciascun ritorno a capo (CR). Se invece si seleziona On, a ogni ritorno a capo viene inviato un comando di avanzamento riga. Selezionare On se le righe del testo stampato si sovrappongono.

### Bit Image (Immagine a bit)

La stampante è in grado di emulare la densità delle immagini impostata mediante i comandi della stampante. Se si seleziona Dark (Intenso), la densità di bit dell'immagine è alta. Se si seleziona Light (Leggero), la densità di bit dell'immagine è bassa.

Se si seleziona BarCode (Codice a barre), la stampante converte automaticamente le immagini a bit in codici a barre, riempiendo tutti gli spazi verticali tra i punti. In questo modo si ottengono delle righe verticali continue che possono essere lette da un lettore di codice a barre. Se viene impostata questa modalità, la dimensione dell'immagine da stampare risulta ridotta e la stampa delle immagini a bit può presentare delle distorsioni.

ZeroChar (Forma dello zero)

Consente di impostare la modalità di stampa dello zero, con o senza barra.

# **Menu FX**

Da questo menu è possibile effettuare le impostazioni della stampante quando viene utilizzata la modalità di emulazione FX.

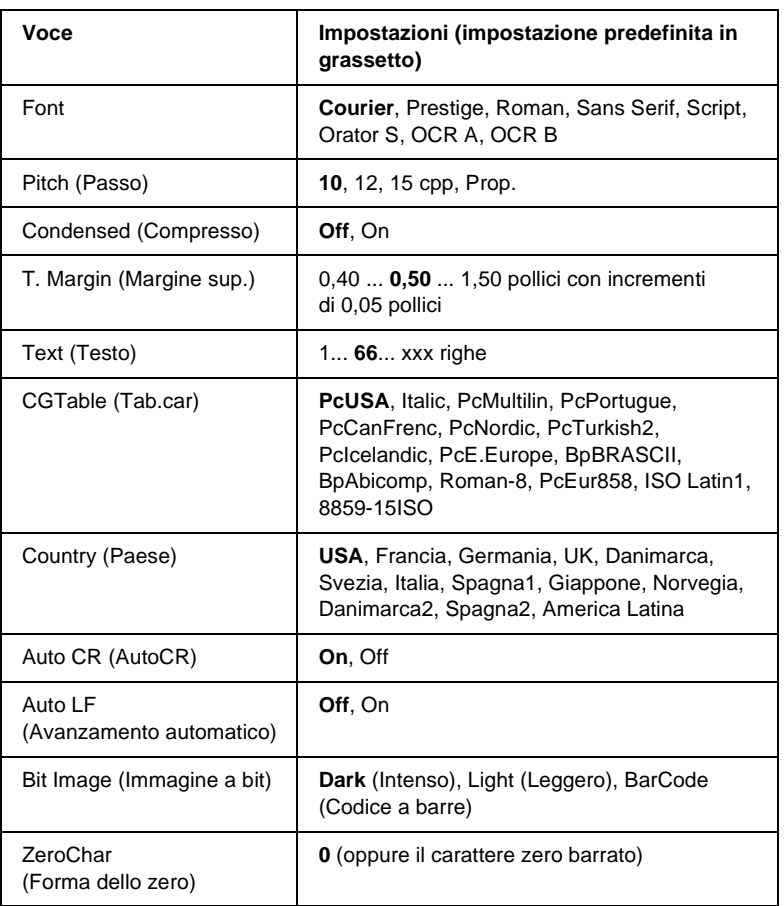

#### Font

Consente di selezionare il font.

### Pitch (Passo)

Consente di selezionare il passo (la spaziatura orizzontale) del font a spaziatura fissa, misurato in cpp (caratteri per pollice). È possibile scegliere anche la spaziatura proporzionale.

### Condensed (Compresso)

Attiva o disattiva la stampa compressa.

### T. Margin (Margine sup.)

Consente di impostare la distanza tra il margine superiore della pagina e la base del carattere della prima riga stampabile. Questa distanza viene misurata in pollici. Più basso è il valore, minore sarà la distanza tra la prima riga stampata e il margine superiore della pagina.

### Text (Testo)

Consente di impostare la lunghezza della pagina in righe. Per questa opzione, una riga viene considerata 1 pica (1/6 di pollice). Se si modifica l'impostazione Orientation (Orient.), Page Size (Formato pagina) o T. Margin (Margine sup.), per ciascun formato di pagina viene automaticamente ripristinata la lunghezza di pagina predefinita.

### CG Table (Tab.car)

Utilizzare questa opzione per selezionare la tabella dei caratteri grafici o la tabella dei caratteri corsivo. La tabella dei caratteri grafici contiene i caratteri per la stampa di linee, angoli, aree con sfondo, caratteri internazionali, caratteri greci e simboli matematici. Se si seleziona Italic (Corsivo), la metà superiore della tabella di caratteri viene definita come caratteri corsivi.

### Country (Paese)

Utilizzare questa opzione per selezionare uno dei quindici set di simboli internazionali. Per degli esempi di carattere di ciascun insieme, fare riferimento alla sezione ["Set di caratteri](#page-467-0)  [internazionali" a pagina 455.](#page-467-0)

### Auto CR (AutoCR)

Consente di impostare il ritorno a capo/avanzamento riga (CR-LF) ogni volta che la posizione di stampa supera il margine destro. Se si imposta questa opzione su Off, tutti i caratteri che finiscono oltre il margine destro non vengono stampati e la stampante non effettua il ritorno a capo automatico fino a quando non riceve un carattere di ritorno a capo. Questa funzione viene gestita automaticamente dalla maggior parte delle applicazioni.

### Auto LF (Avanzamento automatico)

Se si seleziona Off, la stampante non invia un comando di avanzamento riga (LF) automatico in corrispondenza di ciascun ritorno a capo (CR). Se invece si seleziona On, a ogni ritorno a capo viene inviato un comando di avanzamento riga. Selezionare On se le righe del testo stampato si sovrappongono.

### Bit Image (Immagine a bit)

La stampante è in grado di emulare la densità delle immagini impostata mediante i comandi della stampante. Se si seleziona Dark (Intenso), la densità di bit dell'immagine è alta. Se si seleziona Light (Leggero), la densità di bit dell'immagine è bassa.

Se si seleziona BarCode (Codice a barre), la stampante converte automaticamente le immagini a bit in codici a barre, riempiendo tutti gli spazi verticali tra i punti. In questo modo si ottengono delle righe verticali continue che possono essere lette da un lettore di codice a barre. Se viene impostata questa modalità, la dimensione dell'immagine da stampare risulta ridotta e la stampa delle immagini a bit può presentare delle distorsioni.

#### ZeroChar (Forma dello zero)

Consente di impostare la modalità di stampa dello zero, con o senza barra.

### **Menu I239X**

La modalità I239X emula i comandi IBM® 2390/2391 Plus.

Le impostazioni elencate di seguito sono disponibili solo quando la stampante viene utilizzata in modalità I239X.

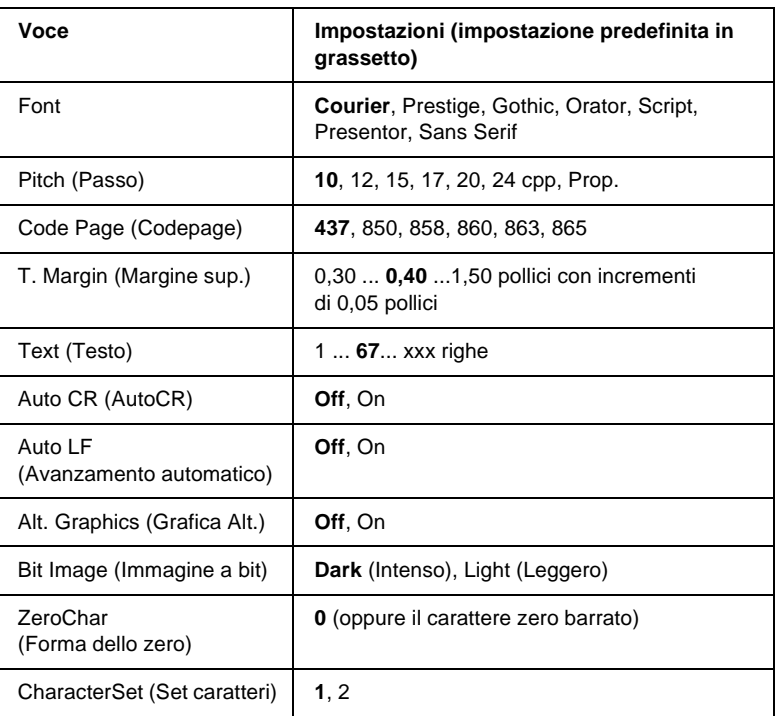

#### Font

Consente di selezionare il font.

#### Pitch (Passo)

Consente di selezionare il passo (la spaziatura orizzontale) del font a spaziatura fissa, misurato in cpp (caratteri per pollice). È possibile scegliere anche la spaziatura proporzionale.

### Code Page (Codepage)

Consente di selezionare le tabelle di caratteri che contengono i caratteri e i simboli utilizzati nelle diverse lingue. I testi vengono stampati in base alla tabella di caratteri selezionata.

#### T. Margin (Margine sup.)

Consente di impostare la distanza tra il margine superiore della pagina e la base del carattere della prima riga stampabile. Questa distanza viene misurata in pollici. Più basso è il valore, minore sarà la distanza tra la prima riga stampata e il margine superiore della pagina.

### Text (Testo)

Consente di impostare la lunghezza della pagina in righe. Per questa opzione, una riga viene considerata 1 pica (1/6 di pollice). Se si modifica l'impostazione Orientation (Orient.), Page Size (Formato pagina) o T. Margin (Margine sup.), per ciascun formato di pagina viene automaticamente ripristinata la lunghezza di pagina predefinita.

## Auto CR (AutoCR)

Consente di impostare il ritorno a capo/avanzamento riga (CR-LF) ogni volta che la posizione di stampa supera il margine destro. Se questa opzione è disattivata, tutti i caratteri che finiscono oltre il margine destro non vengono stampati e la stampante non effettua il ritorno a capo automatico fino a quando non riceve un carattere di ritorno a capo. Questa funzione viene gestita automaticamente dalla maggior parte delle applicazioni.

#### Auto LF (Avanzamento automatico)

Se si seleziona Off, la stampante non invia un comando di avanzamento riga (LF) automatico in corrispondenza di ciascun ritorno a capo (CR). Se invece si seleziona On, a ogni ritorno a capo viene inviato un comando di avanzamento riga. Selezionare On se le righe del testo stampato si sovrappongono.

#### Alt.Graphics (Grafica alt.)

Questa opzione consente di attivare o disattivare l'opzione Alternate Graphics (Grafica alternativa).

#### Bit Image (Immagine a bit)

La stampante è in grado di emulare la densità delle immagini impostata mediante i comandi della stampante. Se si seleziona Dark (Intenso), la densità di bit dell'immagine è alta. Se si seleziona Light (Leggero), la densità di bit dell'immagine è bassa.

Se si seleziona BarCode (Codice a barre), la stampante converte automaticamente le immagini a bit in codici a barre, riempiendo tutti gli spazi verticali tra i punti. In questo modo si ottengono delle righe verticali continue che possono essere lette da un lettore di codice a barre. Se viene impostata questa modalità, la dimensione dell'immagine da stampare risulta ridotta e la stampa delle immagini a bit può presentare delle distorsioni.

#### ZeroChar (Forma dello zero)

Consente di impostare la modalità di stampa dello zero, con o senza barra.

#### CharacterSet (Set caratteri)

Consente di selezionare la tabella di caratteri 1 o 2.

# **Menu Support (Supporto)**

Attivare la modalità di supporto premendo il pulsante freccia  $\sqrt{\phantom{a}}$  Giù mentre si accende la stampante, in modo da visualizzare il menu Support (Supporto).

#### Sleep Mode (Modalità di attesa)

Selezionare se abilitare o disabilitare la modalità di attesa. Se si seleziona On, la stampante passa in modalità di attesa se non viene utilizzata per un determinato periodo di tempo, in modo da risparmiare energia.

#### LCD Backlight (Retroillum. LCD)

Configurare l'impostazione di controllo del pannello LCD. Se si seleziona Auto (Automatico), la retroilluminazione del pannello LCD viene controllata automaticamente dalla stampante. In modalità di attesa, la retroilluminazione è disattivata. Se si seleziona On, la retroilluminazione del pannello LCD è sempre attiva.

#### HDD format (Formatta HDD)

Consente di formattare l'eventuale unità disco rigido installata nella stampante.

#### PS3 HDD Init (Inizializzazione PS3 HDD)

Consente di inizializzare l'area dell'unità disco rigido in cui sono memorizzate le informazioni PostScript, qualora siano installati sia PostScript 3 che un'unità disco rigido.

# Appendice C **Utilizzo dei font**

# **Font disponibili**

Nella seguente tabella sono elencati i font installati nella stampante. Se si utilizza il driver in dotazione con la stampante, i nomi di tutti i font vengono visualizzati nell'elenco di font dell'applicazione. Se si utilizza un altro driver, è possibile che non tutti i font siano disponibili.

Nelle tabelle riportate di seguito sono elencati i font forniti con la stampante, suddivisi per modalità di emulazione.

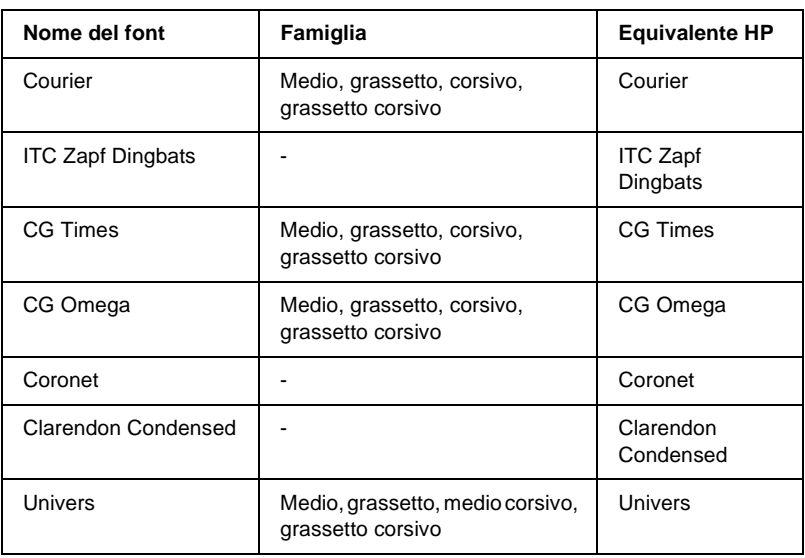

# **Modalità LJ4/GL2**

C

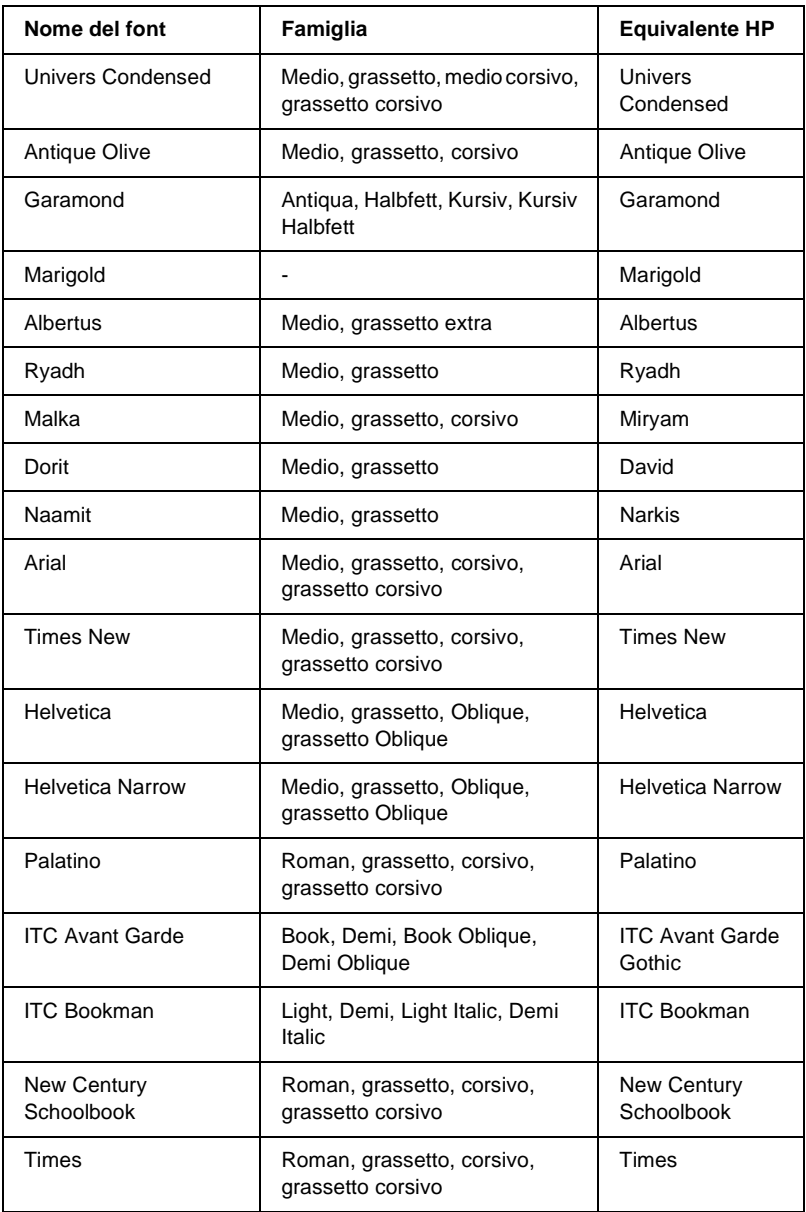

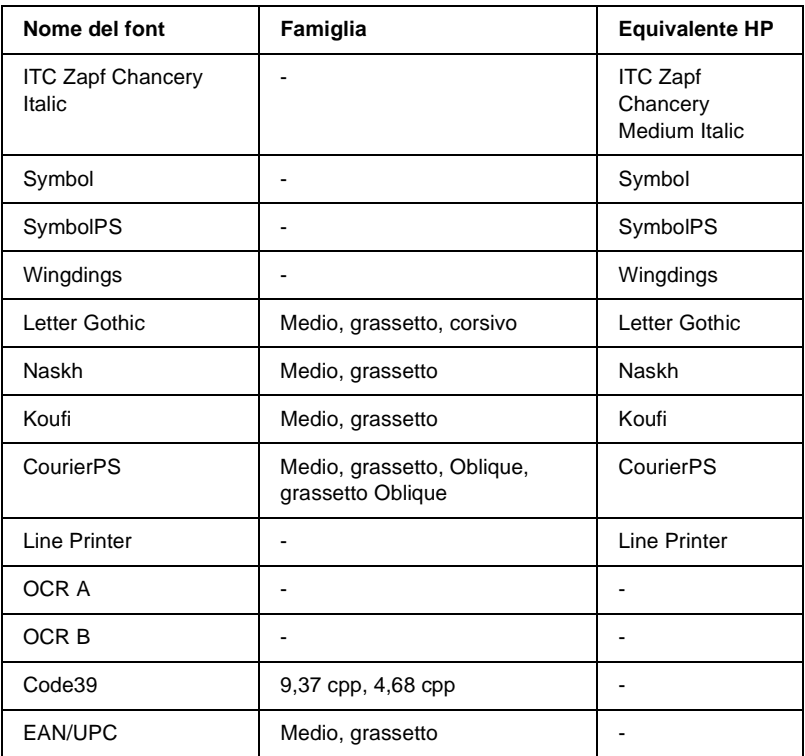

Quando si selezionano i font dall'applicazione, scegliere il nome del font riportato nella colonna Equivalente HP.

#### *Nota*

*A seconda della densità di stampa, della qualità o del colore della carta, è possibile che i font OCR A, OCR B, Code39 e EAN/UPC non siano leggibili. Prima di procedere alla stampa di più pagine, effettuare una prova e verificare che i font siano leggibili.*
# **Modalità ESC/P2 e FX**

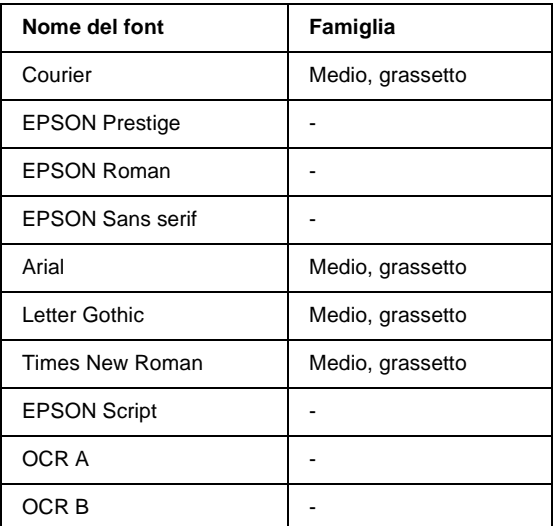

#### *Nota*

*A seconda della densità di stampa, della qualità o del colore della carta, è possibile che i font OCR A e OCR B non siano leggibili. Prima di procedere alla stampa di più pagine, effettuare una prova e verificare che i font siano leggibili.* 

### **Modalità I239X**

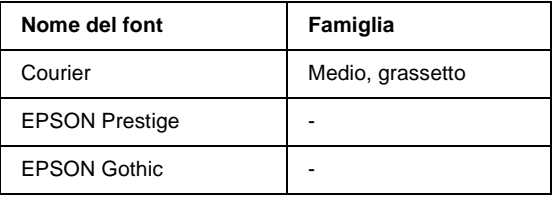

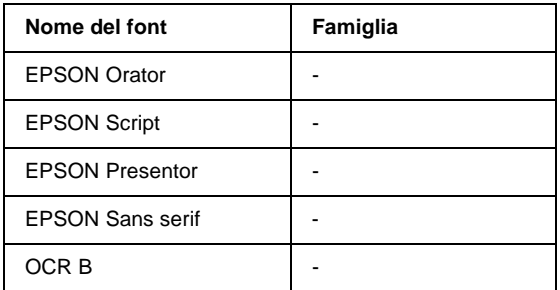

#### *Nota*

*A seconda della densità di stampa, della qualità o del colore della carta, è possibile che il font OCR B non sia leggibile. Prima di procedere alla stampa di più pagine, effettuare una prova e verificare che il font sia leggibile.* 

# **Modalità PS 3**

Con la stampante EPL-N3000 vengono forniti 17 font PostScript, tra cui: Courier, Courier Oblique, Courier Bold, Courier Bold Oblique, Helvetica, Helvetica Oblique, Helvetica Bold, Helvetica Bold Oblique, Helvetica Narrow, Helvetica Narrow Oblique, Helvetica Narrow Bold, Helvetica Narrow Bold Oblique, Times Roman, Times Italic, Times Bold, Times Bold Italic e Symbol.

Fare riferimento alla sezione ["Esempi di font PostScript" a](#page-471-0)  [pagina 459](#page-471-0) per verificare l'aspetto di tali font.

# **Stampa di esempi di font**

Utilizzando il menu Information (Informazioni) del pannello di controllo è possibile stampare esempi dei font disponibili in ciascuna modalità. Per stampare degli esempi di font, effettuare le operazioni descritte di seguito:

- 1. Assicurarsi che la carta sia caricata.
- 2. Verificare che sul pannello LCD sia visualizzata la voce Ready (Pronta) o Sleep (Attesa), quindi premere il pulsante  $\Box$ Invio.
- 3. Premere il pulsante freccia  $\bigtriangledown$  Giù per selezionare l'esempio di font per la modalità appropriata.
- 4. Premere il pulsante Invio per stampare il foglio con l'esempio di font selezionato.

# **Aggiunta di font supplementari**

È possibile installare font supplementari nel sistema operativo Windows, utilizzando il programma di installazione o l'utility di gestione dei font forniti insieme alla maggior parte dei pacchetti di font in commercio.

Prendere nota di quanto riportato di seguito riguardo ai font e al sistema operativo Windows:

- ❏ I font TrueType sono compatibili con tutte le versioni del sistema operativo Windows.
- ❏ È possibile installare approssimativamente un massimo di 800 font TrueType in Windows ME, 98 o 95.

❏ Per utilizzare font PostScript Tipo 1 in Windows ME/98/95 o Windows NT, è necessario utilizzare Adobe ATM (Adobe Type Manager), ATM Deluxe o ATM Light. È possibile scaricare ATM Light per Windows, versione distribuibile gratuitamente, dal sito Web di Adobe. Se si utilizza Windows XP o Windows 2000, non è necessario installare ATM in quanto è già incluso nel sistema operativo.

È anche possibile installare i font dalla finestra Fonts (Tipi di caratteri). Per accedere alla finestra, aprire Control Panel (Pannello di controllo) e fare doppio clic sull'icona Fonts (Tipi di carattere). Una volta installati, i font saranno disponibili in tutte le applicazioni per Windows.

# **Selezione dei font**

Selezionare possibilmente i font dall'applicazione. Per ulteriori informazioni, fare riferimento alla documentazione del software.

Se alla stampante viene inviato del testo non formattato direttamente da DOS oppure se si utilizza un pacchetto software che non supporta la selezione di font, è possibile selezionare i font mediante i menu del pannello di controllo della stampante in modalità di emulazione LJ4, ESC/P2, FX o I239X.

# **Download di font**

I font presenti sul disco rigido del computer possono essere scaricati o trasferiti alla stampante. I font scaricati, denominati anche caratteri trasferibili, rimangono nella memoria della stampante fino a quando la stampante non viene spenta o riconfigurata. Se si intende scaricare un numero elevato di font, assicurarsi che la stampante disponga di memoria sufficiente.

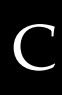

La maggior parte dei pacchetti di font include un apposito programma di installazione che ne facilita la gestione. Il programma di installazione consente di scaricare automaticamente i font all'avvio del computer oppure di scaricare un particolare font solo quando è necessario stamparlo.

# **Installazione dei font PostScript dello schermo**

È necessario installare i font PostScript dello schermo mediante Adobe ATM (Adobe Type Manager), in modo tale che i font ottenuti sul documento stampato siano identici a quelli visualizzati sullo schermo. I font PostScript dello schermo sono presenti nella cartella PS3\_fnts del CD-ROM fornito con la stampante. È possibile stampare file PostScript anche se i font dello schermo non sono installati. In tal caso, tuttavia, i font ottenuti sul documento stampato non saranno identici a quelli visualizzati sullo schermo.

Per istruzioni sull'installazione dei font dello schermo mediante Adobe ATM, vedere la Guida in linea di Adobe Type Manager.

#### *Nota*

*Per installare i font PostScript dello schermo, assicurarsi che sul disco rigido siano liberi almeno 6 MB.*

# **EPSON Font Manager**

EPSON Font Manager fornisce 131 caratteri trasferibili.

# **Requisiti di sistema**

Per utilizzare EPSON Font Manager, il computer deve soddisfare i seguenti requisiti di sistema:

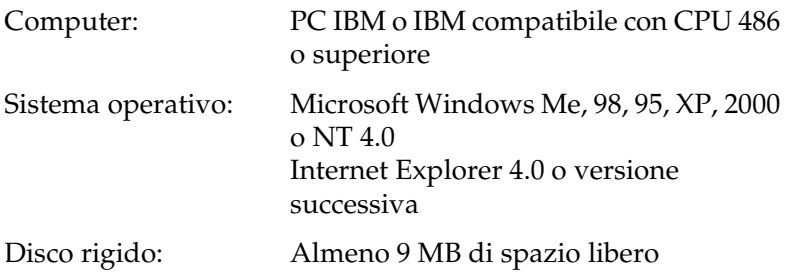

## **Installazione di EPSON Font Manager**

Per installare EPSON Font Manager, effettuare le operazioni descritte di seguito.

1. Inserire il CD-ROM del software della stampante nell'apposita unità.

#### *Nota*

- ❏ *Se viene visualizzata la finestra relativa alla lingua, selezionare il proprio Paese.*
- ❏ *Se la schermata principale del programma di installazione EPSON non viene visualizzata automaticamente, fare doppio clic sull'icona My Computer (Risorse del computer), fare clic con il pulsante destro del mouse sull'icona del CD-ROM, quindi scegliere OPEN (APRI) nel menu visualizzato. Successivamente, fare doppio clic su Epsetup.exe.*
- 2. Fare clic su Continue (Continua). Quando viene visualizzata la schermata relativa al contratto di licenza del software, leggere i termini e le condizioni, quindi scegliere Agree (Accetta).

3. Nella finestra di dialogo visualizzata fare doppio clic su Install Software (Installazione Software).

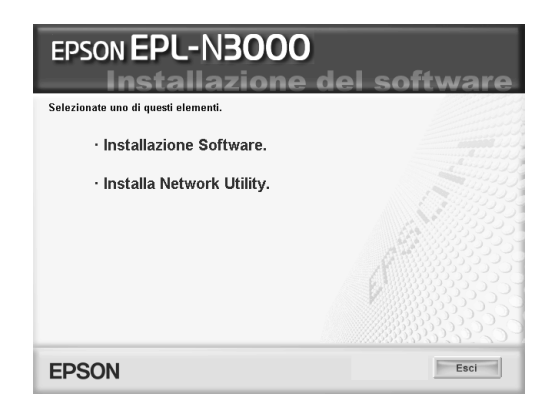

- 4. Fare clic su Custom (Personalizzata).
- 5. Selezionare la casella di controllo EPSON Font Manager e fare clic su Install (Installa). Seguire le istruzioni visualizzate.

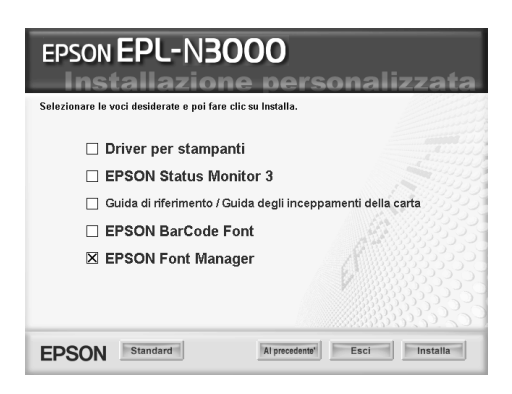

6. Al termine dell'installazione, fare clic su OK.

A questo punto EPSON Font Manager è installato sul computer.

# **Font EPSON BarCode**

I font EPSON BarCode consentono di creare e stampare facilmente numerosi tipi di codice a barre.

In generale, la creazione di codici a barre è un processo complesso che richiede la specifica di diversi codici di comando, quali i caratteri di start/stop e OCR-B, oltre ai caratteri del codice a barre. I font EPSON BarCode consentono tuttavia di aggiungere questi codici automaticamente e di stampare facilmente codici a barre conformi a tutta una serie di standard per codici a barre.

I font EPSON BarCode supportano i seguenti tipi di codice a barre.

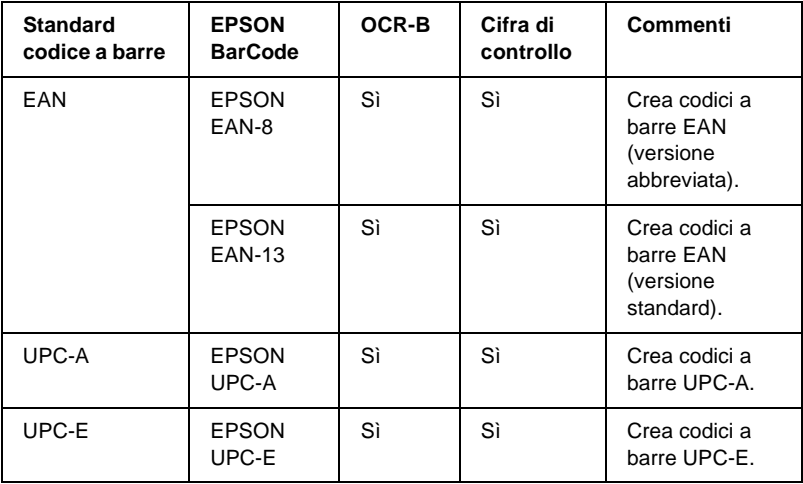

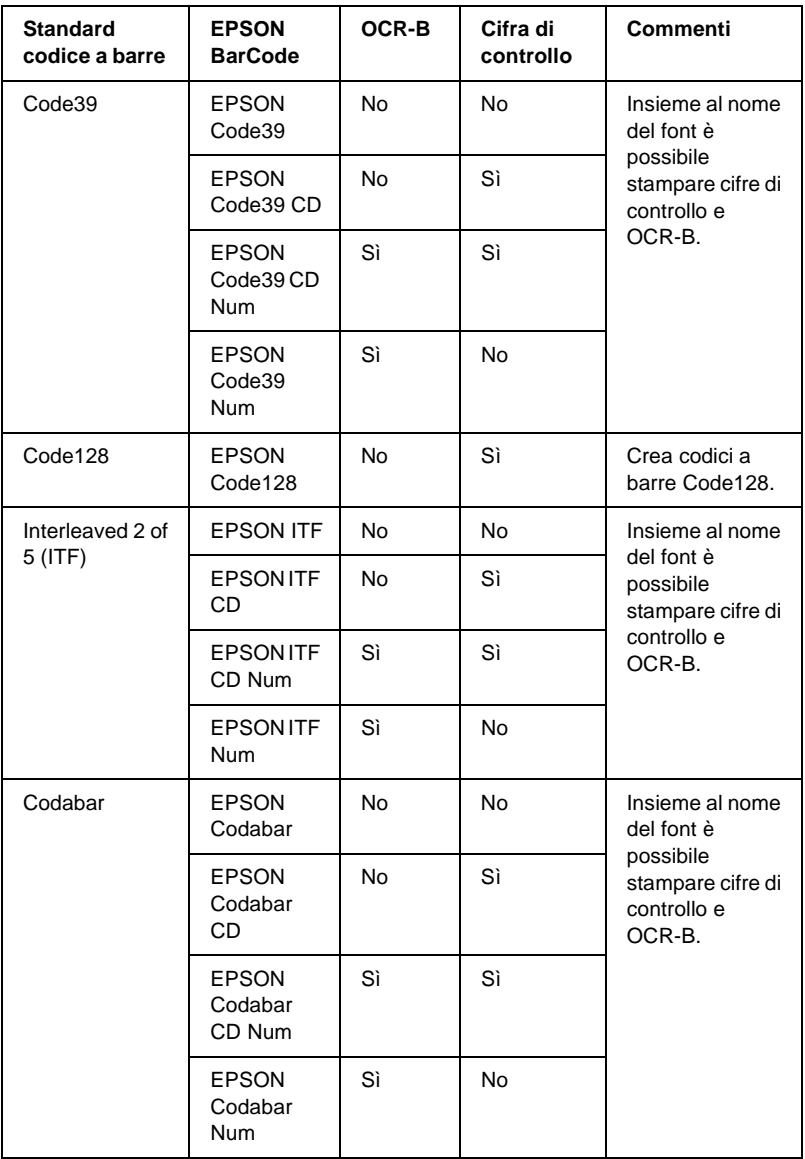

# **Requisiti di sistema**

Per utilizzare i font EPSON BarCode, il computer deve soddisfare i seguenti requisiti di sistema:

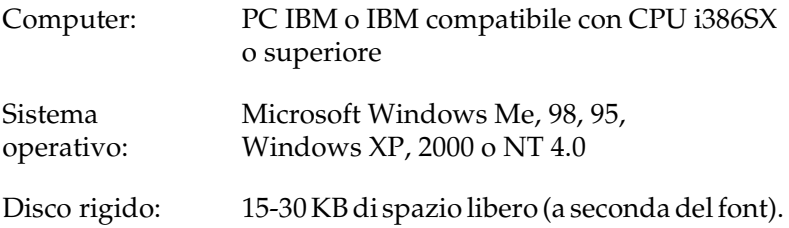

#### *Nota*

*È possibile utilizzare i font EPSON BarCode unicamente con driver di stampante EPSON.*

## **Installazione di font EPSON BarCode**

Per installare i font EPSON BarCode, effettuare le operazioni descritte di seguito. La procedura descritta sotto si riferisce all'installazione in Windows 98. La procedura relativa ad altri sistemi operativi Windows è praticamente identica.

- 1. Assicurarsi che la stampante sia spenta e che Windows sia in esecuzione sul computer.
- 2. Inserire il CD-ROM del software della stampante nell'apposita unità.

### *Nota*

- ❏ *Se viene visualizzata la finestra relativa alla lingua, selezionare il proprio Paese.*
- ❏ *Se la schermata principale del programma di installazione EPSON non viene visualizzata automaticamente, fare doppio clic sull'icona My Computer (Risorse del computer), fare clic con il pulsante destro del mouse sull'icona del CD-ROM, quindi scegliere OPEN (APRI) nel menu visualizzato. Successivamente, fare doppio clic su Epsetup.exe.*
- 3. Fare clic su Continue (Continua). Quando viene visualizzata la schermata relativa al contratto di licenza del software, leggere i termini e le condizioni, quindi scegliere Agree (Accetta).
- 4. Nella finestra di dialogo visualizzata fare doppio clic su Install Software (Installazione Software).

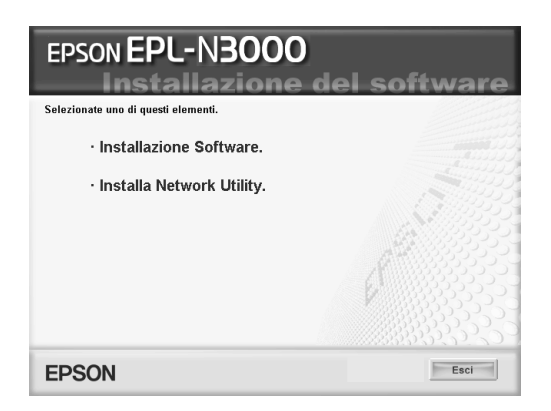

5. Fare clic su Custom (Personalizzata).

6. Selezionare la casella di controllo EPSON BarCode Font e fare clic su Install (Installa). Seguire le istruzioni visualizzate.

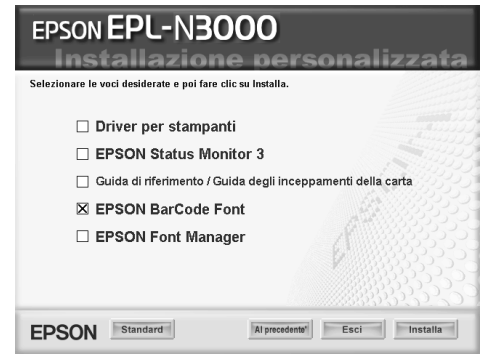

7. Al termine dell'installazione, fare clic su OK.

A questo punto i font EPSON BarCode sono installati sul computer.

## **Stampa con font EPSON BarCode**

Per creare e stampare codici a barre utilizzando i font EPSON BarCode, effettuare le operazioni descritte di seguito. L'applicazione cui si fa riferimento nelle istruzioni è Microsoft WordPad. Se la stampa viene eseguita da altre applicazioni, la procedura può essere leggermente diversa.

1. Aprire un documento dall'applicazione e immettere i caratteri che si desidera convertire in un codice a barre.

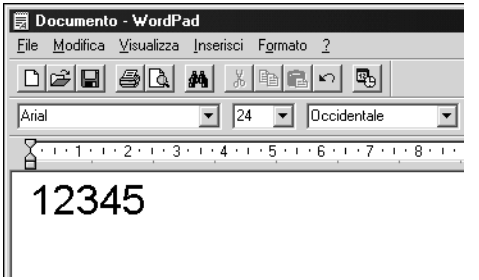

C

2. Selezionare i caratteri, quindi fare clic su Font (Carattere) nel menu Format (Formato).

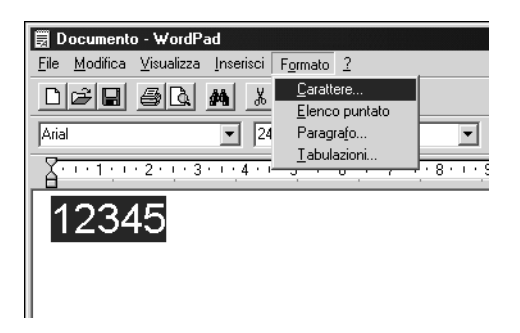

3. Selezionare il font EPSON BarCode che si desidera utilizzare, quindi impostare la dimensione del font e fare clic su OK.

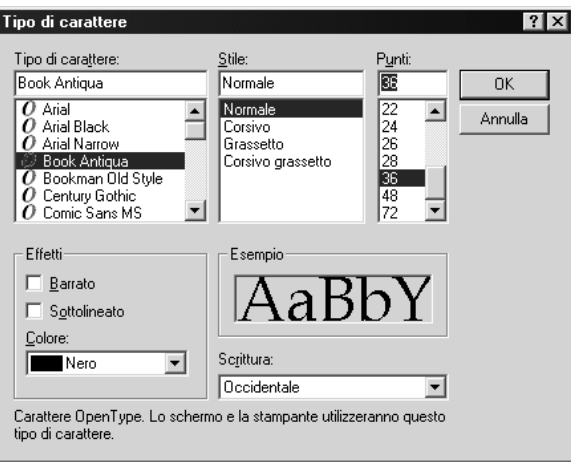

#### *Nota*

*In Windows XP, 2000 e NT 4.0 non è possibile utilizzare font di dimensioni superiori a 96 punti per la stampa di codici a barre.*

4. I caratteri selezionati vengono visualizzati come codici a barre simili a quelli riportati di seguito.

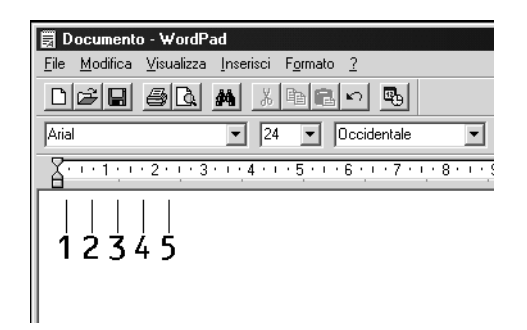

5. Scegliere Print (Stampa) dal menu File, quindi selezionare la stampante EPSON e fare clic su Properties (Proprietà). Configurare le seguenti impostazioni del driver della stampante. EPL-N3000 è una stampante a colori. Fare riferimento alla sezione relativa al driver della stampante a colori nella tabella di seguito.

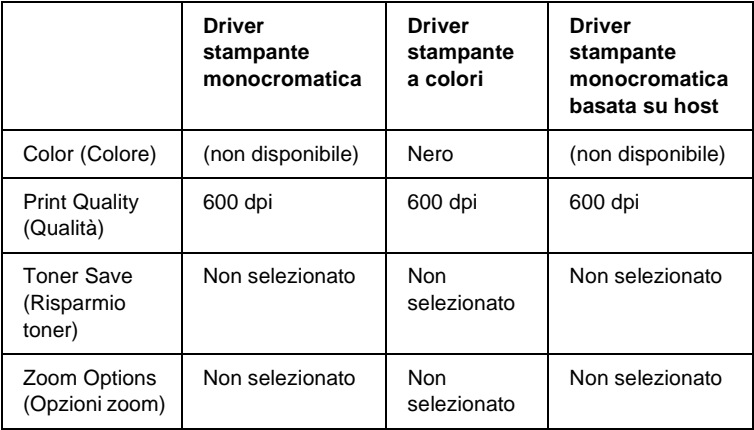

C

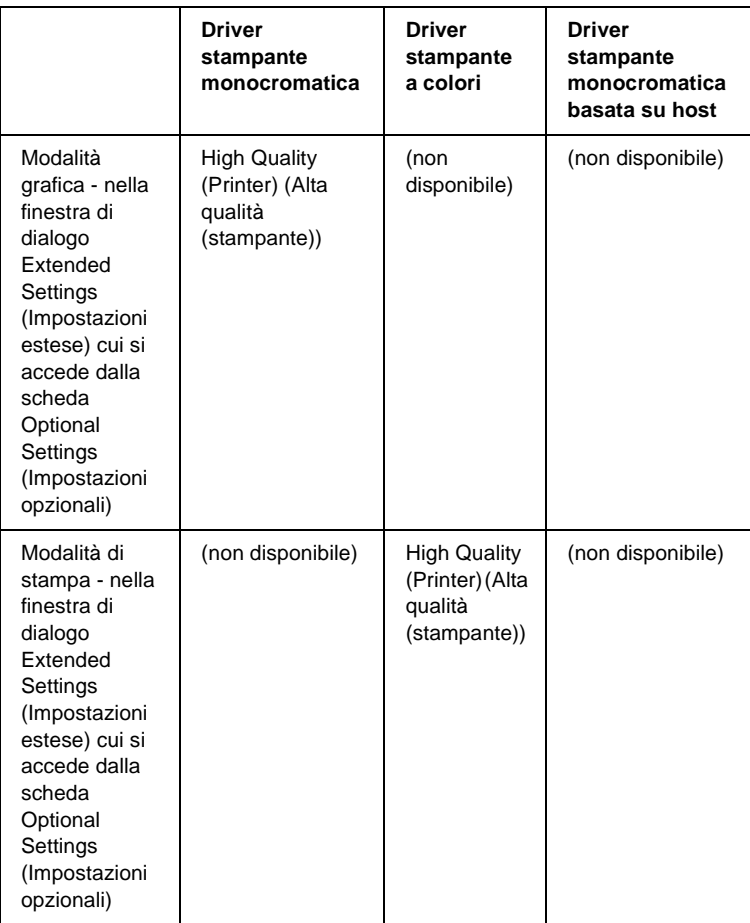

6. Fare clic su OK per stampare il codice a barre.

#### *Nota*

*Se la stringa di caratteri del codice a barre contiene un errore, ad esempio dati non validi, il codice a barre viene stampato così come risulta visualizzato sullo schermo, ma non potrà essere letto da un lettore di codici a barre.*

### **Note sull'immissione e la formattazione dei codici a barre.**

Per l'immissione e la formattazione di caratteri di codici a barre, tenere presente quanto segue:

- ❏ Non applicare ombreggiature o altri tipi di formattazione speciale del carattere quali grassetto, corsivo o sottolineatura.
- ❏ Stampare i codici a barre esclusivamente in bianco e nero.
- ❏ Per la rotazione dei caratteri, specificare unicamente angoli di 90°, 180° e 270°.
- ❏ Disattivare tutte le impostazioni dell'applicazione relative alla spaziatura automatica di caratteri e parole.
- ❏ Non utilizzare le funzionalità dell'applicazione che aumentano o riducono le dimensioni dei caratteri unicamente in senso verticale o orizzontale.
- ❏ Disattivare le funzionalità di correzione automatica relative all'ortografia, alla grammatica, alla spaziatura e così via.
- ❏ Per distinguere con maggiore facilità i codici a barre dal resto del testo contenuto nel documento, abilitare la visualizzazione degli indicatori di formattazione, quali segni di paragrafo, caratteri di tabulazione e così via.
- ❏ Poiché la selezione di un font EPSON BarCode implica l'aggiunta di caratteri speciali, ad esempio caratteri di start e stop, è possibile che il codice a barre risultante contenga un numero di caratteri superiore a quello originariamente inserito.
- ❏ Per ottenere risultati ottimali, utilizzare solo le dimensioni indicate nella sezione ["Specifiche per i font BarCode" a](#page-448-0)  [pagina 436](#page-448-0) per il font EPSON BarCode in uso. È possibile che codici a barre di altre dimensioni non possano essere letti da tutti i lettori di codici a barre.

 $\bigcap$ 

#### *Nota*

*A seconda della densità di stampa, della qualità o del colore della carta, è possibile che i codici a barre non possano essere letti da tutti i lettori di codici a barre. Prima di procedere alla stampa di più copie, effettuare una stampa di prova e verificare che il codice sia leggibile.*

# <span id="page-448-0"></span>**Specifiche per i font BarCode**

In questa sezione vengono fornite le specifiche per l'immissione di ciascun tipo di font EPSON BarCode.

### **EPSON EAN-8**

- ❏ EAN-8 è una versione abbreviata a 8 cifre dello standard per codici a barre EAN.
- ❏ Poiché la cifra di controllo viene aggiunta automaticamente, è possibile immettere solo 7 caratteri.

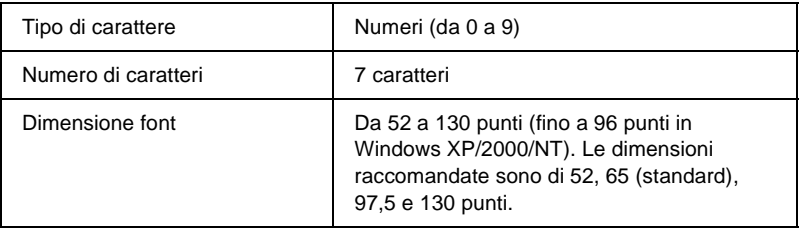

I seguenti codici vengono inseriti automaticamente:

- ❏ Margine sinistro/destro
- ❏ Barra di controllo sinistra/destra
- ❏ Barra di controllo centrale
- ❏ Cifra di controllo
- ❏ OCR-B

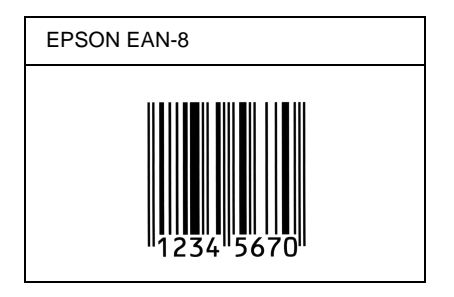

### **EPSON EAN-13**

- ❏ EAN-13 è il codice a barre EAN (European Article Number) standard a 13 cifre.
- ❏ Poiché la cifra di controllo viene aggiunta automaticamente, è possibile immettere solo 12 caratteri.

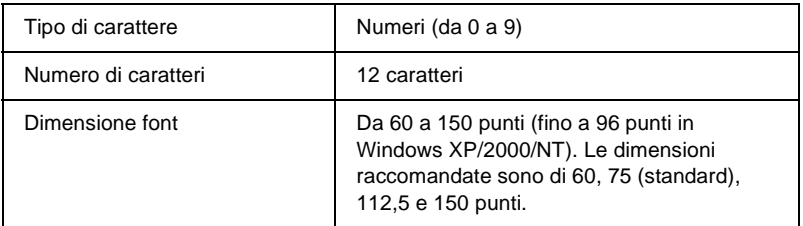

I seguenti codici vengono inseriti automaticamente:

- ❏ Margine sinistro/destro
- ❏ Barra di controllo sinistra/destra
- ❏ Barra di controllo centrale
- ❏ Cifra di controllo
- ❏ OCR-B

C

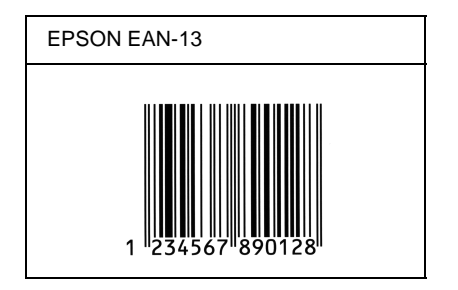

### **EPSON UPC-A**

- ❏ UPC-A è il codice a barre standard specificato dall'American Universal Product Code (Manuale di specifiche per simboli UPC).
- ❏ Sono supportati solo i codici UPC regolari. I codici supplementari non sono supportati.

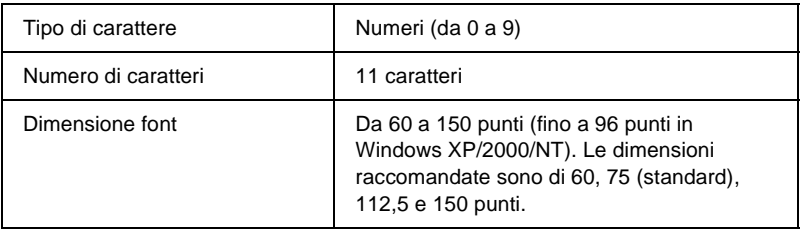

I seguenti codici vengono inseriti automaticamente:

- ❏ Margine sinistro/destro
- ❏ Barra di controllo sinistra/destra
- ❏ Barra di controllo centrale
- ❏ Cifra di controllo
- ❏ OCR-B

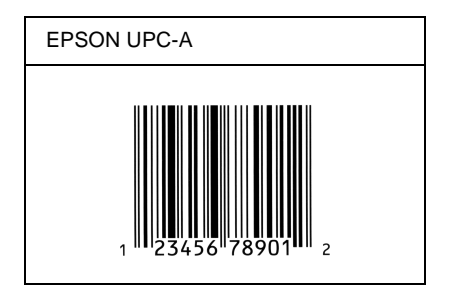

### **EPSON UPC-E**

❏ UPC-E è il codice a barre UPC-A con soppressione dello zero (cancella gli zeri in più) specificato dall'American Universal Product Code (Manuale di specifiche per simboli UPC).

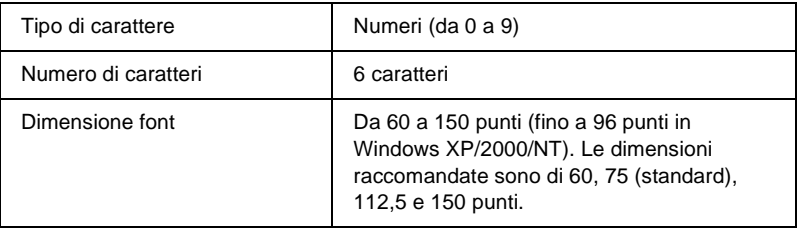

I seguenti codici vengono inseriti automaticamente:

- ❏ Margine sinistro/destro
- ❏ Barra di controllo sinistra/destra
- ❏ Cifra di controllo
- ❏ OCR-B
- ❏ Il numerale "0"

C

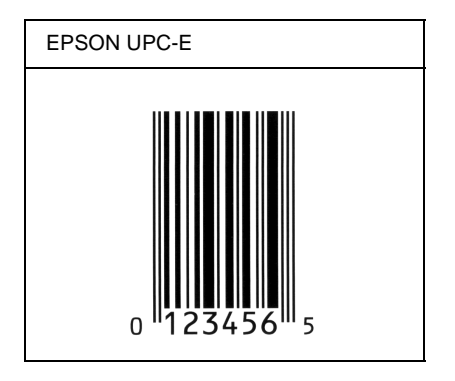

### **EPSON Code39**

- ❏ Sono disponibili quattro font Code39 che consentono di abilitare o disabilitare l'inserimento automatico di cifre di controllo e OCR-B.
- ❏ L'altezza del codice a barre viene automaticamente impostata su una misura pari o superiore al 15% della lunghezza complessiva, in conformità con lo standard Code39. Per questo motivo è importante mantenere almeno uno spazio tra il codice a barre e il testo circostante per evitare sovrapposizioni.
- ❏ Per l'inserimento di spazi nei codici a barre Code39 occorre utilizzare il carattere di sottolineatura "\_".
- ❏ Per stampare due o più codici a barre su una stessa riga, separarli con un carattere di tabulazione oppure selezionare un font non BarCode e inserire uno spazio. Se viene inserito uno spazio mentre è selezionato un font Code39, il codice a barre non sarà valido.

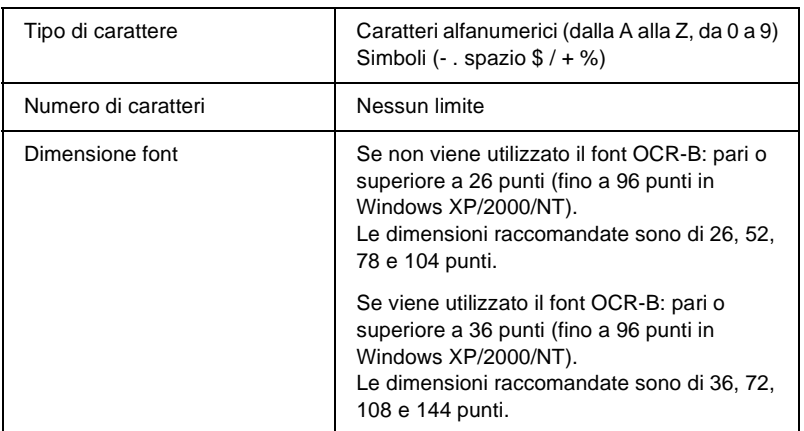

I seguenti codici vengono inseriti automaticamente:

- ❏ Zona quieta sinistra/destra
- ❏ Cifra di controllo
- ❏ Carattere di start/stop

#### **Esempio di stampa**

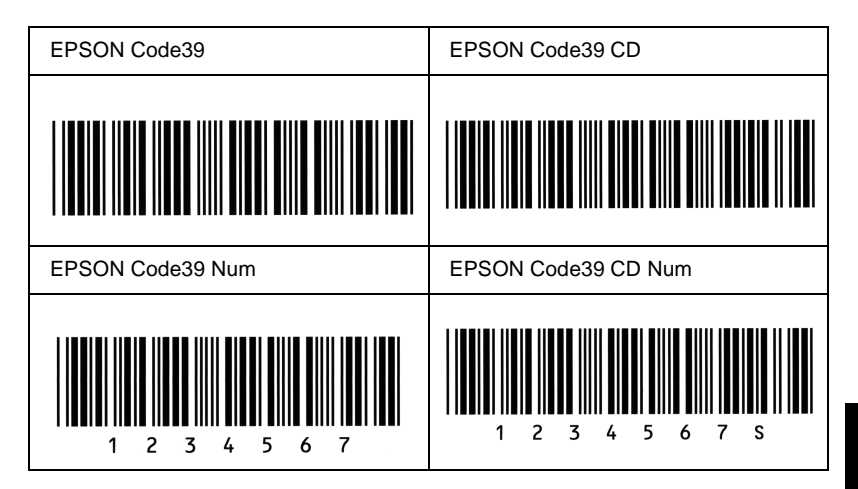

### **EPSON Code128**

- ❏ I font Code128 supportano i set di codici A, B e C. Quando il set di codici di una riga di caratteri viene modificato al centro della riga, viene automaticamente inserito un codice di conversione.
- ❏ L'altezza del codice a barre viene automaticamente impostata su una misura pari o superiore al 15% della lunghezza complessiva, in conformità con lo standard Code128. Per questo motivo è importante mantenere almeno uno spazio tra il codice a barre e il testo circostante per evitare sovrapposizioni.
- ❏ In alcune applicazioni gli spazi alla fine di una riga vengono eliminati automaticamente e gli spazi multipli convertiti in caratteri di tabulazione. Non è possibile stampare correttamente i codici a barre che contengono spazi in applicazioni in cui gli spazi alla fine di una riga vengono eliminati automaticamente e gli spazi multipli convertiti in caratteri di tabulazione.
- ❏ Per stampare due o più codici a barre su una stessa riga, separarli con un carattere di tabulazione oppure selezionare un font non BarCode e inserire uno spazio. Se viene inserito uno spazio mentre è selezionato un font Code128, il codice a barre non sarà valido.

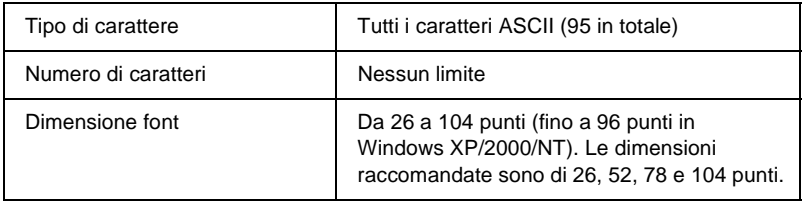

I seguenti codici vengono inseriti automaticamente:

- ❏ Zona quieta sinistra/destra
- ❏ Carattere di start/stop
- ❏ Cifra di controllo
- ❏ Carattere per la modifica del set di codici

### **Esempio di stampa**

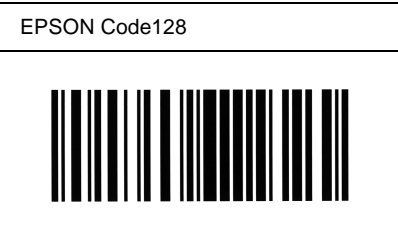

### **EPSON ITF**

- ❏ I font EPSON ITF sono conformi allo standard (americano) USS Interleaved 2-of-5.
- ❏ Sono disponibili quattro font EPSON ITF che consentono di abilitare o disabilitare l'inserimento automatico di cifre di controllo e OCR-B.
- ❏ L'altezza del codice a barre viene automaticamente impostata su una misura pari o superiore al 15% della lunghezza complessiva, in conformità con lo standard Interleaved 2-of-5. Per questo motivo è importante mantenere almeno uno spazio tra il codice a barre e il testo circostante per evitare sovrapposizioni.

❏ In base allo standard Interleaved 2-of-5 due caratteri vengono considerati come un set. In presenza di un numero di caratteri dispari, per i font EPSON ITF viene aggiunto automaticamente uno zero all'inizio della stringa di caratteri.

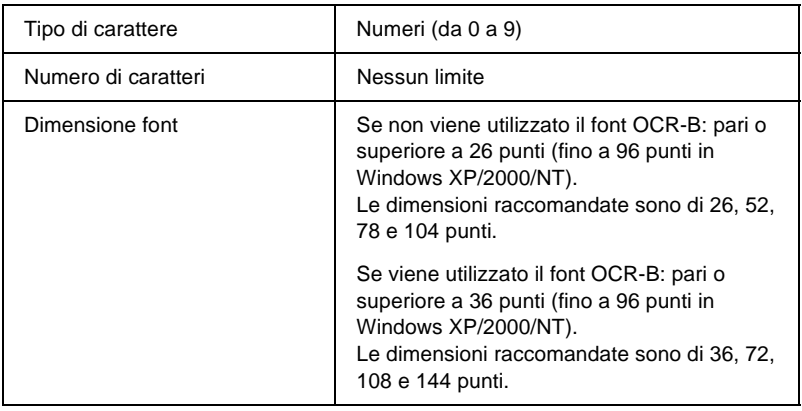

I seguenti codici vengono inseriti automaticamente:

- ❏ Zona quieta sinistra/destra
- ❏ Carattere di start/stop
- ❏ Cifra di controllo
- ❏ Il numerale "0" (eventualmente aggiunto all'inizio delle stringhe di caratteri)

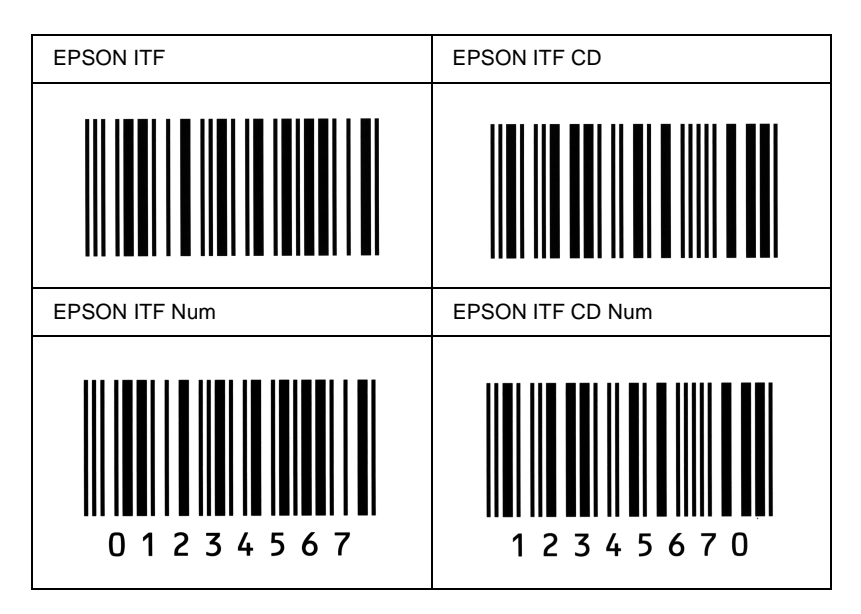

### **EPSON Codabar**

- ❏ Sono disponibili quattro font Codabar che consentono di abilitare o disabilitare l'inserimento automatico di cifre di controllo e OCR-B.
- ❏ L'altezza del codice a barre viene automaticamente impostata su una misura pari o superiore al 15% della lunghezza complessiva, in conformità con lo standard Codabar. Per questo motivo è importante mantenere almeno uno spazio tra il codice a barre e il testo circostante per evitare sovrapposizioni.

C

- ❏ Quando viene inserito un carattere di start o stop, per i font Codabar viene inserito automaticamente il carattere complementare.
- ❏ Se non viene inserito un carattere di start o stop, questi caratteri vengono inseriti automaticamente sotto forma di lettera *"A*".

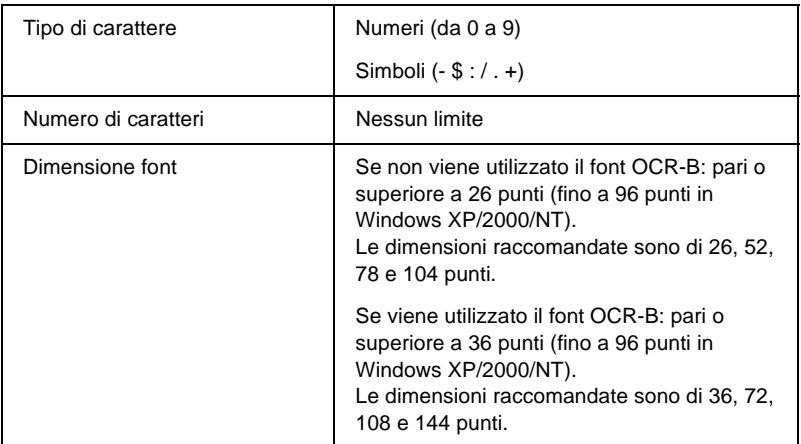

I seguenti codici vengono inseriti automaticamente:

- ❏ Zona quieta sinistra/destra
- ❏ Carattere di start/stop (se non immesso)
- ❏ Cifra di controllo

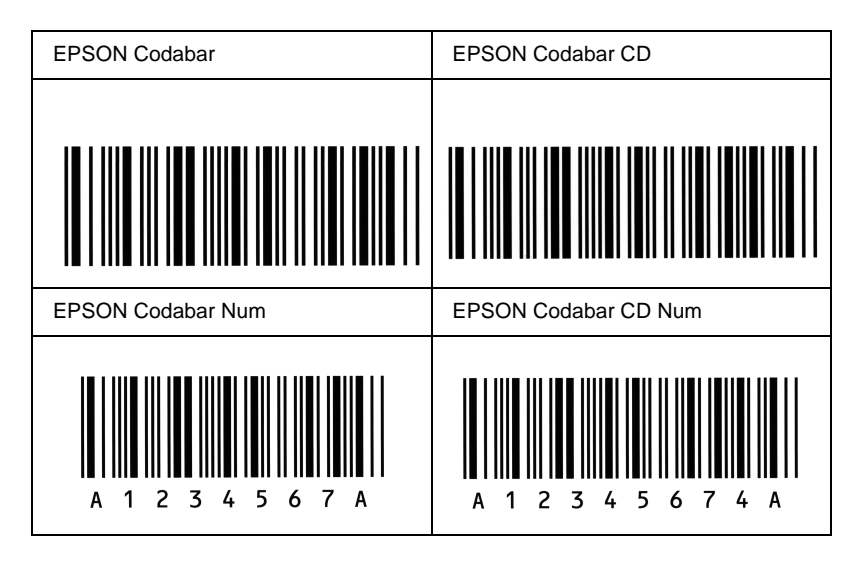

# **Set di simboli**

# **Introduzione ai set di simboli**

La stampante è in grado di accedere a una serie di set di simboli, molti dei quali differiscono solo per i caratteri internazionali specifici di ogni lingua.

#### *Nota*

*Poiché nella maggior parte dei programmi i font e i simboli vengono gestiti automaticamente, in genere non è necessario modificare le impostazioni della stampante. Tuttavia, nel caso di scrittura di programmi personalizzati per il controllo della stampante o di utilizzo di versioni software precedenti che non gestiscono automaticamente i font, fare riferimento alle seguenti sezioni per informazioni dettagliate sui set di simboli.*

Prima di decidere quale font utilizzare, è necessario stabilire anche quale set di simboli associare al font. I set di simboli disponibili variano in base alla modalità di emulazione e al font utilizzati.

# **Modalità di emulazione LJ4**

In modalità di emulazione LJ4 sono disponibili i seguenti set di simboli.

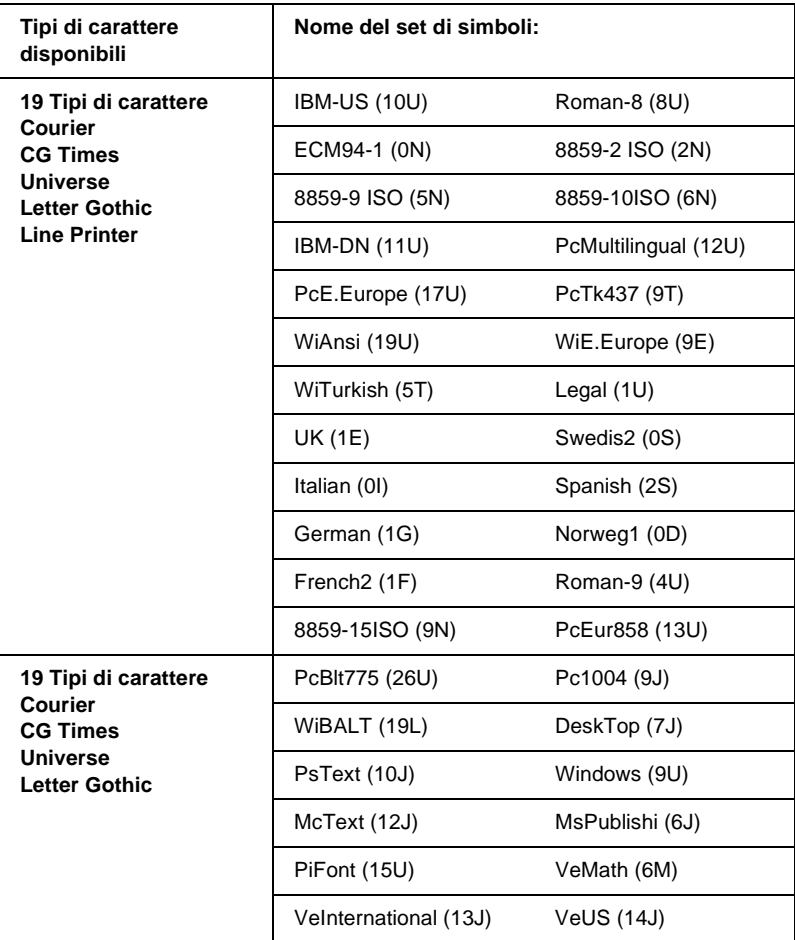

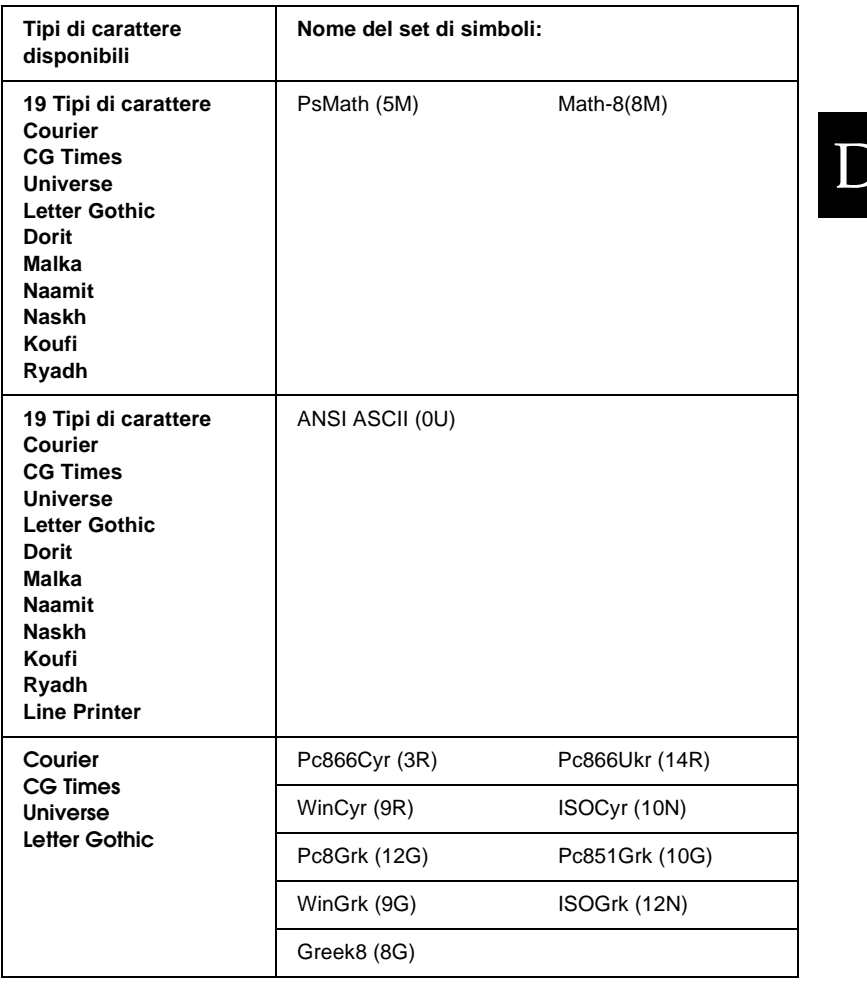

D

Di seguito sono elencati i 19 tipi di carattere:

CG Omega Coronet Clarendon Condensed Univers Condensed Antique Olive Garamond Marigold Albertus Arial Times New Helvetica Helvetica Narrow Palatino ITC Avant Garde Gothic ITC Bookman New Century Schoolbook Times ITC Zapf Chancery Medium Italic CourierPS

# **Set di caratteri internazionali per ISO**

Di seguito sono riportati i set di caratteri internazionali disponibili per ISO.

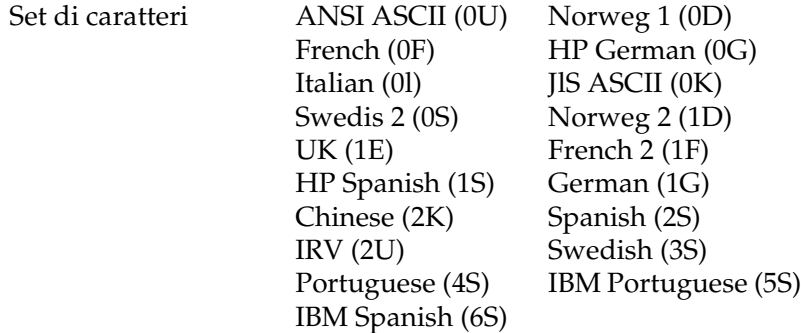

# **Modalità ESC/P2 o FX**

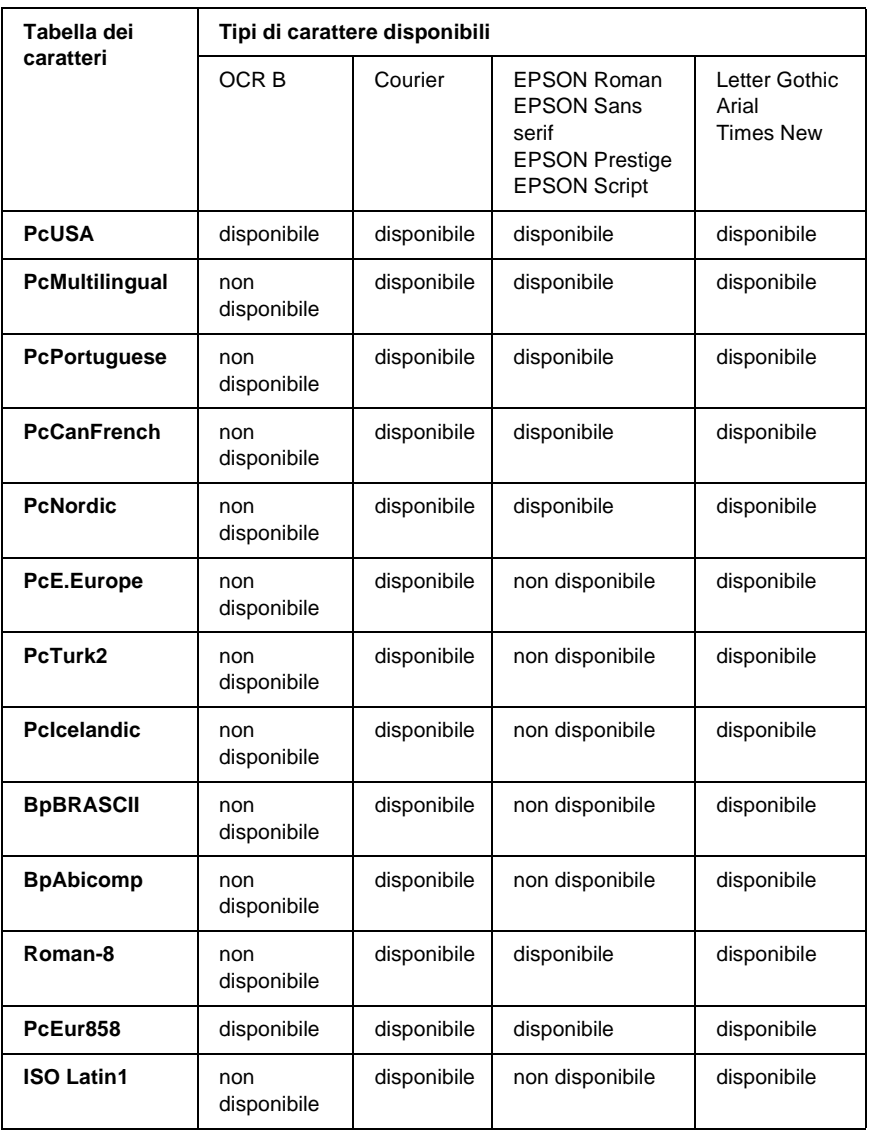

D

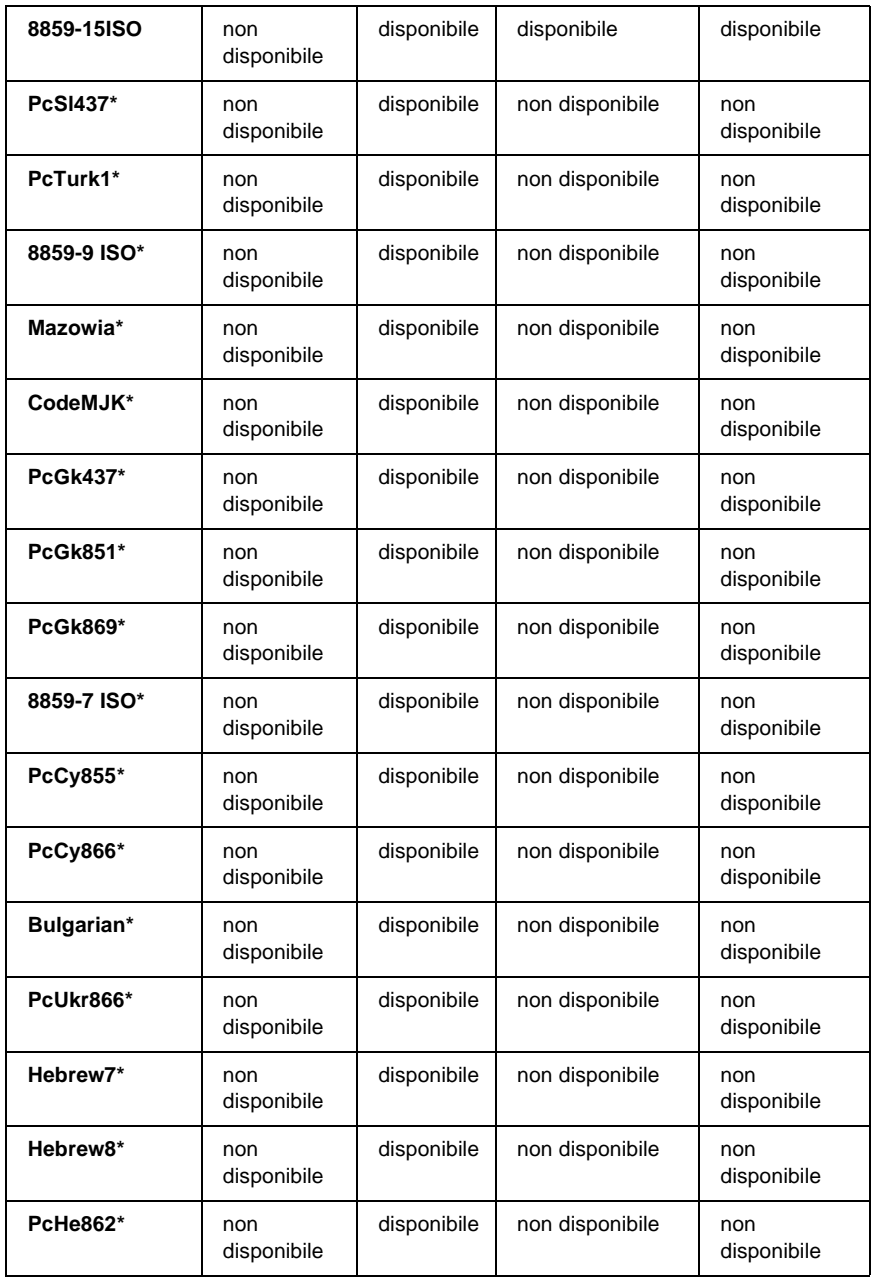

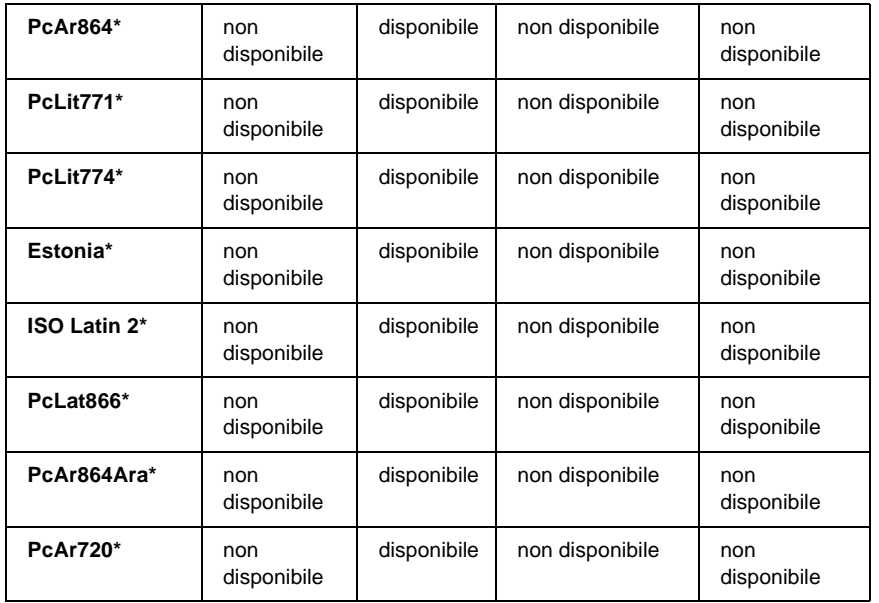

\* Disponibile solo in modalità ESC/P2. Times New è un tipo di carattere compatibile con RomanT. Letter Gothic è un tipo di carattere compatibile con OratorS. Arial è un tipo di carattere compatibile con SansH.

### **Set di caratteri internazionali**

È possibile selezionare uno dei seguenti set di caratteri internazionali utilizzando il comando ESC R:

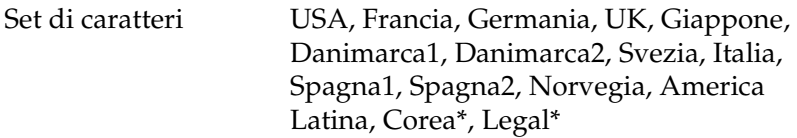

\* Disponibili solo per l'emulazione ESC/P2

D
## **Caratteri disponibili con il comando ESC (^**

Per stampare i caratteri riportati nella tabella di seguito, utilizzare il comando ESC (^.

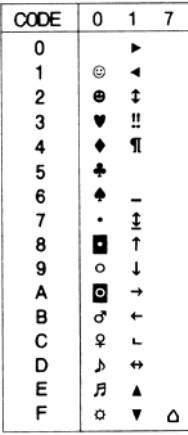

## **Modalità di emulazione I239X**

<span id="page-468-0"></span>I set di simboli disponibili in modalità I239X sono PcUSA, PcMultilingual, PcEur858, PcPortuguese, PcCanFrench, PcNordic. Fare riferimento alla sezione ["Modalità ESC/P2 o FX"](#page-465-0)  [a pagina 453](#page-465-0).

I font disponibili sono EPSON Sans Serif, Courier, EPSON Prestige, EPSON Gothic, EPSON Presentor, EPSON Orator ed EPSON Script.

# **Modalità EPSON GL/2**

<span id="page-469-0"></span>I set di simboli disponibili in modalità EPSON GL/2 sono gli stessi disponibili nella modalità di emulazione LaserJet4. Fare riferimento alla sezione ["Modalità di emulazione LJ4" a](#page-462-0)  [pagina 450](#page-462-0).

D

# <span id="page-471-0"></span>Appendice E **Esempi di font PostScript**

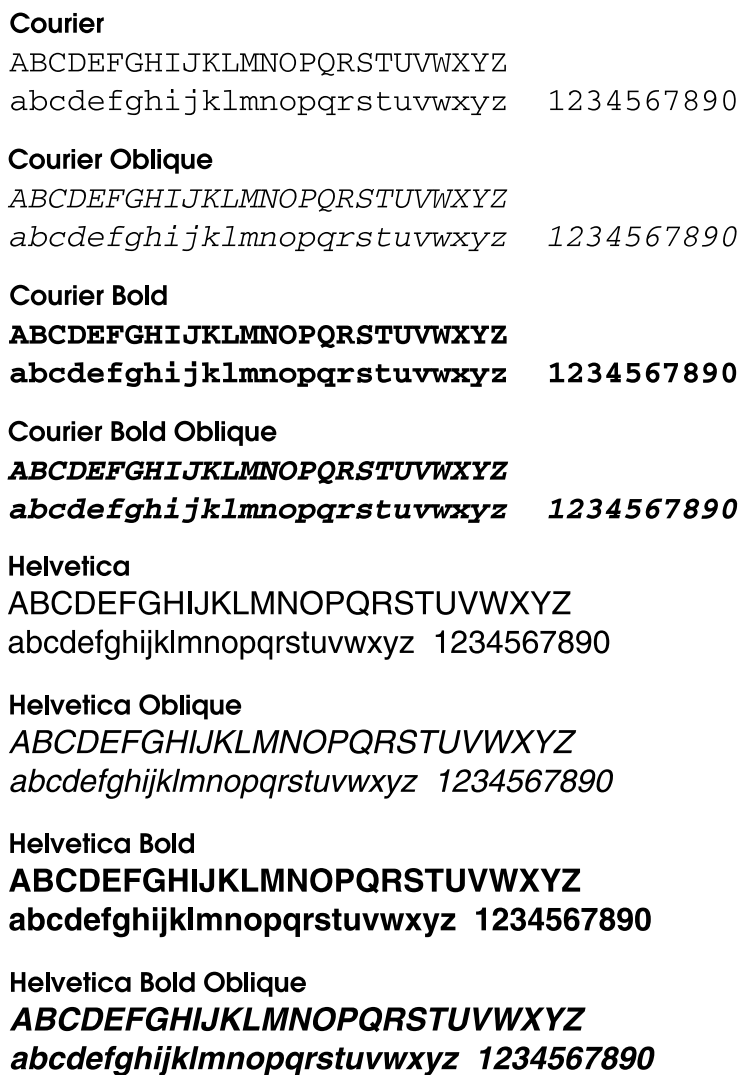

**Helvetica Narrow ABCDEFGHIJKLMNOPORSTUVWXYZ** abcdefghijklmnopgrstuvwxyz 1234567890

**Helvetica Narrow Oblique ABCDEFGHIJKLMNOPORSTUVWXYZ** abcdefahiiklmnoparstuvwxvz 1234567890

**Helvetica Narrow Bold ABCDEFGHIJKLMNOPORSTUVWXYZ** abcdefghijklmnopgrstuvwxyz 1234567890

**Helvetica Narrow Bold Oblique ABCDEFGHIJKLMNOPQRSTUVWXYZ** abcdefahiiklmnoparstuvwxvz 1234567890

**Times Roman** ABCDEFGHIJKLMNOPQRSTUVWXYZ abcdefghijklmnopqrstuvwxyz 1234567890

**Times Italic ABCDEFGHIJKLMNOPORSTUVWXYZ** abcdefghijklmnopqrstuvwxyz 1234567890

**Times Bold** ABCDEFGHIJKLMNOPQRSTUVWXYZ abcdefghijklmnopqrstuvwxyz 1234567890

**Times Bold Italic ABCDEFGHLIKLMNOPORSTUVWXYZ** abcdefghijklmnoparstuvwxyz 1234567890

Symbol ΑΒΧΔΕΦΓΗΙ<sub>υ</sub>ΚΛΜΝΟΠΘΡΣΤΥςΩΞΨΖ αβχδεφγηιφκλμνοπθρστυσιωξψζ 1234567890

## Appendice F

# **Avviso per gli utenti di Windows XP**

Per utilizzare questo prodotto su un computer con sistema operativo Windows XP Service Pack 2, completare la procedura riportata di seguito per modificare le impostazioni in Windows Firewall.

### *Nota:*

*Se si registrano programmi in Windows Firewall come eccezioni, le porte utilizzate dai programmi sono aperte alla comunicazione in entrata da una rete esterna. Ogni volta che si consente un'eccezione per un programma per la comunicazione attraverso Windows Firewall, il computer diventa più vulnerabile. Se le eccezioni e le porte aperte sono molte, il computer può essere attaccato da utenti sconosciuti o da virus. Epson non si assume alcuna responsabilità per i danni causati dalle eccezioni configurate in Windows Firewall.*

## **A. Configurazione dell'interfaccia di rete utilizzando EpsonNet WinAssist**

Se si configura l'interfaccia di rete utilizzando un computer con sistema operativo Windows XP Service Pack 2, completare la procedura riportata di seguito per registrare l'utility di configurazione di rete (EpsonNet WinAssist) in Windows Firewall come eccezione. Se non si effettua questa operazione, non sarà possibile configurare l'interfaccia di rete poiché non verrà visualizzata nella schermata dell'utility di configurazione di rete. Dopo avere installato EpsonNet WinAssist dal CD-ROM del software, effettuare le impostazioni indicate di seguito prima di configurare l'interfaccia di rete.

- 1. Fare clic su Start, selezionare Control Panel (Pannello di controllo), quindi selezionare Security Center (Centro sicurezza PC). Fare clic su Windows Firewall.
- 2. Fare clic sulla scheda Exceptions (Eccezioni), quindi fare clic sul pulsante Add Program (Aggiungi programma).
- 3. Selezionare EpsonNet WinAssist dall'elenco Programmi, quindi fare clic su OK.
- 4. Verificare che la casella di controllo relativa a EpsonNet WinAssist sia selezionata nell'elenco Programs and Services (Programmi e servizi), quindi fare clic su OK.

## **B. Per gli utenti di EpsonNet WebManager**

Se EpsonNet WebManager è installato sul computer con sistema operativo Windows XP Service Pack 2, effettuare le impostazioni indicate di seguito, altrimenti i computer client non saranno in grado di accedere a EpsonNet WebManager.

- 1. Fare clic su Start, selezionare Control Panel (Pannello di controllo), quindi selezionare Security Center (Centro sicurezza PC). Fare clic su Windows Firewall.
- 2. Fare clic sulla scheda Exceptions (Eccezioni), quindi fare clic sul pulsante Add Port (Aggiungi porta).

3. Immettere il nome della porta nella casella di testo Name (Nome) e 8090 nella casella di testo Port number (Numero porta), quindi selezionare il pulsante di scelta TCP.

### *Nota:*

*se necessario, fare clic sul pulsante* Change scope *(Cambia ambito), quindi specificare gli indirizzi IP dei computer client per i quali la porta è sbloccata.*

4. Fare clic su OK.

## **C. Per gli utenti di stampanti laser**

Se si condividono le stampanti laser su un computer con sistema operativo Windows XP Service Pack 2 sulla rete, i computer client indicati di seguito non possono monitorare le stampanti con EPSON Status Monitor 3:

- ❏ Computer client con sistema operativo Windows Me/98/95
- ❏ Computer client che si trovano in un altro segmento di rete

## **Soluzione**

- 1. Fare clic su Start, selezionare Control Panel (Pannello di controllo), quindi selezionare Security Center (Centro sicurezza PC). Fare clic su Windows Firewall.
- 2. Fare clic sulla scheda Exceptions (Eccezioni), quindi fare clic sul pulsante Add Program (Aggiungi programma).
- 3. Fare clic sul pulsante Browse (Sfoglia).

4. Selezionare il programma che si trova nella cartella indicata di seguito utilizzando il menu a discesa Cerca in.

C:\Programmi\Common Files\EPSON\EBAPI\ EEBAgent.exe

## *Nota:*

- ❏ *sostituire la lettera dell'unità per il proprio sistema operativo.*
- ❏ *Se è stato effettuato l'aggiornamento di EPSON Status Monitor 2 a EPSON Status Monitor 3, selezionare la cartella in cui è installato EPSON Status Monitor 2.*
- 5. Verificare che EEBAgent.exe sia registrato nell'elenco Programs (Programmi), quindi fare clic su OK.
- 6. Verificare che la casella di controllo relativa a EEBAgent.exe sia selezionata nell'elenco Programs and Services (Programmi e servizi), quindi fare clic su OK.

# **Glossario**

#### **ASCII**

Acronimo di American Standard Code for Information Interchange. Sistema standard per l'assegnazione di codici a caratteri e codici di controllo, ampiamente utilizzato da produttori di computer, stampanti e software.

#### **buffer**

Fare riferimento alla sezione *[memoria](#page-479-0)*.

#### **Cartuccia di imaging**

Cartuccia contenente un tamburo di stampa fotosensibile per la distribuzione del toner.

#### **cpp (caratteri per pollice)**

Misura della dimensione dei caratteri di testo a larghezza fissa.

#### **CR (Carriage Return)**

Codice di controllo che, al termine della stampa di una riga, riporta la posizione di stampa all'inizio della riga successiva.

#### **dimensione in punti**

Altezza di un determinato font misurata dall'estremità superiore del carattere più alto all'estremità inferiore di quello più basso. Un punto è un'unità tipografica di misura equivalente a 1/72 di pollice.

#### **download**

Operazione che consente di trasferire le informazioni dal computer alla stampante.

#### **dpi (dots per inch)**

Numero di punti per pollice, ovvero una misura della risoluzione di stampa. Maggiore è il numero di punti utilizzati, più elevata è la risoluzione.

#### **driver**

Fare riferimento alla sezione *[driver della stampante](#page-477-0)*.

#### <span id="page-477-0"></span>**driver della stampante**

Software che invia le istruzioni operative alla stampante. Dopo aver ricevuto i dati da stampare dall'applicazione di elaborazione testi, ad esempio, il driver invia alla stampante le istruzioni per la stampa di questi dati.

#### **emulazione**

Fare riferimento alla sezione *[emulazione stampante](#page-478-0)*.

#### <span id="page-478-0"></span>**emulazione stampante**

Insieme di comandi operativi che definiscono la modalità in cui i dati inviati dal computer vengono interpretati e gestiti. Le modalità di emulazione della stampante creano delle repliche di stampanti esistenti, ad esempio HP LaserJet 4.

#### **famiglia di font**

Insieme di tutte le dimensioni e stili di un font.

#### **FF Form Feed (avanzamento)**

Codice di controllo per l'inserimento di un'interruzione di pagina.

#### **foglio di stato**

Rapporto in cui sono riportate le impostazioni e altre informazioni relative alla stampante.

#### **font**

Insieme di caratteri e simboli che utilizzano lo stesso stile e le stesse caratteristiche tipografiche.

#### **font a larghezza fissa**

Tipo di font ai cui caratteri viene assegnata la stessa quantità di spazio orizzontale, indipendentemente dalla larghezza del carattere. Alla lettera maiuscola *M*, ad esempio, viene assegnato lo stesso spazio della lettera minuscola *l*.

#### **font bitmap**

La rappresentazione punto per punto di un font. I font bitmap vengono visualizzati sugli schermi dei computer e stampati su stampanti ad aghi. Fare riferimento alla sezione *[font vettoriale](#page-479-1)*.

#### **font proporzionale**

Tipo di font ai cui caratteri vengono assegnate quantità di spazio orizzontale variabili in base alla larghezza del carattere. Alla lettera maiuscola *M*, ad esempio, viene assegnato uno spazio maggiore rispetto alla lettera minuscola *l*.

#### **font residente**

Font memorizzato in modo permanente nella memoria della stampante.

#### **font sans serif**

Font i cui tratti orizzontali terminano in modo netto, senza ornamenti.

#### **font scalabile**

Fare riferimento alla sezione *[font vettoriale](#page-479-1)*.

#### **font scaricato**

Font caricato nella memoria della stampante da un'origine esterna, ad esempio un computer. Chiamato anche font trasferibile.

#### <span id="page-479-1"></span>**font vettoriale**

Font i cui contorni sono descritti mediante un algoritmo matematico che ne consente la stampa e la visualizzazione nitida e uniforme a qualsiasi dimensione.

#### **inizializzazione**

Ripristino dell'insieme di impostazioni predefinite della stampante.

#### **interfaccia**

Sistema di connessione tra la stampante e il computer. Un'interfaccia parallela trasmette un carattere o un codice per volta, mentre un'interfaccia seriale trasmette un bit per volta.

#### **LF Line Feed (avanzamento riga)**

Codice di controllo che consente di portare la posizione di stampa all'inizio di una nuova riga.

#### <span id="page-479-0"></span>**memoria**

Parte del sistema elettronico della stampante destinata all'archiviazione delle informazioni. Alcune informazioni sono permanenti e vengono utilizzate per controllare la modalità di funzionamento della stampante. Le informazioni inviate alla stampante dal computer, ad esempio i font scaricati, vengono memorizzate temporaneamente. Vedi anche *[RAM](#page-480-0)* e *[ROM](#page-480-1)*.

#### **mezzitoni**

Immagine in scala di grigi costituita da piccoli punti. I punti possono essere disposti a distanza ravvicinata per creare aree di colore nero oppure a maggiore distanza per creare aree grigie o bianche nell'immagine. Le immagini stampate sui quotidiani sono tipici esempi di mezzitoni.

#### **orientamento**

Indica la direzione in base alla quale i caratteri vengono stampati sulla pagina: È possibile impostare l'orientamento verticale, in cui la lunghezza della pagina è maggiore della larghezza, oppure l'orientamento orizzontale, in cui la larghezza è maggiore della lunghezza.

#### **orizzontale (orientamento)**

Stampa orientata lateralmente sulla pagina. Questo tipo di orientamento consente di ottenere una pagina in cui la larghezza è maggiore dell'altezza. È utile per la stampa di fogli di calcolo.

#### **passo**

Misura del numero di caratteri per pollice (cpp) per i font a larghezza fissa.

#### **PCL**

Acronimo di Printer Command Language, linguaggio di stampa integrato nelle stampanti Hewlett-Packard® serie LaserJet®.

#### **ppm (pagine al minuto)**

Numero di pagine che è possibile stampare in un minuto.

#### **predefinito**

Impostazione o valore che diventa effettivo quando la stampante viene accesa, reimpostata o inizializzata.

#### <span id="page-480-0"></span>**RAM**

Acronimo di Random Access Memory. Parte della memoria della stampante utilizzata come buffer e per l'archiviazione dei caratteri definiti dall'utente. Quando si spegne la stampante, tutti i dati memorizzati nella RAM vengono persi.

#### **reset**

Operazione che consente di aggiornare la memoria della stampante e di annullare i lavori di stampa in esecuzione.

#### **risoluzione**

Misura della precisione e della nitidezza delle immagini stampate o visualizzate sullo schermo. La risoluzione di stampa è misurata in punti per pollice (dpi), quella dello schermo in pixel.

#### **RITech**

Acronimo di Resolution Improvement Technology. Funzione che elimina la scalettatura dei contorni dalle linee e dalle forme stampate.

#### <span id="page-480-1"></span>**ROM**

Acronimo di Read Only Memory. Parte della memoria che non può essere utilizzata per l'archiviazione dei dati e in cui è possibile eseguire solo operazioni di lettura. Quando si spegne la stampante, i dati memorizzati nella ROM vengono mantenuti.

#### **serif**

Termine generico per indicare font i cui tratti orizzontali terminano in piccoli elementi decorativi più o meno trasversali.

#### **set di caratteri**

Insieme di lettere, numeri e simboli utilizzati in una lingua specifica.

#### **set di simboli**

Insieme di simboli e caratteri speciali. Ai simboli sono assegnati codici specifici contenuti in una tabella di caratteri.

#### **tamburo**

Parte del meccanismo interno della stampante in cui l'immagine viene creata e trasferita sulla carta.

#### **toner**

Polvere colorata contenuta nelle cartucce di imaging e utilizzata per stampare le immagini sulla carta.

#### **TrueType**

Formato di font vettoriale sviluppato congiuntamente da Apple® Computer e Microsoft Corporation. I font TrueType sono font vettoriali che possono essere facilmente ridimensionati per la visualizzazione sullo schermo o per la stampa.

#### **unità fotoconduttore**

Componente della stampante che contiene un tamburo di stampa fotosensibile, un'unità developer e un'unità di trasferimento intermedia. Il fotoconduttore fissa il toner sulla carta tramite il calore e la pressione.

#### **verticale (orientamento)**

Stampa orientata verticalmente sulla pagina. Questo orientamento è opposto a quello orizzontale, in cui la stampa è posizionata lateralmente sulla pagina. L'orientamento verticale è l'impostazione standard per la stampa di lettere e documenti.

# **Indice analitico**

## *A*

[Aiuto veloce, 159](#page-171-0) AppleTalk [impostazioni speciali in Windows](#page-230-0)  2000/NT 4.0, 218 [AppleTalk, impostazioni speciali in](#page-157-0)  Windows 2000/NT 4.0, 145 [Assistenza tecnica, 345](#page-357-0)

### *B*

Buste [caricamento, 33](#page-45-0) [impostazioni del driver, 32](#page-44-0) [specifiche, 356](#page-368-0) [utilizzo, 31](#page-43-0)

## *C*

Caricamento carta [buste, 33](#page-45-0) [cassetto MF, 26](#page-38-0) [formato personalizzato, 36](#page-48-0) Carta inceppata [coperchio A, 277](#page-289-0) [coperchio A o B, 280](#page-292-0) [coperchio DM, 289](#page-301-0) [precauzioni per la rimozione degli](#page-287-0)  inceppamenti, 275 [tutti i cassetti della carta e il](#page-298-0)  coperchio A, 286 Carta spessa [impostazioni del driver, 35](#page-47-0) [specifiche, 357](#page-369-0) [Cartuccia di imaging, 255](#page-267-0) Client [Windows Me, 98 o 95, 209](#page-221-0) [Windows NT 4.0, 216](#page-228-0) [Windows XP o 2000, 211](#page-223-0)

[Confidenziale \(Windows\), 72](#page-84-0) Connessione USB [impostazioni, 89](#page-101-0) [Connessioni USB, 320](#page-332-0) [Contatti EPSON, 345](#page-357-0)

### *D*

Disinstallazione [driver di periferica USB, 95](#page-107-0) [software della stampante, 92](#page-104-0) Driver (Windows) [accesso, 39](#page-51-0) Driver aggiuntivo [utilizzo, 201](#page-213-0) Driver della stampante [disinstallazione, 92](#page-104-0) [informazioni, 39](#page-51-1) [uso dell'aiuto veloce, 159](#page-171-0) Driver della stampante PostScript [Informazioni, 147](#page-159-0) [informazioni, 99](#page-111-0) [installazione in Mac OS 8.6/9.x, 149](#page-161-0) [installazione in Windows](#page-112-0)  Me/98/95, 100 [installazione in Windows](#page-127-0)  NT 4.0, 115 [installazione in Windows](#page-140-0)  XP/2000, 128 [Installazione per Mac OS X, 174](#page-186-0) [Requisiti di sistema, 99,](#page-111-1) [147](#page-159-1) [utilizzo con Mac OS 8.6/9.x, 149](#page-161-0) [utilizzo con Mac OS X, 174](#page-186-0) [utilizzo con Windows](#page-112-0)  Me/98/95, 100 [utilizzo con Windows NT 4.0, 115](#page-127-1) [utilizzo con Windows XP/2000, 127](#page-139-0)

## *E*

EPSON Status Monitor 3 [accesso, 77](#page-89-0) [Finestra del messaggio di stato, 82](#page-94-0) [preferenze di controllo, 80](#page-92-0) [stato della stampante, 78](#page-90-0) EPSON Status Monitor 3 (Windows) [informazioni, 73](#page-85-0) [Esempi di font PostScript, 459](#page-471-0) Etichette [impostazioni del driver, 34](#page-46-0) [specifiche, 356](#page-368-1) [utilizzo, 34](#page-46-1)

## *F*

[Fascicolatore, 230](#page-242-0) Foglio di stato [stampa, 292](#page-304-0) Font [aggiunta, 422](#page-434-0) [disponibile, 417](#page-429-0) [download, 423](#page-435-0) [Font EPSON BarCode, 427](#page-439-0) [Modalità PS3, 421](#page-433-0) [selezione, 423](#page-435-1) Font EPSON BarCode [formattazione, 435](#page-447-0) [immissione, 435](#page-447-0) [informazioni, 427](#page-439-0) [installazione, 429](#page-441-0) [requisiti di sistema, 429](#page-441-1) [specifiche, 436](#page-448-0) [stampa, 431](#page-443-0) Funzione Job Management (Gestione lavoro) [Impostazione, 87](#page-99-0) [Utilizzo, 83](#page-95-0) Funzione Reserve Job (Memorizzazione lavoro) [informazioni, 141](#page-153-0) [utilizzo, 143](#page-155-0)

## *G*

[Guida in linea, 141](#page-153-1) Guide [Foglio di istruzioni per](#page-0-0)  l'installazione, i [Guida dell'amministratore, i](#page-0-1) [Guida di riferimento rapido, i](#page-0-2)

### *I*

[IES \(Intelligent Emulation Switch\), 8,](#page-20-0)  [99,](#page-111-2) [147](#page-159-2) Impostazione della stampante [modifica \(Mac OS 8.6/9.x\), 159](#page-171-1) [Modifica \(Mac OS X\), 188](#page-200-0) Impostazioni del driver della stampante [Utilizzo della Guida in linea, 141](#page-153-1) Impostazioni del driver della stampante PostScript [In Mac OS X, 189](#page-201-0) [Mac OS 8.6/9.x, 160](#page-172-0) [Windows Me/98/95, 105](#page-117-0) [Windows NT 4.0, 118,](#page-130-0) [119,](#page-131-0) [124](#page-136-0) [Windows XP/2000, 132](#page-144-0) Impostazioni della stampante [filigrana, 45](#page-57-0) [impostazioni estese, 61](#page-73-0) [layout di stampa, 43](#page-55-0) [moduli di overlay memorizzati](#page-67-0)  nell'unità disco rigido (Windows), 55 [overlay, 49](#page-61-0) [ridimensionamento dei](#page-52-0)  documenti, 40 [stampa fronte/retro, 58](#page-70-0) Impostazioni del pannello di controllo [utilizzo, 373](#page-385-0) Interfaccia parallela [specifiche, 362](#page-374-0)

## *J*

[Jam A \(INC. A\) \(coperchio A\), 276](#page-288-0) [Jam A B \(INC.A B\) \(coperchio A](#page-292-1)  o B), 280 [Jam DM \(INC. DM\) \(coperchio](#page-301-1)  DM), 289 [Jam MP A \(INC. MF A\), Jam C1 A](#page-298-0)  (INC. C1 A), Jam C2 A (INC. C2 A), Jam C3 A (INC. C3 A) (tutti i cassetti della carta e il coperchio A), 286 [Jam STK \(INC. FASC.\), 291](#page-303-0)

### *K*

Kit Adobe PostScript 3 [funzioni, 8](#page-20-1)

#### *M*

[Memorizzato \(Windows\), 70](#page-82-0) [Menu Confidential Job](#page-408-0)  (Confidenziale), 396 Menu del pannello di controllo [panoramica dei menu](#page-390-0)  disponibili, 378 [Menu Quick Print Job \(Stampa](#page-388-0)  [veloce\), 376,](#page-388-0) [395](#page-407-0) [Messaggi di avviso per la](#page-266-0)  sostituzione, 254 [Messaggi di stato e messaggi di](#page-341-0)  errore, 329 [Modalità PS3, selezione, 309](#page-321-0) [Modulo di memoria, 235](#page-247-0)

### *O*

Origini carta [cassetto della carta inferiore](#page-30-0)  standard, 18 [cassetto MF, 17](#page-29-0) [selezione, 19](#page-31-0) [unità Cassetto carta da 550 fogli](#page-31-1)  Universal, 19

#### *P*

Pannello di controllo [impostazioni, 373](#page-385-0) Paper (Carta) [area di stampa, 357](#page-369-1) [caricamento del cassetto della carta](#page-38-1)  inferiore standard, 26 [caricamento del cassetto MF, 26](#page-38-2) [caricamento dell'unità opzionale](#page-42-0)  Cassetto carta inferiore da 550 fogli, 30 [non utilizzabile, 354](#page-366-0) [specifiche, 355](#page-367-0) [tipi di carta supportati, 353](#page-365-0) Password [per lavori confidenziali](#page-85-1)  (Windows), 73 [specifica per lavoro](#page-389-0)  confidenziale, 377 [Precauzioni durante la](#page-265-0)  sostituzione, 253 [Precauzioni per la rimozione della](#page-287-0)  carta inceppata, 275 [Problemi di funzionamento, 294](#page-306-0) [Problemi di memoria, 305](#page-317-0) [Problemi durante l'utilizzo delle unità](#page-329-0)  opzionali, 317 [Problemi durante la stampa in](#page-320-0)  modalità PostScript 3, 308

### *R*

[Reimpostazione della stampante, 344](#page-356-0) Reserve Job (Memorizzazione lavoro) [Ristampa \(Windows\), 67](#page-79-0) [Reserve Job \(Memorizzazione lavoro\)](#page-77-0)  - Windows, 65 [Confidenziale \(Windows\), 72](#page-84-0) [Memorizzato \(Windows\), 70](#page-82-0) [Verifica \(Windows\), 68](#page-80-0) [Rimozione della carta inceppata, 275](#page-287-1)

Risoluzione dei problemi [messaggi del pannello LCD, 329](#page-341-1) [messaggi di errore, 329](#page-341-0) [problemi di funzionamento, 294](#page-306-0) Risoluzione dei problemi in Windows [documenti PostScript, 309](#page-321-1) [interfaccia di rete, 316](#page-328-0) [Interfaccia parallela, 314](#page-326-0) [Interfaccia USB, 315](#page-327-0) [Problemi di font e immagini, 312](#page-324-0) [Problemi generali di stampa, 310](#page-322-0) [Risoluzione dei problemi USB, 319](#page-331-0) [Ristampa \(Windows\), 67](#page-79-0) [RITech, 110](#page-122-0) Rullo di prelievo [pulizia, 266](#page-278-0)

## *S*

[Schede di interfaccia, 249](#page-261-0) Selezione della stampante (Mac OS 8.6/9.x) [connessione di rete, 156](#page-168-0) [Connessione USB, 152](#page-164-0) [Selezione della stampante](#page-188-0)  (Mac OS X), 176 [Servizio di assistenza clienti, 345](#page-357-0) Set di simboli [introduzione, 449](#page-461-0) [modalità EPSON GL/2, 457](#page-469-0) [modalità ESC/P2, 453](#page-465-1) [modalità FX, 453](#page-465-1) [modalità I239X, 456](#page-468-0) [modalità LJ4, 450](#page-462-1) [set di caratteri internazionali, 455](#page-467-0) [set ISO, 452](#page-464-0) [Sistema operativo Windows, 320](#page-332-1) [SPL \(Shared Printer Language\), 8,](#page-20-2) [99,](#page-111-3)  [147](#page-159-3) [Stampa di un foglio di stato, 292](#page-304-0) Stampante [accessori disponibili, 5](#page-17-0) [componenti principali, 1](#page-13-0) [condivisione, 197](#page-209-0)

[materiali di consumo, 7](#page-19-0) [posizionamento, 272](#page-284-0) [pulizia, 265](#page-277-0) [reimpostazione, 344](#page-356-0)

## *T*

Trasporto della stampante [brevi distanze, 270](#page-282-0) [lunghe distanze, 269](#page-281-0)

#### *U*

Unità cassetto carta da 550 fogli Universal [specifiche, 363](#page-375-0) [Unità disco rigido, 241](#page-253-0) [Unità fronte/retro, 226](#page-238-0) [Unità fusore, 260](#page-272-0) [Unità opzionale Cassetto carta da 550](#page-233-0)  fogli A4, 221 Utilizzo [Reserve Job \(Memorizzazione](#page-77-0)  lavoro) - Windows, 65

## *V*

[Verifica \(Windows\), 68](#page-80-0)